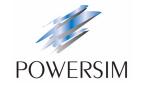

# PSIVI® User's Guide

Powersim Inc.

# PSIM® User's Guide

Version 9.0

Release 2

March 2010

Copyright © 2001-2010 Powersim Inc.

All rights reserved. No part of this manual may be photocopied or reproduced in any form or by any means without the written permission of Powersim Inc.

# **Disclaimer**

Powersim Inc. ("Powersim") makes no representation or warranty with respect to the adequacy or accuracy of this documentation or the software which it describes. In no event will Powersim or its direct or indirect suppliers be liable for any damages whatsoever including, but not limited to, direct, indirect, incidental, or consequential damages of any character including, without limitation, loss of business profits, data, business information, or any and all other commercial damages or losses, or for any damages in excess of the list price for the licence to the software and documentation.

#### Powersim Inc.

email: info@powersimtech.com http://www.powersimtech.com

# **Contents**

#### 1 **General Information**

1.1 Introduction 1 1.2 Circuit Structure 2 1.3 Software/Hardware Requirement 3 1.4 Installing the Program 3 1.5 Simulating a Circuit 3 1.6 Component Parameter Specification and Format 3

#### **Power Circuit Components** 2

- Resistor-Inductor-Capacitor Branches 7 2.1 2.1.1 Resistors, Inductors, and Capacitors 7 2.1.2 Rheostat 8 2.1.3 Saturable Inductor 8 2.1.4 Nonlinear Elements 9 2.2 Switches 10 2.2.1 Diode, LED, Zener Diode, and DIAC 10 2.2.2 Thyristor and TRIAC 12 2.2.3 GTO and Transistors 13 2.2.4 Bi-Directional Switches 15 2.2.5 Linear Switches 16 2.2.6 Switch Gating Block 17 2.2.7 Single-Phase Switch Modules 19 2.2.8 Three-Phase Switch Modules 19 2.3 Coupled Inductors 22 2.4 Transformers 23 2.4.1 Ideal Transformer 23 2.4.2 Single-Phase Transformers 23 2.4.3 Three-Phase Transformers 25
- 2.5 Magnetic Elements 26 2.5.1 Winding 26
  - 2.5.2 Leakage Flux Path 27
  - 2.5.3 Air Gap 27
  - 2.5.4 Linear Core 29
  - 2.5.5 Saturable Core 29
- 2.6 Other Elements 30
  - 2.6.1 Operational Amplifier 30 2.6.1.1 Ideal Operational Amplifier 30

2.6.1.2 Non-Ideal Operational Amplifier 31 2.6.2 TL431 Shunt Regulator 32 2.6.3 Optocoupler 33 2.6.4 dv/dt Block 34 2.7 Thermal Module 35 2.7.1 Device Database Editor 35 2.7.2 Diode Device in the Database 42 2.7.3 Diode Loss Calculation 43 2.7.4 IGBT Device in the Database 45 2.7.5 IGBT Loss Calculation 47 2.7.6 MOSFET Device in the Database 50 2.7.7 MOSFET Loss Calculation 51 2.8 Motor Drive Module 54 2.8.1 Reference Direction of Mechanical Systems 54 2.8.2 DC Machine 56 2.8.3 Induction Machine 58 2.8.4 Induction Machine with Saturation 61 2.8.5 Brushless DC Machine 62 2.8.6 Synchronous Machine with External Excitation 66 2.8.7 Permanent Magnet Synchronous Machine 68 2.8.8 Permanent Magnet Synchronous Machine with Saturation 70 Switched Reluctance Machine 73 2.8.9 2.9 MagCoupler Module 76 2.9.1 MagCoupler-DL Block 76 MagCoupler Block 77 2.10 MagCoupler-RT Module 81 2.11 Mechanical Elements and Sensors 85 2.11.1 Mechanical Elements and Sensors 85 2.11.1.1 Constant-Torque Load 85 2.11.1.2 Constant-Power Load 85 2.11.1.3 Constant-Speed Load 86 2.11.1.4 General-Type Load 86 2.11.1.5 Externally-Controlled Load 87 2.11.2 Gear Box 87 2.11.3 Mechanical Coupling Block 88 2.11.4 Mechanical-Electrical Interface Block 88 2.11.5 Speed/Torque Sensors 89 2.11.6 Position Sensors 91 2.11.6.1 Absolute Encoder 91 2.11.6.2 Incremental Encoder 92 2.11.6.3 Resolver 92 2.11.6.4 Hall Effect Sensor 93

2.12 Renewable Energy Models 94

- 2.12.1 Solar Modules 94
- 2.12.2 Wind Turbine 97

# 3 Control Circuit Components

- 3.1 Transfer Function Blocks 99
  - 3.1.1 Proportional Controller 100
  - 3.1.2 Integrator 100
  - 3.1.3 Differentiator 102
  - 3.1.4 Proportional-Integral Controller 102
  - 3.1.5 Single-Pole Controller 103
  - 3.1.6 Modified PI Controller 103
  - 3.1.7 Type-3 Controller 104
  - 3.1.8 Built-in Filter Blocks 105
- 3.2 Computational Function Blocks 106
  - 3.2.1 Summer 106
  - 3.2.2 Multiplier and Divider 106
  - 3.2.3 Square-Root Block 107
  - 3.2.4 Exponential/Power/Logarithmic Function Blocks 107
  - 3.2.5 Root-Mean-Square Block 107
  - 3.2.6 Absolute and Sign Function Blocks 108
  - 3.2.7 Trigonometric Functions 108
  - 3.2.8 Fast Fourier Transform Block 108
  - 3.2.9 Maximum/Minimum Function Block 109
- 3.3 Other Function Blocks 110
  - 3.3.1 Comparator 110
  - 3.3.2 Limiters 110
  - 3.3.3 Gradient (dv/dt) Limiter 110
  - 3.3.4 Trapezoidal and Square Blocks 111
  - 3.3.5 Sampling/Hold Block 111
  - 3.3.6 Round-Off Block 112
  - 3.3.7 Time Delay Blocks 112
  - 3.3.8 Multiplexer 113
  - 3.3.9 THD Block 114
- 3.4 Logic Components 115
  - 3.4.1 Logic Gates 115
  - 3.4.2 Set-Reset Flip-Flop 115
  - 3.4.3 J-K Flip-Flops 116
  - 3.4.4 D Flip-Flops 117
  - 3.4.5 Monostable Multivibrator 117
  - 3.4.6 Pulse Width Counter 118
  - 3.4.7 Up/Down Counter 118
  - 3.4.8 A/D and D/A Converters 119
- 3.5 Digital Control Module 120

- 3.5.1 Zero-Order Hold 120
- 3.5.2 z-Domain Transfer Function Block 121
  - 3.5.2.1 Integrator 122
  - 3.5.2.2 Differentiator 123
  - 3.5.2.3 Digital Filters 123
- 3.5.3 Unit Delay 125
- 3.5.4 Quantization Blocks 126
- 3.5.5 Circular Buffers 128
- 3.5.6 Convolution Block 129
- 3.5.7 Memory Read Block 129
- 3.5.8 Data Array 130
- 3.5.9 Stack 130
- 3.5.10 Multi-Rate Sampling System 131
- 3.6 SimCoupler Module 132
  - 3.6.1 Set-up in PSIM and Simulink 132
  - 3.6.2 Solver Type and Time Step Selection in Simulink 133

# 4 Other Components

- 4.1 Parameter File 137
- 4.2 Sources 138
  - 4.2.1 Time 138
  - 4.2.2 Constant 138
  - 4.2.3 DC Source 138
  - 4.2.4 Sinusoidal Source 139
  - 4.2.5 Square-Wave Source 139
  - 4.2.6 Triangular/Sawtooth Sources 140
  - 4.2.7 Step Sources 141
  - 4.2.8 Piecewise Linear Source 142
  - 4.2.9 Random Source 143
  - 4.2.10 Math Function Source 143
  - 4.2.11 Voltage/Current-Controlled Sources 144
  - 4.2.12 Nonlinear Voltage-Controlled Sources 145
- 4.3 Voltage/Current Sensors 146
- 4.4 Probes and Meters 146
- 4.5 Voltage/Current Scopes 148
- 4.6 Initial Value 150
- 4.7 Switch Controllers 151
  - 4.7.1 On-Off Switch Controller 151
  - 4.7.2 Alpha Controller 151
  - 4.7.3 PWM Lookup Table Controller 152
- 4.8 Function Blocks 154
  - 4.8.1 Control-Power Interface Block 154

- 4.8.2 Transformation Blocks 154
  - 4.8.2.1 abc-dqo Transformation 155
  - 4.8.2.2 abc- $\alpha/\beta$  Transformation 156
  - 4.8.2.3  $\alpha/\beta$ -to-dq Transformation 157
  - 4.8.2.4 Cartesian-Polar Transformation 157
- 4.8.3 Math Function Blocks 157
- 4.8.4 Lookup Tables 158
- 4.8.5 C Block 160
- 4.8.6 Simplified C Block 161
- 4.8.7 External DLL Blocks 162
- 4.8.8 Embedded Software Block 164

# 5 Analysis Specification

- 5.1 Simulation Control 165
- 5.2 AC Analysis 166
- 5.3 Parameter Sweep 168

# 6 Circuit Schematic Design

- 6.1 Creating a Circuit 171
- 6.2 File Menu 173
- 6.3 Edit Menu 173
- 6.4 View Menu 174
- 6.5 Subcircuit Menu 175
  - 6.5.1 Creating Subcircuit In the Main Circuit 176
  - 6.5.2 Creating Subcircuit Inside the Subcircuit 177
  - 6.5.3 Connecting Subcircuit In the Main Circuit 178
  - 6.5.4 Other Features of the Subcircuit 178
    - 6.5.4.1 Passing Variables from the Main Circuit to Subcircuit 178
    - 6.5.4.2 Customizing the Subcircuit Image 179
    - 6.5.4.3 Including Subcircuits in the PSIM Element List 180
- 6.6 Simulate Menu 180
- 6.7 Options Menu 183
- 6.8 Utilities Menu 187
- 6.9 Managing the PSIM Library 187
  - 6.9.1 Creating a Secondary Image 188
  - 6.9.2 Adding a New Subcircuit Element into the Library 189
  - 6.9.3 Adding a New DLL Element into the Library 191

# 7 Waveform Processing

- 7.1 File Menu 193
- 7.2 Edit Menu 194
- 7.3 Axis Menu 194
- 7.4 Screen Menu 195
- 7.5 Measure Menu 196
- 7.6 Analysis Menu 197
- 7.7 View Menu 198
- 7.8 Option Menu 198
- 7.9 Label Menu 199
- 7.10 Exporting Data 199

# 8 Error/Warning Messages and Other Simulation Issues

- 8.1 Simulation Issues 201
  - 8.1.1 Time Step Selection 201
  - 8.1.2 Propagation Delays in Logic Circuits 201
  - 8.1.3 Interface Between Power and Control Circuits 201
  - 8.1.4 FFT Analysis 202
- 8.2 Error/Warning Messages 202
- 8.3 Debugging 203

Index 205

# **General Information**

# 1.1 Introduction

PSIM<sup>1</sup> is a simulation software specifically designed for power electronics and motor drives. With fast simulation and friendly user interface, PSIM provides a powerful simulation environment for power electronics, analog and digital control, magnetics, and motor drive system studies.

PSIM includes the basic package, as well as the following add-on options:

Motor Drive Module
Digital Control Module
SimCoupler Module
Thermal Module
MagCoupler Module
MagCoupler-RT Module
SimCoder<sup>2</sup> Module
Renewable Energy Package

The Motor Drive Module has built-in machine models and mechanical load models for motor drive system studies.

The Digital Control Module provides discrete elements such as zero-order hold, z-domain transfer function blocks, quantization blocks, digital filters, for digital control system analysis.

The SimCoupler Module provides interface between PSIM and Matlab/Simulink<sup>3</sup> for co-simulation.

The Thermal Module provides the capability to calculate semiconductor devices losses.

The MagCoupler Module provides interface between PSIM and the electromagnetic field analysis software JMAG<sup>4</sup> for co-simulation.

The MagCoupler-RT Module links PSIM with JMAG-RT<sup>4</sup> data files.

The SimCoder Module provides automatic code generation capability for DSP hardware.

The Renewable Energy Package includes the basic PSIM package, the Motor Drive Module, and Renewable Energy models such as solar modules and wind turbine for simulation in renewable energy applications.

In addition, PSIM supports links to third-party software through custom DLL blocks. The overall PSIM environment is shown below.

<sup>1.</sup> PSIM and SIMVIEW are registered trademarks of, and are copyright by, Powersim Inc., 2001-2010

<sup>2.</sup> SimCoder is a trademark of Powersim Inc., and is copyright by Powersim Inc., 2008-2010

<sup>3.</sup> Matlab and Simulink are registered trademarks of the MathWorks, Inc.

<sup>4.</sup> JMAG and JMAG-RT are copyright by JSOL Corporation, 1997-2010

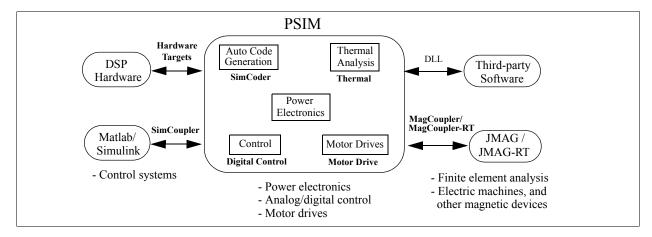

The PSIM simulation environment consists of the circuit schematic program PSIM, the simulator engine, and the waveform processing program Simview<sup>1</sup>. The simulation process is illustrated as follows.

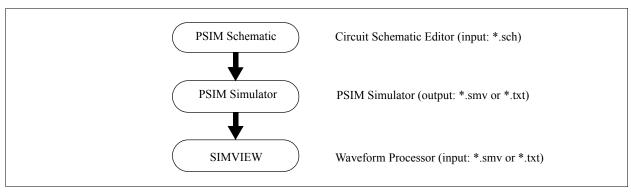

This manual covers both PSIM and all the add-on Modules except SimCoder Module. The use of the SimCoder Module is described in the separate document *SimCoder User Manual*.

Chapter 1 of this manual describes the circuit structure, software/hardware requirement, and parameter specification format. Chapter 2 through 4 describe the power and control circuit components. Chapter 5 describes the specifications of the transient analysis and ac analysis. The use of the PSIM schematic program and SIMVIEW is discussed in Chapter 6 and 7. Finally, error/warning messages are discussed in Chapter 8.

#### 1.2 Circuit Structure

A circuit is represented in PSIM in four blocks: power circuit, control circuit, sensors, and switch controllers. The figure below shows the relationship between these blocks.

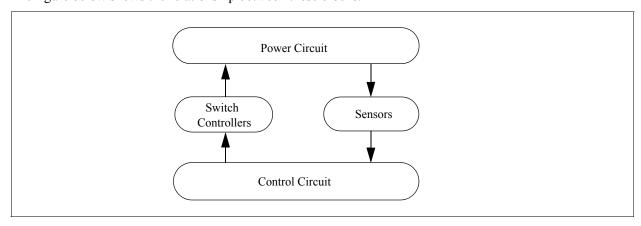

The power circuit consists of switching devices, RLC branches, transformers, and coupled inductors. The control circuit is represented in block diagram. Components in s domain and z domain, logic components (such

as logic gates and flip flops), and nonlinear components (such as multipliers and dividers) are used in the control circuit. Sensors are used to measure power circuit quantities and pass them to the control circuit. Gating signals are then generated from the control circuit and sent back to the power circuit through switch controllers to control switches.

# 1.3 Software/Hardware Requirement

PSIM runs in Microsoft Windows XP/Vista on personal computers. The minimum RAM memory requirement is 128 MB.

# 1.4 Installing the Program

A quick installation guide is provided in the flier "PSIM - Quick Guide" and on the CD-ROM.

Some of the files in the PSIM directory are shown in the table below.

| Files          | Description                                |
|----------------|--------------------------------------------|
| PSIM.exe       | PSIM circuit schematic editor              |
| SIMVIEW.exe    | Waveform display program SIMVIEW           |
| PcdEditor.exe  | Device database editor                     |
| SetSimPath.exe | Program to set up the SimCoupler<br>Module |

File extensions used in PSIM are:

| *.psimsch | PSIM schematic file                     |
|-----------|-----------------------------------------|
| *.lib     | PSIM library files                      |
| *.fra     | PSIM ac analysis output file (text)     |
| *.dev     | Device database file                    |
| *.txt     | Simulation output file in text format   |
| *.smv     | Simulation output file in binary format |

Note that the extension of PSIM schematic files is .sch in PSIM 8.0 or order, but the extension in PSIM 9.0 must be .psimsch in order to differentiate PSIM files from files of other software.

# 1.5 Simulating a Circuit

To simulate the sample one-quadrant chopper circuit "chop.sch":

- Start PSIM. From the File menu, choose Open to load the file "chop.sch".
- From the **Simulate** menu, choose **Run PSIM** to start the simulation. Simulation results will be saved to File "chop.txt".
- If the option **Auto-run SIMVIEW** is not selected in the **Options** menu, from the **Simulate** menu, choose **Run SIMVIEW** to start SIMVIEW. If the option is selected, SIMVIEW will be launched automatically. In SIMVIEW, select curves for display.

# 1.6 Component Parameter Specification and Format

The parameter dialog window of each component in PSIM has three tabs: **Parameters**, **Other Info**, and **Color**, as shown below.

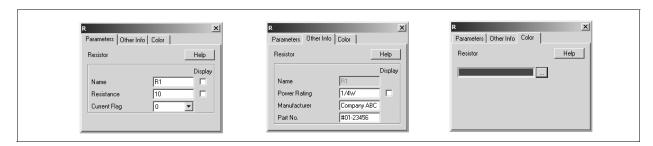

The parameters in the **Parameters** tab are used in the simulation. The information in the **Other Info** tab, on the other hand, is not used in the simulation. It is for reporting purposes only and will appear in the parts list in **View** -> **Element List** in PSIM. Information such as device rating, manufacturer, and part number can be stored under the **Other Info** tab.

The component color can be set in the Color tab.

Parameters under the **Parameters** tab can be a numerical value or a mathematical expression. A resistance, for example, can be specified in one of the following ways:

12.5 12.5k 12.5Ohm 12.5kOhm 25./2.Ohm R1+R2 R1\*0.5+(Vo+0.7)/Io

where R1, R2, Vo, and Io are symbols defined either in a parameter file (see Section 4.1), or in a main circuit if this resistor is in a subcircuit (see Section 6.3.4.1).

Power-of-ten suffix letters are allowed in PSIM. The following suffix letters are supported:

| G      | $10^{9}$          |
|--------|-------------------|
| M      | $10^{6}$          |
| k or K | $10^{3}$          |
| m      | $10^{-3}$         |
| u      | $10^{-6}$         |
| n      | 10 <sup>-9</sup>  |
| p      | 10 <sup>-12</sup> |

A mathematical expression can contain brackets and is not case sensitive. The following mathematical functions are allowed:

+ addition subtraction multiplication division to the power of [Example:  $2^3 = 2*2*2$ ] square-root function **SQRT** SIN sine function COS cosine function **ASIN** sine inverse function ACOS cosine inverse function TAN tangent function **ATAN** inverse tangent function ATAN2 inverse tangent function  $[-\pi \le atan2(y,x) \le \pi]$  SINH hyperbolic sine function
COSH hyperbolic cosine function

EXP exponential (base e) [Example:  $EXP(x) = e^{x}$ ]

LOG logarithmic function (base e) [Example: LOG(x) = ln(x)]

LOG10 logarithmic function (base 10)

ABS absolute function

SIGN sign function [Example: SIGN(1.2) = 1; SIGN(-1.2) = -1]

# **Power Circuit Components**

# 2.1 Resistor-Inductor-Capacitor Branches

# 2.1.1 Resistors, Inductors, and Capacitors

Both individual resistor, inductor, capacitor, and lumped RLC branches are provided in PSIM. Initial conditions of inductor currents and capacitor voltages can be defined.

To facilitate the setup of three-phase circuits, symmetrical three-phase RLC branches are provided. Initial inductor currents and capacitor voltages of the three-phase branches are all zero.

#### Images:

For three-phase branches, the phase with a dot is Phase A.

## Attributes:

| Parameters                                     | Description                                                                                                    |
|------------------------------------------------|----------------------------------------------------------------------------------------------------|
| Resistance                                     | Resistance, in Ohm                                                                                                    |
| Inductance                                     | Inductance, in H                                                                                                    |
| Capacitance                                    | Capacitance, in F                                                                                                    |
| Initial Current                                | Initial inductor current, in A                                                                                                    |
| Initial Cap. Voltage                           | Initial capacitor voltage, in V                                                                                                    |
| Current Flag                                   | Flag for branch current output.                                                                                                    |
|                                                | If the flag is zero, there is no current output. If the flag is 1, the current will be available for display in the runtime graphs (under <b>Simulate</b> -> <b>Runtime Graphs</b> ). It will also be saved to the output file for display in SIMVIEW. |
|                                                | The current is positive when it flows into the dotted terminal of the branch.                                                                                                    |
| Current Flag_A; Current Flag_B; Current Flag_C | Current flags for Phase A, B, and C of three-phase branches, respectively.                                                                                                    |

The resistance, inductance, or capacitance of a branch can not be all zero. At least one of the parameters has to be a non-zero value.

#### 2.1.2 Rheostat

A rheostat is a resistor with a tap.

#### Image:

$$k \stackrel{\circ}{\sim} \bigvee^{t} \bigvee_{m} m$$

#### Attributes:

| Parameters            | Description                                                                |
|-----------------------|----------------------------------------------------------------------------|
| Total Resistance      | Total resistance of the rheostat $R$ (between Node $k$ and $m$ ), in Ohm   |
| Tap Position (0 to 1) | The tap position $Tap$ . The resistance between Node k and t is: $R*Tap$ . |
| Current Flag          | Flag for the current that flows into Node $k$ .                            |

# 2.1.3 Saturable Inductor

A saturable inductor takes into account the saturation effect of the magnetic core.

#### Image:

#### Attributes:

| Parameters             | Description                                                                             |
|------------------------|-----------------------------------------------------------------------------------------|
| Current vs. Inductance | Characteristics of the current versus the inductance $(i_1, L_1)$ , $(i_2, L_2)$ , etc. |
| Current Flag           | Flag for the current display                                                            |

The nonlinear B-H curve is represented by piecewise linear approximation. Since the flux density B is proportional to the flux linkage  $\lambda$  and the magnetizing force H is proportional to the current i, the B-H curve can be represented by the  $\lambda$ -i curve instead, as shown below.

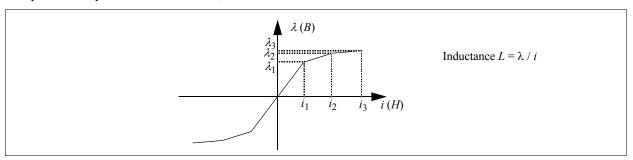

The inductance is defined as:  $L = \lambda / i$ , the ratio of  $\lambda$  vs. i at each point. The saturation characteristics are defined by a series of data points as:  $(i_1, L_1)$ ,  $(i_2, L_2)$ ,  $(i_3, L_3)$ , etc.

Note that the defined saturation characteristics must be such that the flux linkage  $\lambda$  is monotonically increasing. That is,  $L_1*i_1 < L_2*i_2 < L_3*i_3$ , etc.

Also, similar to the saturation characteristics in the real world, the slope of each linear segment must be monotonically decreasing as the current increases.

In certain situations, circuits that contain saturable inductors may fail to converge. Connecting a very small capacitor across the saturable inductor may help the convergence.

# 2.1.4 Nonlinear Elements

The following elements with nonlinear voltage-current relationship are provided:

- Resistance-type [v = f(i)]
- Resistance-type with additional input x [v = f(i,x)]
- Conductance-type [i = f(v)]
- Conductance-type with additional input x [i = f(v,x)]

The additional input *x* must be a voltage signal.

#### Images:

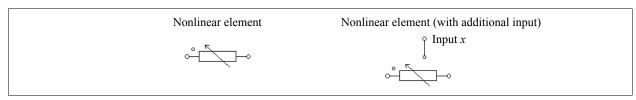

#### Attributes:

For resistance-type elements:

| Parameters                    | Description                                                             |
|-------------------------------|-------------------------------------------------------------------------|
| Expression $f(i)$ or $f(i,x)$ | Expression of v in terms of i and $x [v = f(i) \text{ or } v = f(i,x)]$ |
| Expression df/di              | The derivative of the voltage $v$ versus current $i$ , i.e. $df(i)/di$  |
| Initial Value i <sub>o</sub>  | The initial value of the current <i>i</i>                               |
| Lower Limit of i              | The lower limit of the current <i>i</i>                                 |
| Upper Limit of <i>i</i>       | The upper limit of the current <i>i</i>                                 |

For conductance-type elements:

| Parameters                    | Description                                                                           |
|-------------------------------|---------------------------------------------------------------------------------------|
| Expression $f(v)$ or $f(v,x)$ | Expression of <i>i</i> in terms of <i>v</i> and $x [i = f(v) \text{ or } i = f(v,x)]$ |
| Expression <i>df/dv</i>       | Derivative of the current i versus voltage v, i.e. $df(v)/dv$                         |
| Initial Value v <sub>o</sub>  | The initial value of the voltage $v$                                                  |
| Lower Limit of v              | The lower limit of the voltage <i>v</i>                                               |
| Upper Limit of v              | The upper limit of the voltage <i>v</i>                                               |

A good initial value and lower/upper limits will help the convergence of the solution.

# **Example: Nonlinear Diode**

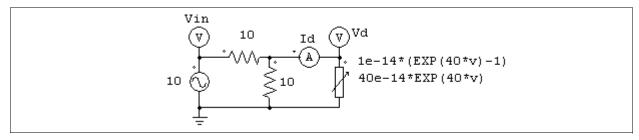

The nonlinear element (NONI) in the circuit above models a nonlinear diode. The diode current is expressed as

a function of the voltage as:  $i = 10^{-14} * (e^{40*v}-1)$ . In PSIM, the specifications of the nonlinear element will be:

| Expression $f(v)$            | 1e-14*(EXP(40*v)-1) |
|------------------------------|---------------------|
| Expression <i>df/dv</i>      | 40e-14*EXP(40*v)    |
| Initial Value v <sub>o</sub> | 0                   |
| Lower Limit of v             | -1e3                |
| Upper Limit of v             | 1                   |

# 2.2 Switches

There are two basic types of switches in PSIM. One is the switchmode type. It operates either in the cut-off region (off state) or saturation region (on state). The other is the linear type. It can operates in either cut-off, linear, or saturation region.

Switches in switchmode include the following:

- Diode and DIAC
- Thyristor and TRIAC
- Self-commutated switches, specifically:
  - Gate-Turn-Off switch
  - npn bipolar junction transistor (BJT)
  - pnp bipolar junction transistor
  - Insulated-Gate Bipolar Transistor (IGBT)
  - n-channel Metal-Oxide-Semiconductor Field-Effect Transistor (MOSFET) and p-channel MOSFET
- Bi-directional switch

Switch models are ideal. That is, both turn-on and turn-off transients are neglected.

A switch has an on-resistance of  $10\mu\Omega$ . When there is no R-L-C branch connected in parallel with the switch, a  $10\text{-}M\Omega$  resistor will be connected across the switch internally. This resistance can be viewed as the off-state resistance. In certain cases, this resistance may need to be modified. To change the off-state resistance to, for example,  $100~M\Omega$ , connect a  $100\text{-}M\Omega$  in parallel to the switch. Since PSIM sees that there is already a resistor in parallel to the switch, the  $10\text{-}M\Omega$  resistor will not be added.

Snubber circuits are not required for switches.

Linear switches include the following:

- npn and pnp bipolar junction transistor
- n-channel and p-channel MOSFET

## 2.2.1 Diode, LED, Zener Diode, and DIAC

# Diode and LED:

A light-emitting diode (LED) emits light when it conducts. The conduction of a diode or LED is determined by circuit operating conditions. A diode is turned on when the positive bias voltage is greater than the threshold voltage, and is turned off when the current drops to zero.

## Images:

#### Attributes:

| Parameters                 | Description                                                                                                    |
|----------------------------|----------------------------------------------------------------------------------------------------|
| Diode Threshold<br>Voltage | Diode threshold voltage $V_{d\_th}$ , in V. The diode starts to conduct when the positive bias voltage is greater than $V_{d\_th}$ . |
| Diode Resistance           | Diode on resistance $R_d$ , in Ohm, after it starts to conduct.                                                                      |
| Initial Position           | Flag for the initial diode position. If the flag is 0, the diode is off. If it is 1, the diode is on.                                |
| Current Flag               | Current flag of the diode.                                                                                                    |

The i-v characteristics of the diode and LED is shown below:

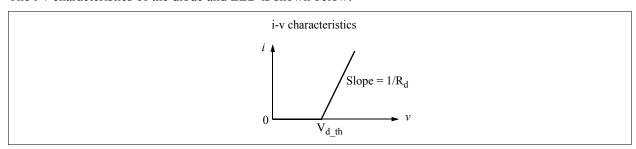

#### Zener:

A zener diode is modeled by a circuit as shown below.

#### Images:

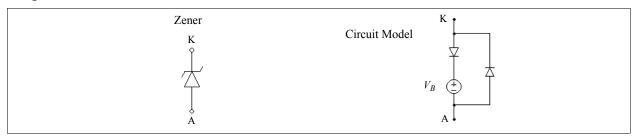

#### Attributes:

| Parameters                   | Description                                                               |
|------------------------------|---------------------------------------------------------------------------|
| Breakdown Voltage            | Breakdown voltage $V_B$ of the zener diode, in V                          |
| Forward Threshold<br>Voltage | Threshold voltage of the forward conduction (from anode to cathode), in V |
| Forward Resistance           | On resistance of the forward conduction, in Ohm                           |
| Current Flag                 | Flag for zener current output (from anode to cathode)                     |

When the zener diode is positively biased, it behaviors as a regular diode. When it is reverse biased, it will block the conduction as long as the cathode-anode voltage  $V_{KA}$  is less than the breakdown voltage  $V_B$ . When  $V_{KA}$  exceeds  $V_B$ , the voltage  $V_{KA}$  will be clamped to  $V_B$ .

Note that when the zener is clamped, since the diode is modelled with an on-resistance of  $10\mu\Omega$ , the cathode-anode voltage will in fact be equal to:  $V_{KA} = V_B + 10\mu\Omega * I_{KA}$ . Therefore, depending on the value of  $I_{KA}$ ,  $V_{KA}$  will be slightly higher than  $V_B$ . If  $I_{KA}$  is very large,  $V_{KA}$  can be substantially higher than  $V_B$ .

#### DIAC:

A DIAC is a bi-directional diode. A DIAC does not conduct until the breakover voltage is reached. After that, the DIAC goes into avalanche conduction, and the conduction voltage drop is the breakback voltage.

# Image:

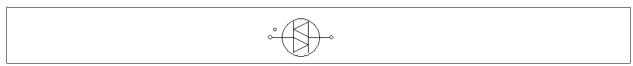

#### Attributes:

| Parameters        | Description                                                            |
|-------------------|------------------------------------------------------------------------|
| Breakover Voltage | Voltage at which breakover occurs and the DIAC begins to conduct, in V |
| Breakback Voltage | Conduction voltage drop, in V                                          |
| Current Flag      | Current flag                                                           |

# 2.2.2 Thyristor and TRIAC

A thyristor is controlled at turn-on. The turn-off is determined by circuit conditions.

A TRIAC is a device that can conduct current in both directions. It behaviors in the same way as two opposite thyristors connected in parallel.

## Images:

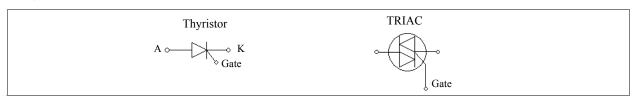

#### Attributes:

| Parameters       | Description                                                                                                    |  |
|------------------|----------------------------------------------------------------------------------------------------|--|
| Voltage Drop     | Thyristor conduction voltage drop, in V                                                                                         |  |
| Holding Current  | Minimum conduction current below which the device stops conducting and returns to the OFF state (for thyristor only)            |  |
| Latching Current | Minimum ON state current required to keep the device in the ON state after the triggering pulse is removed (for thyristor only) |  |
| Initial Position | Flag for the initial switch position (for thyristor only)                                                                       |  |
| Current Flag     | Flag for switch current output                                                                                                  |  |

Note that for the TRIAC device, the holding current and latching current are set to zero.

There are two ways to control a thyristor or TRIAC. One is to use a gating block, and the other is to use a switch controller. The gate node of a thyristor or TRIAC must be connected to either a gating block or a switch controller.

The following examples illustrate the control of a thyristor switch.

#### **Examples: Control of a Thyristor Switch**

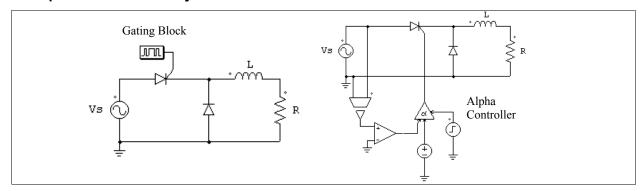

This circuit on the left uses a switching gating block. The switching gating pattern and the frequency are predefined, and remain unchanged throughout the simulation. The circuit on the right uses an alpha switch controller. The delay angle alpha, in deg., is specified through the dc source in the circuit.

#### 2.2.3 GTO and Transistors

Self-commutated switches in the switchmode, except pnp bipolar junction transistor (BJT) and p-channel MOSFET, are turned on when the gating signal is high (when a voltage of 1V or higher is applied to the gate node) and the switch is positively biased (collector-emitter or drain-source voltage is positive). It is turned off whenever the gating signal is low or the current drops to zero.

For pnp BJT and p-channel MOSFET, switches are turned on when the gating signal is low and switches are negatively biased (collector-emitter or drain-source voltage is negative).

A GTO switch is a symmetrical device with both forward-blocking and reverse-blocking capabilities. An IGBT or MOSFET switch consist of an active switch with an anti-parallel diode.

Note that a limitation of the BJT switch model in PSIM, in contrary to the device behavior in the real life, is that a BJT switch in PSIM will block reverse voltage (in this sense, it behaves like a GTO). Also, it is controlled by a voltage signal at the gate node, not a current.

#### Images:

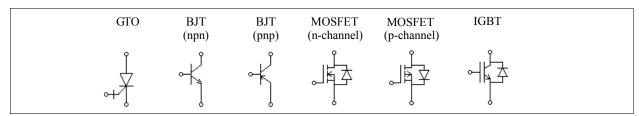

#### Attributes for GTO:

| Parameters       | Description                                     |  |
|------------------|-------------------------------------------------|--|
| Voltage Drop     | GTO conduction voltage drop, in V               |  |
| Initial Position | Initial switch position flag (0: off; 1: on)    |  |
| Current Flag     | Switch current flag (0: no display; 1: display) |  |

#### **Attributes** for npn and pnp BJT:

| Parameters         | Description                                                      |  |
|--------------------|------------------------------------------------------------------|--|
| Saturation Voltage | The saturation voltage Vce_sat for npn, or Vec_sat for pnp, in V |  |
| Initial Position   | Initial switch position flag (0: off; 1: on)                     |  |

| Current Flag | Switch current flag (0: no display; 1: display) |
|--------------|-------------------------------------------------|
|--------------|-------------------------------------------------|

# Attributes for n-channel and p-channel MOSFET:

| Parameters                 | Description                                                                                          |
|----------------------------|----------------------------------------------------------------------------------------------------|
| On Resistance              | The on resistance Rds_on of the MOSFET, in Ohm                                                       |
| Diode Threshold<br>Voltage | Anti-parallel diode threshold voltage, in V                                                          |
| Diode Resistance           | Anti-parallel diode on resistance, in Ohm                                                            |
| Initial Position           | Initial switch position flag for the transistor only (0: off; 1: on)                                 |
| Current Flag               | Switch current flag for the whole module (the transistor plus the diode) (0: no display; 1: display) |

#### Attributes for IGBT:

| Parameters                 | Description                                                                                          |  |
|----------------------------|----------------------------------------------------------------------------------------------------|--|
| Saturation Voltage         | Saturation voltage Vce_sat of the IGBT, in V                                                         |  |
| Transistor Resistance      | Transistor on resistance, in Ohm                                                                     |  |
| Diode Threshold<br>Voltage | Anti-parallel diode threshold voltage, in V                                                          |  |
| Diode Resistance           | Anti-parallel diode on resistance, in Ohm                                                            |  |
| Initial Position           | Initial switch position flag for the transistor only (0: off; 1: on)                                 |  |
| Current Flag               | Switch current flag for the whole module (the transistor plus the diode) (0: no display; 1: display) |  |

A switch can be controlled by either a gating block or a switch controller. They must be connected to the gate (base) node of the switch. The following examples illustrate the control of a MOSFET switch.

# **Examples: Control of a MOSFET Switch**

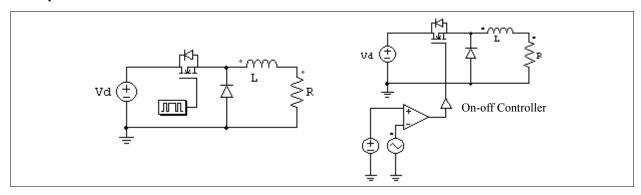

The circuit on the left uses a gating block, and the one on the right uses an on-off switch controller. The gating signal is determined by the comparator output.

# **Example: Control of a npn Bipolar Junction Transistor**

The circuit on the left uses a gating block, and the one on the right uses an on-off switch controller.

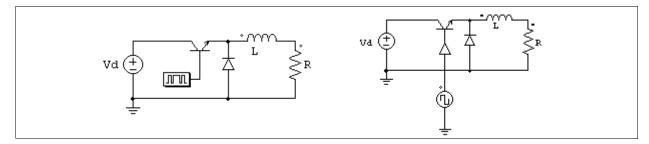

The following shows another example of controlling the BJT switch. The circuit on the left shows how a BJT switch is controlled in the real life. In this case, the gating voltage  $V_B$  is applied to the transistor base drive circuit through a transformer, and the base current determines the conduction state of the transistor.

This circuit can be modelled and implemented in PSIM as shown on the right. A diode,  $D_{be}$ , with a conduction voltage drop of 0.7V, is used to model the pn junction between the base and the emitter. When the base current exceeds 0 (or a certain threshold value, in which case the base current will be compared to a dc source), the comparator output will be 1, applying the turn-on pulse to the transistor through the on-off switch controller.

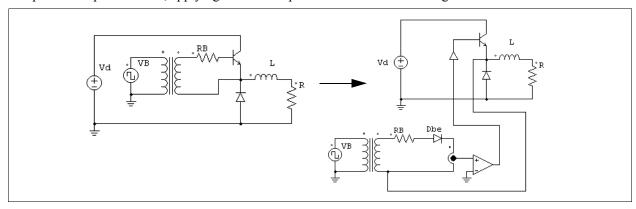

#### 2.2.4 Bi-Directional Switches

A bi-directional switch conducts current in both directions.

Three types of bi-directional switches are provided: single-phase switch, three-phase switch, and push button switch.

#### Images:

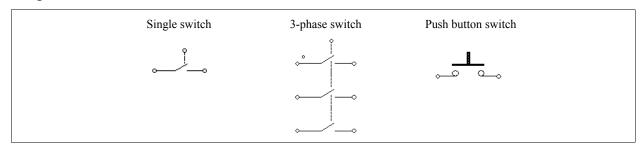

#### Attributes:

| Parameters                            | Description                                                               |
|---------------------------------------|---------------------------------------------------------------------------|
| Initial Position                      | Initial switch position flag (for single switch only).                    |
| Initial Position (for Phase $A/B/C$ ) | Initial switch position for Phase $A$ , or $B$ , or $C$ .                 |
| Switch Position                       | Switch position can be either "On" or "Off" (for push button switch only) |

| Current Flag                      | Switch current flag (for single switch only) |
|-----------------------------------|----------------------------------------------|
| Current Flag (for Phase $A/B/C$ ) | Switch current flag for Phase A, or B, or C. |

In the 3-phase switch image, the phase with a dot is Phase A.

For single and 3-phase bi-directional switches, they are on when the gating signal is high, and are off when the gating signal is low, regardless of the voltage bias conditions. For the push button switch, the switch position is set directly from the parameter input.

## 2.2.5 Linear Switches

Linear switches, which can operate in three states, include npn and pnp BJT, and n-channel and p-channel MOSFET. BJT devices can operate in either cut-off, linear, or saturation state. MOSFET devices can operate in either cut-off, active, or ohmic state.

## Images:

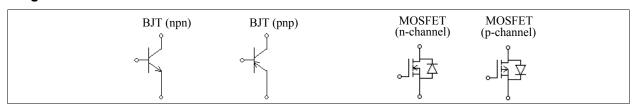

# Attributes for npn and pnp BJT:

| Parameters                                           | Description                                                                                                    |  |
|------------------------------------------------------|----------------------------------------------------------------------------------------------------|--|
| Current Gain beta                                    | Transistor current gain $\beta$ , defined as: $\beta = I_c/I_b$                                                                           |  |
| Bias Voltage V <sub>r</sub>                          | Forward bias voltage, in V, between base and emitter for the npn transistor, or between emitter and base for the pnp transistor.          |  |
| V <sub>ce,sat</sub> [or V <sub>ec,sat</sub> for pnp] | Saturation voltage, in V, between collector and emitter for the npn transistor, and between emitter and collector for the pnp transistor. |  |

#### Attributes for n-channel and p-channel MOSFET:

| Parameters                      | Description                                                                                       |
|---------------------------------|---------------------------------------------------------------------------------------------------|
| On Resistance                   | On resistance R <sub>ds(on)</sub> of the MOSFET, in Ohm                                           |
| Threshold Voltage $V_{gs(th)}$  | Threshold voltage of the gate-to-source voltage, in V, beyond which the MOSFET starts to conduct. |
| Transconductance g <sub>m</sub> | Transconductance g <sub>m</sub> of the MOSFET.                                                    |
| Diode Threshold<br>Voltage      | Threshold voltage of the anti-parallel diode, in V                                                |
| Diode Resistance                | On resistance of the anti-parallel diode, in Ohm                                                  |

A linear BJT device is controlled by the base current I<sub>b</sub>. It can operate in one of the three regions: cut-off (off state), linear, and saturation region (on state).

The properties of a npn BJT in these regions are:

- Cut-off region:  $V_{be} < V_r$ ;  $I_b = 0$ ;  $I_c = 0$
- Linear region:  $V_{be} = V_r$ ;  $I_c = \beta * I_b$ ;  $V_{ce} > V_{ce,sat}$  Saturation region:  $V_{be} = V_r$ ;  $I_c < \beta * I_b$ ;  $V_{ce} = V_{ce,sat}$

where  $V_{be}$  is the base-emitter voltage,  $V_{ce}$  is the collector-emitter voltage, and  $I_c$  is the collector current.

The properties of a pnp BJT in these regions are:

- Cut-off region:  $V_{eb} < V_r$ ;  $I_b = 0$ ;  $I_c = 0$
- Linear region:  $V_{eb} = V_r$ ;  $I_c = \beta * I_b$ ;  $V_{ec} > V_{ee,sat}$
- Saturation region:  $V_{eb} = V_r$ ;  $I_c < \beta * I_b$ ;  $V_{ec} = V_{ec,sat}$

where V<sub>ee</sub> is the emitter-base voltage, V<sub>ec</sub> is the emitter-collector voltage, and I<sub>c</sub> is the collector current.

A linear MOSFET device is controlled by the gate-to-source voltage  $V_{gs}$ . It can operate in one of the three regions: cut-off (off state), active, and ohmic region (on state).

The properties of a n-channel MOSFET device in these regions are:

- Cut-off region:  $V_{gs} < V_{gs(th)}$ ;  $I_d = 0$
- Active region:  $V_{gs} > V_{gs(th)}$  and  $V_{gs} V_{gs(th)} < V_{ds}$ ;  $I_d = g_m * (V_{gs} V_{gs(th)})$  Ohmic region:  $V_{gs} > V_{gs(th)}$  and  $V_{gs} V_{gs(th)} > V_{ds}$ ;  $I_d = V_{ds} / R_{ds(on)}$

where  $V_{gs}$  is the gate-source voltage,  $V_{ds}$  is the drain-source voltage, and  $I_{d}$  is the drain current.

The properties of a p-channel MOSFET device in these regions are:

- Cut-off region:  $V_{gs} > V_{gs(th)}$ ;  $I_d = 0$
- $$\begin{split} & V_{gs} < V_{gs(th)} \text{ and } V_{gs} V_{gs(th)} > V_{ds}; \quad I_d = g_m * (V_{gs} V_{gs(th)}) \\ & V_{gs} < V_{gs(th)} \text{ and } V_{gs} V_{gs(th)} < V_{ds}; \quad I_d = V_{ds} / R_{ds(on)} \end{split}$$
  - Active region:
- Ohmic region:

Note that for 3-state npn/pnp BJT and n-channel/p-channel MOSFET, the base node (gate node) is a power node, and must be connected to a power circuit component (such as a resistor or a source). It can not be connected to a gating block or a switch controller.

# **Examples: Circuits Using the Linear BJT Switch**

Examples below illustrate the use of linear switches. The circuit on the left is a linear voltage regulator circuit, and the transistor operates in the linear mode. The circuit on the right is a simple test circuit.

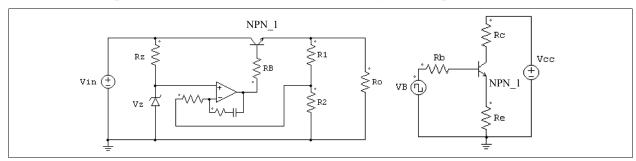

# 2.2.6 Switch Gating Block

A switch gating block defines the gating pattern of a switch or a switch module. The gating pattern can be specified either directly (the element is called *Gating Block* in the library) or in a text file (the element is called Gating Block (file) in the library).

Note that a switch gating block can be connected to the gate node of a switch ONLY. It can not be connected to any other elements.

#### Image:

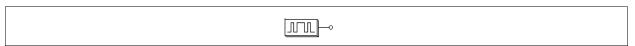

#### Attributes:

| Parameters               | Description                                                                                                    |
|--------------------------|----------------------------------------------------------------------------------------------------|
| Frequency                | Operating frequency of the switch or switch module connected to the gating block, in Hz                                           |
| No. of Points            | Number of switching points (for the <i>Gating Block</i> element only)                                                             |
| Switching Points         | Switching points, in deg. If the frequency is zero, the switching points is in second. (for the <i>Gating Block</i> element only) |
| File for Gating<br>Table | Name of the file that stores the gating table (for the <i>Gating Block</i> ( <i>file</i> ) element only)                          |

The number of switching points is defined as the total number of switching actions in one period. Each turn-on or turn-off action is counted as one switching point. For example, if a switch is turned on and off once in one cycle, the number of switching points will be 2.

For the *Gating Block (file)* element, the file for the gating table must be in the same directory as the schematic file. The gating table file has the following format:

n

G1

G2

... ..

Gn

where G1, G2, ..., Gn are the switching points.

## **Example:**

Assume that a switch operates at 2000 Hz and has the following gating pattern in one period:

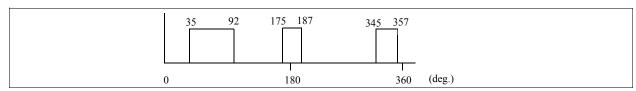

The specification of the *Gating Block* element for this switch will be:

| Frequency        | 2000.                       |
|------------------|-----------------------------|
| No. of Points    | 6                           |
| Switching Points | 35. 92. 175. 187. 345. 357. |

The gating pattern has 6 switching points (3 pulses). The corresponding switching angles are 35°, 92°, 175°, 187°, 345°, and 357°, respectively.

If the Gating Block (file) element is used instead, the specification will be:

| Frequency             | 2000.    |
|-----------------------|----------|
| File for Gating Table | test.tbl |

The file "test.tbl" will contain the following:

6

35.

92.

175.

187.

345.

357.

# 2.2.7 Single-Phase Switch Modules

Built-in single-phase diode bridge module and thyristor bridge module are provided. The images and internal connections of the modules are shown below.

#### Images:

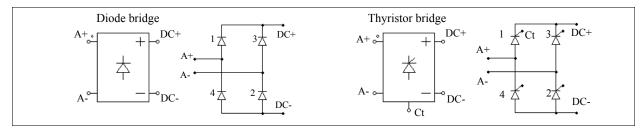

#### Attributes:

| Parameters                              | Description                                                                    |
|-----------------------------------------|--------------------------------------------------------------------------------|
| Diode Threshold Voltage or Voltage Drop | Threshold voltage of the diode, or forward voltage drop of the thyristor, in V |
| Diode Resistance                        | On resistance of the diode, in Ohm (for diode bridges only)                    |
| Init. Position_i                        | Initial position for Switch i                                                  |
| Current Flag_i                          | Current flag for Switch i                                                      |

Node  $C_t$  at the bottom of the thyristor module is the gating control node for Switch 1. For the thyristor module, only the gating signal for Switch 1 needs to be specified. The gating signals for other switches will be derived internally in the program.

Similar to the single thyristor switch, a thyristor bridge can also be controlled by either a gating block or an alpha controller, as shown in the following examples.

# **Examples: Control of a Thyristor Bridge**

The gating signal for the circuit on the left is specified through a gating block, and the gating signal for the circuit on the right is provided through an alpha controller. A major advantage of the alpha controller is that the delay angle alpha of the thyristor bridge, in deg., can be directly controlled.

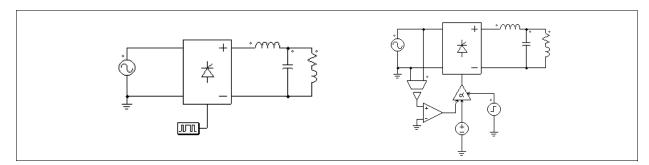

## 2.2.8 Three-Phase Switch Modules

The following figure shows three-phase switch modules and the internal circuit connections. A three-phase voltage source inverter module VSI3 consists of either MOSFET-type or IGBT-type switches. A current source inverter module CSI3 consists of GTO-type switches, or equivalently IGBT in series with diodes.

# Images:

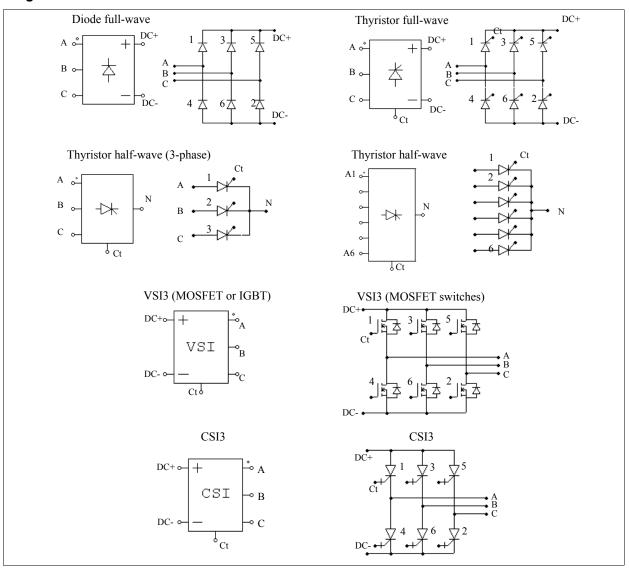

# Attributes for the diode bridge:

| Parameters              | Description                               |
|-------------------------|-------------------------------------------|
| Diode Threshold Voltage | Threshold voltage drop of the diode, in V |
| Diode Resistance        | On resistance of the diode, in Ohm        |
| Init. Position_i        | Initial position for Switch i             |
| Current Flag_i          | Current flag for Switch i                 |

# Attributes for thyristor bridges:

| Parameters               | Description                                    |
|--------------------------|------------------------------------------------|
| Voltage Drop             | Conduction voltage drop of the thyristor, in V |
| Init. Position_ <i>i</i> | Initial position for Switch i                  |
| Current Flag_i           | Current flag for Switch i                      |

#### Attributes for VSI3 bridge (with MOSFET switches):

| Parameters              | Description                                    |
|-------------------------|------------------------------------------------|
| On Resistance           | On resistance of the MOSFET transistor, in Ohm |
| Diode Threshold Voltage | Threshold voltage drop of the diode, in V      |
| Diode Resistance        | On resistance of the diode, in Ohm             |
| Init. Position_i        | Initial position for Switch i                  |
| Current Flag_i          | Current flag for Switch i                      |

# **Attributes** for VSI3 bridge (with IGBT switches):

| Parameters              | Description                                               |
|-------------------------|-----------------------------------------------------------|
| Saturation Voltage      | Saturation voltage Vce_sat of the IGBT transistor, in Ohm |
| Transistor Resistance   | On resistance of the IGBT transistor, in Ohm              |
| Diode Threshold Voltage | Threshold voltage drop of the anti-parallel diode, in V   |
| Diode Resistance        | On resistance of the anti-parallel diode, in Ohm          |
| Init. Position_i        | Initial position for Switch i                             |
| Current Flag_i          | Current flag for Switch i                                 |

## Attributes for the CSI3 bridge:

| Parameters               | Description                                         |
|--------------------------|-----------------------------------------------------|
| Voltage Drop             | Forward conduction voltage drop of the switch, in V |
| Resistance               | Forward on resistance of the switch, in Ohm         |
| Init. Position_ <i>i</i> | Initial position for Switch i                       |
| Current Flag_i           | Current flag for Switch i                           |

Similar to single-phase modules, only the gating signal for Switch 1 need to be specified for three-phase modules. Gating signals for other switches will be automatically derived. For the 3-phase half-wave thyristor bridge, the phase shift between two consecutive switches is 120°. For all other bridges, the phase shift is 60°.

Thyristor bridges can be controlled by an alpha controller. Similarly, voltage/current source inverters can be controlled by a PWM lookup table controller.

The following examples illustrate the control of three-phase thyristor and voltage source inverter modules.

#### **Example: Control of Three-Phase Thyristor and VSI Modules**

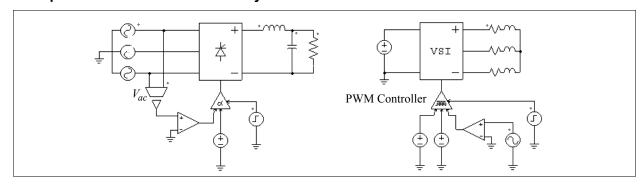

The thyristor circuit on the left uses an alpha controller. For a three-phase circuit, the zero-crossing of the

voltage  $V_{ac}$  corresponds to the moment when the delay angle alpha is equal to zero. This signal is used to provide synchronization to the controller.

The circuit on the right uses a PWM lookup table controller. The PWM patterns are stored in a lookup table in a text file. The gating pattern is selected based on the modulation index. Other inputs of the PWM lookup table controller include the delay angle, the synchronization, and the enable/disable signal. A detailed description of the PWM lookup table controller is given in the *Switch Controllers* section.

# 2.3 Coupled Inductors

Coupled inductors with two, three, and four branches are provided.

#### Images:

#### Attributes:

| Parameters                     | Description                                           |
|--------------------------------|-------------------------------------------------------|
| L <sub>ii</sub> (self)         | Self inductance of the inductor <i>i</i> , in H       |
| $L_{ij}$ (mutual)              | Mutual inductance between Inductor $i$ and $j$ , in H |
| Initial Current i <sub>i</sub> | Initial current in Inductor i                         |
| Current Flag_i                 | Flag for the current printout in Inductor <i>i</i>    |

In the images, the circle, square, triangle, and plus marks refer to Inductor 1, 2, 3, and 4, respectively.

The following shows a coupled inductor with two branches.

Let  $L_{11}$  and  $L_{22}$  be the self-inductances of Branch 1 and 2, and  $L_{12}$  and  $L_{21}$  the mutual inductances, the branch voltages and currents have the following relationship:

$$\begin{bmatrix} v_1 \\ v_2 \end{bmatrix} = \begin{bmatrix} L_{11} & L_{12} \\ L_{21} & L_{22} \end{bmatrix} \cdot \frac{d}{dt} \begin{bmatrix} i_1 \\ i_2 \end{bmatrix}$$

The mutual inductances between two windings are assumed to be always equal, i.e.,  $L_{12} = L_{21}$ .

#### **Example:**

Two mutually coupled inductors have the self inductances and mutual inductance as:  $L_{11} = 1$  mH,  $L_{22} = 1.1$  mH,

and  $L_{12} = L_{21} = 0.9$  mH. The specification of this element will be:

| $L_{11}$ (self)   | 1m   |
|-------------------|------|
| $L_{12}$ (mutual) | 0.9m |
| $L_{22}$ (self)   | 1.1m |

# 2.4 Transformers

# 2.4.1 Ideal Transformer

An ideal transformer has no losses and no leakage flux.

## Images:

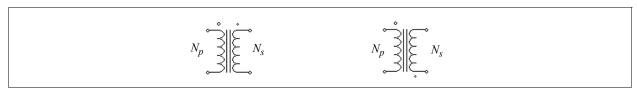

The winding with the larger dot is the primary, and the other winding is the secondary.

#### Attributes:

| Parameters     | Description                           |
|----------------|---------------------------------------|
| Np (primary)   | No. of turns of the primary winding   |
| Ns (secondary) | No. of turns of the secondary winding |

Since the turns ratio is equal to the ratio of the rated voltages, the number of turns can be replaced by the rated voltage at each side.

# 2.4.2 Single-Phase Transformers

Single-phase transformers with 1 or 2 primary windings and 1 to 6 secondary windings are provided, as shown below.

## Images:

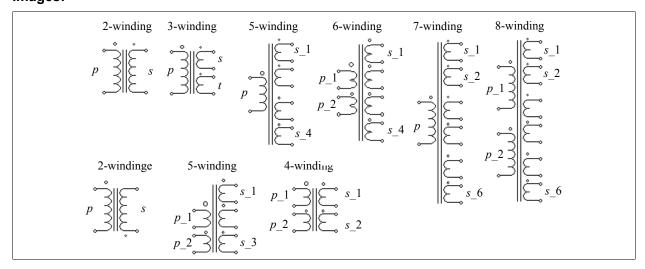

In the images, p refers to primary, s refers to secondary, and t refers to tertiary. The winding with the largest dot is the primary winding or first primary winding. For the multiple winding transformers, the sequence of the

windings is from the top to the bottom. For the transformers with 2 or 3 windings, the attributes are as follows.

#### Attributes:

| Parameters                                                             | Description                                                                                |
|------------------------------------------------------------------------|--------------------------------------------------------------------------------------------|
| $R_p$ (primary);<br>$R_s$ (secondary);<br>$R_t$ (tertiary)             | Resistance of the primary/secondary/tertiary winding, in Ohm                               |
| $L_p$ (pri. leakage);<br>$L_s$ (sec. leakage);<br>$L_t$ (ter. leakage) | Leakage inductance of the primary/secondary/tertiary winding, in H (seen from the primary) |
| L <sub>m</sub> (magnetizing)                                           | Magnetizing inductance, in H                                                               |
| $N_p$ (primary);<br>$N_s$ (secondary);<br>$N_t$ (tertiary)             | No. of turns of the primary/secondary/tertiary winding                                     |

All the resistances and inductances are referred to the primary winding side. If there are multiple primary windings, they are referred to the first primary winding side.

For the transformers with more than 1 primary winding or more than 3 secondary windings, the attributes are as follows.

#### Attributes:

| Parameters                                                    | Description                                                                                                    |
|---------------------------------------------------------------|----------------------------------------------------------------------------------------------------|
| $R_{p_i}$ (primary $i$ );<br>$R_{s_i}$ (secondary $i$ )       | Resistance of the $i_{th}$ primary/secondary/tertiary winding, in Ohm                                               |
| $L_{p_i}$ (pri. $i$ leakage);<br>$L_{s_i}$ (sec. $i$ leakage) | Leakage inductance of the $i_{th}$ primary/secondary/tertiary winding, in H (referred to the first primary winding) |
| L <sub>m</sub> (magnetizing)                                  | Magnetizing inductance, in H (seen from the first primary winding)                                                  |
| $N_{p_i}$ (primary $i$ );<br>$N_{s_i}$ (secondary $i$ )       | No. of turns of the $i_{th}$ primary/secondary/tertiary winding                                                     |

All the resistances and inductances are referred to the first primary winding side.

# Modeling of a Transformer:

A transformer is modeled as coupled inductors. For example, a single-phase two-winding transformer is modeled as two coupled inductors. The equivalent circuit can be shown as:

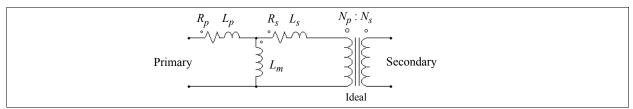

In the circuit,  $R_p$  and  $R_s$  are the primary and secondary winding resistances;  $L_p$  and  $L_s$  are the primary and secondary winding leakage inductances; and  $L_m$  is the magnetizing inductance. All the values are referred to the primary side.

# Example:

A single-phase two-winding transformer has a winding resistance of 0.002 Ohm and leakage inductance of 1 mH at both the primary and the secondary side (all the values are referred to the primary). The magnetizing inductance is 100 mH, and the turns ratio is  $N_p:N_s = 220:440$ . The transformer will be specified as:

| R <sub>p</sub> (primary)     | 2m   |
|------------------------------|------|
| R <sub>s</sub> (secondary)   | 2m   |
| L <sub>p</sub> (primary)     | 1m   |
| L <sub>s</sub> (secondary)   | 1m   |
| L <sub>m</sub> (magnetizing) | 100m |
| N <sub>p</sub> (primary)     | 220  |
| N <sub>s</sub> (secondary)   | 440  |

# 2.4.3 Three-Phase Transformers

Two-winding and three-winding transformer modules are provided, as shown below. They all have 3-leg cores.

- 3-phase transformer (windings unconnected)
- 3-phase Y/Y and Y/ $\Delta$  connected transformer
- 3-phase 3-winding transformer (windings unconnected)
- 3-phase 3-winding Y/Y/ $\Delta$  and Y/ $\Delta$ / $\Delta$  connected transformer
- 3-phase 4-winding transformer (windings unconnected)
- 3-phase 6-winding transformer (windings unconnected)

#### Images:

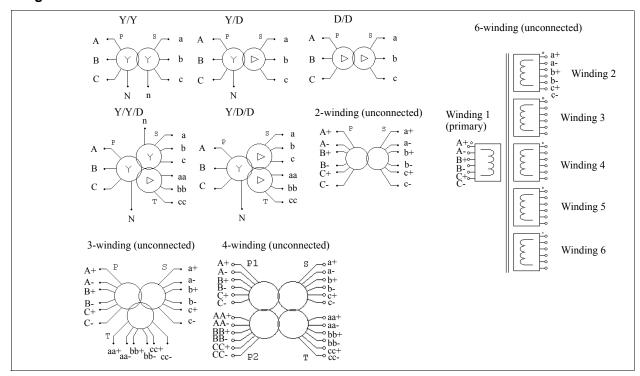

#### Attributes:

| Parameters                                                                            | Description                                                        |
|---------------------------------------------------------------------------------------|--------------------------------------------------------------------|
| $R_p$ (primary);<br>$R_s$ (secondary);<br>$R_t$ (tertiary)                            | Resistance of the primary/secondary/tertiary winding, in Ohm       |
| $L_p$ (pri. leakage);<br>$L_s$ (sec. leakage);<br>$L_t$ (ter. leakage)                | Leakage inductance of the primary/secondary/tertiary winding, in H |
| L <sub>m</sub> (magnetizing)                                                          | Magnetizing inductance, in H (seen from the primary side)          |
| N <sub>p</sub> (primary);<br>N <sub>s</sub> (secondary);<br>N <sub>t</sub> (tertiary) | No. of turns of the primary/secondary/tertiary winding             |

In the images, *P* refers to primary, *S* refers to secondary, and *T* refers to tertiary. All resistances and inductances are referred to the primary or the first primary winding side.

Three-phase transformers are modeled in the same way as single-phase transformers.

# 2.5 Magnetic Elements

A set of magnetic elements, including winding, leakage flux path, air gap, linear core, and saturable core, is provided to model magnetic devices. These elements are the basic building blocks of magnetic equivalent circuits, and they provide a very powerful and convenient way of modeling any types of magnetic devices.

Different unit systems have been used in the magnetic circuit analysis. The table below shows magnetic quantities in the SI (System International) and the mixed CGS (Centimeter Gram Second) unit systems, and their conversion.

| Quantity                     | SI Unit             | CGS Unit | CGS-SI Conversion                                         |
|------------------------------|---------------------|----------|-----------------------------------------------------------|
| Flux $\phi$                  | Weber               | Maxwell  | 1 Weber = 10 <sup>4</sup> Maxwell                         |
| Flux Density B               | Tesla               | Gauss    | 1 Tesla = 10 <sup>4</sup> Gauss                           |
| Field Intensity <i>H</i>     | A*Turns/m           | Oerstad  | $1 \text{ A*Turns/m} = \frac{1000}{4\pi} \text{ Oerstad}$ |
| Magnetomotive Force (mmf) F  | A*Turns             | Gilbert  | $1 \text{ A*Turns} = \frac{10}{4\pi} \text{ Gilbert}$     |
| Permeability (space) $\mu_o$ | 4π*10 <sup>-7</sup> | 1        | 4π*10 <sup>-7</sup>                                       |

# 2.5.1 Winding

A winding element provides the interface between the electric circuit and the magnetic equivalent circuit.

## Image:

$$E_1 \stackrel{\circ}{\longrightarrow} \stackrel{\circ}{\downarrow} \stackrel{M_1}{\downarrow}$$
 $E_2 \stackrel{\circ}{\longrightarrow} \stackrel{\circ}{\downarrow} \stackrel{M_2}{\downarrow}$ 

#### Attributes:

| Parameters         | Description                 |
|--------------------|-----------------------------|
| Number of Turns    | No. of turns of the winding |
| Winding Resistance | Winding resistance, in Ohm  |

This element represents a winding on a magnetic core. The two electric nodes ( $E_1$  and  $E_2$ ) are connected to an electric circuit, while the two magnetic nodes ( $M_1$  and  $M_2$ ) are connected to other magnetic elements (such as leakage flux path, air gap, and magnetic core).

# 2.5.2 Leakage Flux Path

This element models the flow path of the leakage flux.

## Image:

$$M_1 \Leftrightarrow --- \Leftrightarrow M_2$$

#### Attributes:

| Parameters                       | Description                                                                  |
|----------------------------------|------------------------------------------------------------------------------|
| Inductance Factor A <sub>L</sub> | Inductance factor $A_L$ , defined as the inductance per turn squared         |
| Resistance for Losses            | Resistance $R$ , in Ohm, that represents the losses due to the leakage flux. |
| Current Flag                     | Display flag of the current that flows through the resistor <i>R</i>         |

The resistance *R* represents the losses due to the leakage flux.

Assuming that the mmf (magnetomotive force) applied across the leakage flux path is F, the electric equivalent circuit of the leakage flux path is as follows:

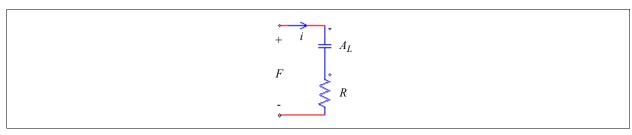

The mmf, in the form of a voltage source, applies across the capacitor (the capacitance is  $A_L$ ) and the resistor R. Let the current flowing through this branch be i, and the rms value be  $I_{rms}$ , the relationship between the losses due to the leakage flux and the resistance R is:

$$P_{loss} = I_{rms}^2 \cdot R$$

# 2.5.3 Air Gap

The image and attributes of an air gap element are as follows.

# Image:

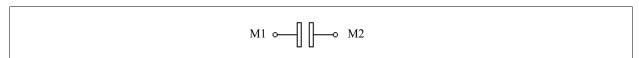

The input parameters of the air gap can be defined in two ways. One is to define the air gap length and the cross section area, and the other is to define the inductance factor  $A_L$ . They are as follows.

#### Attributes:

For the element Air Gap:

| Parameters            | Description                                                                            |
|-----------------------|----------------------------------------------------------------------------------------|
| Air Gap Length        | The length of the air gap, $l_g$ , in m                                                |
| Cross Section Area    | Cross section of the air gap, $A_c$ , in m <sup>2</sup>                                |
| Resistance for Losses | Resistance $R$ , in ohm, that represents the losses due to the air gap fringing effect |
| Current Flag          | Display flag of the current that flows through the resistor <i>R</i>                   |

For the element *Air Gap (AL)*:

| Parameters                       | Description                                                                            |
|----------------------------------|----------------------------------------------------------------------------------------|
| Inductance Factor A <sub>L</sub> | Inductance factor $A_L$ , defined as the inductance per turn squared                   |
| Resistance for Losses            | Resistance $R$ , in ohm, that represents the losses due to the air gap fringing effect |
| Current Flag                     | Display flag of the current that flows through the resistor R                          |

The resistance R represents the losses due to the air gap fringing effect. Assuming that the mmf (magnetomotive force) applied across the air gap is F, the electric equivalent circuit of the air gap is as follows:

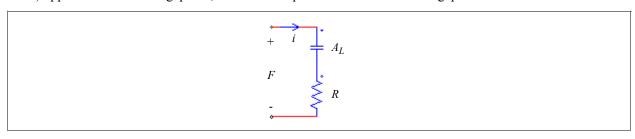

The mmf, in the form of a voltage source, applies across the capacitor (the capacitance has the value of the inductance factor  $A_L$ ) and the resistor R. For the element  $Air\ Gap$ , the inductance factor can be calculated from the air gap length and the cross section area as:

$$A_L = \frac{\mu_o \cdot A_c}{l_g}$$

where  $\mu_0 = 4\pi * 10^{-7}$ .

The losses on the resistor represents the losses due to the fringing effect, which can be expressed as:

$$P_{loss} = I_{rms}^2 \cdot R$$

where  $I_{rms}$  is the rms value of the current i flowing through the resistor.

## 2.5.4 Linear Core

This element represents a linear lossless core.

## Image:

## Attributes:

| Parameters              | Description                                                                     |
|-------------------------|---------------------------------------------------------------------------------|
| Inductance Factor $A_L$ | Inductance factor $A_L$ of the core, defined as the inductance per turn squared |

If the length of the core is  $L_{length}$  and the cross section area is  $A_c$ , the inductance factor  $A_L$  is expressed as:

$$A_L = \frac{\mu_o \cdot \mu_r \cdot A_c}{L_{length}}$$

where  $\mu_r$  is the relative permeability of the core material.

## 2.5.5 Saturable Core

This element models a magnetic core with saturation and hysteresis.

## Image:

### Attributes:

| Parameters                       | Description                                                                                                    |
|----------------------------------|----------------------------------------------------------------------------------------------------|
| Inductance Factor A <sub>L</sub> | Inductance factor $A_L$ of the core, defined as the inductance per turn squared                                                                                                    |
| Resistance for Losses            | Resistance $R$ , in Ohm, that represents the core losses                                                                                                    |
| Coefficient phi_sat              | Coefficient $\Phi_{\text{sat}}$ for the core B-H curve, in Weber                                                                                                    |
| Coefficient K1                   | Coefficient $K_1$ for the core B-H curve                                                                                                    |
| Coefficient Kexp1                | Coefficient $K_{exp1}$ for the core B-H curve                                                                                                    |
| Coefficient K2                   | Coefficient $K_2$ for the core B-H curve                                                                                                    |
| Coefficient Kexp2                | Coefficient $K_{exp2}$ for the core B-H curve                                                                                                    |
| Initial Flux phi_o               | Initial flux $\Phi_0$ of the core, in Weber                                                                                                    |
| Current Flag                     | Display flag of the electric current that flows through the resistor $R$ . If the rms value of the current is $I_{rms}$ , the core losses can be calculated as: $P_{core\_loss} = I_{rms}^{2} * R$ . |

In the element image, the nodes  $M_1$  and  $M_2$  are the two nodes that connect the core to other magnetic elements (such as winding, flux leakage path, air gap, etc.). The node marked with a dot is Node  $M_2$ . Node  $M_2$  is a control output node, which shows the flux (in Weber) flowing through the core, from Node  $M_2$  to  $M_1$ .

The initial flux of the core,  $\Phi_0$ , is the flux flowing from Node  $M_2$  to  $M_1$  at the beginning, corresponding to the field intensity H = 0. The initial flux density  $B_0$  can be calculated as:  $B_0 = \Phi_0/A_c$  (where  $A_c$  is the core cross section area), and the initial mmf  $F_0$  is:  $F_0 = \Phi_0/A_c$ .

A differential voltage probe connected between Node  $M_2$  to  $M_1$  will measure the mmf (in ampere\*turn) applied to the core.

The coefficients  $\Phi_{\text{sat}}$ ,  $K_1$ ,  $K_{exp1}$ ,  $K_2$ , and  $K_{exp2}$  are used to fit the B-H curve of an actual magnetic material. A good initial guess of  $\Phi_{\text{sat}}$  is the maximum flux of the B-H curve in deep saturation. To calculate this flux, multiply the corresponding flux density B by the cross section area of the core. Coefficient  $K_1$  usually varies between 0.7 and 1, depending on the core material. Coefficient  $K_{exp1}$  mainly affects the rate of the core saturation, and is in the range between 10 and 200 (10 for low permeability ferrite, and 200 for metglas).

The coefficients  $K_2$  and  $K_{exp2}$  are used in very rare occasions, such as for ferroresonant regulators. They are normally set as follows to keep them from affecting the B-H curve:

$$K_2 > 2$$
$$K_{exp2} > 20$$

A tutorial on how to define the core coefficients is provided in the "doc" sub-folder in the PSIM directory. Also, a program is provided to plot the B-H curve of the core given a set of coefficients. To launch this program, in PSIM, go to **Utilities** -> **B-H Curve**.

# 2.6 Other Elements

# 2.6.1 Operational Amplifier

Two types of operational amplifier (op. amp.) models are provided: ideal op. amp. model, and non-ideal op. amp. model (Level-1 model).

Note that the ideal op. amp. model works in the negative feedback mode but does not work in the positive feedback mode. The non-ideal op. amp. model does not have such a restriction.

## 2.6.1.1 Ideal Operational Amplifier

Three ideal op. amp. elements are provided: *Op. Amp.*, *Op. Amp.* (ground), and *Op. Amp.* (ground/inverted). An ideal op. amp. is modelled using power circuit elements, as shown below.

#### Images:

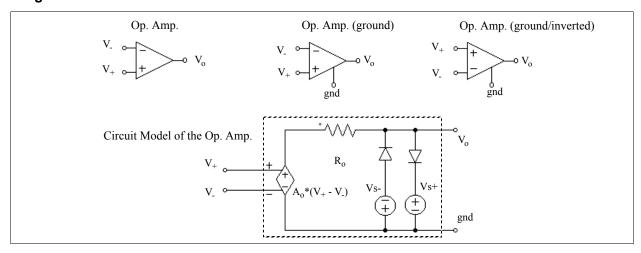

where

V+; V- - noninverting and inverting input voltages

 $V_{o}$  - output voltage  $A_{o}$  - op. amp. dc gain ( $A_{o}$  is set to 100,000.)  $R_{o}$  - output resistance ( $R_{o}$  is set to 80 Ohms)

#### Attributes:

| Parameters  | Description                                 |
|-------------|---------------------------------------------|
| Voltage Vs+ | Upper voltage source level of the op. amp.  |
| Voltage Vs- | Lower voltage source levels of the op. amp. |

The difference between the element *Op. Amp.* and *Op. Amp.* (ground) or *Op. Amp.* (ground/inverted) is that, for the *Op. Amp.* element, the reference ground of the op. amp. model is connected to the power ground, whereas for *Op. Amp.* (ground) or *Op. Amp.* (ground/inverted), the reference ground node of the model is accessible and can be floating.

Note that the image of an op. amp. is similar to that of a comparator. For the op. amp., the inverting input is at the upper left and the noninverting input is at the lower left. For the comparator, it is the opposite.

## **Example: A Boost Power Factor Correction Circuit**

The figure below shows a boost power factor correction circuit. The PI regulators of both the inner current loop and the outer voltage loop are implemented using op. amp.

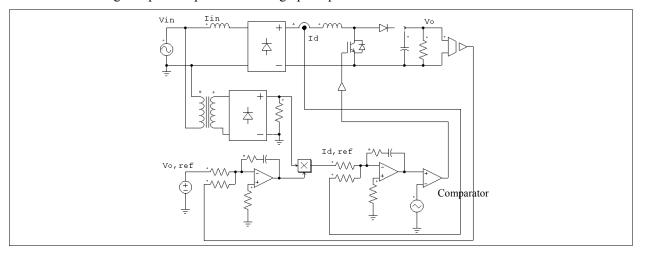

# 2.6.1.2 Non-Ideal Operational Amplifier

As compared to the ideal op. amp. model, the non-ideal op. amp. model, also referred to as Level-1 op. amp. model, includes the following characteristics in the model:

- Op. amp. bandwidth
- Output current limit

The non-ideal op. amp. is modelled using power circuit elements, and similar to the ideal op. amp., is treated as a power element in PSIM.

Two non-ideal op. amp. elements are provided: *Op. Amp. (level-1)* and *Op. Amp. (ground) (level-1)*. The difference between these two elements is that, for *Op. Amp. (level-1)*, the reference ground of the op. amp. model is connected to the power ground, whereas for *Op. Amp. (ground) (level-1)*, the reference ground node of the model is accessible and can be floating.

The non-ideal op. amp. images have the number "1" at the upper right corner, as shown below.

## Images:

### Attributes:

| Parameters                | Description                                                |
|---------------------------|------------------------------------------------------------|
| Input Resistance Rin      | Input resistance of the op. amp., in Ohm                   |
| DC Gain A <sub>o</sub>    | DC gain of the op. amp.                                    |
| Unit Gain Frequency       | Frequency at which the op. amp. gain is 1, in Hz.          |
| Output Resistance Ro      | Output resistance of the op. amp., in Ohm                  |
| Maximum Output<br>Current | Maximum current that the op. amp. output can provide, in A |
| Voltage Vs+               | Upper voltage source level of the op. amp.                 |
| Voltage Vs-               | Lower voltage source levels of the op. amp.                |

The figure below shows the definition of the dc gain A<sub>0</sub> and the unit gain frequency.

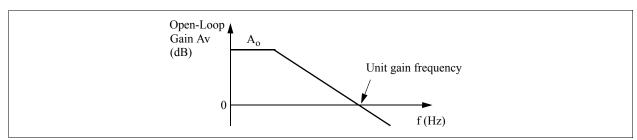

# 2.6.2 TL431 Shunt Regulator

The image of the TL431 shunt regulator is shown as below.

### Image:

The TL431 regulator maintains the reference node voltage to be around 2.495V. In this model, the limited bandwidth of the TL431 is modelled. That is, the ac frequency response of the TL431 model resembles the following figure from the datasheet.

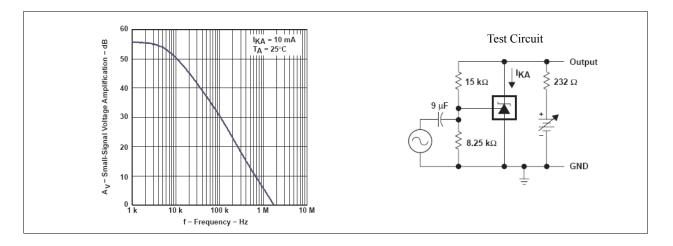

## 2.6.3 Optocoupler

The image and parameters of a optocoupler are shown below.

### Image:

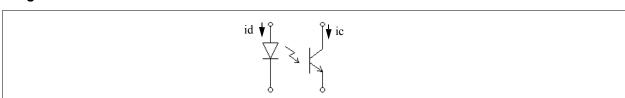

#### Attributes:

| Parameters                     | Description                                                                                                    |
|--------------------------------|----------------------------------------------------------------------------------------------------|
| Current Transfer Ratio         | The current transfer ratio $CTR$ between the transistor current $i_c$ and the diode current $i_d$ , that is, $CTR = i_c/i_d$ . |
| Diode Resistance               | Diode resistance $R_d$ , in Ohm. Note that the resistance must be greater than 0.                                              |
| Diode Threshold<br>Voltage     | The forward diode threshold voltage $V_{d\_th}$ , in V                                                                         |
| Transistor Vce_sat             | The transistor saturation voltage $V_{ce\_sat}$ , in V                                                                         |
| Transistor-side<br>Capacitance | Capacitance $C_p$ across the collector and emitter of the transistor, in F                                                     |

These parameters can either be read directly from the manufacturer datasheet, or can be calculated from the datasheet information. Take the Motorola optocoupler 4N25 as an example. From the datasheet, we can read the current transfer ratio and the transistor saturation voltage as:

$$CTR = 70\% = 0.7$$
;  $V_{ce\ sat} = 0.15 \text{ V}$ 

From the "LED Forward Voltage versus Forward Current" characteristics on the datasheet, one can calculate the diode resistance  $R_d$  and the threshold voltage  $V_{d\_th}$ . We assume that the diode forward voltage is approximated by a straight line. That is,

$$v_d = V_{d\ th} + R_d * i_d$$

With  $T_A = 25^{\circ}$ C, we can obtain two readings from the curve:  $i_d = 10$  mA and  $v_d = 1.15$  V;  $i_d = 40$  mA and  $v_d = 1.3$  V. Based on these two points, we can calculate  $R_d$  and  $V_{d\ th}$  as:  $R_d = 5$  Ohm;  $V_{d\ th} = 1.1$  V.

The optocoupler model does not take into account the delay, but it does model the turn-on/turn-off transient

through the capacitor  $C_p$  across the collector and emitter of the transistor. The capacitance value can be obtained from the fall time  $t_{fall}$  and the switching time test condition as:

$$C_p = \frac{t_{fall}}{2.2 \cdot R_L}$$

where  $R_L$  is the load resistor in the switching time test circuit. For 4N25, for example, from the datasheet, we can obtain:  $t_{fall} = 1.3 \,\mu\text{s}$ , and  $R_L = 100 \,\text{Ohm}$ . The capacitance is calculated as:  $C_p = 6 \,\text{nF}$ .

## 2.6.4 dv/dt Block

A dv/dt block has the same function as the differentiator in the control circuit, except that it is for the power circuit.

## Image:

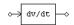

The output of the dv/dt block is equal to the derivative of the input voltage versus time. It is calculated as:

$$V_o = \frac{V_{in}(t) - V_{in}(t - \Delta t)}{\Delta t}$$

where  $V_{in}(t)$  and  $V_{in}(t-\Delta t)$  are the input values at the current and previous time step, and  $\Delta t$  is the simulation time step.

## 2.7 Thermal Module

The Thermal Module is an add-on module to the PSIM program. It provides a quick way of estimating the losses of semiconductor devices (diodes, IGBT, and MOSFET).

The core of the Thermal Module is the device database. A device database editor is provided to allow users to add new devices to the database and to manage the database easily. The devices in the database can then be used in the simulation for the loss calculation.

The following illustrates the process of how a device in the database is used in the simulation and how the losses are calculated:

- The behavior model of the device is used in the simulation. The behavior model takes into account the static characteristics of the device (such as conduction voltage drop, on-state resistance, etc.), but not the dynamic characteristics (such as turn-on and turn-off transients).
- Based on the voltage, current, and junction temperature values from the simulation, PSIM accesses the device database and calculates the conduction losses or switching losses. The static characteristics of the device are updated for the next simulation.

Note that the loss calculation is only an approximation, and the accuracy of the results depends on the accuracy of the device data as well as the proper scaling of the results from the device test condition to the actual circuit operating conditions. Users should always verify the results with the measurement from the experimental setup.

The following sections describe how a device is added to the database, and how it is used in the simulation.

#### 2.7.1 Device Database Editor

The device database editor, PcdEditor.exe, provides an easy and convenient way of adding, editing, and managing devices. An image of the database editor is shown below.

On the left are the device database files that are loaded into the database editor, and the list of the devices. The devices can be displayed based on either **Device Type** or **Manufacturer**. Also, the device list can be sorted by **Part Number**, **Voltage** rating, or **Current** rating, by clicking on the title bars of the list.

On the right is the information of each device. In general, the following information is defined for the device:

- Manufacturer and Part Number
- Package type
- Absolute maximum ratings
- Electrical characteristics
- Thermal characteristics
- Dimension and weight

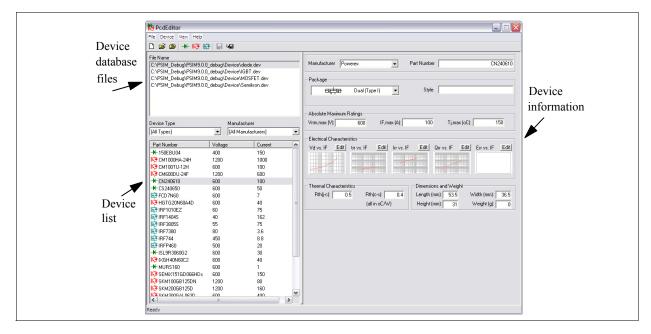

To create a new device file, choose **File** -> **New Device File**. To load a device files into the editor, choose **File** -> **Open Device File**. To unload a device file from the editor, choose **File** -> **Close Device File**.

Three types of devices can be added to a device files: diode, IGBT, and MOSFET. However, since dual IGBT-diode modules have a different set of parameters as compared to the regular IGBT devices, they are treated as a separate type (referred to as the IGBT-DIODE type). The sections that follow describe in more details each type of devices.

To create a new device, go to the **Device** menu, and choose either **New Diode**, **New IGBT**, **New IGBT-Diode**, or **New MOSFET**.

To make a copy of an existing device in the same database file, highlight the device in the list, and choose **Device** -> **Save Device As**. To make a copy of an existing device and save it in a different database file, first highlight the device in the list, then highlight the file name in the File Name list, and choose **Device** -> **Save Device As**.

### Adding a Device to the Database:

To illustrate how to add a device to a database file, below is the step-by-step procedure to add the Powerex discrete diode CS240650 (600V, 50A) into the device database file "diode new.dev".

- Launch PcdEditor.exe. Go to **File** -> **New Device File**, and create a file called "diode\_new.dev". This file will be placed in the *device* sub-folder under the PSIM program folder by default.
- With the file name "diode\_new" highlighted in the "File Name" list, Choose **Device** -> **New Diode**. A diode will be added to the database file with *Manufacturer* as "New" and *Part Number* as "New".
- Obtain the datasheet of Powerex diode CS240650 from the web site www.pwrx.com. Show the PDF file
  of the datasheet on the screen.
- By referring to the information from the datasheet, in the database editor, enter the following information for this device:

Manufacturer: Powerex
Part Number: CS240650
Package: Discrete

and under Absolute Maximum Ratings:

Vrrm,max (V): 600 IF,max (A): 50 Tj,max (°C): 150 - Define the forward voltage characteristics  $V_d$  vs.  $I_F$  under *Electrical Characteristics* by clicking on the **Edit** button on top of the  $V_d$  vs.  $I_F$  graph area.

The following dialog window will appear. The dialog window has two pages: *Graph* and *Conditions*.

The *Graph* page contains thee x and y axis settings as well as the data points and the graph. In this case, the y axis is the conduction voltage drop  $V_d$ , and the x axis is the forward current  $I_F$ . The x and y axis can have multiplying factors (such as m for  $10^{-3}$ , u for  $10^{-6}$ , etc.).

The Conditions page contains the conditions under which the graph is obtained.

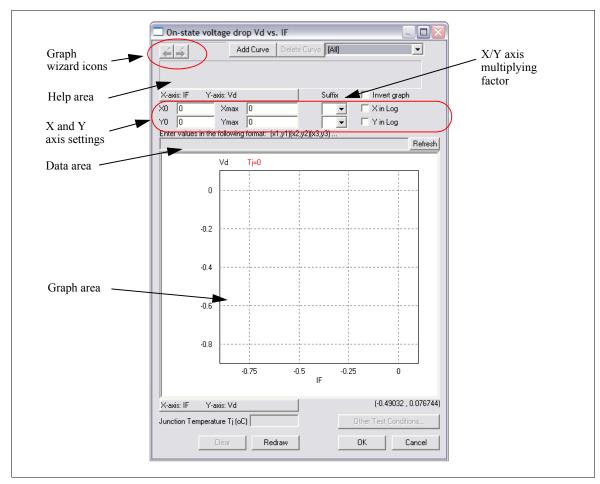

There are two ways to define the graph. One is to enter the graph data points manually. Another is to use the Graph Wizard to capture the graph directly from the datasheet image. Defining the graph manually is preferred if there is only one data point or there are just a few data points. However, if the graph image is available, it is easier with the Graph Wizard.

#### To Define the Graph Manually:

- Refer to the "Maximum On-State Characteristics" graph of the datasheet, and enter the values for the x/y axis settings as follows:

X0: 1 Xmax: 1000 Y0: 0.6 Ymax: 2.6 X in log: checked

- Visually inspect the graph, and select a few data points. Enter the data points in the data area as follows:

(1,0.7) (10,1.05) (100,1.8) (200,2.2) (300,2.4)

Then click on the **Refresh** button to display the graph.

- Click on the *Conditions* tab and enter the *Junction Temperature* as 25 °C.

Alternatively, the graph can be defined in this case using the Graph Wizard.

# To Define the Graph Using the Graph Wizard:

- Click on the **Add Curve** button. Then click on the forward wizard icon do start the Graph Wizard.
- Display the graph of the datasheet on the screen as follows:

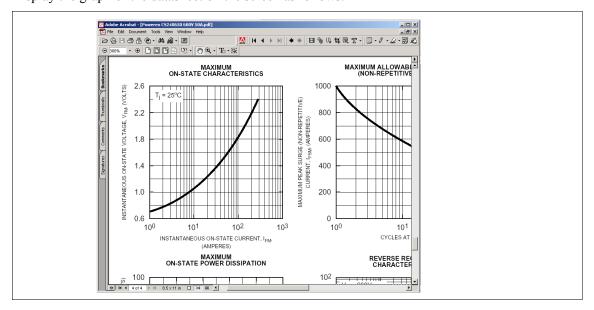

Then press the Print Screen key (the key is labeled as "Prt Scr" on some keyboards) to copy the screen image to the clipboard.

- Click on the forward wizard icon to paste the screen image into the graph window in the database editor. Position the graph image properly in the graph window by dragging the left mouse so that the complete graph is displayed within the window.

If the graph image is either too large or too small, go back to the previous step by clicking on the backward wizard icon . Then resize the image of the graph in the Adobe Acrobat, and copy the screen image to the clipboard again.

The graph dialog window should look something like follows.

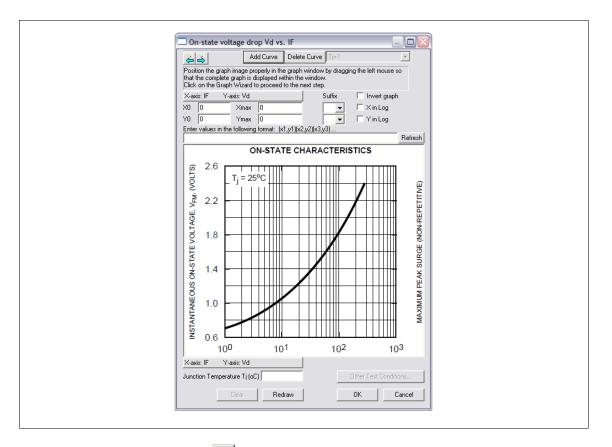

Click on the forward wizard icon | to move on to the next step.

- In this step, the border of the graph area is defined by first left clicking at the origin of the graph (usually the lower left corner), then left clicking again at the opposite corner of the origin (usually the upper right corner). Note that the graph origin does not have to be the lower left corner, and it can be any one of the four corners.

To locate the origin of the corner more accurately, right mouse click to zoom in, and press the Esc (escape) key to exit the zoom.

After this, a blue rectangle will appear around the border of the graph, and the dialog window will appear as follows.

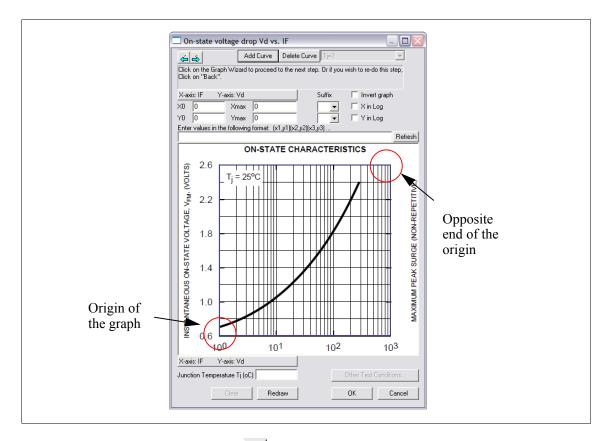

Then click on the forward wizard icon 

to move on to the next step.

- In this step, the x and y axis settings will be defined. Enter the settings as follows:

X0: 1 Xmax: 1000 Y0: 0.6 Ymax: 2.6 X in log: checked

Leave the checkbox **Invert graph** unchecked since the diode forward current  $I_F$  is in the x-axis in this case. But in other situations, if the current is in y-axis, check the **Invert graph** checkbox.

Enter the junction temperature as 25 °C. Click on the forward wizard icon to move on to the next step.

- Left click on top of the graph to capture the data points. In this case, for example, four data points at the current values of around 1A, 10A, 100A, and 280A are captured. Again, right click to zoom in. You can capture as many data points as desired.

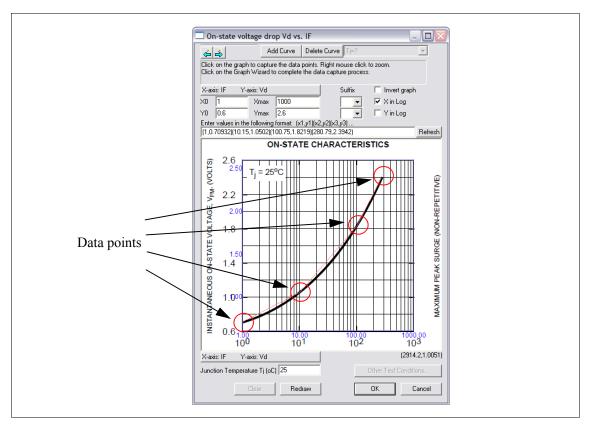

As data points are captured, red lines will appear that will connect the data points.

Then click on the forward wizard icon to complete the data capture process. The final graph dialog window should appear as follows.

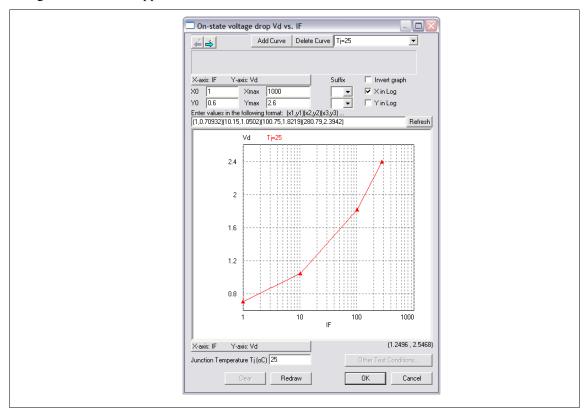

To see the x and y axis values of a particular data point on the graph, place the cursor inside the graph area. The cursor image will change to a cross image, and the x and y coordinates of the cursor will be displayed at the upper right corner of the dialog window. Place the cursor on top of the curve to read the x and y axis readings.

If there are multiple curves for different junction temperatures, repeat the same process and enter the junction temperature value for each curve accordingly. Use the drop-down menu at the upper right corner of the dialog window to show one particular curve, or to show all the curves at the same time.

- With the same process, define the reverse recovery characteristics  $t_{rr}$  vs.  $I_E$ ,  $I_{rr}$  vs.  $I_E$ , and  $Q_{rr}$  vs.  $I_E$ .
- Enter the *Thermal Characteristics* as:

 $\begin{array}{ll} R_{th(j-c)}: & 0.6 \\ R_{th(c-s)}: & 0.4 \end{array}$ 

- Enter the Dimension and Weight as:

Length (mm): 53 Width (mm): 36 Height (mm): 29

Choose **Device** -> **Save Device** to save the device information. This completes the process of adding the diode into the database.

### 2.7.2 Diode Device in the Database

The following information is defined for a diode device in the database:

General Information:

Manufacturer: Device manufacture

Part Number: Manufacturer's part number

Package: It can be discrete, dual, or 3-phase bridge package, as shown in the figure

below:

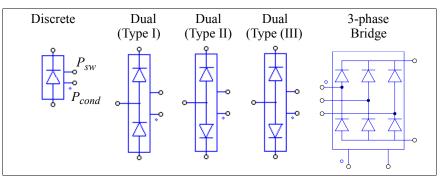

In the images, beside the diode anode and cathode terminals, there are two extra nodes. The node with a dot is for the diode conduction losses  $P_{cond}$ , and the node without a dot is for the diode switching losses  $P_{sw}$ .

The style of the package (for example, TO-220, TO-247, etc.) can be specified in the *Style* field.

Absolute Maximum Ratings:

V<sub>rrm.max</sub> (V): Peak reverse blocking voltage

 $I_{F \max}(A)$ : Maximum dc current

T<sub>i max</sub> (°C): Maximum junction temperature

Electrical Characteristics:

 $V_d$  vs.  $I_F$ : Forward conduction voltage drop  $V_d$  vs. forward current  $I_F$ 

 $t_{rr}$  vs.  $I_F$ : Reverse recovery time  $t_{rr}$  vs. current  $I_F$ 

 $I_{rr}$  vs.  $I_F$ : Peak reverse recovery current  $I_{rr}$  vs. current  $I_F$   $Q_{rr}$  vs.  $I_F$ : Reverse recovery charge  $Q_{rr}$  vs. current  $I_F$   $E_{rr}$  vs.  $I_F$ : Reverse recovery energy losses  $E_{rr}$  vs. current  $I_F$ 

Thermal Characteristics:

 $R_{th(j-c)}$ : Junction-to-case thermal resistance, in  ${}^{o}C/W$   $R_{th(c-s)}$ : Case-to-sink thermal resistance, in  ${}^{o}C/W$ 

Dimensions and Weight:

Length (mm): Length of the device, in mm
Width (mm): Width of the device, in mm
Height (mm): Height of the device, in mm
Weight (g): Weight of the device, in g

Note that the condition "Reverse blocking voltage VR (V)" in characteristics  $E_{rr}$  vs.  $I_F$  is used to scale the loss calculation, and must be entered correctly.

Also, parameters under *Absolute Maximum Ratings*, *Thermal Characteristics*, and *Dimensions and Weight* are not used in the loss calculation, and are optional.

In addition, the diode forward conduction voltage drop  $V_d$  changes depending on the forward current  $I_F$ . The new voltage drop is used in the subsequent simulation.

### 2.7.3 Diode Loss Calculation

A diode device in the database can be selected and used in the simulation for loss calculation. A diode in the Thermal Module library has the following parameters:

#### Attributes:

| Parameters                              | Description                                                           |
|-----------------------------------------|-----------------------------------------------------------------------|
| Device                                  | The specific device selected from the device database                 |
| Frequency                               | Frequency, in Hz, under which the losses are calculated               |
| P <sub>cond</sub> Calibration<br>Factor | The calibration factor $K_{cond}$ of the conduction losses $P_{cond}$ |
| P <sub>sw</sub> Calibration Factor      | The calibration factor $K_{sw}$ of the switching losses $P_{sw}$      |
| Number of Parallel<br>Devices           | Number of identical diode devices in parallel                         |

The parameter *Frequency* refers to the frequency under which the losses are calculated. For example, if the device operates at the switching frequency of 10 kHz, and the parameter *Frequency* is also set to 10 kHz, the losses will be the values for one switching period. However, if the parameter *Frequency* is set to 60 Hz, then the losses will be the value for a period of 60 Hz.

The parameter  $P_{cond}$  Calibration Factor is the correction factor for the conduction losses. For the example, if the calculated conduction losses before the correction is  $P_{cond-cal}$ , then

$$P_{cond} = K_{cond} * P_{cond cal}$$

Similarly, the parameter  $P_{sw}$  Calibration Factor is the correction factor for the switching losses. For the example, if the calculated switching losses before the correction is  $P_{sw}$  cal, then

$$P_{SW} = K_{SW} * P_{SW cal}$$

When several identical diodes are in parallel, one should have just one device in the schematic, and set the correct number of devices in the parameter input. This is because when several identical devices are in parallel in the schematic, the device currents may not be exactly equal due to small differences in the simulation. When

the number of parallel devices is greater than one, the total current through the group of the parallel devices will be equally divided among the devices. The total losses are then obtained by multiplying the losses in each device by the number of parallel devices. The currents flowing out of Nodes  $P_{cond}$  and  $P_{sw}$  are the total losses of all the parallel devices combined.

The voltage at the conduction losses node  $P_{cond}$  or the switching losses node  $P_{sw}$  represents the calculated junction temperature  $T_j$  of the diode, and this junction temperature is used when the database curves are used for loss calculation. If the calculated  $T_j$  is between the junction temperatures of two curves, interpolation will be used. If the calculated  $T_j$  is lower than the lowest  $T_j$  or higher than the highest  $T_j$  in the curves, the curve corresponding to the lowest or highest  $T_j$  will be used. If there is only one curve, that curve is used regardless of the calculated  $T_j$ .

#### **Conduction Losses:**

The diode conduction losses are calculated as:

Conduction Losses = 
$$V_d * I_F$$

where  $V_d$  is the diode voltage drop, and  $I_F$  is the diode forward current. When the diode is conducting periodically with an on duty cycle of D, the conduction losses are calculated as:

Conduction Losses = 
$$V_d * I_F * D$$

#### **Switching Losses:**

In calculating the switching losses, the diode turn-on losses are neglected and are not considered.

The diode turn-off losses due to the reverse recovery is calculated as:

$$P_{sw\ off} = E_{rr} * f * V_R / V_R \ datasheet$$

or

$$P_{sw\ off} = 1/4 * Q_{rr} * V_R * f$$

where  $E_{rr}$  is the reverse recovery energy losses,  $Q_{rr}$  is the reverse recovery charge, f is the frequency as defined in the input parameter Frequency,  $V_R$  is the actual reverse blocking voltage, and  $V_{R\_datasheet}$  is the reverse blocking voltage in the  $E_{rr}$  characteristics of the datasheet, defined as "Reverse blocking voltage VR (V)" in the test conditions.

The reverse recovery charge  $Q_{rr}$  is defined as:

$$Q_{rr} = 1/2 * t_{rr} * I_{rr}$$

Whenever  $E_{rr}$  is given in the device database, the losses will be calculated based on  $E_{rr}$ . If  $E_{rr}$  is not given, the losses will be calculated based on  $E_{rr}$  is not given, the losses will be calculated based on  $E_{rr}$  and  $E_{rr}$  is not given, the losses will be treated as 0.

The losses  $P_{cond}$  and  $P_{sw}$ , in watts, are represented in the form of currents which flow out of these nodes. Therefore, to measure and display the losses, an ammeter should be connected between the  $P_{cond}$  or  $P_{sw}$  node and the ground. When they are not used, these two nodes cannot be floating, and must be connected to ground.

## **Example: Diode Loss Calculation**

The circuit below shows a sample circuit that uses the Powerex's discrete diode CS240650 (600V, 50A). The conduction losses and the switching losses are measured through two ammeters.

Once the information of the losses is available, by building the thermal equivalent circuit, the device junction temperature can be calculated. This junction temperature is in turn fed back and used in the loss calculation. The circuit shows a thermal circuit without considering the thermal transient.

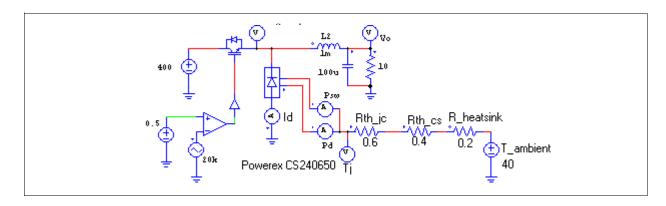

## 2.7.4 IGBT Device in the Database

An IGBT device has three types of packages: discrete, dual, or 6-pack.

For the dual package, both the top and the bottom switches can be IGBT's (full-bridge configuration), or one of the switches is IGBT and the other is a free-wheeling diode (half-bridge configuration). For the half-bridge dual IGBT device, since the free-wheeling diode parameters can be different from these of the anti-parallel diode, this type of device is referred to as the IGBT-Diode device, and is treated as a different type in the simulation. But for the convenience of discussion, both devices are referred to as the IGBT devices here.

The following information is defined for an IGBT device in the database:

General Information:

Manufacturer: Device manufacture

Part Number: Manufacturer's part number

Package: It can be discrete, dual, or 6-pack, as shown in the figure below:

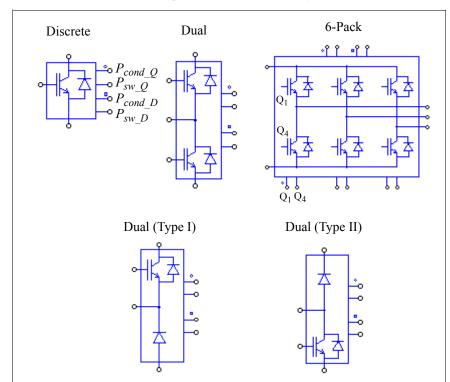

In the images, beside the IGBT and diode terminal nodes, there are four extra nodes from the top to the bottom (or from the left to the right on the top for the 6-pack package). They are the nodes for transistor conductor losses  $P_{cond\_Q}$  (the node with a circle), for transistor switching losses  $P_{sw\_Q}$ , for diode conductor losses  $P_{cond\_D}$  (the node with a square), and for diode

switching losses  $P_{sw\ D}$ , respectively.

The style of the package (for example, TO-247, TO-268, etc.) can be specified in the *Style* field.

#### Absolute Maximum Ratings:

V<sub>ce.max</sub> (V): Maximum collector-emitter voltage

 $I_{c,max}(A)$ : Maximum collector current  $T_{i,max}(^{o}C)$ : Maximum junction temperature

Electrical Characteristics - Transistor:

 $V_{ce(sat)}$  vs.  $I_c$ : Collector-emitter saturation voltage  $V_{ce(sat)}$  vs. collector current  $I_c$ 

 ${\rm E_{on}}$  vs.  ${\rm I_c}$ : Turn-on energy losses  $E_{on}$  vs. collector current  $I_c$   ${\rm E_{off}}$  vs.  ${\rm I_c}$ : Turn-off energy losses  $E_{off}$  vs. collector current  $I_c$ 

Electrical Characteristics - Diode (or Anti-Parallel Diode):

 $V_d$  vs.  $I_F$ : Forward conduction voltage drop  $V_d$  vs. forward current  $I_F$ 

 $t_{rr}$  vs.  $I_F$ : Reverse recovery time  $t_{rr}$  vs. current  $I_F$ 

 $I_{rr}$  vs.  $I_F$ : Peak reverse recovery current  $I_{rr}$  vs. current  $I_F$   $Q_{rr}$  vs.  $I_F$ : Reverse recovery charge  $Q_{rr}$  vs. current  $I_F$   $E_{rr}$  vs.  $I_F$ : Reverse recovery energy losses  $E_{rr}$  vs. current  $I_F$ 

Electrical Characteristics - Free-Wheeling Diode (for IGBT-Diode device only):

 $V_d$  vs.  $I_F$ : Forward conduction voltage drop vs. forward current  $I_F$ 

 $t_{rr}$  vs.  $I_F$ : Reverse recovery time  $t_{rr}$  vs. current  $I_F$ 

 $I_{rr}$  vs.  $I_F$ : Peak reverse recovery current  $I_{rr}$  vs. current  $I_F$   $Q_{rr}$  vs.  $I_F$ : Reverse recovery charge  $Q_{rr}$  vs. current  $I_F$   $E_{rr}$  vs.  $I_F$ : Reverse recovery charge  $E_{rr}$  vs. current  $I_F$ 

Thermal Characteristics:

R<sub>th(i-c)</sub> (transistor): Transistor junction-to-case thermal resistance, in <sup>o</sup>C/W

R<sub>th(i-c)</sub> (diode): Diode junction-to-case thermal resistance, in <sup>o</sup>C/W

R<sub>th(c-s)</sub>: Case-to-sink thermal resistance, in <sup>o</sup>C/W

Dimensions and Weight:

Length (mm):
Width (mm):
Height (mm):
Weight (g):
Length of the device, in mm
Width of the device, in mm
Height of the device, in mm
Weight (g):

Note that the condition "DC bus voltage (V)" in the characteristics  $E_{on}$  vs.  $I_c$  and  $E_{off}$  vs.  $I_c$  for transistors, and the condition "Reverse blocking voltage VR (V)" in the characteristics  $E_{rr}$  vs.  $I_F$  for anti-parallel and freewheeling diodes, are used to scale the loss calculation, and must be entered correctly.

Also, parameters under *Absolute Maximum Ratings*, *Thermal Characteristics*, and *Dimensions and Weight* are not used in the loss calculation, and are optional.

In addition, the collector-emitter saturation voltage  $V_{ce(sat)}$  of the transistor and the forward conduction voltage drop  $V_d$  of the diode change depending on the currents. The new values are used in the subsequent simulation.

#### 2.7.5 IGBT Loss Calculation

An IGBT device in the database can be selected and used in the simulation for loss calculation. An IGBT device in the Thermal Module library has the following parameters:

#### Attributes:

| Parameters                                | Description                                                                            |
|-------------------------------------------|----------------------------------------------------------------------------------------|
| Device                                    | The specific device selected from the device database                                  |
| Frequency                                 | Frequency, in Hz, under which the losses are calculated                                |
| P <sub>cond_Q</sub> Calibration<br>Factor | The calibration factor $K_{cond\_Q}$ of the transistor conduction losses $P_{cond\_Q}$ |
| P <sub>sw_Q</sub> Calibration<br>Factor   | The calibration factor $K_{sw\_Q}$ of the transistor switching losses $P_{sw\_Q}$      |
| P <sub>cond_D</sub> Calibration<br>Factor | The calibration factor $K_{cond\_D}$ of the diode conduction losses $P_{cond\_D}$      |
| P <sub>sw_D</sub> Calibration<br>Factor   | The calibration factor $K_{sw\_D}$ of the diode switching losses $P_{sw\_D}$           |
| Number of Parallel<br>Devices             | Number of identical IGBT devices in parallel                                           |

The parameter *Frequency* refers to the frequency under which the losses are calculated. For example, if the device operates at the switching frequency of 10 kHz, and the parameter *Frequency* is also set to 10 kHz, the losses will be the values for one switching period. However, if the parameter *Frequency* is set to 60 Hz, then the losses will be the value for a period of 60 Hz.

The parameter  $P_{cond\_Q}$  Calibration Factor is the correction factor for the transistor conduction losses. For the example, if the calculated conduction losses before the correction is  $P_{cond\_Q}$  cal, then

$$P_{cond\ Q} = K_{cond\ Q} * P_{cond\ Q\ cal}$$

Similarly, the parameter  $P_{sw\_Q}$  Calibration Factor is the correction factor for the transistor switching losses. For the example, if the calculated switching losses before the correction is  $P_{sw\_Q}$  cal, then

$$P_{sw\_Q} = K_{sw\_Q} * P_{sw\_Q\_cal}$$

Parameters  $P_{cond\_D}$  Calibration Factor and  $P_{sw\_D}$  Calibration Factor work in the same way, except that they are for the diode losses.

When several identical IGBT devices are in parallel, one should have just one device in the schematic, and set the correct number of devices in the parameter input. This is because when several identical devices are in parallel in the schematic, the device currents may not be exactly equal due to small differences in the simulation. When the number of parallel devices is greater than one, the total current through the group of the parallel devices will be equally divided among the devices. The total losses are then obtained by multiplying the losses in each device by the number of parallel devices. The currents flowing out of Nodes  $P_{cond\_D}$ ,  $P_{sw\_D}$ ,  $P_{cond\_O}$ , and  $P_{sw\_O}$  are the total losses of all the parallel devices combined.

The voltage at the conduction losses node  $P_{cond\_Q}$  or the switching losses node  $P_{sw\_Q}$  represents the calculated junction temperature  $T_{j\_Q}$  of the transistor, and the voltage at the conduction losses node  $P_{cond\_D}$  or the switching losses node  $P_{sw\_D}$  represents the calculated junction temperature  $T_{j\_D}$  of the anti-parallel diode, as shown below.

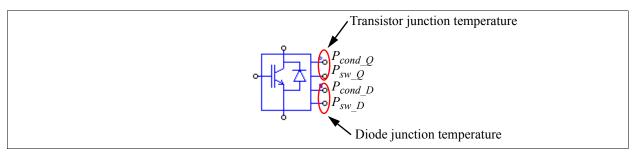

The calculated junction temperatures  $T_{j\_Q}$  and  $T_{j\_D}$  are used when the database curves are used for loss calculation. If the calculated junction temperature is between the junction temperatures of two curves, interpolation will be used. If the calculated junction temperature is lower than the lowest junction temperature or higher than the highest junction temperature in the curves, the curve corresponding to the lowest or highest junction temperature will be used. If there is only one curve, that curve is used regardless of the calculated junction temperature.

#### **Conduction Losses:**

The transistor conduction losses is calculated as:

Transistor Conduction Losses = 
$$V_{ce(sat)} * I_c$$

where  $V_{ce(sat)}$  is the transistor collector-emitter saturation voltage, and  $I_c$  is the collector current. When the transistor is conducting periodically with an on duty cycle of D, the conduction losses are calculated as:

Transistor Conduction Losses = 
$$V_{ce(sat)} * I_c * D$$

### **Switching Losses:**

The transistor turn-on losses is calculated as:

Transistor Turn-on Losses = 
$$E_{on} * f * V_{cc} / V_{cc\_datasheet}$$

where  $E_{on}$  is the transistor turn-on energy losses, f is the frequency as defined in the input parameter *Frequency*,  $V_{cc}$  is the actual dc bus voltage, and  $V_{cc\_datasheet}$  is the dc bus voltage in the  $E_{on}$  and  $E_{off}$  characteristics of the datasheet, defined as "DC bus voltage ( $\overline{V}$ )" in the test conditions.

The transistor turn-off losses is calculated as:

Transistor Turn-off Losses = 
$$E_{off} * f * V_{cc} / V_{cc\_datasheet}$$

where  $E_{off}$  is the transistor turn-off energy losses.

The loss calculation for the anti-parallel diode or free-wheeling diode is the same as described in the section for the diode device.

The losses  $P_{cond\_Q}$ ,  $P_{sw\_Q}$ ,  $P_{cond\_D}$ , and  $P_{sw\_D}$ , in watts, are represented in the form of currents which flow out of these nodes. Therefore, to measure and display the losses, an ammeter should be connected between the nodes and the ground. When they are not used, these nodes cannot be floating and must be connected to ground.

### **Example: IGBT Loss Calculation**

The circuit below shows a sample circuit that uses Powerex's 6-pack IGBT module CM100TU-12H (600V, 100A). The conduction losses and the switching losses of the transistors and the diodes are added separately, and a thermal equivalent circuit is provided to calculate the temperature raise.

With the Thermal Module, users can quickly check the thermal performance of a device under different operating conditions, and compare the devices of different manufactures.

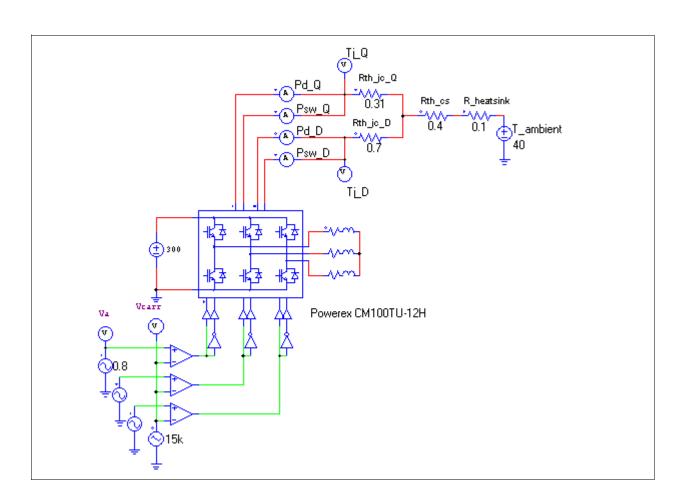

### 2.7.6 MOSFET Device in the Database

The following information is defined for a MOSFET device in the database:

General Information:

Manufacturer: Device manufacture
Part Number: Manufacturer's part number

Package: It can be discrete, dual, or 6-pack, as shown in the figure below:

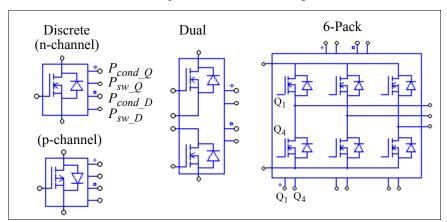

In the images, beside the MOSFET and diode terminal nodes, there are four extra nodes from the top to the bottom (or from the left to the right on the top for the 6-pack package). They are the node for transistor conductor losses  $P_{cond\_Q}$  (the node with a circle), for transistor switching losses  $P_{sw\_Q}$ , for diode conductor losses  $P_{cond\_D}$  (the node with a square), and for diode switching losses  $P_{sw\_D}$ , respectively.

The style of the package (for example, TO-220, TO-262, TO-247, etc.) can be specified in the *Style* field.

Absolute Maximum Ratings:

 $V_{DS,max}$  (V): Maximum drain-to-source voltage  $I_{D,max}$  (A): Maximum continuous drain current  $T_{i,max}$  ( ${}^{o}C$ ): Maximum junction temperature

Electrical Characteristics - Transistor:

R<sub>DS(on)</sub> (ohm): Static drain-to-source on-resistance (test conditions: gate-to-source voltage

 $V_{GS}$ , in V, and drain current  $I_D$ , in A)

 $V_{GS(th)}(V)$ : Gate threshold voltage  $V_{GS(th)}$  (test condition: drain current  $I_D$ , in A)

 $g_{fs}$  (S): Forward transconductance  $g_{fs}$ . In the linear region of the device, we have

 $g_{fs} = \frac{I_D}{V_{GS} - V_{GS(th)}}$  (test conditions: drain-to-source voltage  $V_{DS}$  in V, and

drain current  $I_D$  in A)

 $t_r$  (ns) and  $t_f$  (ns): Rise time  $t_r$  and fall time  $t_f$  (test conditions: drain-to-source voltage  $V_{DS}$ , in V; drain current  $I_D$ , in A; and gate resistance  $R_g$ , in ohm)

 $Q_g, Q_{gs}$ , and  $Q_{gd}$ : Total gate charge  $Q_g$ , gate-to-source charge  $Q_{gs}$ , and gate-to-drain ("Miller") charge  $Q_{gd}$ , respectively, all in nC (test conditions: drain-to-source voltage

 $V_{DS}$ , in V; gate-to-source voltage  $V_{DS}$ , in V; and drain current  $I_D$ , in A)  $C_{iss}$ ,  $C_{oss}$ , and  $C_{rss}$ : Input capacitance  $C_{iss}$ , output capacitance  $C_{oss}$ , and reverse transfer capacitance  $C_{rss}$ , respectively, all in pF (test conditions: drain-to-source

capacitance  $V_{rss}$ , respectively, all in pF (test conditions: drain-to-source voltage  $V_{DS}$ , in V; gate-to-source voltage  $V_{DS}$ , in V; and test frequency, in

MHz)

Electrical Characteristics - Diode:

 $V_d$  vs.  $I_F$ : Forward conduction voltage drop  $V_d$  vs. forward current  $I_F$ 

 $t_{rr}$  and  $Q_{rr}$ : Reverse recovery time  $t_{rr}$ , in ns, and reverse recovery charge  $Q_{rr}$ , in uC (test

conditions: forward current  $I_F$ , in A; rate of change of the current di/dt, in A/

us, and junction temperature  $T_i$ , in  ${}^{o}C$ )

Thermal Characteristics:

 $R_{th(j-c)}$ : Junction-to-case thermal resistance, in  ${}^{o}C/W$   $R_{th(c-s)}$ : Case-to-sink thermal resistance, in  ${}^{o}C/W$ 

Dimensions and Weight:

Length (mm): Length of the device, in mm
Width (mm): Width of the device, in mm
Height (mm): Height of the device, in mm
Weight (g): Weight of the device, in g

Note that the parameters under Absolute Maximum Ratings, Thermal Characteristics, and Dimensions and Weight, and the rise time  $t_r$  and fall time  $t_f$  parameters, are not used in the loss calculation, and are optional.

In addition, the on-resistance  $R_{DS(on)}$  from the database is used in the simulation. Also, the forward conduction voltage drop  $V_d$  of the diode changes depending on the current. The new conduction voltage value is used in the subsequent simulation.

### 2.7.7 MOSFET Loss Calculation

A MOSFET device in the database can be selected and used in the simulation for loss calculation. A MOSFET in the Thermal Module library has the following parameters:

#### Attributes:

| Parameters                             | Description                                                                                                    |
|----------------------------------------|----------------------------------------------------------------------------------------------------|
| Device                                 | The specific device selected from the device database                                                                                                |
| Frequency                              | Frequency, in Hz, under which the losses are calculated                                                                                              |
| $V_{GG^+}$ (upper level)               | Upper level of the gate source voltage, in V                                                                                                    |
| V <sub>GG</sub> - (lower level)        | Lower level of the gate source voltage, in V                                                                                                    |
| $R_{g\_on}$ (turn-on)                  | Gate resistance during turn-on                                                                                                    |
| $R_{g\_off}$ (turn-off)                | Gate resistance during turn-off. In most cases, the turn-on gate resistance $R_{g\_on}$ and the turn-off gate resistance $R_{g\_off}$ are identical. |
| R <sub>DS(on)</sub> Calibration Factor | The calibration factor of the on-state resistance R <sub>DS(on)</sub>                                                                                |
| g <sub>fs</sub> Calibration Factor     | The calibration factor of the forward transconductance $g_{fs}$                                                                                      |
| P <sub>cond_Q</sub> Calibration Factor | The calibration factor $K_{cond\_Q}$ of the transistor conduction losses $P_{cond\_Q}$                                                               |
| P <sub>sw_Q</sub> Calibration Factor   | The calibration factor $K_{sw\_Q}$ of the transistor switching losses $P_{sw\_Q}$                                                                    |
| P <sub>cond_D</sub> Calibration Factor | The calibration factor $K_{cond\_D}$ of the diode conduction losses $P_{cond\_D}$                                                                    |
| P <sub>sw_D</sub> Calibration Factor   | The calibration factor $K_{sw\_D}$ of the diode switching losses $P_{sw\_D}$                                                                         |
| Number of Parallel<br>Devices          | Number of identical devices in parallel                                                                                                    |

The parameter Frequency refers to the frequency under which the losses are calculated. For example, if the

device operates at the switching frequency of 10 kHz, and the parameter *Frequency* is also set to 10 kHz, the losses will be the values for one switching period. However, if the parameter *Frequency* is set to 60 Hz, then the losses will be the value for a period of 60 Hz.

The parameter  $P_{cond\_Q}$  Calibration Factor is the correction factor for the transistor conduction losses. For the example, if the calculated conduction losses before the correction is  $P_{cond\_Q}$  then

$$P_{cond\ Q} = K_{cond\ Q} * P_{cond\ Q\ cal}$$

Similarly, the parameter  $P_{sw\_Q}$  Calibration Factor is the correction factor for the transistor switching losses. For the example, if the calculated switching losses before the correction is  $P_{sw\_Q}$  cal, then

$$P_{sw\ O} = K_{sw\ O} * P_{sw\ O\ cal}$$

Parameters  $P_{cond\_D}$  Calibration Factor and  $P_{sw\_D}$  Calibration Factor work in the same way. except that they are for the diode losses.

When several identical MOSFET devices are in parallel, one should have just one device in the schematic, and set the correct number of devices in the parameter input. This is because when several identical devices are in parallel in the schematic, the device currents may not be exactly equal due to small differences in the simulation. When the number of parallel devices is greater than one, the total current through the group of the parallel devices will be equally divided among the devices. The total losses are then obtained by multiplying the losses in each device by the number of parallel devices. The currents flowing out of Nodes  $P_{cond\_D}$ ,  $P_{sw\_D}$ ,  $P_{cond\_O}$ , and  $P_{sw\_O}$  are the total losses of all the parallel devices combined.

The voltage at the conduction losses node  $P_{cond\_D}$  or the switching losses node  $P_{sw\_D}$  of the MOSFET represents the calculated junction temperature  $T_j$  of the anti-parallel diode, and this junction temperature is used when the database curves are used for determining the forward conduction diode voltage drop. If the calculated  $T_j$  is between the junction temperatures of two curves, interpolation will be used. If the calculated  $T_j$  is lower than the lowest  $T_j$  or higher than the highest  $T_j$  in the curves, the curve corresponding to the lowest or highest  $T_j$  will be used. If there is only one curve, that curve is used regardless of the calculated  $T_j$ .

#### **Conduction Losses:**

The transistor conduction losses is calculated as:

Transistor Conduction Losses = 
$$I_D^2 * R_{DS(on)}$$

where  $I_D$  is the drain current, and  $R_{DS(on)}$  is the static on-resistance. When the transistor is conducting periodically with an on duty cycle of D, the conduction losses are calculated as:

Transistor Conduction Losses = 
$$I_D^2 * R_{DS(on)} * D$$

#### **Switching Losses:**

The transistor turn-on losses is calculated as:

Transistor Turn-on Losses = 
$$E_{on} * f$$

where  $E_{on}$  is the transistor turn-on energy losses, and f is the frequency as defined in the input parameter *Frequency*.

The transistor turn-off losses is calculated as:

Transistor Turn-off Losses = 
$$E_{off} * f$$

where  $E_{off}$  is the transistor turn-off energy losses.

The energy losses  $E_{on}$  and  $E_{off}$  are calculated using the rise times and the fall times of the voltage and current waveforms based on the information of the MOSFET gate current, input/output/reverse transfer capacitances, and gate charges.

Please note that the gate charge losses are not included in the switching losses above. The gate charge losses are usually quite small compared to the turn-on/turn-off switching losses, and can be neglected in the full load conditions. However, they can become substantial in the light load conditions. To calculate the gate charge losses  $P_{loss\ Og}$ :

$$P_{loss\ Qg} = Q_g * V_{GG} * f_{sw}$$

where  $Q_g$  is the total gate charge,  $V_{GG}$  is the gate source voltage, and  $f_{SW}$  is the switching frequency.

Also, the MOSFET device must be properly selected to ensure that it is sufficiently rated to conduct the current. If the MOSFET current rating is too low, PSIM will not be able to calculate the switching rise/fall times and will give an error message. In simulation, the maximum drain-to-source current that a MOSFET device is allowed to conduct is:

$$I_{o,max} = g_{fs} * (V_{GG} - V_{GS(th)})$$

If the current exceeds  $I_{o,max}$ , one should either increase the gate source voltage level or select another MOSFET device with a larger forward transconductance value.

The loss calculation for the anti-parallel diode or free-wheeling diode is the same as described in the diode device section.

The losses  $P_{cond\_Q}$ ,  $P_{sw\_Q}$ ,  $P_{cond\_D}$ , and  $P_{sw\_D}$ , in watts, are represented in the form of currents which flow out of these nodes. Therefore, to measure and display the losses, an ammeter should be connected between the nodes and the ground. When they are not used, these nodes cannot be floating and must be connected to ground.

### 2.8 Motor Drive Module

The Motor Drive Module is an add-on module to the basic PSIM program. It provides machine models and mechanical load models for motor drive system studies.

The Motor Drive Module includes electric machines as described in this section, and mechanical elements and speed/torque/position sensors as described in Section 2.11.

## 2.8.1 Reference Direction of Mechanical Systems

In a motor drive system, in order to formulate equations for the mechanical system, a position notation needs to be defined. Take the following motor drive system as an example:

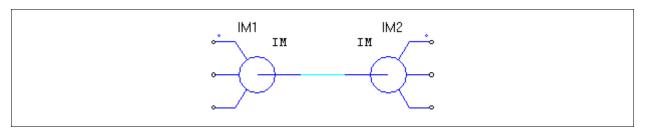

The system consists of two induction machines, IM1 and IM2, connected back-to-back. One operates as a motor, and the other as a generator. From the point of view of the first machine IM1, the mechanical equation can be written as:

$$(J_1 + J_2) \cdot \frac{d\omega_m}{dt} = T_{em1} - T_{em2}$$

where  $J_1$  and  $J_2$  are the moment of inertia, and  $T_{em1}$  and  $T_{em2}$  are the developed torques of the machine IM1 and IM2, respectively.

From the point of view of the second machine IM2, however, the mechanical equation can be written as:

$$(J_1 + J_2) \cdot \frac{d\omega_m}{dt} = T_{em2} - T_{em1}$$

These two equations are equally valid, but will produce opposite mechanical speed.

In order to avoid this ambiguity, in PSIM, the concept "reference direction" is used in the mechanical system so that the mechanical equation can be uniquely defined.

In a mechanical system, one element is designated as the master unit (this element is considered to operate in the master mode), and the rest of the elements are in the slave mode. Elements that can be master units are: Electric machines, mechanical-to-electrical interface blocks, and gear boxes.

The master unit defines the reference direction of the mechanical system. The direction is define as the direction from the shaft node of the master unit, along the shaft, to the rest of the mechanical system.

Once the reference direction of the mechanical system is defined, the speed and torque reference of the mechanical system can be defined. For example, if we use the right-hand method, with the thumb pointing in the reference direction of the mechanical system, by rotating the right hand, the fingers will point to the positive direction of the speed and the torque.

Moreover, each mechanical element has its own reference direction. The following diagram shows the reference direction of each mechanical element, as indicated by the arrow:

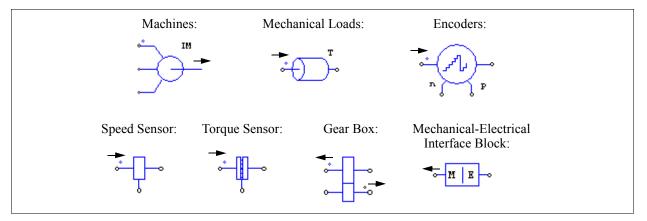

The reference direction of each element and the reference direction of the overall mechanical system determine how the element interacts with the mechanical system.

For example, if the reference direction of a machine is along the same direction as the reference direction of the mechanical system, the developed torque of the machine will contribute to the shaft rotation in the positive direction. However, if the reference direction of the machine is opposite to that of the mechanical system, the developed torque will contribute to the shaft rotation in the negative direction.

In the two-machine example above, using the notation of the "reference direction", if we define the machine IM1 as the master unit, the reference direction of the overall mechanical system will be from left to right, as shown below. Based on this direction, the machine IM1 will be along the reference direction, and the machine IM2 will be opposite to the reference direction. This leads to the equivalent circuit of the mechanical system as shown on the right.

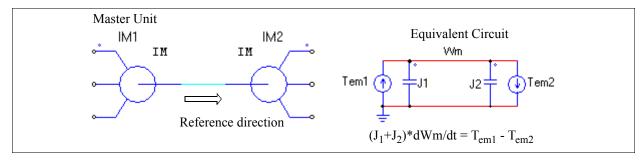

Similarly, if we define the machine IM2 as the master unit, the reference direction of the overall mechanical system will be from right to left, as shown below. Based on this direction, the machine IM1 will be opposite to the reference direction, and the machine IM2 will be along the reference direction. This leads to the equivalent circuit of the mechanical system as shown on the right.

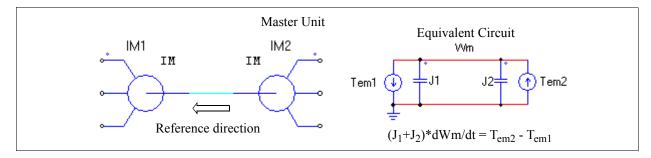

The following shows another mechanical system with sensors and loads connected in different ways.

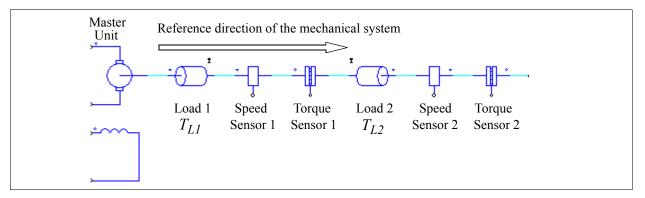

In this mechanical system, the machine on the left is the master unit. The reference direction of the mechanical system is from left to the right along the mechanical shaft. Comparing this direction with the reference direction of each element, Load 1, Speed Sensor 1, and Torque Sensor 1, will be along the reference direction, and Load 2, Speed Sensor 2, and Torque Sensor 2 will be opposite to the reference direction of the mechanical system.

Therefore, if the speed of the machine is positive, Speed Sensor 1 reading will be positive, and Speed Sensor 2 reading will be negative.

Similarly, the two constant-torque mechanical loads, with the amplitudes of  $T_{LI}$  and  $T_{L2}$ , interact with the machine in different ways. Load 1 is along the reference direction, and the loading torque of Load 1 to the master machine will be  $T_{LI}$ . On the other hand, Load 2 is opposite to the reference direction, and the loading torque of Load 2 to the machine will be  $-T_{L2}$ .

### 2.8.2 DC Machine

The image and parameters of a dc machine are as follows:

### Image:

## Attributes:

| Parameters        | Description                                            |
|-------------------|--------------------------------------------------------|
| $R_a$ (armature)  | Armature winding resistance, in Ohm                    |
| $L_a$ (armature)  | Armature winding inductance, in H                      |
| $R_f$ (field)     | Field winding resistance, in Ohm                       |
| $L_f$ (field)     | Field winding inductance, in H                         |
| Moment of Inertia | Moment of inertia of the machine, in kg*m <sup>2</sup> |
| $V_t$ (rated)     | Rated armature terminal voltage, in V                  |
| $I_a$ (rated)     | Rated armature current, in A                           |

| n (rated)         | Rated mechanical speed, in rpm                             |
|-------------------|------------------------------------------------------------|
| $I_f$ (rated)     | Rated field current, in A                                  |
| Torque Flag       | Output flag for internal torque $T_{em}$                   |
| Master/Slave Flag | The master/slave flag of the machine (1: master; 0: slave) |

When the torque flag is set to 1, the internal torque generated by the machine will be saved to the output file for display.

For more details on the definition and use of the master/slave flag, refer to Section 2.8.1.

The operation of a dc machine is described by the following equations:

$$\begin{aligned} v_t &= E_a + i_a \cdot R_a + L_a \frac{di_a}{dt} \\ v_f &= i_f \cdot R_f + L_f \frac{di_f}{dt} \\ E_a &= k \cdot \phi \cdot \omega_m \\ T_{em} &= k \cdot \phi \cdot i_a \\ J \cdot \frac{d\omega_m}{dt} &= T_{em} - T_L \end{aligned}$$

where  $v_t$ ,  $v_f$ ,  $i_a$ , and  $i_f$  are the armature and field winding voltage and current, respectively;  $E_a$  is the back emf,  $\omega_m$  is the mechanical speed in rad./sec.,  $T_{em}$  is the internal developed torque, and  $T_L$  is the load torque. The back emf and the internal torque can also be expressed as:

$$E_a = L_{af} \cdot i_f \cdot \omega_m$$

$$T_{em} = L_{af} \cdot i_f \cdot i_a$$

where  $L_{af}$  is the mutual inductance between the armature and the field windings. It can be calculated based on the rated operating conditions as:

$$L_{af} = \frac{(V_t - I_a \cdot R_a)}{I_f \cdot \omega_m}$$

Note that the dc machine model assumes magnetic linearity. Saturation is not considered.

## **Example: A DC Motor with a Constant-Torque Load**

The circuit below shows a shunt-excited dc motor with a constant-torque load  $T_L$ . Since the load is along the reference direction of the mechanical system, the loading torque to the machine is  $T_L$ . Also, the speed sensor is along the reference direction. It will give a positive output for a positive speed.

The simulation waveforms of the armature current and the speed are shown on the right.

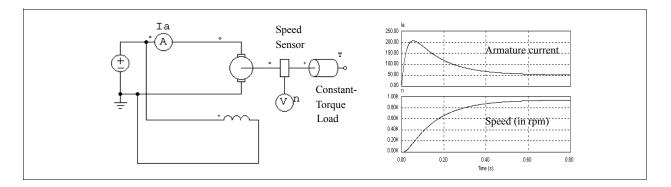

## 2.8.3 Induction Machine

Linear and nonlinear models are provided for squirrel-cage and wound-rotor induction machines. The linear model is further divided into general type and symmetrical type. This section describes the linear models.

Four linear models are provided:

- Symmetrical 3-phase squirrel-cage induction machine
- General 3-phase squirrel-cage induction machine
- Symmetrical 3-phase wound-rotor induction machine
- General 3-phase wound-rotor induction machine

The images and parameters are shown as follows.

### Images:

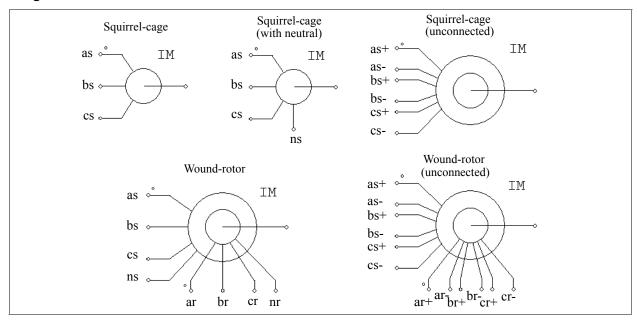

#### Attributes:

| Parameters     | Description                             |
|----------------|-----------------------------------------|
| $R_s$ (stator) | Stator winding resistance, in Ohm       |
| $L_s$ (stator) | Stator winding leakage inductance, in H |
| $R_r$ (rotor)  | Rotor winding resistance, in Ohm        |
| $L_r$ (rotor)  | Rotor winding leakage inductance, in H  |

| $L_m$ (magnetizing) | Magnetizing inductance, in H                                        |
|---------------------|---------------------------------------------------------------------|
| Ns/Nr Turns Ratio   | Stator and rotor winding turns ratio (for wound-rotor machine only) |
| No. of Poles        | Number of poles P of the machine (an even integer)                  |
| Moment of Inertia   | Moment of inertia $J$ of the machine, in kg*m <sup>2</sup>          |
| Torque Flag         | Output flag for internal torque $T_{em}$                            |
| Master/Slave Flag   | Master/slave flag of the machine (1: master; 0: slave)              |

All the parameters are referred to the stator side.

For more details on the definition and use of the master/slave flag, refer to Section 2.8.1.

The models of the squirrel-cage induction machine with and without the neutral are the same internally.

The operation of a 3-phase induction machine is described by the following equations:

$$\begin{bmatrix} v_{abc,s} \end{bmatrix} = \begin{bmatrix} R_s \end{bmatrix} \cdot \begin{bmatrix} i_{abc,s} \end{bmatrix} + \begin{bmatrix} L_s \end{bmatrix} \cdot \frac{d}{dt} \begin{bmatrix} i_{abc,s} \end{bmatrix} + \begin{bmatrix} M_{sr} \end{bmatrix} \cdot \frac{d}{dt} \begin{bmatrix} i_{abc,r} \end{bmatrix}$$
$$\begin{bmatrix} v_{abc,r} \end{bmatrix} = \begin{bmatrix} R_r \end{bmatrix} \cdot \begin{bmatrix} i_{abc,r} \end{bmatrix} + \begin{bmatrix} L_r \end{bmatrix} \cdot \frac{d}{dt} \begin{bmatrix} i_{abc,r} \end{bmatrix} + \begin{bmatrix} M_{sr} \end{bmatrix}^T \cdot \frac{d}{dt} \begin{bmatrix} i_{abc,s} \end{bmatrix}$$

where

$$\begin{bmatrix} v_{abc,s} \end{bmatrix} = \begin{bmatrix} v_{a,s} \\ v_{b,s} \\ v_{c,s} \end{bmatrix} \qquad \begin{bmatrix} v_{abc,r} \end{bmatrix} = \begin{bmatrix} v_{a,r} \\ v_{b,r} \\ v_{c,r} \end{bmatrix} \qquad \begin{bmatrix} i_{abc,s} \end{bmatrix} = \begin{bmatrix} i_{a,s} \\ i_{b,s} \\ i_{c,s} \end{bmatrix} \qquad \begin{bmatrix} i_{abc,r} \end{bmatrix} = \begin{bmatrix} i_{a,r} \\ i_{b,r} \\ i_{c,r} \end{bmatrix}$$

For squirrel-cage machines,  $v_{a,r} = v_{b,r} = v_{c,r} = 0$ . The parameter matrices are defined as:

$$\begin{bmatrix} R_s \end{bmatrix} = \begin{bmatrix} R_s & 0 & 0 \\ 0 & R_s & 0 \\ 0 & 0 & R_s \end{bmatrix} \qquad \begin{bmatrix} R_r \end{bmatrix} = \begin{bmatrix} R_r & 0 & 0 \\ 0 & R_r & 0 \\ 0 & 0 & R_r \end{bmatrix}$$

$$\begin{bmatrix} L_s + M_{sr} & -\frac{M_{sr}}{2} & -\frac{M_{sr}}{2} \\ -\frac{M_{sr}}{2} & L_s + M_{sr} & -\frac{M_{sr}}{2} \\ -\frac{M_{sr}}{2} & -\frac{M_{sr}}{2} & L_s + M_{sr} \end{bmatrix} \qquad \begin{bmatrix} L_r \end{bmatrix} = \begin{bmatrix} L_r + M_{sr} & -\frac{M_{sr}}{2} & -\frac{M_{sr}}{2} \\ -\frac{M_{sr}}{2} & L_r + M_{sr} & -\frac{M_{sr}}{2} \\ -\frac{M_{sr}}{2} & -\frac{M_{sr}}{2} & L_r + M_{sr} \end{bmatrix}$$

$$\begin{bmatrix} M_{sr} \end{bmatrix} = M_{sr} \cdot \begin{bmatrix} \cos \theta & \cos \left(\theta + \frac{2\pi}{3}\right) & \cos \left(\theta - \frac{2\pi}{3}\right) \\ \cos \left(\theta - \frac{2\pi}{3}\right) & \cos \left(\theta - \frac{2\pi}{3}\right) \end{bmatrix}$$

$$\cos \left(\theta + \frac{2\pi}{3}\right) \cos \left(\theta - \frac{2\pi}{3}\right) = \cos \theta$$

where  $M_{sr}$  is the mutual inductance between the stator and rotor windings, and  $\theta$  is the mechanical angle. The mutual inductance is related to the magnetizing inductance as:

$$L_m = \frac{3}{2}M_{sr}$$

The mechanical equation is expressed as:

$$J \cdot \frac{d\omega_m}{dt} = T_{em} - T_L$$

where the developed torque  $T_{em}$  is defined as:

$$T_{em} = \frac{P}{2} \cdot \left[i_{abc,s}\right]^T \cdot \frac{d}{d\theta} \left[M_{sr}\right] \cdot \left[i_{abc,r}\right]$$

For a symmetrical squirrel-cage induction machine, the steady state equivalent circuit is shown below. In the figure, s is the slip.

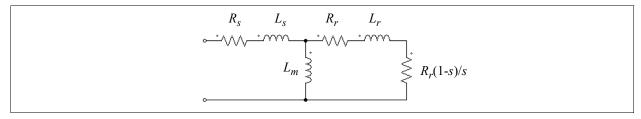

# **Example: A VSI Induction Motor Drive System**

The figure below shows an open-loop induction motor drive system. The motor has 6 poles and is fed by a voltage source inverter with sinusoidal PWM. The dc bus is fed through a diode bridge.

The simulation waveforms of the mechanical speed (in rpm), developed torque  $T_{em}$  and load torque  $T_{load}$ , and 3-phase input currents show the start-up transient.

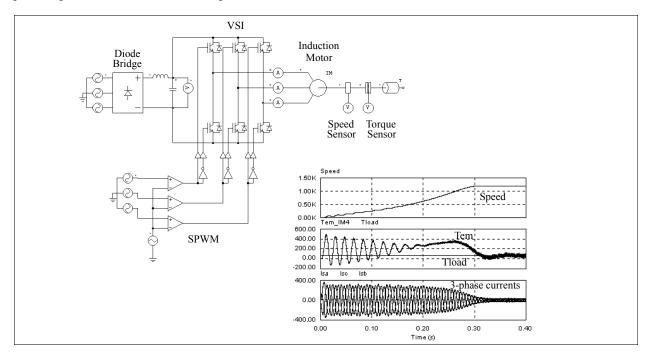

## 2.8.4 Induction Machine with Saturation

Two models of induction machines with saturation are provided:

- 3-phase squirrel-cage induction machine
- 3-phase wound-rotor induction machine

## Images:

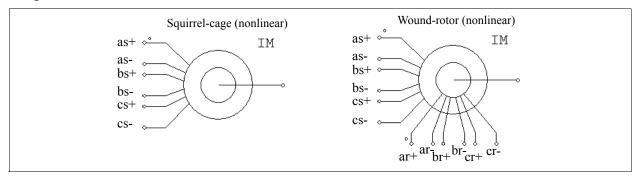

#### Attributes:

| Parameters                         | Description                                                                                                    |
|------------------------------------|----------------------------------------------------------------------------------------------------|
| $R_s$ (stator)                     | Stator winding resistance, in Ohm                                                                                                    |
| $L_s$ (stator)                     | Stator winding leakage inductance, in H                                                                                                    |
| $R_r$ (rotor)                      | Rotor winding resistance, in Ohm                                                                                                    |
| $L_r$ (rotor)                      | Rotor winding leakage inductance, in H                                                                                                    |
| Ns/Nr Turns Ratio                  | Stator and rotor winding turns ratio (for wound-rotor machine only)                                                                                             |
| No. of Poles                       | Number of poles <i>P</i> of the machine (an even integer)                                                                                                    |
| Moment of Inertia                  | Moment of inertia $J$ of the machine, in $kg*m^2$                                                                                                    |
| Torque Flag                        | Output flag for internal torque $T_{em}$                                                                                                    |
| Master/Slave Flag                  | Master/slave flag of the machine (1: master; 0: slave)                                                                                                    |
| $I_m$ vs. $L_m$ $(I_{m1}, L_{m1})$ | Characteristics of the magnetizing current $I_m$ versus the magnetizing inductance $[(I_{m1}, L_{m1}) (I_{m2}, L_{m2})]$ where $I_m$ is in A and $L_m$ is in H. |

All the parameters are referred to the stator side.

For more details on the definition and use of the master/slave flag, refer to Section 2.8.1.

The operation of a 3-phase induction machine with saturation is described by the following equations:

$$\begin{bmatrix} v_{abc,s} \end{bmatrix} = \begin{bmatrix} R_s \end{bmatrix} \cdot \begin{bmatrix} i_{abc,s} \end{bmatrix} + L_s \cdot \frac{d}{dt} \begin{bmatrix} i_{abc,s} \end{bmatrix} + \frac{d}{dt} \begin{bmatrix} \lambda_{abc,s} \end{bmatrix}$$
$$\begin{bmatrix} v_{abc,r} \end{bmatrix} = \begin{bmatrix} R_r \end{bmatrix} \cdot \begin{bmatrix} i_{abc,r} \end{bmatrix} + L_r \cdot \frac{d}{dt} \begin{bmatrix} i_{abc,r} \end{bmatrix} + \frac{d}{dt} \begin{bmatrix} \lambda_{abc,r} \end{bmatrix}$$

where

$$\begin{bmatrix} \lambda_{abc,s} \end{bmatrix} = M_{sr} \cdot \begin{bmatrix} 1 & -\frac{1}{2} & -\frac{1}{2} \\ -\frac{1}{2} & 1 & -\frac{1}{2} \\ -\frac{1}{2} & \frac{1}{2} & 1 \end{bmatrix} \cdot \begin{bmatrix} i_{abc,s} \end{bmatrix} + M_{sr} \cdot \begin{bmatrix} \cos\theta & \cos\left(\theta + \frac{2\pi}{3}\right) & \cos\left(\theta - \frac{2\pi}{3}\right) \\ \cos\left(\theta - \frac{2\pi}{3}\right) & \cos\theta & \cos\left(\theta + \frac{2\pi}{3}\right) \end{bmatrix} \begin{bmatrix} i_{abc,r} \end{bmatrix} \begin{bmatrix} i_{abc,r} \end{bmatrix}$$

$$\begin{bmatrix} \lambda_{abc,\,s} \end{bmatrix} = M_{sr} \cdot \begin{bmatrix} \cos\theta & \cos\left(\theta - \frac{2\pi}{3}\right) & \cos\left(\theta + \frac{2\pi}{3}\right) \\ \cos\left(\theta + \frac{2\pi}{3}\right) & \cos\theta & \cos\left(\theta - \frac{2\pi}{3}\right) \\ \cos\left(\theta - \frac{2\pi}{3}\right) & \cos\left(\theta + \frac{2\pi}{3}\right) & \cos\theta \end{bmatrix} \cdot \begin{bmatrix} i_{abc,\,s} \end{bmatrix} + M_{sr} \cdot \begin{bmatrix} 1 & -\frac{1}{2} & -\frac{1}{2} \\ -\frac{1}{2} & 1 & -\frac{1}{2} \\ -\frac{1}{2} & -\frac{1}{2} & 1 \end{bmatrix} \begin{bmatrix} i_{abc,\,r} \end{bmatrix}$$

In this case, the inductance  $M_{sr}$  is no longer constant, but a function of the magnetizing current  $I_m$ . The magnetizing current  $I_m$  and inductance  $L_m$  are defined by a series of data points in pair, for example, "(0, 0.041) (5, 0.035) (20, 0.03)". Between two data points, the inductance  $L_m$  is interpolated linearly. When the magnetizing current is less than the minimum or greater than the maximum, the inductance will be clamped to the value at the first point or the last point.

#### 2.8.5 Brushless DC Machine

A 3-phase brushless dc machine is a type of permanent magnet synchronous machine with trapezoidal waveform back emf. It has 3-phase windings on the stator, and permanent magnet on the rotor.

The image of the 3-phase brushless dc machine is shown below. Two types of parameter inputs are provided: One based on machine model parameters, and the other based on manufacturer datasheet information.

#### Image:

$$a \stackrel{\circ}{\longrightarrow} BDCM$$
 $b \stackrel{\circ}{\longrightarrow} Shaft Node$ 
 $c \stackrel{\circ}{\longrightarrow} \stackrel{\circ}{\longrightarrow} \stackrel{\longrightarrow}{\longrightarrow} \stackrel{\circ}{\longrightarrow} \stackrel{\circ}{\longrightarrow} \stackrel{\circ}{\longrightarrow} \stackrel{\circ}{\longrightarrow} \stackrel{\circ}{\longrightarrow} \stackrel{\longrightarrow}{\longrightarrow} \stackrel{$ 

### **Attributes** based on machine model parameters:

| Parameters             | Description                                                                                                    |
|------------------------|----------------------------------------------------------------------------------------------------|
| R (stator resistance)  | Stator phase resistance <i>R</i> , in Ohm                                                                                                    |
| L (stator self ind.)   | Stator phase self inductance $L$ , in H                                                                                                    |
| M (stator mutual ind.) | Stator mutual inductance $M$ , in H                                                                                                    |
|                        | The mutual inductance $M$ is a negative value. Depending on the winding structure, the ratio between $M$ and the stator self inductance $L$ is normally between -1/3 and -1/2. If $M$ is unknown, a reasonable value of $M$ equal to -0.4* $L$ can be used as the default value. |
| Vpk / krpm             | Peak line-to-line back emf constant, in V/krpm (mechanical speed)                                                                                                    |

| Vrms / krpm            | RMS line-to-line back emf constant, in V/krpm (mechanical speed).                                                                                                    |
|------------------------|----------------------------------------------------------------------------------------------------|
|                        | The values of Vpk/krpm and Vrms/krpm should be available from the machine data sheet. If these values are not available, they can be obtained through experiments by operating the machine as a generator at 1000 rpm and measuring the peak and rms values of the line-to-line voltage. |
| No. of Poles <i>P</i>  | Number of poles P                                                                                                    |
| Moment of Inertia      | Moment of inertia $J$ of the machine, in kg*m <sup>2</sup>                                                                                                    |
| Mech. Time Constant    | Mechanical time constant $\tau_{mech}$                                                                                                    |
| theta_0 (deg.)         | Initial rotor angle $\theta_p$ , in electrical deg.                                                                                                    |
|                        | The initial rotor angle is the rotor angle at t=0. The zero rotor angle position is defined as the position where Phase A back emf crosses zero (from negative to positive) under a positive rotation speed.                                                                             |
| theta_advance (deg.)   | Position sensor advance angle $\theta_{advance}$ , in electrical deg.                                                                                                    |
|                        | The advance angle is defined as such that, for a brushless dc machine with a                                                                                                    |
|                        | 120° trapezoidal back emf waveform, if the advance angle is 0, the leading edge of the Phase A hall effect sensor signal will align with the intersection of the rising ramp and the flat-top of the back emf trapezoidal waveform.                                                      |
| Conduction Pulse Width | Position sensor conduction pulse width, in electrical deg.                                                                                                    |
|                        | Positive conduction pulse can turn on the upper switch and negative pulse can turn on the lower switch in a full bridge inverter. The conduction pulse width is 120 electrical deg. for 120° conduction mode.                                                                            |
| Torque Flag            | Output flag for internal developed torque $T_{em}$                                                                                                    |
| Master/Slave Flag      | Master/slave flag of the machine (1: master; 0: slave)                                                                                                    |

### Attributes based on manufacturer datasheet information:

| Parameters               | Description                                                                                                 |
|--------------------------|----------------------------------------------------------------------------------------------------|
| Resistance (phase-phase) | Phase-to-phase (or line-to-line) resistance, in Ohm                                                         |
| Inductance (phase-phase) | Phase-to-phase (or line-to-line) inductance, in H                                                           |
| Speed Constant           | Speed constant $K_v$ , defined as the ratio between the speed and the applied voltage, in rpm/V             |
| Torque Constant          | Torque constant $K_t$ , defined as the ratio between the generated torque and the applied current, in N*m/A |
| No. of Poles P           | Number of poles P                                                                                           |
| Moment of Inertia        | Moment of inertia $J$ of the machine, in $kg*m^2$                                                           |
| No Load Speed            | The motor speed at no load with the nominal voltage applied, in rpm                                         |
| No Load Current          | The current under no load operation, in A                                                                   |
| Torque Flag              | Output flag for internal developed torque $T_{em}$                                                          |
| Master/Slave Flag        | Master/slave flag of the machine (1: master; 0: slave)                                                      |

The node assignments of the image are: Nodes a, b, and c are the stator winding terminals for Phase A, B, and C, respectively. The stator windings are Y connected, and Node n is the neutral point. The shaft node is the connecting terminal for the mechanical shaft. They are all power nodes and should be connected to the power

circuit.

Node  $s_a$ ,  $s_b$ , and  $s_c$  are the outputs of the built-in 6-pulse hall effect position sensors for Phase A, B, and C, respectively. The sensor output is a bipolar commutation pulse (1, 0, and -1). The sensor output nodes are all control nodes and should be connected to the control circuit.

For more details on the definition and use of the master/slave flag, refer to Section 2.8.1.

The equations of the 3-phase brushless dc machine are:

$$v_a = R \cdot i_a + (L - M) \cdot \frac{di_a}{dt} + E_a$$

$$v_b = R \cdot i_b + (L - M) \cdot \frac{di_b}{dt} + E_b$$

$$v_c = R \cdot i_c + (L - M) \cdot \frac{di_c}{dt} + E_c$$

where  $v_a$ ,  $v_b$ , and  $v_c$  are the phase voltages,  $i_a$ ,  $i_b$ , and  $i_c$  are the phase currents, R, L, and M are the stator phase resistance, self inductance, and mutual inductance, and  $E_a$ ,  $E_b$ , and  $E_c$  are the back emf of Phase A, B, and C, respectively.

The back emf voltages are a function of the rotor mechanical speed  $\omega_m$  and the rotor electrical angle  $\theta_r$ , that is:

$$E_a = k_{e_a} \cdot \omega_m$$

$$E_b = k_{e_b} \cdot \omega_m$$

$$E_c = k_{e_c} \cdot \omega_m$$

The coefficients  $k_{e\_a}$ ,  $k_{e\_b}$ , and  $k_{e\_c}$  are dependent on the rotor angle  $\theta_r$ . In this model, an ideal trapezoidal waveform profile is assumed, as shown below for Phase A. Also shown is the Phase A hall effect sensor signal  $S_a$ .

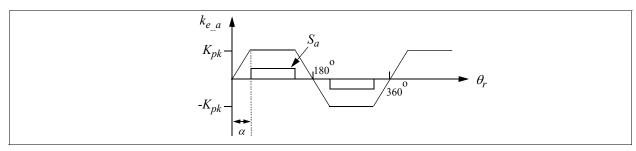

where  $K_{pk}$  is the peak trapezoidal value, in V/(rad./sec.), which is defined as:  $K_{pk} = \frac{V_{pk}/krpm}{2} \cdot \frac{1}{1000 \cdot 2\pi/60}$  Given the values of Vpk/krpm and Vrms/krpm, the angle  $\alpha$  is determined automatically in the program.

The developed torque of the machine is:

$$T_{em} = (E_a \cdot i_a + E_b \cdot i_b + E_c \cdot i_c)/\omega_m$$

The mechanical equations are:

$$J \cdot \frac{d\omega_m}{dt} = T_{em} - B \cdot \omega_m - T_{load}$$
$$\frac{d\theta_r}{dt} = \frac{P}{2} \cdot \omega_m$$

where B is the friction coefficient,  $T_{load}$  is the load torque, and P is the number of poles. The coefficient B is calculated from the moment of inertia J and the mechanical time constant  $\tau_{mech}$  as below:

$$B = \frac{J}{\tau_{mech}}$$

The mechanical time constant  $\tau_{\text{mech}}$ , therefore, reflects the effect of the friction and windage of the machine. Note that when the mechanical time constant is set to 0, the friction term is  $B^*\omega_m$  is ignored.

To better understand the definition of the mechanical time constant, we can represent the mechanical equation with the following equivalent circuit:

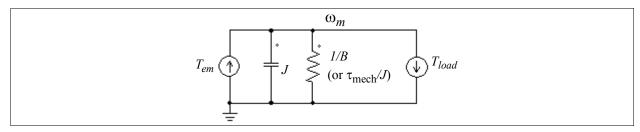

This circuit shows that the mechanical time constant  $\tau_{mech}$  is equal to the RC time constant of the resistor 1/B and the capacitor J. Therefore, the mechanical time constant can be measured by the following test:

- Connect the machine to an external mechanical source. With the stator side in open circuit, drive the machine to a certain speed.
- Remove the mechanical source. The mechanical time constant will be equal to the time that it takes the machine to decelerate to 36.8% of its initial speed.

### More Explanation on the Hall Effect Sensor:

A hall effect position sensor consists of a set of hall switches and a set of trigger magnets.

The hall switch is a semiconductor switch (e.g. MOSFET or BJT) that opens or closes when the magnetic field is higher or lower than a certain threshold value. It is based on the hall effect, which generates an emf proportional to the flux-density when the switch is carrying a current supplied by an external source. It is common to detect the emf using a signal conditioning circuit integrated with the hall switch or mounted very closely to it. This provides a TTL-compatible pulse with sharp edges and high noise immunity for connection to the controller via a screened cable. For a three-phase brushless dc motor, three hall switches are spaced 120 electrical deg. apart and are mounted on the stator frame.

The set of trigger magnets can be a separate set of magnets, or it can use the rotor magnets of the brushless motor. If the trigger magnets are separate, they should have the matched pole spacing (with respect to the rotor magnets), and should be mounted on the shaft in close proximity to the hall switches. If the trigger magnets use the rotor magnets of the machine, the hall switches must be mounted close enough to the rotor magnets, where they can be energized by the leakage flux at the appropriate rotor positions.

## Example: Defining Brushless DC Motor Parameters from Manufacturer Datasheets

This example illustrates how to define brushless dc motor parameters from manufacturer datasheets. Below is the information provided on the datasheet of the brushless dc motor *Maxon EC-22-16730* (32V, 50W) from Maxon Motor.

| Values at nominal voltage                |       |
|------------------------------------------|-------|
| Nominal voltage (V)                      | 32    |
| No load speed (rpm)                      | 38700 |
| No load current (mA)                     | 327   |
| Characteristics                          |       |
| Terminal resistance phase to phase (Ohm) | 0.363 |
| Terminal inductance phase to phase (mH)  | 0.049 |
| Torque constant (mNm/A)                  | 7.85  |
| Speed constant (rpm/V)                   | 1220  |
| Rotor inertia (gcm <sup>2</sup> )        | 4.2   |

## Other specifications:

| Number of pole paires | 1 |
|-----------------------|---|
| Number of phases      | 3 |

Using the element based on manufacturer datasheet information, and after converting all the quantities to the SI units, the motor parameters in PSIM are defined as follows:

| Resistance (phase-phase) | 0.363  |
|--------------------------|--------|
| Inductance (phase-phase) | 0.049m |
| Speed Constant           | 1220   |
| Torque Constant          | 7.85m  |
| No. of Poles P           | 2      |
| Moment of Inertia        | 4.2e-7 |
| No Load Speed            | 38700  |
| No Load Current          | 327m   |
| Torque Flag              | 1      |
| Master/Slave Flag        | 1      |

## **Example: Start-Up of an Open-Loop Brushless DC Motor**

The figure below shows an open-loop brushless dc motor drive system. The motor is fed by a 3-phase voltage source inverter. The outputs of the motor hall effect position sensors are used as the gatings signals for the inverter, resulting a 6-pulse operation.

The simulation waveforms show the start-up transient of the mechanical speed (in rpm), developed torque  $T_{em}$ , and 3-phase input currents.

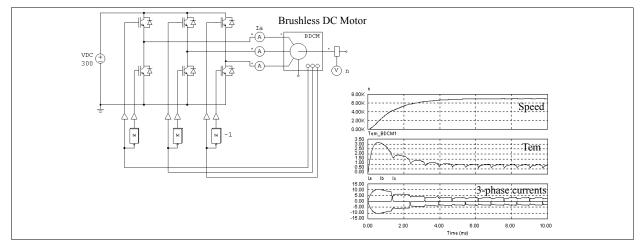

## 2.8.6 Synchronous Machine with External Excitation

The structure of a conventional synchronous machine consists of three stator windings, one field winding on either a salient or cylindrical rotor, and an optional damping winding on the rotor.

Depending on the way the internal model interfaces with the external stator circuitry, there are two types of interface: one is the voltage-type interface, and the other is the current-type interface. The model for the voltage-type interface consists of controlled voltage sources on the stator side, and this model is suitable in situations where the machine operates as a generator and/or the stator external circuit is in series with inductive branches. On the other hand, The model for the current-type interface consists of controlled current sources on the stator side, and this model is suitable in situations where the machine operates as a motor and/or the stator external circuit is in parallel with capacitive branches.

The image and parameters of the machine are shown as follows.

## Image:

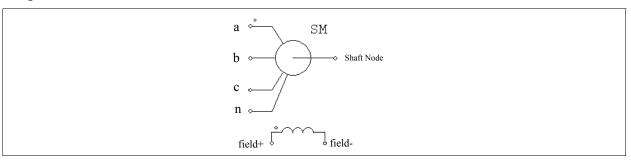

## Attributes:

| Parameters                    | Description                                            |
|-------------------------------|--------------------------------------------------------|
| $R_s$ (stator)                | Stator winding resistance, in Ohm                      |
| $L_s$ (stator)                | Stator leakage inductance, in H                        |
| $L_{dm}$ (d-axis mag. ind.)   | d-axis magnetizing inductance, in H                    |
| $L_{qm}$ (q-axis mag. ind.)   | q-axis magnetizing inductance, in H.                   |
| $R_f$ (field)                 | Field winding resistance, in Ohm                       |
| $L_{fl}$ (field leakage ind.) | Field winding leakage inductance, in H                 |
| $R_{dr}$ (damping cage)       | Rotor damping cage d-axis resistance, in Ohm           |
| $L_{drl}$ (damping cage)      | Rotor damping cage d-axis leakage inductance, in H     |
| $R_{qr}$ (damping cage)       | Rotor damping cage q-axis resistance, in Ohm           |
| $L_{qrl}$ (damping cage)      | Rotor damping cage q-axis leakage inductance, in H     |
| Ns/Nf (effective)             | Stator-field winding effective turns ratio             |
| Number of Poles P             | Number of Poles P                                      |
| Moment of Inertia             | Moment of inertia $J$ of the machine, in $kg*m^2$      |
| Torque Flag                   | Output flag for internal developed torque $T_{em}$     |
| Master/slave Flag             | Master/slave flag of the machine (1: master; 0: slave) |

All the parameters are referred to the stator side.

For more details on the definition and use of the master/slave flag, refer to Section 2.8.1.

The equations of the synchronous machine can be expressed as follows:

$$\begin{bmatrix} V \end{bmatrix} = \begin{bmatrix} R \end{bmatrix} \cdot \begin{bmatrix} I \end{bmatrix} + \frac{d}{dt} \begin{bmatrix} \lambda \end{bmatrix}$$

where

$$\begin{bmatrix} V \end{bmatrix} = \begin{bmatrix} v_a \ v_b \ v_c \ v_f \ 0 \ 0 \end{bmatrix}^T \qquad \begin{bmatrix} I \end{bmatrix} = \begin{bmatrix} i_a \ i_b \ i_c \ i_f \ i_{dr} \ i_{qr} \end{bmatrix}^T$$
$$\begin{bmatrix} R \end{bmatrix} = diag \begin{bmatrix} R_s \ R_s \ R_s \ R_f \ R_{dr} \ R_{qr} \end{bmatrix} \qquad \begin{bmatrix} \lambda \end{bmatrix} = \begin{bmatrix} \lambda_a \ \lambda_b \ \lambda_c \ \lambda_f \ \lambda_{dr} \ \lambda_{qr} \end{bmatrix}^T$$

and  $[\lambda] = [L]^*[I]$ . The inductance matrix is defined as follows:

$$\begin{bmatrix} L \end{bmatrix} = \begin{bmatrix} \begin{bmatrix} L_{11} \end{bmatrix} & \begin{bmatrix} L_{12} \end{bmatrix} \\ \begin{bmatrix} L_{12} \end{bmatrix}^T & \begin{bmatrix} L_{22} \end{bmatrix} \end{bmatrix}$$

and

$$\begin{bmatrix} L_{11} \end{bmatrix} = \begin{bmatrix} L_{s} + L_{o} + L_{2}\cos(2\theta_{r}) & -\frac{L_{o}}{2} + L_{2}\cos\left(2\theta_{r} - \frac{2\pi}{3}\right) & -\frac{L_{o}}{2} + L_{2}\cos\left(2\theta_{r} + \frac{2\pi}{3}\right) \\ -\frac{L_{o}}{2} + L_{2}\cos\left(2\theta_{r} - \frac{2\pi}{3}\right) & L_{s} + L_{o} + L_{2}\cos\left(2\theta_{r} + \frac{2\pi}{3}\right) & -\frac{L_{o}}{2} + L_{2}\cos(2\theta_{r}) \\ -\frac{L_{o}}{2} + L_{2}\cos\left(2\theta_{r} + \frac{2\pi}{3}\right) & -\frac{L_{o}}{2} + L_{2}\cos(2\theta_{r}) & L_{s} + L_{o} + L_{2}\cos\left(2\theta_{r} - \frac{2\pi}{3}\right) \end{bmatrix}$$
 
$$\begin{bmatrix} L_{12} \end{bmatrix} = \begin{bmatrix} L_{sf}\cos(2\theta_{r}) & L_{sd}\cos(2\theta_{r}) & -L_{sq}\sin(2\theta_{r}) \\ L_{sf}\cos\left(2\theta_{r} - \frac{2\pi}{3}\right) & L_{sd}\cos\left(2\theta_{r} - \frac{2\pi}{3}\right) - L_{sq}\sin\left(2\theta_{r} - \frac{2\pi}{3}\right) \\ L_{sf}\cos\left(2\theta_{r} + \frac{2\pi}{3}\right) & L_{sd}\cos\left(2\theta_{r} + \frac{2\pi}{3}\right) - L_{sq}\sin\left(2\theta_{r} + \frac{2\pi}{3}\right) \end{bmatrix}$$
 
$$\begin{bmatrix} L_{22} \end{bmatrix} = \begin{bmatrix} L_{f} & L_{fdr} & 0 \\ L_{fdr} & L_{dr} & 0 \\ 0 & 0 & L_{gr} \end{bmatrix}$$

where  $\theta_r$  is the rotor angle.

The developed torque can be expressed as:

$$T = \frac{P}{2} \cdot \left[ \underline{I} \right] \cdot \frac{d}{d\theta_r} \left[ \underline{L} \right] \cdot \left[ \underline{I} \right]$$

The mechanical equations are:

$$J \cdot \frac{d\omega_m}{dt} = T_{em} - T_{load}$$
$$\frac{d\theta_r}{dt} = \frac{P}{2} \cdot \omega_m$$

# 2.8.7 Permanent Magnet Synchronous Machine

A 3-phase permanent magnet synchronous machine has 3-phase windings on the stator, and permanent magnet on the rotor. The difference between this machine and the brushless dc machine is that the machine back emf is sinusoidal.

The image and parameters of the machine are shown as follows.

## Image:

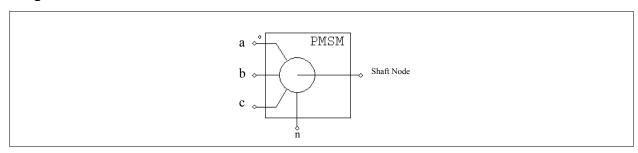

#### Attributes:

| Parameters                | Description                                                                                                    |
|---------------------------|----------------------------------------------------------------------------------------------------|
| $R_s$ (stator resistance) | Stator winding resistance, in Ohm                                                                                                    |
| $L_d$ (d-axis ind.)       | Stator d-axis inductance, in H                                                                                                    |
| $L_q$ (q-axis ind.)       | Stator q-axis inductance, in H.                                                                                                    |
|                           | The d-q coordinate is defined such that the d-axis passes through the center of the magnet, and the q-axis is in the middle between two magnets. The q-axis is leading the d-axis.                                                              |
| Vpk / krpm                | Peak line-to-line back emf constant, in V/krpm (mechanical speed).                                                                                                    |
|                           | The value of Vpk/krpm should be available from the machine data sheet. If this data is not available, it can be obtained through an experiment by operating the machine as a generator at 1000 rpm and measuring the peak line-to-line voltage. |
| No. of Poles <i>P</i>     | Number of poles P                                                                                                    |
| Moment of Inertia         | Moment of inertia $J$ of the machine, in kg*m <sup>2</sup>                                                                                                    |
| Mech. Time Constant       | Mechanical time constant $\tau_{mech}$                                                                                                    |
| Torque Flag               | Output flag for internal developed torque $T_{em}$                                                                                                    |
| Master/slave Flag         | Master/slave flag of the machine (1: master; 0: slave)                                                                                                    |

The node assignments of the image are: Nodes a, b, and c are the stator winding terminals for Phase a, b, and c, respectively. The stator windings are Y connected, and Node n is the neutral point. The shaft node is the connecting terminal for the mechanical shaft. They are all power nodes and should be connected to the power circuit.

For more details on the definition and use of the master/slave flag, refer to Section 2.8.1.

The equations of the permanent-magnet synchronous machine are:

$$\begin{bmatrix} v_a \\ v_b \\ v_c \end{bmatrix} = \begin{bmatrix} R_s & 0 & 0 \\ 0 & R_s & 0 \\ 0 & 0 & R_s \end{bmatrix} \cdot \begin{bmatrix} i_a \\ i_b \\ i_c \end{bmatrix} + \frac{d}{dt} \begin{bmatrix} \lambda_a \\ \lambda_b \\ \lambda_c \end{bmatrix}$$

where  $v_a$ ,  $v_b$ ,  $v_c$ , and  $i_a$ ,  $i_b$ , and  $i_c$ , and  $\lambda_a$ ,  $\lambda_b$ ,  $\lambda_c$  are the stator phase voltages, currents, and flux linkages, respectively, and  $R_s$  is the stator phase resistance. The flux linkages are further defined as:

$$\begin{bmatrix} \lambda_a \\ \lambda_b \\ \lambda_c \end{bmatrix} = \begin{bmatrix} L_{aa} \ L_{ab} \ L_{ac} \\ L_{ba} \ L_{bb} \ L_{bc} \\ L_{ca} \ L_{cb} \ L_{cc} \end{bmatrix} \cdot \begin{bmatrix} i_a \\ i_b \\ i_c \end{bmatrix} + \lambda_{pm} \cdot \begin{bmatrix} \cos(\theta_r) \\ \cos(\theta_r - \frac{2\pi}{3}) \\ \cos(\theta_r + \frac{2\pi}{3}) \end{bmatrix}$$

where  $\theta_r$  is the rotor electrical angle, and  $\lambda_{pm}$  is a coefficient which is defined as:

$$\lambda_{pm} = \frac{60 \cdot V_{pk} / krpm}{\sqrt{3} \cdot \pi \cdot P \cdot 1000}$$

where *P* is the number of poles.

The stator self and mutual inductances are rotor position dependent, and are defined as:

$$L_{aa} = L_s + L_o + L_2 \cdot \cos(2\theta_r)$$

$$\begin{split} L_{bb} &= L_s + L_o + L_2 \cdot \cos\left(2\theta_r + \frac{2\pi}{3}\right) \\ L_{cc} &= L_s + L_o + L_2 \cdot \cos\left(2\theta_r - \frac{2\pi}{3}\right) \\ L_{ab} &= L_{ba} = -\frac{L_o}{2} + L_2 \cdot \cos\left(2\theta_r - \frac{2\pi}{3}\right) \\ L_{ac} &= L_{ca} = -\frac{L_o}{2} + L_2 \cdot \cos\left(2\theta_r + \frac{2\pi}{3}\right) \\ L_{bc} &= L_{cb} = -\frac{L_o}{2} + L_2 \cdot \cos(2\theta_r) \end{split}$$

where  $L_s$  is the stator leakage inductance. The d-axis and q-axis inductances are associated with the above inductances as follows:

$$L_d = L_s + \frac{3}{2}L_o + \frac{3}{2}L_2$$
$$L_q = L_s + \frac{3}{2}L_o - \frac{3}{2}L_2$$

The developed torque can be expressed as:

$$T_{em} = -\frac{P}{2} \cdot L_2 \cdot \left[ i_a \ i_b \ i_c \right] \cdot \begin{bmatrix} \sin(2\theta_r) & \sin\left(2\theta_r - \frac{2\pi}{3}\right) & \sin\left(2\theta_r + \frac{2\pi}{3}\right) \\ \sin\left(2\theta_r - \frac{2\pi}{3}\right) & \sin\left(2\theta_r + \frac{2\pi}{3}\right) & \sin(2\theta_r) \\ \sin\left(2\theta_r + \frac{2\pi}{3}\right) & \sin(2\theta_r) & \sin\left(2\theta_r - \frac{2\pi}{3}\right) \end{bmatrix} \cdot \begin{bmatrix} i_a \\ i_b \\ i_c \end{bmatrix} - \frac{P}{2} \cdot \lambda_{pm} \cdot \left[ i_a \ i_b \ i_c \right] \cdot \begin{bmatrix} \sin(\theta_r) \\ \sin(\theta_r - \frac{2\pi}{3}) \\ \sin(\theta_r + \frac{2\pi}{3}) \end{bmatrix}$$

The mechanical equations are:

$$J \cdot \frac{d\omega_m}{dt} = T_{em} - B \cdot \omega_m - T_{load}$$
$$\frac{d\theta_r}{dt} = \frac{P}{2} \cdot \omega_m$$

where B is a coefficient,  $T_{load}$  is the load torque, and P is the no. of poles. The coefficient B is calculated from the moment of inertia J and the mechanical time constant  $\tau_{mech}$  as below:

$$B = \frac{J}{\tau_{mech}}$$

# 2.8.8 Permanent Magnet Synchronous Machine with Saturation

A 3-phase PMSM machine with saturation differs from that of a linear 3-phase PMSM machine in that the daxis and q-axis magnetizing inductances  $L_{dm}$  and  $L_{qm}$  can be expressed as a nonlinear function of the d-axis and q-axis currents in the lookup table form.

The image and parameters of the machine are shown as follows.

## Image:

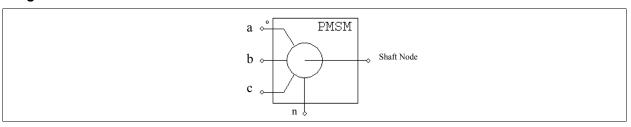

## Attributes:

| Parameters                  | Description                                                                                                    |
|-----------------------------|----------------------------------------------------------------------------------------------------|
| $R_s$ (stator resistance)   | Stator winding resistance, in Ohm                                                                                                    |
| $L_s$ (stator leakage ind.) | Stator d-axis inductance, in H                                                                                                    |
| Vpk / krpm                  | Peak line-to-line back emf constant, in V/krpm (mechanical speed).                                                                                                    |
|                             | This value should be available from the machine data sheet. If not, it can be obtained through experiment by operating the machine as a generator at 1000 rpm and measuring the peak line-to-line voltage.        |
| No. of Poles <i>P</i>       | Number of poles P                                                                                                    |
| Moment of Inertia           | Moment of inertia $J$ of the machine, in $kg*m^2$                                                                                                    |
| Mech. Time Constant         | Mechanical time constant $\tau_{mech}$ , in sec. It is associated with the friction coefficient B as: B = J / $\tau_{mech}$ .                                                                                     |
| $L_d$ Lookup Table File     | File name of the lookup table for $L_{dm}$                                                                                                    |
| $L_q$ Lookup Table File     | File name of the lookup table for $L_{qm}$                                                                                                    |
| dq Flag                     | Flag for the lookup table. When the flag is $0$ , $L_{dm}$ and $L_{qm}$ are function of $I_d$ and $I_q$ . When the flag is $1$ , $L_{dm}$ and $L_{qm}$ are function of the current magnitude $I_m$ and the angle. |
| Transformation Flag         | Flag for the transformation convention (see details below)                                                                                                    |
| Torque Flag                 | Output flag for internal developed torque $T_{em}$                                                                                                    |
| Master/Slave Flag           | Master/slave flag of the machine (1: master; 0: slave)                                                                                                    |

For more details on the definition and use of the master/slave flag, refer to Section 2.8.1.

The relationship between the d-axis and q-axis inductances  $L_d$  and  $L_q$  and the magnetizing inductances  $L_{dm}$  and  $L_{qm}$  is as follows:

$$L_d = L_s + L_{dm}$$
$$L_q = L_s + L_{qm}$$

where  $L_s$  is the stator leakage inductance. Since  $L_s$  is normally very small,  $L_d$  can be considered equivalent to  $L_{dm}$ , and  $L_q$  can be considered equivalent to  $L_{qm}$ .

The *Transformation Flag* defines the transformation convention between the abc frame and the dq frame. When the *Transformation Flag* is 0:

$$\begin{bmatrix} I_d \\ I_q \end{bmatrix} = \frac{2}{3} \cdot \begin{bmatrix} \cos(\theta_r) & \cos(\theta_r - \frac{2\pi}{3}) & \cos(\theta_r + \frac{2\pi}{3}) \\ -\sin(\theta_r) & -\sin(\theta_r - \frac{2\pi}{3}) & -\sin(\theta_r + \frac{2\pi}{3}) \end{bmatrix} \cdot \begin{bmatrix} i_a \\ i_b \\ i_c \end{bmatrix}$$

$$I_m = \sqrt{I_d^2 + I_q^2}$$

$$\theta_m = \operatorname{atan} 2(I_a, I_d)$$

The current vector angle is in deg., and is from -180° to 180°.

When the *Transformation Flag* is 1:

$$\begin{bmatrix} I_d \\ I_q \end{bmatrix} = \sqrt{\frac{2}{3}} \cdot \begin{bmatrix} \cos(\theta_r) & \cos(\theta_r - \frac{2\pi}{3}) & \cos(\theta_r + \frac{2\pi}{3}) \\ -\sin(\theta_r) & -\sin(\theta_r - \frac{2\pi}{3}) & -\sin(\theta_r + \frac{2\pi}{3}) \end{bmatrix} \cdot \begin{bmatrix} i_a \\ i_b \\ i_c \end{bmatrix}$$

$$I_m = \sqrt{\frac{2}{3}} \cdot \sqrt{I_d^2 + I_q^2}$$

$$\theta_m = \tan 2(-I_d, I_q)$$

The current vector angle is in deg., and is from  $0^{\circ}$  to  $360^{\circ}$ .

The  $L_{dm}$  and  $L_{qm}$  lookup tables have the following format:

$$m, n$$
 $V_{r,1}, V_{r,2}, ..., V_{r,m}$ 
 $V_{c,1}, V_{c,2}, ..., V_{c,n}$ 
 $L_{1,1}, L_{1,2}, ..., L_{1,n}$ 
 $L_{2,1}, L_{2,2}, ..., L_{2,n}$ 
 $...$ 
 $...$ 
 $L_{m,1}, L_{m,2}, ..., L_{m,n}$ 

where m is the number of rows and n is the number of columns;  $V_r$  is the row vector and  $V_c$  is the column vector; and  $L_{i,j}$  is the  $L_{dm}$  or  $L_{qm}$  inductance value, in H, at Row i and Column j. Note that Vectors  $V_r$  and  $V_c$  must be monotonically increasing.

When the dq flag is 0, the row vector is  $I_q$  and the column vector is  $I_d$ . When the flag is 1, the row vector is the angle and the column vector is the amplitude  $I_m$ .

If the input is between two points, interpolation is used to calculate the value. If the input is less than the minimum or greater than the maximum value, the input will be set to be the same as the minimum or maximum value.

This PMSM model with saturation can also be used as the linear PMSM model if the lookup tables are defined such that  $L_{dm}$  and  $L_{am}$  are linear function of  $I_d$  and  $I_a$ .

The following shows an example of the lookup table:

```
4,15
-5.7155 -4.8990 -4.0825 -3.2660
-5.7155 -4.8990 -4.0825 -3.2660 -2.4495 -1.6330 -0.8165 0 0.8165 1.6330 2.4495 3.2660 4.0825 4.8990 5.7155
0.0109 0.0109 0.0107 0.0104 0.0102 0.0100 0.0098 0.0098 0.0098 0.0100 0.0102 0.0104 0.0107 0.0109 0.0109
0.0109 0.0109 0.0109 0.0109 0.0109 0.0106 0.0109 0.0105 0.0105 0.0105 0.0106 0.0109 0.0109 0.0109 0.0109 0.0109
0.0109 0.0109 0.0109 0.0109 0.0111 0.0108 0.0106 0.0106 0.0106 0.0108 0.0111 0.0109 0.0109 0.0109
```

#### 2.8.9 Switched Reluctance Machine

The old switched reluctance machine model with 6 stator poles (or teeth) and 4 rotor poles (teeth) is replaced by this model. Schematics with the old model will still work.

In this 3-phase model, the numbers of stator poles and rotor poles are no longer limited to 6 and 4. The image and parameters of the machine are shown as follows.

## Image:

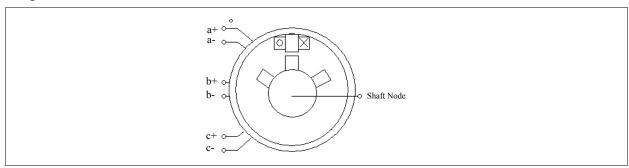

#### Attributes:

| Parameters           | Description                                                                             |
|----------------------|-----------------------------------------------------------------------------------------|
| Resistance           | Stator phase resistance R, in Ohm                                                       |
| Inductance $L_{min}$ | Minimum phase inductance $L_{min}$ , in H                                               |
| Inductance $L_{max}$ | Maximum phase inductance $L_{max}$ , in H                                               |
| Theta_min            | Duration of the interval $\theta_{min}$ where the inductance is at the minimum, in deg. |
| Theta_max            | Duration of the interval $\theta_{max}$ where the inductance is at the maximum, in deg. |
| Stator Pole Number   | Number of stator poles (teeth)                                                          |
| Rotor Pole Number    | Number of rotor poles (teeth)                                                           |
| Moment of Inertia    | Moment of inertia $J$ of the machine, in kg*m <sup>2</sup>                              |
| Torque Flag          | Output flag for internal torque $T_{em}$                                                |
| Master/Slave Flag    | Master/slave flag of the machine (1: master; 0: slave)                                  |

For more details on the definition and use of the master/slave flag, refer to Section 2.8.1.

The node assignments are: Nodes a+, a-, b+, b-, and c+, c- are the stator winding terminals for Phase a, b, and c, respectively. The shaft node is the connecting terminal for the mechanical shaft. They are all power nodes and should be connected to the power circuit.

The equation of the switched reluctance machine for one phase is:

$$v = i \cdot R + \frac{d(L \cdot i)}{dt}$$

where v is the phase voltage, i is the phase current, R is the phase resistance, and L is the phase inductance. The phase inductance L is a function of the rotor angle  $\theta$  (in electrical deg.), as shown in the following figure. The inductance profile is half-wave symmetrical. That is, it repeats itself after  $180^{\circ}$ .

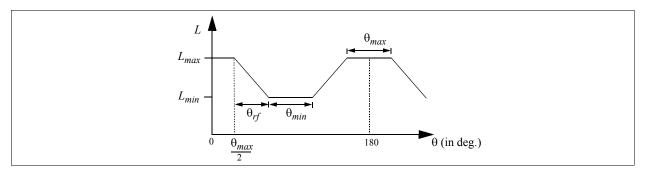

The rotor angle is defined such that, when the stator and the rotor teeth are completely aligned,  $\theta = 0$ . The value of the inductance can be in either rising stage, flat-top stage, falling stage, or flat-bottom stage.

If we define the constant k as the rising slope of the inductance from  $L_{min}$  to  $L_{max}$  (which is the same as the falling slope from  $L_{max}$  to  $L_{min}$ ), and the interval of the rising/falling slope is  $\theta_{rf}$ , we can express the inductance L as a function of the rotor angle  $\theta$  (from 0 to 180°) as follows:

$$\begin{split} L &= L_{max} & \text{for} \quad 0 \leq \theta \leq \frac{\theta_{max}}{2} \\ L &= L_{max} - k \cdot \left(\theta - \frac{\theta_{max}}{2}\right) & \text{for} \quad \frac{\theta_{max}}{2} \leq \theta \leq \frac{\theta_{max}}{2} + \theta_{rf} \\ L &= L_{min} & \text{for} \quad \frac{\theta_{max}}{2} + \theta_{rf} \leq \theta \leq \frac{\theta_{max}}{2} + \theta_{rf} + \theta_{min} \\ L &= L_{min} + k \cdot \left(\theta - \frac{\theta_{max}}{2} - \theta_{rf} - \theta_{min}\right) & \text{for} \quad \frac{\theta_{max}}{2} + \theta_{rf} + \theta_{min} \leq \theta \leq \frac{\theta_{max}}{2} + 2\theta_{rf} + \theta_{min} \\ L &= L_{max} & \text{for} \quad \frac{\theta_{max}}{2} + 2\theta_{rf} + \theta_{min} \leq \theta \leq 180^{o} \end{split}$$

The developed torque of the machine per phase is:

$$T_{em} = \frac{1}{2} \cdot i^2 \cdot \frac{dL}{d\theta}$$

Based on the inductance expression, we have the developed torque in each stage as:

$$T_{em} = i^2 * k / 2$$
 [rising stage]  
 $T_{em} = 0$  [flat-top stage]  
 $T_{em} = -i^2 * k / 2$  [falling stage]  
 $T_{em} = 0$  [flat-bottom stage]

#### 2.8.10 Nonlinear Switched Reluctance Machine

In the previous switched reluctance model, the inductance is only a function of the rotor position, and it remains constant during the flat-top and flat-bottom states. In this 3-phase model, the inductance can be a nonlinear function of not only the rotor position, but also the current. The relationship between the inductance and the rotor position and current is defined through a 2-dimensional lookup table.

The image and parameters are shown as follows.

## Image:

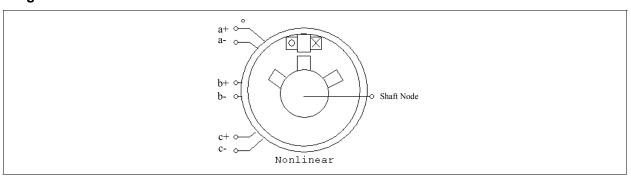

#### Attributes:

| Parameters            | Description                                                                                               |
|-----------------------|----------------------------------------------------------------------------------------------------|
| Resistance            | Stator phase resistance R, in Ohm                                                                         |
| Stator Pole Number    | Number of stator poles (teeth)                                                                            |
| Rotor Pole Number     | Number of rotor poles (teeth)                                                                             |
| Inductance Table File | The file that stores the 2-dimensional table of the inductance versus the rotor position and the current. |
| Moment of Inertia     | Moment of inertia $J$ of the machine, in $kg*m^2$                                                         |
| Torque Flag           | Output flag for internal torque $T_{em}$                                                                  |
| Master/Slave Flag     | Master/slave flag of the machine (1: master; 0: slave)                                                    |

The inductance table file has the following format:

$$m, n$$
  
 $\theta_1, \theta_2, ..., \theta_m$   
 $I_1, I_2, ..., I_n$   
 $L_{1,1}, L_{1,2}, ..., L_{1,n}$   
 $L_{2,1}, L_{2,2}, ..., L_{2,n}$   
... ... ...  
 $L_{m,1}, L_{m,2}, ..., L_{m,n}$ 

where m is the number of rows and n is the number of columns;  $\theta_1$  to  $\theta_m$  is the row vector for the rotor position (in deg.), and  $I_1$  and  $I_n$  is the column vector for the phase current (in A); and  $L_{i,j}$  is the inductance value (in H) at Row i and Column j. For example, when the rotor position is  $\theta_2$  and the phase current is  $I_1$ , the inductance is  $L_{2,1}$ .

Because of the half-wave symmetry, only inductance values from 0 to 180° need to be provided. Note that the row vector and column vector must be monotonically increasing.

The machine equations are the same as these in the linear switched reluctance machine model.

# 2.9 MagCoupler Module

The MagCoupler Module provides interface for co-simulation between PSIM and the software JMAG. JMAG is an electromagnetic field analysis software for the development and design of electric machines, actuators, and other electrical and electronic devices and components. With the MagCoupler Module, one can perform power electronics and control in PSIM, and electromagnetic field analysis in JMAG.

The MagCoupler Module includes the MagCoupler-DL block and the MagCoupler block, as well as the mechanical elements and speed/torque/position sensors as described in Section 2.11.

The differences between the MagCoupler-DL block and the MagCoupler block and are:

- With the MagCoupler block, PSIM and JMAG run at the same time step, whereas with the MagCoupler-DL block, PSIM and JMAG can run at different time steps. The flexibility to set different time steps would make it possible to run JMAG at a larger time step and speed up the overall simulation.
- The interface ports of the MagCoupler block are signal ports. That is, electric currents do not flow into or out of the interface ports, and an electric current must first be converted into a voltage signal before it can be connected to the block. On the other hand, the MagCoupler-DL block is a native power element, and the interface ports behavior in the same way as other power circuit nodes (i.e. voltages can be applied and currents can flow in and out of the nodes). Because of the difference, the MagCoupler-DL block provides more efficient and robust interface between PSIM and JMAG.

To run the MagCoupler Module, the JMAG installation directory and the directories that include the JMAG DLL files "jbdll.dll" and "RT\_Dll.dll" must be added to the PSIM's search path. To add to PSIM's search path, in PSIM, go to **Options** -> **Set Path**, and click on **Add Folder**.

Also, the MagCoupler Module requires Microsoft Internet Explorer Version 6 or higher. It will not work with Internet Explorer Version 5.

The description of the MagCoupler-DL block and the MagCoupler block is given below.

# 2.9.1 MagCoupler-DL Block

The MagCoupler-DL block has the following image and properties.

## Image:

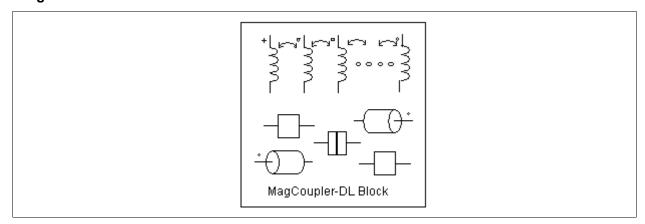

## Attributes:

| Parameter        | Description                                                                                                    |
|------------------|----------------------------------------------------------------------------------------------------|
| Netlist XML File | The XML file that defines the interface between PSIM and JMAG. It has the .xml extension.                             |
| JMAG Input File  | The JMAG input data file. It has the .jcf extension. Note that the .xml and .jcf files must be in the same directory. |

| JMAG Case Text | Comments for the JMAG circuit |
|----------------|-------------------------------|
| Terminal Names | Terminal names of the block   |

The power circuit nodes and mechanical shaft nodes, as well as the rest of the interface between PSIM and the JMAG data files, are defined in the *Netlist XML File*. This file is in XML format, and is generated by JMAG. To specify this file, click on the browse button at the right of the edit field.

When a specific XML is selected, the .jcf data file will be read, and the terminals (nodes) of the block will be displayed. In the block image, the power circuit nodes will be placed at the top of the block, arranged from the left to the right. The mechanical shaft nodes will be placed on the left and right of the block, with the first shaft node on the right, and the second shaft node on the left.

The *JMAG Input File* is the JMAG data file for the device modeled. The file has the .jcf extension and is defined in the netlist XML file. Note that the .jcf file and the .xml file must be in the same directory.

The JMAG Case Text is a text identifying the specific JMAG study case. It can be any text.

The parameters of a sample permanent-magnet synchronous machine is shown below:

| Parameter          | Description                                                        |
|--------------------|--------------------------------------------------------------------|
| dt_of_JMAG         | Time step used in JMAG.                                            |
| Ir                 | Rated current. It is used in JMAG                                  |
| dl_threshold       | Current threshold. It is used in JMAG                              |
| dr_threshold       | Displacement threshold. It is used in JMAG                         |
| MomentofInertia    | Moment of inertia of the machine, in kg*m <sup>2</sup> .           |
| MechTimeConstant   | Mechanical time constant of the machine, in sec.                   |
| Back emf Flag      | Display flag for all FEM coil currents (1: display; 0: no display) |
| Rotor Angle Flag   | Display flag for all shaft angles                                  |
| Speed Flag         | Display flag for all shaft speeds                                  |
| Torque Flag        | Display flag for all developed torques                             |
| shaft1 Master Flag | Master/slave flag of the machine (1: master; 0: slave)             |

Please consult JMAG manuals and documents on how to set up the co-simulation on the JMAG side.

## 2.9.2 MagCoupler Block

The MagCoupler block has the following image and properties.

## Image:

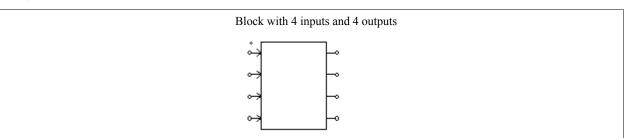

#### Attributes:

| Parameter       | Description                                                                                                    |
|-----------------|----------------------------------------------------------------------------------------------------|
| Link Table File | The XML file that defines the interface between PSIM and JMAG. It has the .xml extension.                                             |
| JMAG Input File | The JCF input data file for JMAG. It has the .jcf extension. Note that the .xml file and the .jcf file must be in the same directory. |
| JMAG Case Text  | Comments for the JMAG circuit                                                                                                    |
| IN Nodes        | Nodes that pass the values from PSIM to JMAG                                                                                          |
| OUT Nodes       | Nodes that pass the values from JMAG to PSIM                                                                                          |

The number of input and output nodes may vary, depending on the actual number of input/output nodes in a particular circuit.

The MagCoupler block accepts voltages, currents, and positions as inputs, and it provides voltages, currents, positions, torques, and force as the outputs. In PSIM, the MagCoupler block is a power circuit element. The way it interfaces with the rest of the circuit is that both the inputs and outputs are voltage signals (no electric current flows into the input node). To convert a branch current into a voltage signal, or vice versa, one can use a current-controlled voltage source, or voltage-controlled current source.

The *Link Table File*, in XML format, defines the input/output interface and corresponding functions in JMAG. This file is generated automatically by JMAG. To locate this file, click on the browse button \_\_\_\_\_ at the right of the edit field.

The *JMAG Input File* is the JCF input data file that is read by the JMAG solver. The name is defined in the Link Table File.

Note that JCF input file .jcf must be in the same directory as the input link table file .xml. If any material database is used in JMAG, it should also be placed in the directory of the .xml file. Also, the .xml file does not have to be in the same directory as the schematic file. However, if a .xml file with the same name is present in the schematic directory, PSIM will read the one in the schematic directory first.

The *JMAG Case Text* is a text identifying the specific JMAG circuit. It can be any text describing the JMAG circuit.

The *IN Nodes* are the nodes through which PSIM passes the values to JMAG. In the MagCoupler block image, the order of the input nodes is from the top to the bottom. The order can be changed by highlighting the node and click on the upper or down arrow.

The *OUT Nodes* are the nodes through which JMAG passes the values back to PSIM. In the MagCoupler block image, the order of the output nodes is from the top to the bottom. The order can be changed by highlighting the node and click on the upper or down arrow.

By clicking on the **Edit Image** button, one can edit and customize the image of the MagCoupler block. Clicking on the **Display File** button will display the Link Table File in the Microsoft Internet Explorer environment, and clicking on the **Read File** button will read or re-load the Link Table File.

#### Set-up in JMAG and PSIM:

Using the MagCoupler block, it is easy to set up the link between JMAG and PSIM for co-simulation. It involves two main steps: setting up the circuit in JMAG and generating the link table file, and loading the link table file into PSIM.

An inductor example below is used to illustrate this process.

In the PSIM circuit of this example, the circuit on the left uses the built-in inductor element from the PSIM library, and the circuit on the right has the inductor implemented in JMAG. In this case, the inductor is modelled as a controlled current source in PSIM. The voltage across the inductor is first converted to a node-to-ground voltage through a voltage-controlled voltage source, and the value is passed to the input node VL of the

MagCoupler block. At each time step, PSIM calls JMAG functions which calculate the inductor current based on the voltage input. This current is then sent back to PSIM in the voltage form, and is used to control the current source that represents the inductor.

In the JMAG circuit of this example, the voltage function (on the left side) receives the voltage from PSIM, and through the current probe in series with the FEM coil, the current is calculated and sent back to PSIM. The inductor structure in the JMAG environment is shown on the lower right.

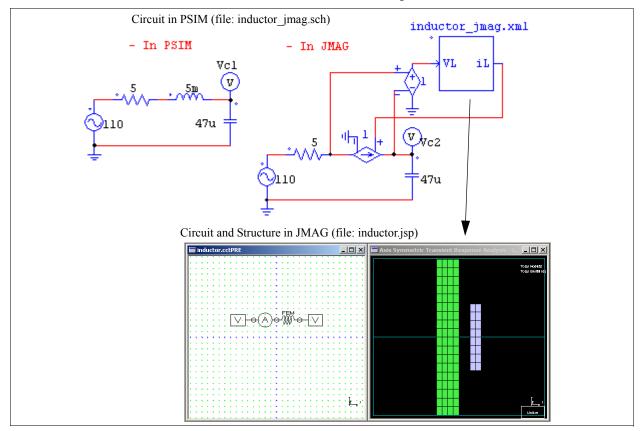

The setup process of calling JMAG in PSIM through the MagCoupler block is as follows.

#### In JMAG:

- In the JMAG circuit, connect a voltage function to the right of the FEM coil. Under **Electrical Potential** in the property window, choose **Constant Value**, and set **Constant Value[V]** to 0.
- Connect a current probe to the left of the FEM coil.
- Connect another voltage function to the left of the current probe (the circuit will look like what is shown above). In the property window, choose **Cooperates with an external circuit simulator**.
- Highlight the inductor structure window. Go to the menu Conditions -> Create Conditions. From the Conditions List, highlight Coupled External Circuit Simulator, and click Modify.
- On the **Coupled External Circuit Simulator** dialog window, there are two lists. The list on the right, called **JMAG**, contains all the functions that can be used to interface with PSIM. The list on the left, called **External Circuit Simulator**, contains the functions that are selected to interface with PSIM. In this case, there are two items in the JMAG list, one is the Voltage Function, and the other is the Current Probe.
- Highlight the Voltage Function, and click on the <- button to move the item from the list on the right to the list on the left. Repeat the same step to the Current Probe. Now both items should appear in the list on the left.
- Highlight the Voltage Function, and change the terminal name to VL. Also, change the Current Probe

terminal name to iL. Close the dialog window.

- Go to the menu **File** -> **Export** and select **JCF...**. With the JCF file name defined as "inductor", the JCF file "inductor.jcf" and the link table file "inductor\_csl.xml" will be generated.
- Copy the JCF file "inductor\_jcf" and the link table file "inductor\_csl.xml" to the folder containing the PSIM schematic file "inductor\_jmag.sch". Rename the link table file to "inductor\_jmag.xml". Note that the XML file does not have to be renamed, and both the JCF and XML files do not have to be moved to the folder of the schematic file. They are done here for the simplicity of file management

#### In PSIM:

- After the rest of the power circuit is created, go to **Elements** -> **Power** -> **MagCoupler Module**, and select **MagCoupler Block**. Place the block on the schematic.
- Double click on the MagCoupler block to bring out the property window. click on the browser button next to the **Link Table File** edit field to locate and select the file "inductor\_jmag.xml". After the file is read, the property window will display the IN node VL and the OUT node iL.
- Connect the MagCouple block to the rest of the circuit in the schematic.

The setup is now complete and the simulation is ready to run.

# 2.10 MagCoupler-RT Module

The MagCoupler-RT Module provides interface between PSIM and JMAG-RT data files. JMAG-RT is another way of modeling electromagnetic devices. The JMAG-RT data files are obtained by running the JMAG simulation in advance, and the data files are stored in a lookup table form. During the PSIM simulation, JMAG is not needed, and PSIM interfaces directly with the JMAG-RT data.

The biggest advantage of JMAG-RT is that, since the JMAG-RT data files are obtained from the JMAG dynamic simulation, the accuracy of the JMAG-RT model is comparable to that of a JMAG dynamic model. However, since JMAG is not involved in the PSIM simulation, the PSIM simulation is significantly faster.

The MagCoupler-RT Module includes the blocks described in this section, and mechanical elements and speed/torque/position sensors as described in Section 2.11.

Four MagCoupler-RT blocks are provided:

- 3-phase permanent-magnet synchronous machine (PMSM)
- 2-phase step machine
- Linear synchronous machine
- Linear solenoid

Each block has the dedicated image, as shown below.

## Images:

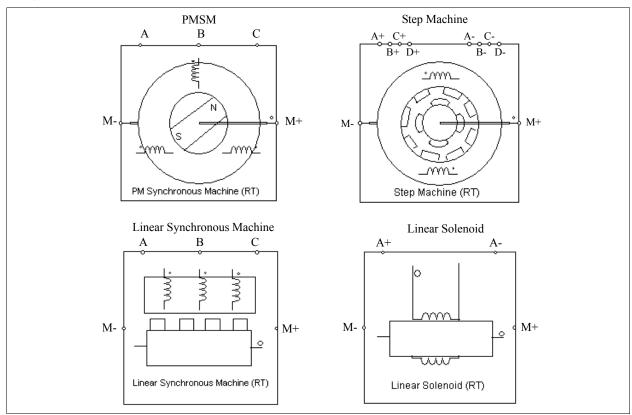

## Attributes:

| Parameter          | Description                                                                                                    |
|--------------------|----------------------------------------------------------------------------------------------------|
| Netlist XML File   | The XML file that defines the interface between PSIM and JMAG-RT. It has the .xml extension.                               |
| JMAG-RT Input File | The JMAG-RT data file. It has the .rtt extension. Note that the .xml file and the .rtt file must be in the same directory. |

| JMAG Case Text | Comments for the JMAG-RT circuit |
|----------------|----------------------------------|
| Terminal Names | Terminal names of the block      |

In the MagCoupler-RT block images, the power circuit nodes (such as A, B, C, A+, A-, B+, B-, C+, C-, D+, and D- as shown above) are placed at the top of the block, arranged from the left to the right. The mechanical shaft nodes are placed on the left and right of the block, with the first shaft node (such as M+ as shown above) on the right, and the second shaft node (such as M-) on the left.

The electric nodes and rotor shaft nodes, as well as the rest of the interface between PSIM and the JMAG-RT data files (.rtt file), are defined in the *Netlist XML File*. This file is in XML format, and is generated by the JMAG-RT Manager. To specify this file, click on the browse button at the right of the edit field.

Note that for each type of MagCoupler-RT block, the "NetlistElement" must be the same as the predefined name. The predefined names are:

- "PM Synchronous Machine" for 3-phase PMSM
- "Step Machine" for 2-phase step machine
- "Linear Synchronous Machine" for linear synchronous machine
- "Linear Solenoid" for linear solenoid

For example, the first several lines of a netlist XML file for a PMSM may look like the following:

```
<?xml version="1.0" encoding="UTF-8" ?>
<CircuitElement file="imp.rtt" name="MagCoupler-RT">
<NetlistElement type="JMAGRT" element="PM Synchronous Machine" pole_number="4">
```

The *JMAG-RT Input File* is the JMAG-RT data file for the device modeled. The file has the .rtt extension and is defined in the netlist XML file. Note that the .rtt file and the .xml file must be in the same directory.

The JMAG Case Text is a text identifying the specific JMAG-RT study case. It can be any text.

The Terminal Names are the names of the interface nodes.

The parameters of a 3-phase PMSM is shown below:

| Parameter               | Description                                                            |
|-------------------------|------------------------------------------------------------------------|
| shaft1_MomentofInertia  | Moment of inertia of the machine, in kg*m <sup>2</sup>                 |
| shaft1_MechTimeConstant | Mechanical time constant of the machine, in sec.                       |
| RU_resistance           | Resistance of Phase U, in Ohm                                          |
| RV_resistance           | Resistance of Phase V, in Ohm                                          |
| RW_resistance           | Resistance of Phase W, in Ohm                                          |
| OffsetAngle             | Initial rotor angle, in mechanical deg.                                |
| coef_inductance         | Inductance coefficient (used in JMAG-RT)                               |
| coef_flux               | Flux coefficient (used in JMAG-RT)                                     |
| coef_torque             | Torque coefficient (used in JMAG-RT)                                   |
| coef_magnet             | Magnet coefficient (used in JMAG-RT)                                   |
| coef_material           | Material coefficient (used in JMAG-RT)                                 |
| turns_coil1             | Coil 1 turns (used in JMAG-RT)                                         |
| turns_coil2             | Coil 2 turns (used in JMAG-RT)                                         |
| Current Flag            | Display flag for 3-phase FEM coil currents (1: display; 0: no display) |
| Back emf Flag           | Display flag for 3-phase FEM coil back emf                             |

| Rotor Angle Flag   | Display flag for the rotor angle in mechanical deg.      |
|--------------------|----------------------------------------------------------|
| Speed Flag         | Display flag for the shaft mechanical speed in rad./sec. |
| Torque Flag        | Display flag for the developed torque in N*m             |
| shaft1 Master Flag | Master/slave flag of the machine (1: master; 0: slave)   |

The parameters of a 2-phase step machine is shown below:

| Parameter          | Description                                                            |
|--------------------|------------------------------------------------------------------------|
| RA+                | Resistance of Phase A+, in Ohm                                         |
| RA-                | Resistance of Phase A-, in Ohm                                         |
| RB+                | Resistance of Phase B+, in Ohm                                         |
| RB-                | Resistance of Phase B-, in Ohm                                         |
| MomentofInertia    | Moment of inertia of the machine, in kg*m <sup>2</sup>                 |
| MechTimeConstant   | Mechanical time constant of the machine, in sec.                       |
| OffsetAngle        | Initial rotor angle, in mechanical deg.                                |
| turns_coil2        | Coil 2 turns (used in JMAG-RT)                                         |
| coef_inertia1      | Inertia 1 coefficient (used in JMAG-RT)                                |
| coef_inertia2      | Inertia 2 coefficient (used in JMAG-RT)                                |
| Current Flag       | Display flag for 3-phase FEM coil currents (1: display; 0: no display) |
| Back emf Flag      | Display flag for 3-phase FEM coil back emf                             |
| Rotor Angle Flag   | Display flag for the rotor angle in mechanical deg.                    |
| Speed Flag         | Display flag for the shaft mechanical speed in rad./sec.               |
| Torque Flag        | Display flag for the developed torque in N*m                           |
| shaft1 Master Flag | Master/slave flag of the machine (1: master; 0: slave)                 |

The parameters of a linear solenoid is shown below:

| Parameter        | Description                                                            |
|------------------|------------------------------------------------------------------------|
| RA               | Resistance of the solenoid, in Ohm                                     |
| Mass             | Mass of the solenoid, in kg                                            |
| MechTimeConstant | Mechanical time constant of the solenoid, in sec.                      |
| SpringConstant   | Spring constant of the solenoid (used in JMAG-RT)                      |
| DispLimitMax     | Maximum limit of the displacement of the solenoid, in m                |
| DispLimitMin     | Minimum limit of the displacement of the solenoid, in m                |
| OffsetDisp       | Initial displacement, in m                                             |
| turns_coil2      | Coil 2 turns (used in JMAG-RT)                                         |
| coef_mass1       | Mass 1 coefficient (used in JMAG-RT)                                   |
| coef_mass2       | Mass 2 coefficient (used in JMAG-RT)                                   |
| Current Flag     | Display flag for 3-phase FEM coil currents (1: display; 0: no display) |
| Back emf Flag    | Display flag for 3-phase FEM coil back emf                             |

| Position Flag     | Display flag for the solenoid position in m             |
|-------------------|---------------------------------------------------------|
| Velocity Flag     | Display flag for the solenoid velocity in m/sec.        |
| Force Flag        | Display flag for the developed force in N               |
| mass1 Master Flag | Master/slave flag of the solenoid (1: master; 0: slave) |

The parameters of a linear synchronous machine is shown below:

| Parameter         | Description                                                            |
|-------------------|------------------------------------------------------------------------|
| RU                | Resistance of Phase U, in Ohm                                          |
| RV                | Resistance of Phase V, in Ohm                                          |
| RW                | Resistance of Phase W, in Ohm                                          |
| Mass              | Mass of the machine, in kg                                             |
| MechTimeConstant  | Mechanical time constant of the solenoid, in sec.                      |
| OffsetDisp        | Initial displacement, in m                                             |
| coef_inductance   | Inductance coefficient (used in JMAG-RT)                               |
| coef_flux         | Flux coefficient (used in JMAG-RT)                                     |
| coef_force        | Torque coefficient (used in JMAG-RT)                                   |
| coef_magnet       | Magnet coefficient (used in JMAG-RT)                                   |
| coef_material     | Material coefficient (used in JMAG-RT)                                 |
| turns_coil1       | Coil 1 turns (used in JMAG-RT)                                         |
| turns_coil2       | Coil 2 turns (used in JMAG-RT)                                         |
| coef_mass1        | Mass 1 coefficient (used in JMAG-RT)                                   |
| coef_mass2        | Mass 2 coefficient (used in JMAG-RT)                                   |
| Current Flag      | Display flag for 3-phase FEM coil currents (1: display; 0: no display) |
| Back emf Flag     | Display flag for 3-phase FEM coil back emf                             |
| Position Flag     | Display flag for the solenoid position in m                            |
| Velocity Flag     | Display flag for the solenoid velocity in m/sec.                       |
| Force Flag        | Display flag for the developed force in N                              |
| mass1 Master Flag | Master/slave flag of the solenoid (1: master; 0: slave)                |

In all the parameter definitions above, except the flags (current flag, back emf flag, rotor angle/position flag, speed/velocity flag, torque/force flag, and master flag), all other parameters are read from the .rtt file defined in the XML file. These values can be changed, and for these parameters noted with "used in JMAG-RT", the changed values will be sent back to JMAG-RT for calculation.

Several MagCoupler-RT examples are provided under the "examples\MagCoupler-RT" folder.

## 2.11 Mechanical Elements and Sensors

This section describes elements that are shared by Motor Drive Module, MagCoupler Module, and MagCoupler-RT Module. The elements include mechanical loads, gear boxes, mechanical coupling blocks, mechanical-electrical interface blocks, and various speed/torque/position sensors.

#### 2.11.1 Mechanical Loads

Several mechanical load models are provided: constant-torque, constant-power, constant-speed, general-type, and externally controlled loads.

## 2.11.1.1 Constant-Torque Load

The image of a constant-torque load is:

## Image:

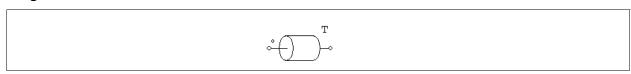

## Attributes:

| Parameters        | Description                                         |
|-------------------|-----------------------------------------------------|
| Constant Torque   | Torque constant $T_{\text{const}}$ , in N*m         |
| Moment of Inertia | Moment of inertia of the load, in kg*m <sup>2</sup> |

If the reference direction of a mechanical system enters the dotted terminal, the load is along the reference direction, and the loading torque to the master machine is  $T_{\rm const}$ . Otherwise the loading torque will be - $T_{\rm const}$ . See Section 2.6.1 for more detailed explanation on the reference direction.

A constant-torque load is expressed as:

$$T_L = T_{\rm const}$$

The torque does not depend on the speed direction.

## 2.11.1.2 Constant-Power Load

The image of a constant-power load is:

#### Image:

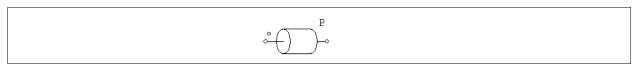

## Attributes:

| Parameters        | Description                                         |
|-------------------|-----------------------------------------------------|
| Maximum Torque    | Maximum torque $T_{\text{max}}$ of the load, in N*m |
| Base Speed        | Base speed $n_{\text{base}}$ of the load, in rpm    |
| Moment of Inertia | Moment of inertia of the load, in kg*m <sup>2</sup> |

The torque-speed curve of a constant-power load is shown below:

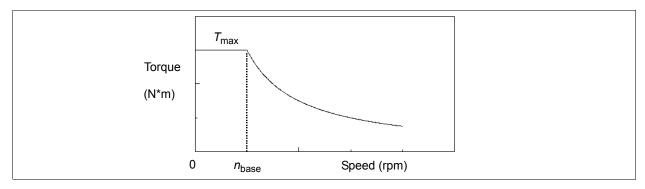

When the mechanical speed is less than the base speed  $n_{\text{base}}$ , the load torque is:

$$T_L = T_{\text{max}}$$

When the mechanical speed is above the base speed, the load torque is:

$$T_L = \frac{P}{|\omega_m|}$$

where  $P = T_{\text{max}} * \omega_{\text{base}}$  and  $\omega_{\text{base}} = 2\pi * n_{\text{base}}/60$ . The mechanical speed  $\omega_m$  is in rad./sec.

# 2.11.1.3 Constant-Speed Load

The image of a constant-speed load is:

## Image:

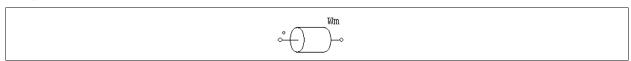

## Attributes:

| Parameters           | Description                                         |
|----------------------|-----------------------------------------------------|
| Constant Speed (rpm) | Speed constant, in rpm                              |
| Moment of Inertia    | Moment of inertia of the load, in kg*m <sup>2</sup> |

A constant-speed mechanical load defines the speed of a mechanical system, and the speed will remain constant, as defined by the speed constant.

# 2.11.1.4 General-Type Load

The image of a general-type mechanical load is as follows.

## Image:

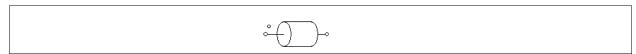

## Attributes:

| Parameters          | Description                     |
|---------------------|---------------------------------|
| Тс                  | Constant torque term            |
| $k_1$ (coefficient) | Coefficient for the linear term |

| $k_2$ (coefficient) | Coefficient for the quadratic term                  |
|---------------------|-----------------------------------------------------|
| $k_3$ (coefficient) | Coefficient for the cubic term                      |
| Moment of Inertia   | Moment of inertia of the load, in kg*m <sup>2</sup> |

A general-type load is expressed as:

$$T_L = sign(\omega_m) \cdot (T_c + k_1 \cdot |\omega_m| + k_2 \cdot \omega_m^2 + k_3 \cdot |\omega_m|^3)$$

where  $\omega_m$  is the mechanical speed in rad./sec.

Note that the torque of the general-type load is dependent on the speed direction.

# 2.11.1.5 Externally-Controlled Load

An externally-controlled mechanical load is used to define a load of an arbitrary load profile.

## Image:

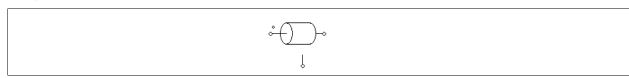

#### Attributes:

| Parameters        | Description                                                                      |
|-------------------|----------------------------------------------------------------------------------|
| Speed Flag        | Flag for speed dependency                                                        |
|                   | Flag = 0: The load is frictional and is always against the rotational direction; |
|                   | Flag = 1: The load is independent of the rotational direction.                   |
| Moment of Inertia | Moment of inertia of the load, in kg*m <sup>2</sup>                              |

The value of the mechanical load is defined by the voltage value at the control node (1V corresponds to 1 N\*m). This node is a control circuit node.

## 2.11.2 Gear Box

The image is a gear box is shown below.

## Image:

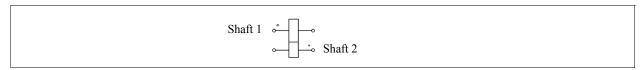

#### Attribute:

| Parameter                 | Description                   |
|---------------------------|-------------------------------|
| Gear Ratio                | The gear ratio a              |
| Shaft 1 Master/Slave Flag | Master/slave flag for Shaft 1 |
| Shaft 2 Master/Slave Flag | Master/slave flag for Shaft 2 |

The shaft with the bigger dot is Shaft 1.

If the numbers of teeth of the first gear and the second gear are  $n_1$  and  $n_2$ , respectively, the gear ratio a is defined as:  $a = n_1 / n_2$ . Let the radius, torque, and speed of these two gears be:  $r_1$ ,  $r_2$ ,  $r_3$ ,  $r_4$ ,  $r_5$ ,  $r_6$ , and  $r_6$ , we have:  $r_7$ ,  $r_7$ ,  $r_8$ ,  $r_9$ ,  $r_9$ ,

The two shafts of the gear box can be in either master mode or slave mode. For more information on the definition and use of the master/slave flag, refer to Section 2.8.1.

# 2.11.3 Mechanical Coupling Block

The mechanical coupler block is used to couple two mechanical systems.

#### Image:

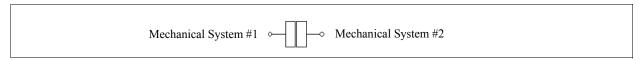

This block is used in situations where both mechanical systems have a device in the master mode, and they must be connected together to form one system. Based on the connection convention in PSIM, a mechanical system can have only one master device. In this case, the mechanical coupling block can be inserted in between, and the mechanical system on each side of the coupling block can have its own device in the master mode.

## 2.11.4 Mechanical-Electrical Interface Block

This block allows users to access the internal equivalent circuit of the mechanical system of a machine.

#### Image:

#### Attribute:

| Parameter         | Description                                          |
|-------------------|------------------------------------------------------|
| Master/Slave Flag | Flag for the master/slave mode (1: master, 0: slave) |

Similar to electric machines, the mechanical-electrical interface block can be used to define the reference direction of a mechanical system through the master/slave flag. When the interface block is set to the master mode, the reference direction is along the mechanical shaft, away from the mechanical node, and towards the rest of the mechanical elements.

Let's assume that a drive system consists of a motor (with a developed torque of  $T_{em}$  and a moment of inertia of  $J_1$ ) and a mechanical load (with a load torque of  $T_{load}$  and a moment of inertia of  $J_2$ ). The equation that describes the mechanical system is:

$$(J_1 + J_2) \cdot \frac{d\omega_m}{dt} = T_{em} - T_{load}$$

where  $\omega_m$  is the shaft mechanical speed. In PSIM, this equation is modelled by an equivalent circuit as shown below.

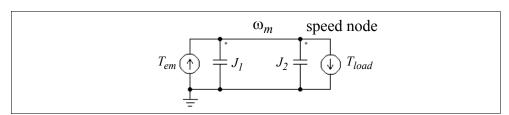

In this circuit, the two current sources have the values of  $T_{em}$  and  $T_{load}$ , and the capacitors have the values of  $J_1$  and  $J_2$ . The node-to-ground voltage (speed node voltage) represents the mechanical speed  $\omega_m$ . This is analogous to  $C^*dV/dt = i$  for a capacitor where  $C = J_1 + J_2$ ,  $V = \omega_m$ , and  $i = T_{em} - T_{load}$ .

In PSIM, mechanical equivalent circuits for motors and mechanical loads all use the capacitor-based circuit model. The mechanical-electrical interface block provides the access to the internal mechanical equivalent circuit. If the mechanical side of an interface block (with the letters "M") is connected to a mechanical shaft, the electrical side (with the letters "E") will be the speed node of the mechanical equivalent circuit. One can thus connect any electrical circuits to this node.

With this element, users can connect built-in motors or mechanical loads with user-defined load or motor models.

#### Example: An induction machine with a custom mechanical load model

The figure below shows an induction machine connected to a user defined mechanical load model through the mechanical-electrical interface block. As explained above, the voltage at the electrical side represents the shaft mechanical speed. A current source flowing out of this node represents a mechanical load, and a capacitor connected to this node represents the load moment of inertia.

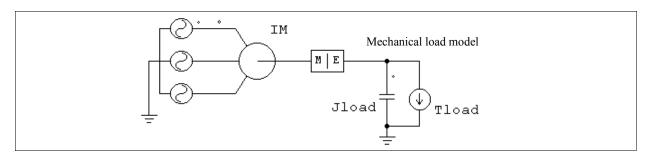

## Example: A custom machine model with a constant-torque load

Similarly, one can build a custom machine model and connect it to the mechanical load in PSIM. The figure below shows such a circuit. The custom machine model must use the capacitor analogy to model the mechanical equation. The node representing the mechanical speed is then made available and is connected to the electrical side of the mechanical-electrical interface block.

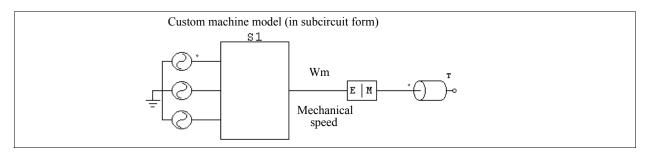

## 2.11.5 Speed/Torque Sensors

A speed sensor or torque sensor is used to measure the mechanical speed or torque.

#### Images:

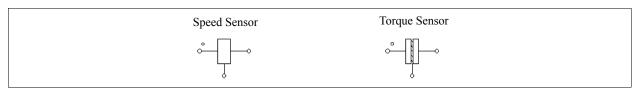

#### Attribute:

| Parameter | Description        |
|-----------|--------------------|
| Gain      | Gain of the sensor |

The output of the speed sensor is in rpm.

The output of the speed/torque sensor depends on how the sensor is connected in a mechanical system.

For the speed sensor, if the sensor is along the reference direction of the mechanical system (refer to Section 2.8.1 for more details on the definition and use of the reference direction), a positive mechanical speed would give a positive sensor output. Otherwise, if the sensor is opposite to the reference direction of the mechanical system, a positive mechanical speed would give a negative sensor output.

For example, in the mechanical system below, Speed Sensor 1 is along the reference direction, and Speed Sensor 2 is opposite to the reference direction of the mechanical system. If the actual mechanical speed is positive, the output of Speed Sensor 1 will be positive, and the output of Speed Sensor 2 will be negative.

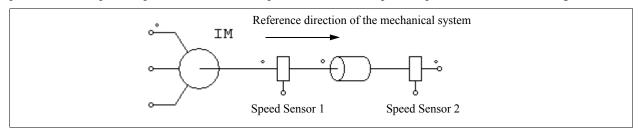

The torque sensor measures the torque difference between the dotted side of the sensor and the undotted side. To understand the physical meaning of the torque sensor measurement, we use the diagram below as an illustration.

The figure on the left shows a torque sensor connected with a 10-N\*m mechanical load, and the reference direction of the mechanical system is from left to right. Based on the reference direction, if we use the right-hand method, by pointing the thumb in the reference direction and rotating the right hand, the direction of the fingers will show the direction of the positive speed and torque. The physical interpretation of the system is shown on the right.

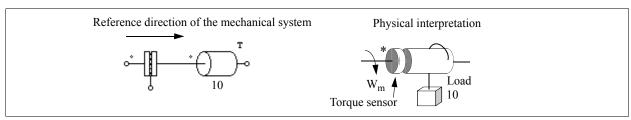

In this case, the direction of the positive speed and torque is in the clockwise direction. The dotted side of the sensor is on the left, and the load is in such a way that it tries to slow down the shaft (the load torque is in the counter-clockwise direction).

The physical meaning of the torque sensor is that, if the dotted side of the sensor is fixed, the sensor will measure the torque tension on the undotted side of the sensor, and a positive sensor output would mean that the torque is opposite to the direction of the speed reference. Therefore, for the example above, the positive speed reference is in the clockwise direction, and the load torque is in the counter-clockwise direction. This will give a torque sensor reading of 10 N\*m.

Similarly, if the undotted side of the sensor is fixed, the sensor will measure the torque tension on the dotted side of the sensor, in the positive direction of the speed reference. For example, in the system below, the torque sensor is flipped with the dotted side on the right. If the undotted side is fixed, the load torque is applied to the dotted side of the sensor, in the opposite direction of the speed reference. The torque sensor output will be -10 N\*m instead.

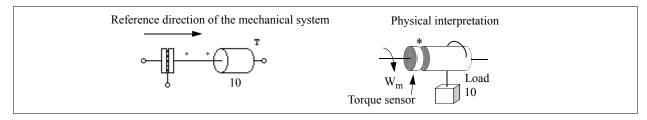

To understand how the torque sensor is modeled in the equivalent circuit of the mechanical system, we use the following system as an example.

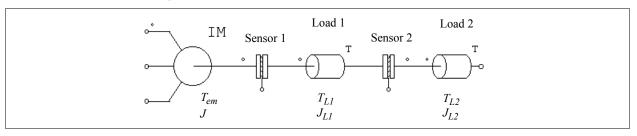

The system consists of one machine, 2 torque sensors, and 2 mechanical loads. The torques and moment of inertia for the machine and the loads are as labelled in the diagram. The reference direction of this mechanical system is from left to right. The equation for this system can be written as:

$$(J + J_{L1} + J_{L2}) \cdot \frac{d\omega_m}{dt} = T_{em} - T_{L1} - T_{L2}$$

The equivalent electrical circuit of the equation is shown below:

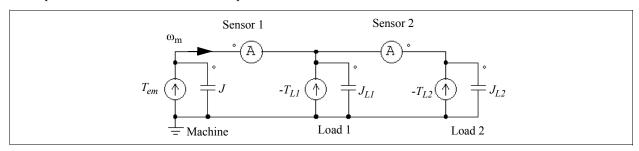

The node voltage in the circuit represents the mechanical speed  $\omega_m$ . The current probe on the left represents the reading of the Torque Sensor 1. Similarly, the current probe on the right represents the reading of the Torque Sensor 2. Note that the second current probe is from right to left since Sensor 2 is opposite to the reference direction of the mechanical system.

The equivalent circuit also illustrates how mechanical power is transferred. The multiplication of the current to the voltage, which is the same as the torque times the mechanical speed, represents the mechanical power. If the power is positive, it is transferred in the direction of the speed  $\omega_m$ .

#### 2.11.6 Position Sensors

Four types of position sensors are provided: absolute encoder, incremental encoder, resolver, and hall effect position sensor. They are connected to the mechanical shaft, similar to the speed sensor and torque sensor, and the output signals are control signals.

## 2.11.6.1 Absolute Encoder

An absolute encoder is a position sensor that provides the shaft position within a 360° range (mechanical degree).

#### Image:

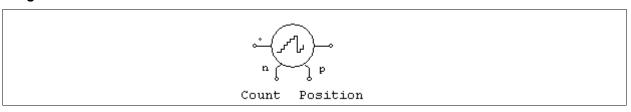

#### Attribute:

| Parameter                 | Description                     |
|---------------------------|---------------------------------|
| Initial Position (deg.)   | Initial shaft position, in deg. |
| No. of Bits of Resolution | Number of Bits of resolution N  |

The encoder output resolution is determined by the number of bits N. The encoder has two outputs: one is the number of counts (the range is from 0 to  $2^{N}$ -1), and the other is the position, in mechanical deg. (the range is from 0 to  $360^{\circ}$ ).

An example of a PMSM drive system using the absolute encoder is given in the sample file "Absolute Encoder PMSM Drive.sch".

## 2.11.6.2 Incremental Encoder

An incremental encoder is a position sensor that produces quadrature outputs which indicate the speed, angle, and direction of the shaft.

## Image:

## Attribute:

| Parameter               | Description                                                                  |
|-------------------------|------------------------------------------------------------------------------|
| Initial Position (deg.) | Initial shaft position, in deg.                                              |
| No. of Lines            | Number of lines that are in the code pattern of the code disk of the encoder |

The two quadrature outputs are A and  $\overline{A}$  ( $\overline{A}$  is the inverse of A), and B and  $\overline{B}$ . They are offset by 90°. In addition, the encoder provides separate index signal output Z and  $\overline{Z}$  that provide one count per revolution.

An example of an induction motor drive system using the incremental encoder is given in the sample file "Incremental Encoder INDM Drive.sch".

## 2.11.6.3 Resolver

A resolver is essentially a rotary transformer with one rotor winding and two stator windings. These two stator windings, referring to as the COS winding and SIN winding, are located 90° apart.

As the shaft rotates, the output voltages of the COS and SIN windings vary as the cosine and sine functions of the shaft angle.

## Image:

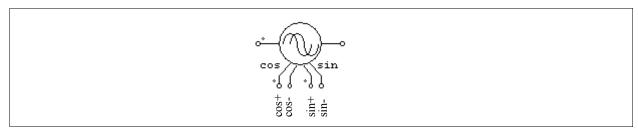

## Attribute:

| Parameter               | Description                     |
|-------------------------|---------------------------------|
| Initial Position (deg.) | Initial shaft position, in deg. |
| No. of Poles            | Number of poles of the resolver |

The resolver has four outputs: cos+, cos- (the inverse of cos+), sin+, and sin- (the inverse of sin+). The peak amplitude of all the outputs is 1.

An example of a PMSM drive system using the resolver is given in the sample file "Resolver PMSM Drive.sch".

## 2.11.6.4 Hall Effect Sensor

A hall effect sensor is a type of position sensors that provides three pulses depending on the shaft position. The sensor consists of a set of semiconductor switches and trigger magnets. The switches open or close when the magnetic field is higher or lower than a certain threshold value.

## Image:

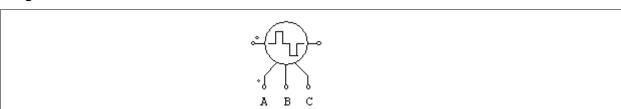

## Attribute:

| Parameter               | Description                     |
|-------------------------|---------------------------------|
| Initial Position (deg.) | Initial shaft position, in deg. |
| No. of Poles            | Number of poles of the sensor   |

The hall effect sensor provides three logic signal outputs A, B, and C, which are spaced 120 electrical deg. apart.

The hall effect sensor is the same as the built-in hall effect sensor in the brushless dc machine.

Examples of BDCM motor drive systems using the hall effect sensor are given in the "examples" sub-folder of the PSIM directory.

# 2.12 Renewable Energy Models

Several elements related to renewable energy applications are included here.

## 2.12.1 Solar Modules

Two types of solar module models are provided: physical model and functional model, as described below.

The differences between the physical model and the function model are that the physical model can simulate the behavior of the solar module more accurately, and can take into account the light intensity and temperature variation. On the other hand, the functional model cannot take into account the light intensity and temperature variation, but requires the minimum amount of parameter input and is easier to define and use.

## Images:

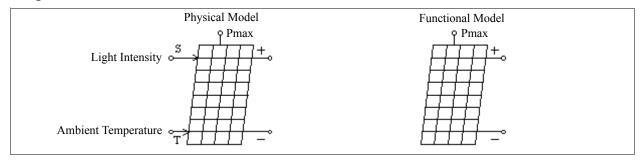

## **Attributes** for Physical Model:

| Parameter                   | Description                                                                                                    |
|-----------------------------|----------------------------------------------------------------------------------------------------|
| Number of Cells Ns          | Number of cells $N_s$ of the solar module. A solar module consists of $N_s$ solar cells in series.                                                        |
| Standard Light Intensity S0 | Light intensity $S_0$ under the standard test conditions, in W/m <sup>2</sup> . The value is normally 1000 W/m <sup>2</sup> in manufacturer datasheet.    |
| Ref. Temperature Tref       | Temperature $T_{ref}$ under the standard test conditions, in ${}^{o}C$                                                                                    |
| Series Resistance Rs        | Series resistance $R_s$ of each solar cell, in Ohm                                                                                                    |
| Shunt Resistance Rsh        | Shunt resistance $R_{sh}$ of each solar cell, in Ohm                                                                                                    |
| Short Circuit Current Isc0  | Short circuit current $I_{sc0}$ of each solar cell at the reference temperature $T_{ref}$ , in A                                                          |
| Saturation Current Is0      | Diode saturation current $I_{s0}$ of each solar cell at the reference temperature $T_{ref}$ ; in A                                                        |
| Band Energy Eg              | Band energy of each solar cell, in eV. It is around 1.12 for crystalline silicon, and around 1.75 for amorphous silicon.                                  |
| Ideality Factor A           | Ideality factor A of each solar cell, also called emission coefficient. It is around 2 for crystalline silicon, and is less than 2 for amorphous silicon. |
| Temperature Coefficient Ct  | Temperature coefficient $C_t$ , in A/°C or A/°K                                                                                                    |
| Coefficient Ks              | Coefficient $k_s$ that defines how light intensity affects the solar cell temperature.                                                                    |

#### **Attributes** for Functional Model:

| Parameter                 | Description                                                                  |
|---------------------------|------------------------------------------------------------------------------|
| Open Circuit Voltage Voc  | Voltage measured when the solar module terminals are open circuit, in V      |
| Short Circuit Current Isc | Current measured when the solar module terminals are short circuit, in A     |
| Maximum Power Voltage Vm  | Solar module terminal voltage when the output power is at the maximum, in V. |
| Maximum Power Current Im  | Solar module terminal current when the output power is at the maximum, in A. |

In the image for the solar module physical model, the nodes with the "+" and "-" signs are the positive and negative terminals. The node with the letter "S" refers to the light intensity input (in W/m²), and the node with the letter "T" refers to the ambient temperature input (in °C). The node on the top is for the theoretical maximum power (in W) given the operating conditions. While the positive and negative terminal nodes are power circuit nodes, the other nodes are all control circuit nodes.

Similarly, in the image for the solar module functional model, the nodes with the "+" and "-" signs are the positive and negative terminals. The node on the top is for the theoretical maximum power given the operating conditions.

A solar module consists of  $N_s$  solar cells in series, and the equivalent circuit of the physical model of one solar cell is shown below:

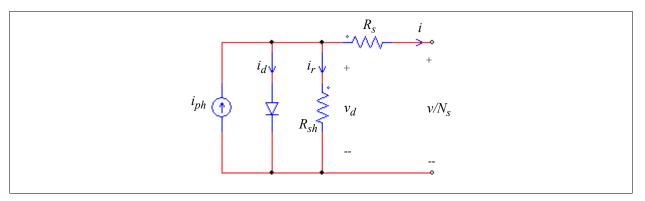

The equations that describe a solar cell are:

$$i = i_{ph} - i_d - i_r$$

and

$$\begin{split} i_{ph} &= I_{sc0} \cdot \frac{S}{S_0} + C_t \cdot (T - T_{ref}) \\ i_d &= I_0 \cdot \left(e^{\frac{qv_d}{AkT}} - 1\right) \\ I_0 &= I_{s0} \cdot \left(\frac{T}{T_{ref}}\right)^3 \cdot e^{\frac{qE_g}{Ak}\left(\frac{1}{T_{ref}} - \frac{1}{T}\right)} \\ i_r &= \frac{v_d}{R_{sh}} \\ v_d &= \frac{v}{N_s} + i \cdot R_s \\ T &= T_a + k_s \cdot S \end{split}$$

where q is the electron charge ( $q = 1.6 \times 10^{-19} \text{ C}$ ); k is the Boltzmann constant ( $k = 1.3806505 \times 10^{-23}$ ); S is the light intensity input;  $T_a$  is the ambient temperature input; v is the voltage across the entire solar module; and i is the current flowing out of the positive terminal of the solar module.

Some of the parameters of the physical model can be obtained from manufacturer datasheets, and the rest of the parameters can be obtained by trial-and-error. A utility tool *Solar Module* (*physical model*) under the **Utilities** menu is provided to help obtaining the parameters from manufacturer datasheet. The interface of the tool is shown below.

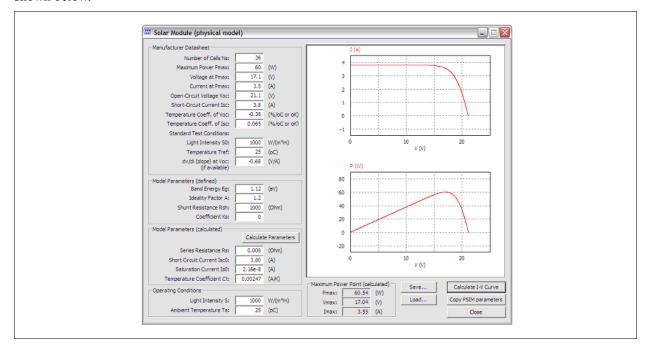

For more details on how to use this tool to obtain the model parameters, please refer to the tutorial *Tutorial - Solar Module (physical module).pdf* in the "doc" sub-folder in the PSIM directory.

On the other hand, the functional model of the solar module represents the solar module based on the *i-v* characteristics. Using the four parameters, i.e. open circuit voltage, short circuit current, and voltage and current at the maximum power point, the model creates the *i-v* characteristics of the solar module. All these four parameters can be obtained from manufacturer datasheets.

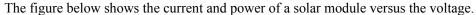

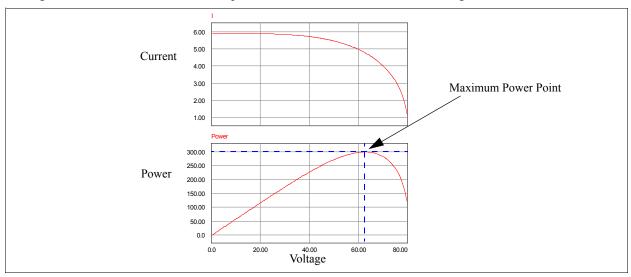

As shown in the figure, as the voltage increases, the solar module output power increases. At one point, the output power will reach the maximum. Many control schemes have been proposed to track the maximum power point (so called Maximum Power Point Tracking, or MPPT) under different operating conditions. Several MPPT examples have been included in the PSIM example set.

## 2.12.2 Wind Turbine

The image and parameter of the wind turbine are described below.

### Images:

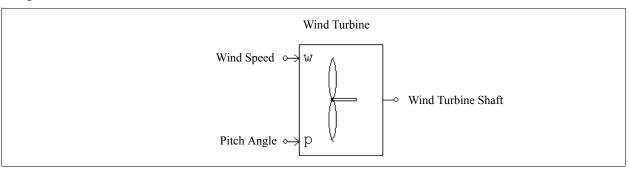

## Attributes:

| Parameter                | Description                                                                                                    |
|--------------------------|----------------------------------------------------------------------------------------------------|
| Nominal Output Power     | The maximum output power of the wind turbine, in W, at 0° pitch angle. This power is considered as the maximum power operating point of the turbine, and it should not exceed the rated power of the generator. |
| Base Wind Speed          | The base wind speed that would produce the nominal output power, in m/s                                                                                                    |
| Base Rotational Speed    | The base rotational speed of the turbine that would produce the nominal output power, in rpm                                                                                                    |
| Initial Rotational Speed | The initial rotational speed of the turbine, in rpm                                                                                                    |
| Moment of Inertia        | Moment of inertia of the wind turbine blade, in kg*m <sup>2</sup>                                                                                                    |
| Torque Flag              | Flag to display the internal torque of the wind turbine (0: no display; 1: display)                                                                                                    |
| Master/Slave Flag        | Master/slave flag for the connected mechanical system (0: slave; 1: master)                                                                                                    |

In the image, the node with the letter "w" is for the wind speed input in m/s, and the node with the letter "p" is for the blade pitch angle input in deg. Both nodes are control circuit nodes.

The power generated by a wind turbine can be expressed as:

$$P = \frac{1}{2} \cdot A \cdot v_{wind}^3 \cdot \rho \cdot C_p$$

where A is the area of the rotor blade,  $v_{wind}$  is the wind speed,  $\rho$  is the air density, and  $C_p$  is the power coefficient. The power coefficient  $C_p$  is a function of the tip speed ratio  $\lambda$  and the blade pitch angle  $\beta$ . It can be expressed as [Heier<sup>1</sup>]:

$$C_p = c_1 \cdot (c_2 - c_3 \beta - c_4 \beta^x - c_5) \cdot e^{-c_6} + c_7$$
 where  $c_1 = 0.5$ ,  $c_2 = 116*\lambda'$ ,  $c_3 = 0.4$ ,  $c_4 = 0$ ,  $c_5 = 5$ ,  $c_6 = 21*\lambda'$ ,  $c_7 = 0.01*\lambda$ , and 
$$\lambda' = \frac{1}{\lambda + 0.08\beta} - \frac{0.035}{\beta^3 + 1}$$

The relationship between the power coefficient  $C_p$  and the tip speed ratio  $\lambda$  and the blade pitch angle  $\beta$  can be plotted in the figure below.

<sup>&</sup>lt;sup>1</sup>. S. Heier and R. Waddington, Grid Integration of Wind Energy Conversion Systems, Wiley, 2006

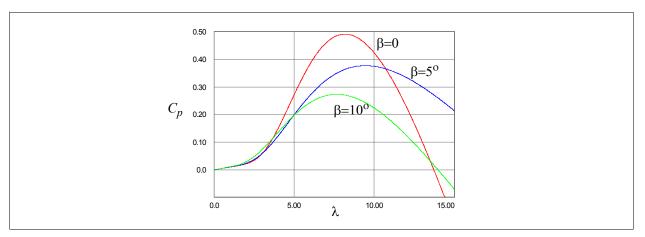

The figure shows that the power coefficient  $C_p$  reaches the maximum of 0.49 when the tip speed ratio  $\lambda$  is 8.18. We choose the values of  $C_p$  and  $\lambda$  at the maximum as the nominal values, i.e.,  $C_{p\_nom} = 0.49$ ,  $\lambda_{nom} = 8.18$ . One way to control the wind turbine, therefore, is to maintain the tip speed ratio at or close to the nominal value so that the power that the wind turbine generates is at the maximum.

# **Control Circuit Components**

## 3.1 Transfer Function Blocks

A transfer function block is expressed in polynomial form as:

$$G(s) = k \cdot \frac{B_n \cdot s^n + \dots + B_2 \cdot s^2 + B_1 \cdot s + B_0}{A_n \cdot s^n + \dots + A_2 \cdot s^2 + A_1 \cdot s + A_0}$$

Two types of transfer function blocks are provided: one with zero initial values (the element is called *s-domain Transfer Function* in the PSIM library) and the other with initial values as input parameters (called *s-domain Transfer Function* (*initial value*) in the PSIM library).

## Images:

#### Attributes:

| Parameters              | Description                                                                                                    |
|-------------------------|----------------------------------------------------------------------------------------------------|
| Order n                 | Order <i>n</i> of the transfer function                                                                                       |
| Gain                    | Gain $k$ of the transfer function                                                                                             |
| Coeff. $B_nB_0$         | Coefficients of the numerator (from $B_n$ to $B_0$ )                                                                          |
| Coeff. $A_nA_0$         | Coefficients of the denominator (from $A_n$ to $A_0$ )                                                                        |
| Initial Values $x_nx_1$ | Initial values of the state variables $x_n$ to $x_1$ (for the element <i>s-domain Transfer Function (initial value)</i> only) |

Let Y(s) = G(s) \* U(s) where Y(s) is the output and U(s) is the input, we can convert the s-domain expression into the differential equation form as follows:

$$\frac{d}{dt} \begin{bmatrix} x_1 \\ x_2 \\ x_3 \\ \dots \\ x_n \end{bmatrix} = \begin{bmatrix} 0 & 0 & 0 & \dots & 0 & -A_0/A_n \\ 1 & 0 & 0 & \dots & 0 & -A_1/A_n \\ 0 & 1 & 0 & \dots & 0 & -A_2/A_n \\ \dots & \dots & \dots & \dots & \dots \\ 0 & 0 & 0 & \dots & 1 & -A_{n-1}/A_n \end{bmatrix} \cdot \begin{bmatrix} x_1 \\ x_2 \\ x_3 \\ \dots \\ x_n \end{bmatrix} + \frac{k}{A_n} \cdot \begin{bmatrix} B_0 - A_0 \cdot B_n/A_n \\ B_1 - A_1 \cdot B_n/A_n \\ B_2 - A_2 \cdot B_n/A_n \\ \dots & \dots \\ B_{n-1} - A_{n-1} \cdot B_n/A_n \end{bmatrix} \cdot u$$

The output equation in the time domain can be expressed as:

$$y = x_n + k \cdot \frac{B_n}{A_n} \cdot u$$

The initial values of the state variables  $x_n$  to  $x_1$  can be specified as the inputs in the element *s*-domain Transfer Function (initial value).

#### **Example:**

The following is a second-order transfer function:

$$G(s) = 1.5 \cdot \frac{400 \cdot e^3}{s^2 + 1200 \cdot s + 400 \cdot e^3}$$

In PSIM, the specification will be:

| Order n         | 2               |
|-----------------|-----------------|
| Gain            | 1.5             |
| Coeff. $B_nB_0$ | 0. 0. 400.e3    |
| Coeff. $A_nA_0$ | 1. 1200. 400.e3 |

# 3.1.1 Proportional Controller

The output of a proportional (P) controller is equal to the input multiplied by a gain.

## Image:

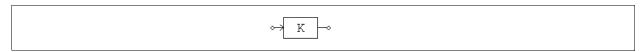

## Attribute:

| Parameter | Description                     |
|-----------|---------------------------------|
| Gain      | Gain k of the transfer function |

# 3.1.2 Integrator

There are three types of integrators: regular integrator, external resettable integrator, and internal resettable integrator.

# Images:

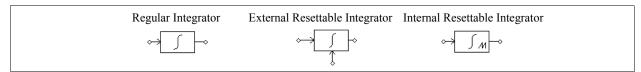

## Attributes:

For Regular Integrator:

| Parameters           | Description                                  |
|----------------------|----------------------------------------------|
| Time Constant        | Time constant $T$ of the integrator, in sec. |
| Initial Output Value | Initial value of the output                  |

For External Resettable Integrator:

| Parameters           | Description                                  |
|----------------------|----------------------------------------------|
| Time Constant        | Time constant $T$ of the integrator, in sec. |
| Initial Output Value | Initial value of the output                  |
| Reset Flag           | Reset flag (0: edge reset; 1: level reset)   |

For Internal Resettable Integrator:

| Parameters           | Description                                       |
|----------------------|---------------------------------------------------|
| Time Constant        | Time constant <i>T</i> of the integrator, in sec. |
| Initial Output Value | Initial value of the output                       |
| Lower Output Limit   | Lower limit of the output                         |
| Upper Output Limit   | Upper limit of the output                         |

The transfer function of an integrator is:

$$G(s) = \frac{1}{sT}$$

The Bode plot of the amplitude |G| and the phase angle  $\Phi$  of the integrator is shown as below:

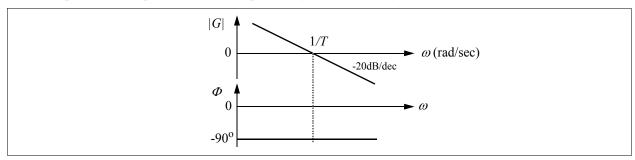

The output of the external resettable integrator can be reset by an external control signal (at the bottom of the block). For the edge reset (reset flag = 0), the integrator output is reset to zero at the rising edge of the control signal. For the level reset (reset flag = 1), the integrator output is reset to zero as long as the control signal is high (1).

The output of the internal resettable integrator is reset to 0 when the output reaches either the lower limit or the upper limit. It works in the same way as the external resettable integrator with the edge reset, except that in this case users do not need to set up the external reset circuit.

To avoid over saturation, a limiter should be placed at the integrator output.

#### Example:

The following circuit illustrates the use of the resettable integrator. The input of the integrator is a dc quantity. The control input of the integrator is a pulse waveform which resets the integrator output at the end of each cycle. The reset flag is set to 0.

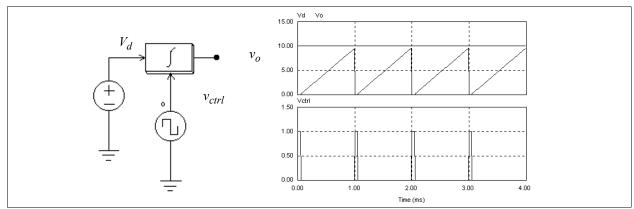

#### 3.1.3 Differentiator

The transfer function of a differentiator is:

$$G(s) = sT$$

A differentiator is calculated as follows:

$$v_o(t) = T \cdot \frac{v_{in}(t) - v_{in}(t - \Delta t)}{\Delta t}$$

where  $\Delta t$  is the simulation time step,  $v_{in}(t)$  and  $v_{in}(t-\Delta t)$  are the input values at the present and the previous time step.

### Image:

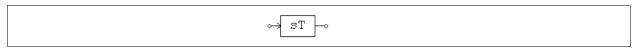

## Attribute:

| Parameter     | Description                                           |
|---------------|-------------------------------------------------------|
| Time Constant | Time constant <i>T</i> of the differentiator, in sec. |

Since sudden changes of the input will generate spikes at the output, it is recommended that a low-pass filter be placed at the input of the differentiator.

# 3.1.4 Proportional-Integral Controller

A proportional-integral (PI) controller is defined as below.

### Image:

### Attributes:

| Parameters    | Description                          |
|---------------|--------------------------------------|
| Gain          | Gain k of the PI controller          |
| Time Constant | Time constant T of the PI controller |

The transfer function of a PI controller is defined as:

$$G(s) = k \cdot \frac{1 + sT}{sT}$$

The Bode plot of the amplitude |G| and the phase angle  $\Phi$  of the PI controller is shown as below:

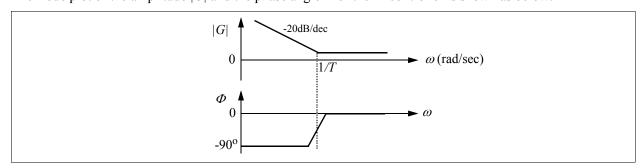

To avoid over saturation, a limiter should be placed at the PI output.

# 3.1.5 Single-Pole Controller

A single-pole controller is a proportional controller with a pole. It is defined as below.

### Image:

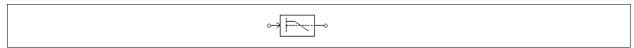

#### Attributes:

| Parameters     | Description                         |
|----------------|-------------------------------------|
| Gain           | Gain k of the controller            |
| Pole Frequency | Frequency of the pole $f_c$ , in Hz |

The transfer function of the single-pole is defined as:

$$G(s) = k \cdot \frac{\omega_c}{s + \omega_c}$$

where  $\omega_c = 2\pi f_c$ .

The Bode plot of the amplitude |G| and the phase angle  $\Phi$  of the single-pole controller is shown as below:

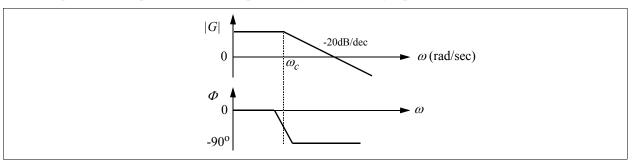

## 3.1.6 Modified PI Controller

A modified PI controller (Type-2) consists of a PI with a pole.

#### Image:

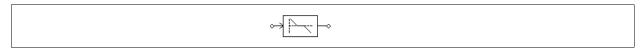

#### Attributes:

| Parameters     | Description                                         |
|----------------|-----------------------------------------------------|
| Gain           | Gain k of the PI controller                         |
| Time Constant  | Time constant T of the PI portion of the controller |
| Pole Frequency | Frequency of the pole $f_c$ , in Hz                 |

The transfer function of a modified PI controller is defined as:

$$G(s) = k \cdot \frac{1 + sT}{sT} \cdot \frac{1}{1 + sT_c}$$

where  $T_c = \frac{1}{\omega_c}$  and  $\omega_c = 2\pi f_c$ .

The Bode plot of the amplitude |G| and the phase angle  $\Phi$  of the PI controller is shown as below:

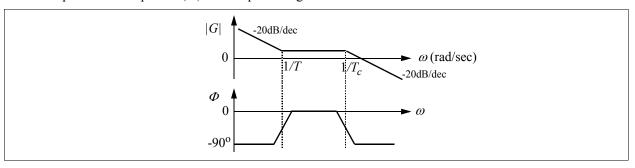

# 3.1.7 Type-3 Controller

A Type-3 controller consists of two zeros and two poles.

#### Image:

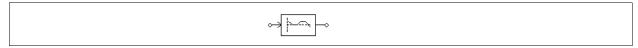

#### Attributes:

| Parameters    | Description                                  |
|---------------|----------------------------------------------|
| Gain          | Gain k of the PI controller                  |
| Frequency fz1 | Frequency $f_{z1}$ of the first zero, in Hz  |
| Frequency fz2 | Frequency $f_{z2}$ of the second zero, in Hz |
| Frequency fp1 | Frequency $f_{p1}$ of the first pole, in Hz  |
| Frequency fp2 | Frequency $f_{p2}$ of the second pole, in Hz |

The transfer function of a Type-3 controller is defined as:

$$G(s) = k \cdot \frac{1 + sT_{z1}}{sT_{z1}} \cdot \frac{1 + sT_{z2}}{(1 + sT_{p1}) \cdot (1 + sT_{p2})}$$

where 
$$T_{z1} = \frac{1}{2\pi f_{z1}}$$
,  $T_{z2} = \frac{1}{2\pi f_{z2}}$ ,  $T_{p1} = \frac{1}{2\pi f_{p1}}$ , and  $T_{p2} = \frac{1}{2\pi f_{p2}}$ .

The Bode plot of the amplitude |G| and the phase angle  $\Phi$  of the Type-3 controller is shown as below:

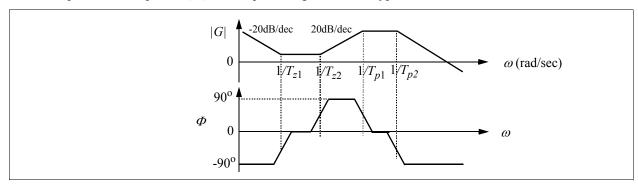

### 3.1.8 Built-in Filter Blocks

Four second-order filters and one first-order filter are provided as built-in blocks in PSIM.

### Images:

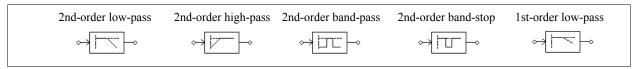

### Attributes for second-order filters:

| Parameters                     | Description                                                                                                    |
|--------------------------------|----------------------------------------------------------------------------------------------------|
| Gain                           | Gain k                                                                                                    |
| Damping Ratio                  | Damping ratio ξ                                                                                                    |
| Cut-off Frequency              | Cut-off frequency $f_c$ ( $f_c = \frac{\omega_c}{2\pi}$ ) for low-pass and high-pass filters, in Hz                  |
| Center Frequency               | Center frequency $f_o$ ( $f_o = \frac{\omega_o}{2\pi}$ ) for band-pass and band-stop filter, in Hz                   |
| Passing Band;<br>Stopping Band | Frequency width $f_b$ ( $f_b = \frac{B}{2\pi}$ ) of the passing/stopping band for band-pass/band-stop filters, in Hz |

#### **Attributes** for first-order low-pass filter:

| Parameters        | Description                                                                             |
|-------------------|-----------------------------------------------------------------------------------------|
| Gain              | Gain k                                                                                  |
| Cut-off Frequency | Cut-off frequency $f_c$ ( $f_c = \frac{\omega_c}{2\pi}$ ) of the low-pass filter, in Hz |

The transfer function of these filters are listed below.

For second-order low-pass filter:

$$G(s) = k \cdot \frac{\omega_c^2}{s^2 + 2\xi \omega_c s + \omega_c^2}$$

For second-order high-pass filter:

$$G(s) = k \cdot \frac{s^2}{s^2 + 2\xi \omega_c s + \omega_c^2}$$

For second-order band-pass filter:

$$G(s) = k \cdot \frac{B \cdot s}{s^2 + B \cdot s + \omega_o^2}$$

For second-order band-stop filter:

$$G(s) = k \cdot \frac{s^2 + \omega_o^2}{s^2 + B \cdot s + \omega_o^2}$$

For first-order low-pass filter:

$$G(s) = k \cdot \frac{\omega_c}{s + \omega_c}$$

# 3.2 Computational Function Blocks

#### 3.2.1 Summer

The input of a one-input summer or two-input summer can be either a scalar or a vector. The input of a three-input summer can only be a scalar.

#### Images:

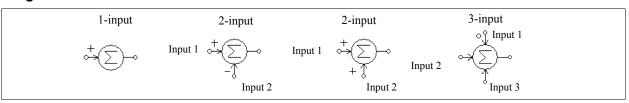

### Attribute:

| Parameter | Description                       |
|-----------|-----------------------------------|
| Gain_i    | Gain $k_i$ for the $i_{th}$ input |

For the three-input summer, the input with a dot is the first input.

If the inputs are scalar, the output of a summer with *n* inputs is defined as:

$$V_o = k_1 V_1 + k_2 V_2 + ... + k_n V_n$$

If the input is a vector, the output of a two-input summer will also be a vector, which is defined as:

$$V_1 = [a_1 \ a_2 \dots a_n]$$

$$V_2 = [b_1 \ b_2 \dots b_n]$$

$$V_0 = V_1 + V_2 = [a_1 + b_1 \ a_2 + b_2 \dots a_n + b_n]$$

The output of a one-input summer, however, will still be a scalar which is equal to the summation of the input vector elements, that is,  $V_0 = a_1 + a_2 + ... a_n$ .

# 3.2.2 Multiplier and Divider

The output of a multipliers or divider is equal to the multiplication or division of two inputs.

## Images:

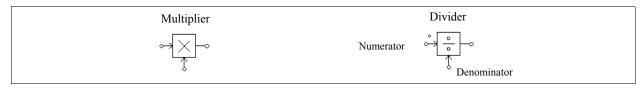

For the divider, the dotted node is for the numerator input.

The input of a multiplier can be either a vector or a scalar. If the two inputs are vectors, their dimensions must be equal. Let the two inputs be:

$$V_1 = [a_1 \ a_2 \dots a_n]$$
  
 $V_2 = [b_1 \ b_2 \dots b_n]$ 

The output, which is a scalar, will be:

$$V_0 = V_1 * V_2^T = a_1 * b_1 + a_2 * b_2 + a_n * b_n$$

# 3.2.3 Square-Root Block

A square-root function block calculates the square root of the input.

#### Image:

# 3.2.4 Exponential/Power/Logarithmic Function Blocks

The images and attributes of these function blocks are shown below.

### Images:

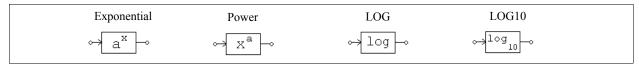

### Attributes (for exponential and power blocks):

| Parameters        | Description       |
|-------------------|-------------------|
| Coefficient $k_1$ | Coefficient $k_1$ |
| Coefficient $k_2$ | Coefficient $k_2$ |

The output of an exponential function block is defined as:

$$V_o = k_1 \cdot k_2^{V_{in}}$$

For example, if  $k_1 = 1$ ,  $k_2 = 2.718281828$ , and  $V_{in} = 2.5$ , then  $V_o = e^{2.5}$  where e is the base of the natural logarithm.

The output of a power function block is defined as:

$$V_o = k_1 \cdot V_{in}^{k_2}$$

The function block LOG gives the natural logarithm (base e) of the input, and the block LOG10 gives the common logarithm (base 10) of the input.

# 3.2.5 Root-Mean-Square Block

A root-mean-square function block calculates the RMS value of the input over a period specified by the base frequency  $f_b$ . The output is defined as:

$$V_{rms} = \sqrt{\frac{1}{T}} \int_0^T v_{in}^2(t) dt$$

where  $T = 1/f_b$ . The output is only updated at the beginning of each period.

#### Image:

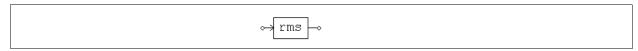

# Attribute:

| Parameter      | Description                  |
|----------------|------------------------------|
| Base frequency | Base frequency $f_b$ , in Hz |

## 3.2.6 Absolute and Sign Function Blocks

An absolute value function block gives the absolute value of the input. A sign function block gives the sign of the input, i.e., the output is 1 if the input is positive, 0 if the input is 0, and -1 if the input is negative.

### Images:

# 3.2.7 Trigonometric Functions

The following trigonometric functions are provided: two sine (sin) blocks, two cosine (cos) blocks, arcsine (sin<sup>-1</sup>), arccosine (cos<sup>-1</sup>), tangent (tan), arctangent (tg<sup>-1</sup>), and arctangent 2 (atan2).

The output is equal to the corresponding trigonometric function of the input. For the sin, cos, and tan blocks, the input is in deg., and for the arcsin, arccos, and arctangent blocks, the output is in deg. For the sin and cos blocks that have the letter "r" at the upper left corner and the atan2 block, the input is in radian.

#### Images:

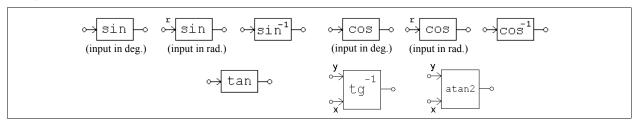

In the arctangent and arctangent 2 blocks, the input node marked with x is the real part, and the other input node marked with y is the imaginary part.

The output of the arctangent and arctangent 2 blocks is the inverse tangent of the ratio between the imaginary part y and the real part x, i.e.  $\theta = tg^{-1}(\frac{y}{x})$ . The output of the arctangent block is in degree, and the range is from

0 to 360°. On the other hand, the output of the arctangent 2 block is in radian, and the range is from  $-\pi$  to  $+\pi$ . The arctangent 2 block behaves in the same way as the function atan2(y,x) in the C language.

#### 3.2.8 Fast Fourier Transform Block

A Fast Fourier Transform block calculates the fundamental component of the input signal. The FFT algorithm is based on the radix-2/decimation-in-frequency method. The number of sampling points within one fundamental period should be  $2^N$  (where N is an integer). The maximum number of sampling points allowed is 1024.

The output gives the peak amplitude and the phase angle of the input fundamental component. The output voltage (in complex form) is defined as:

$$v_o = \frac{2}{N} \cdot \sum_{n=0}^{n=\frac{N}{2}-1} \left( \left[ v_{in}(n) - v_{in}\left(n + \frac{N}{2}\right) \right] \cdot e^{-j\frac{2\pi n}{N}} \right)$$

#### Image:

#### Attributes:

| Parameters             | Description                          |
|------------------------|--------------------------------------|
| No. of Sampling Points | No. of sampling points $N$           |
| Fundamental Frequency  | Fundamental frequency $f_b$ , in Hz. |

The dotted node of the block refers to the output of the amplitude. Note that the phase angle output has been internally adjusted such that a sine function  $V_m * \sin(\omega t)$  will give a phase angle output of 0.

Note that the FFT block only works if the input signal contains dc, the fundamental component, and harmonics of the fundamental components (with the frequencies at multiple integer times of the fundamental frequency). If the input signal contains another component that is not multiple integer of the fundamental frequency, the FFT block will not give the correct result.

Also, the FFT block only measures the fundamental component, not any other harmonics. For example, if the input signal contains 60 Hz (fundamental) and 180 Hz, if the parameter "Fundamental Frequency" is set to 180, the FFT block output will be incorrect.

#### **Example:**

In the circuit below, the voltage  $v_{in}$  contains a fundamental component  $v_1$  (100 V at 60 Hz), a 5th harmonic voltage  $v_5$  (25 V at 300 Hz), and a 7th harmonic  $v_7$  (25 V at 420 Hz). After one cycle, the FFT block output reaches the steady state with the amplitude of 100 V and the phase angle of  $0^{\circ}$ .

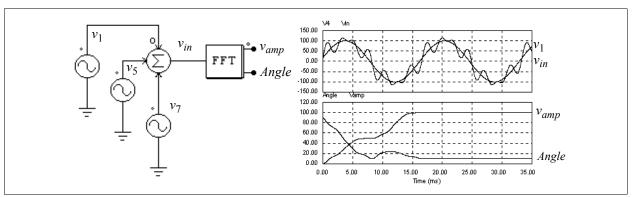

### 3.2.9 Maximum/Minimum Function Block

A maximum/minimum function block detects the maximum or minimum of the inputs.

### Image:

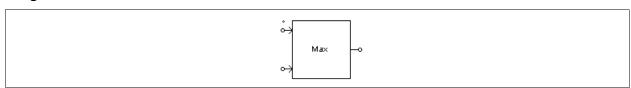

### Attributes:

| Parameters          | Description                                                      |
|---------------------|------------------------------------------------------------------|
| Number of Inputs    | Number of inputs                                                 |
| Block Function Type | Function type of the block. It can be either Maximum or Minimum. |

The number of inputs can be changed through the drop-down menu.

### 3.3 Other Function Blocks

# 3.3.1 Comparator

The output of a comparator is high when the positive input is higher than the negative input. When the positive input is lower, the output is zero. If the two input are equal, the output is undefined and it will keep the previous value.

#### Image:

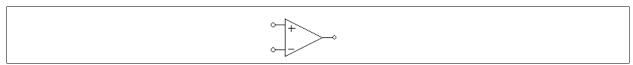

Note that the comparator image is similar to that of the op. amp. For the comparator, the noninverting input is at the upper left and the inverting input is at the lower left. For the op. amp., however, it is the opposite.

### 3.3.2 Limiters

Four types of limiters are provided to limit the amplitude of a signal: lower/upper limiter, lower limiter, upper limiter, and range limiter.

### Images:

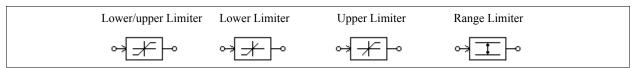

#### Attributes:

| Parameters  | Description                |
|-------------|----------------------------|
| Lower Limit | Lower limit of the limiter |
| Upper Limit | Upper limit of the limiter |

For a lower/upper limiter, or lower limiter, or upper limiter, the output of the limiter is clamped to the upper or lower limit whenever the input exceeds the limiter range. If the input is within the limit, the output is equal to the input.

For a range limiter, let the range of the upper limit and the lower limit be  $V_{range}$ . When the input is within the limit, the output is equal to the input. When the output exceeds the upper limit, the output is subtracted by the range  $V_{range}$  until it is within the range. When the output is below the lower limit, it is added by range  $V_{range}$  until it is within the range.

# 3.3.3 Gradient (dv/dt) Limiter

A gradient (dv/dt) limiter limits the rate of change of the input. If the rate of change is within the limit, the output is equal to the input.

#### Image:

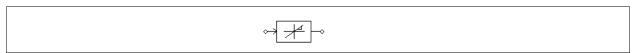

#### Attribute:

| Parameter   | Description                                      |  |  |
|-------------|--------------------------------------------------|--|--|
| dv/dt Limit | Limit of the rate of change (dv/dt) of the input |  |  |

# 3.3.4 Trapezoidal and Square Blocks

Trapezoidal waveform blocks and square waveform blocks are specific types of lookup tables: the output and the input relationship is either a trapezoidal or a square waveform.

## Images:

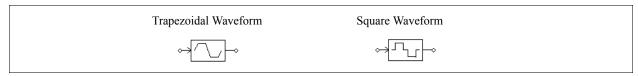

For the trapezoidal waveform block:

#### Attributes:

| Parameters         | Description                         |
|--------------------|-------------------------------------|
| Rising Angle theta | Rising angle $\theta$ , in deg.     |
| Peak Value         | Peak value $V_{pk}$ of the waveform |

For the square waveform block:

#### Attribute:

| Parameter          | Description                                 |
|--------------------|---------------------------------------------|
| Pulse Width (deg.) | Pulse width $\theta$ in half cycle, in deg. |

The waveforms of these two blocks are shown below. Note that the input  $v_{in}$  is in deg., and can be in the range of -360° to 360°. Both waveforms are half-wave and quarter-wave symmetrical.

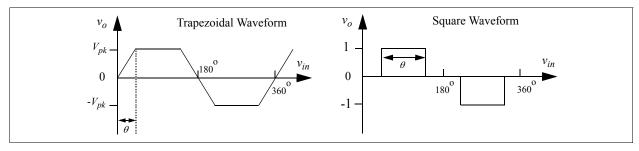

# 3.3.5 Sampling/Hold Block

A sampling/hold block samples the input when the control signal changes from low to high (from 0 to 1), and holds this value until the next point is sampled.

### Image:

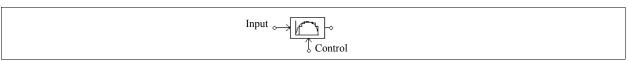

The difference between this block and the zero-order hold block (ZOH) in Digital Control Module is that this block is treated as a continuous element and sampling moments can be controlled externally; whereas the zero-

order hold block is a discrete element and the sampling moments are fixed and of equal distance.

For a discrete system, the zero-order hold block should be used.

### Example:

In this example, a sinusoidal input is sampled. The control signal is a square wave voltage source with an amplitude of 1.

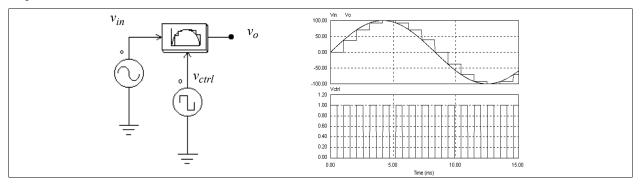

### 3.3.6 Round-Off Block

The image of a round-off block is shown below:

#### Image:

#### Attributes:

| Parameters      | Description                                   |
|-----------------|-----------------------------------------------|
| No. of Digits   | No. of digits N after the decimal point       |
| Truncation Flag | Truncation flag (1: truncation; 0: round-off) |

Let the input of the round-off block be  $V_{in}$ . The input is first scaled based on the following expression:

$$V_{in,new} = V_{in} \cdot 10^N$$

If the truncation flag is 1, the output will be equal to  $V_{in,new}$  truncated, and then divided by  $10^N$ . Otherwise, the output will be equal to  $V_{in,new}$  rounded off to the nearest integer, and then divided by  $10^N$ .

#### **Examples:**

If  $V_{in} = 34.5678$ , N = 0, truncation flag = 0, then we have the output  $V_{out} = 35$ . Similarly, if  $V_{in} = 34.5678$ , N = 0, truncation flag = 1, then  $V_{out} = 34$ .

If  $V_{in} = 34.5678$ , N = 1, truncation flag = 1, then  $V_{out} = 34.5$ . If  $V_{in} = 34.5678$ , N = -1, truncation flag = 1, then  $V_{out} = 30$ .

# 3.3.7 Time Delay Blocks

Two types of time delay blocks are provided: one with arbitrary delay time, and the other with only one simulation time step.

#### Images:

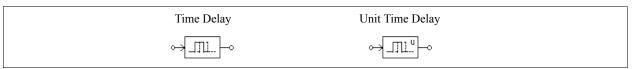

#### Attribute:

| Parameter  | Description                                         |
|------------|-----------------------------------------------------|
| Delay Time | Delay time, in sec. (for the Time Delay block only) |

A time delay block delays the input signal by a specified amount of time interval. It, for example. can be used to model the propagation delay of a logic element.

A unit time delay block delays the input signal by just one simulation time step. If the simulation time step is changed, the delay time will be changed accordingly.

Note that the difference between the unit time delay block and the unit delay block in Digital Control Module is that this block is a continuous element and the delay time is one simulation time step; whereas the unit delay block is a discrete element and the delay time is equal to the sampling period.

For a discrete system, the unit delay block should be used.

#### Example:

In this circuit, the first time delay block has a delay time of 1 ms, and the second block has a delay time of 4 ms. This example illustrates that the input of the time delay block can be either an analog or a digital signal.

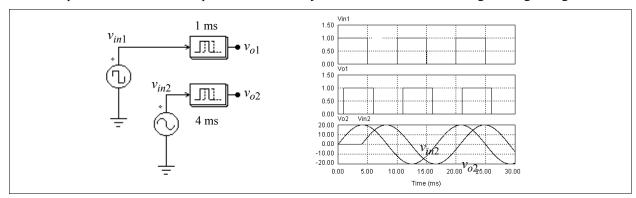

## 3.3.8 Multiplexer

The output of a multiplexer is equal to a selected input depending on the control signal. Three multiplexers are provided: multiplexers with 2 inputs; 4 inputs; and 8 inputs.

#### Images:

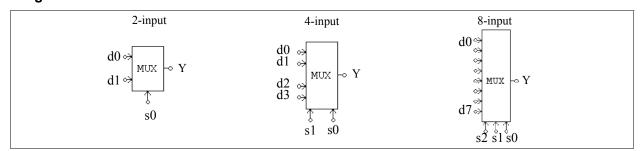

In the images, d0..d7 are the data inputs; and s0..s2 are the control signals. The truth tables of the multiplexers

are as follows.

| 2-Inp | out MUX | 4  | -Input I | MUX |          |    | 8-Inp | out MUX | ζ  |
|-------|---------|----|----------|-----|----------|----|-------|---------|----|
| s0    | Y       | s1 | s0       | Y   |          | 32 | s1    | s0      | Y  |
| 0     | d0      | 0  | 0        | d0  | (        | )  | 0     | 0       | d0 |
| 1     | d1      | 0  | 1        | d1  | (        | )  | 0     | 1       | d1 |
|       |         | 1  | 0        | d2  | (        | )  | 1     | 0       | d2 |
|       |         | 1  | 1        | d3  | (        | )  | 1     | 1       | d3 |
|       |         |    |          | L   | <b>-</b> | l  | 0     | 0       | d4 |
|       |         |    |          |     | 1        | l  | 0     | 1       | d5 |
|       |         |    |          |     | 1        | l  | 1     | 0       | d6 |
|       |         |    |          |     | ]        | l  | 1     | 1       | d7 |

Note that the data input could be either an analog or digital signal.

#### **Example:**

The following circuit selects the maximum value out of two inputs. When  $V_a$  is greater than  $V_b$ , the comparator output will be 1, and  $V_o = V_a$ . Otherwise  $V_o = V_b$ .

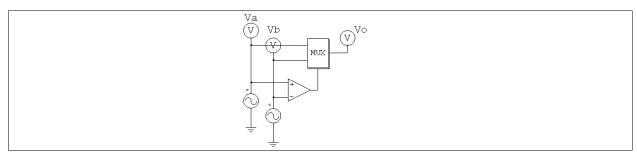

#### 3.3.9 THD Block

The total harmonic distortion (THD) of an ac waveform that contains both the fundamental and harmonic components is defined as:

$$THD = \frac{V_h}{V_1} = \frac{\sqrt{V_{rms}^2 - V_1^2}}{V_1}$$

where  $V_1$  is the fundamental component (rms),  $V_h$  is the harmonic rms value, and  $V_{rms}$  is the overall rms value of the waveform. The THD block is modelled as shown below.

### Image:

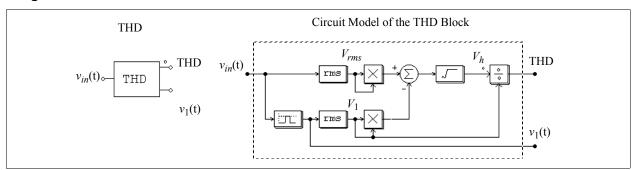

A second-order band-pass filter is used to extract the fundamental component. The center frequency and the passing band of the band-pass filter need to be specified.

#### Attributes:

| Parameters            | Description                                 |  |  |  |
|-----------------------|---------------------------------------------|--|--|--|
| Fundamental Frequency | Fundamental frequency of the input, in Hz   |  |  |  |
| Passing Band          | Passing band of the band-pass filter, in Hz |  |  |  |

### **Example:**

In the single-phase thyristor circuit below, a THD block is used to measure the THD of the input current. The delay angle of the thyristor bridge is chosen as 30°. For the THD block, the fundamental frequency is set at 60 Hz and the passing band of the filter is set at 20 Hz. The simulation results are shown on the right.

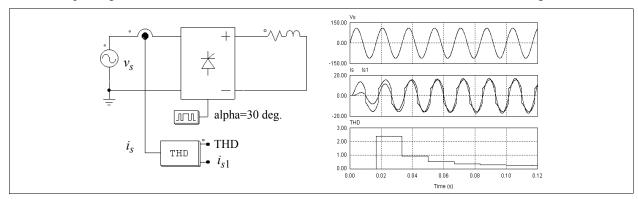

One of the THD block output is the input current fundamental component  $i_{s1}$ . By comparing the phase difference between the input voltage  $v_s$  and the current  $i_{s1}$ , one can calculate the input displacement power factor. This, together with the THD value, can be used to calculate the input power factor.

# 3.4 Logic Components

## 3.4.1 Logic Gates

Basic logic gates are AND, OR, XORGATE (exclusive-OR), NOT, NAND, and NOR gates.

#### Images:

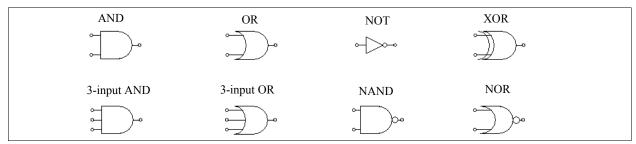

# 3.4.2 Set-Reset Flip-Flop

There are two types of set-reset flip-flops. One is edge-triggered and the other is level-triggered.

### Image:

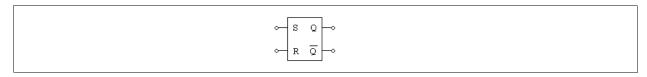

#### Attribute:

| Parameter    | Description                                          |  |
|--------------|------------------------------------------------------|--|
| Trigger Flag | Trigger flag (0: edge-triggered; 1: level-triggered) |  |

An edge-triggered flip-flop only changes the states at the rising edge of the set/reset input. The truth table of an edge-triggered flip-flop is:

| S        | R          | Q | Qn        |
|----------|------------|---|-----------|
| 0        | 0          |   | no change |
| 0        | $\uparrow$ | 0 | 1         |
| <b>↑</b> | 0          | 1 | 0         |
| <b>↑</b> | $\uparrow$ |   | not used  |

A level-triggered flip-flop, on the other hand, changes the states based on the input level. The truth table of a level-triggered set-reset flip-flop is:

| S | R | Q | Qn        |
|---|---|---|-----------|
| 0 | 0 |   | no change |
| 0 | 1 | 0 | 1         |
| 1 | 0 | 1 | 0         |
| 1 | 1 |   | not used  |

# 3.4.3 J-K Flip-Flops

Two types of J-K flip-flops are provided: One without the set/reset inputs, and the other with the set input  $(\overline{S})$  and reset input  $(\overline{R})$ . For the element without the set and reset inputs, it is assumed that both set/reset inputs are high (1).

### Images:

A J-K flip-flop is positive edge triggered, and the truth table is:

| S | R | J | K | Clock    | Q    | Qn    |
|---|---|---|---|----------|------|-------|
| 0 | 1 | X | X | X        | 1    | 0     |
| 1 | 0 | X | X | X        | 0    | 1     |
| 0 | 0 | X | X | X        | 0    | 0     |
| 1 | 1 | 0 | 0 | <b>↑</b> | no c | hange |
| 1 | 1 | 0 | 1 | <b>↑</b> | 0    | 1     |
| 1 | 1 | 1 | 0 | <b>↑</b> | 1    | 0     |
| 1 | 1 | 1 | 1 | <b>↑</b> | To   | ggle  |

x: Do not care

# 3.4.4 D Flip-Flops

Two types of D flip-flops are provided: One without the set/reset inputs, and the other with the set input  $(\overline{S})$  and reset input  $(\overline{R})$ . For the element without the set and reset inputs, it is assumed that both set/reset inputs are high (1).

# Image:

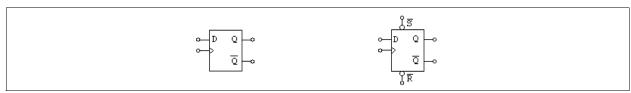

A D flip-flop is positive edge triggered, and the truth table is:

| $\overline{S}$ | R | D | Clock      | Q | Qn |
|----------------|---|---|------------|---|----|
| 0              | 1 | X | X          | 1 | 0  |
| 1              | 0 | X | X          | 0 | 1  |
| 0              | 0 | X | X          | 0 | 0  |
| 1              | 1 | 0 | $\uparrow$ | 0 | 1  |
| 1              | 1 | 1 | $\uparrow$ | 1 | 0  |

x: Do not care

#### 3.4.5 Monostable Multivibrator

In a monostable multivibrator, the positive (or negative) edge of the input signal triggers the monostable. A pulse, with the specified pulse width, will be generated at the output.

The output pulse width can be either fixed or adjusted through another input variable. The latter type of monostables is referred to as controlled monostables. Its on-time pulse width, in second, is determined by the control input.

## Images:

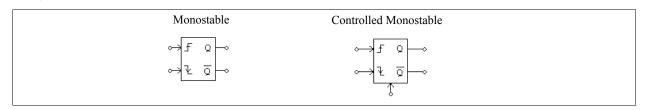

#### Attribute:

| Parameter   | Description                  |
|-------------|------------------------------|
| Pulse Width | On-time pulse width, in sec. |

The input node at the bottom of the controlled monostable block is for the pulse width input.

#### 3.4.6 Pulse Width Counter

A pulse width counter measures the width of a pulse. The rising edge of the input activates the counter. At the falling edge of the input, the output gives the width of the pulse (in sec.). During the interval of two falling pulse edges, the pulse width counter output remains unchanged.

#### Image:

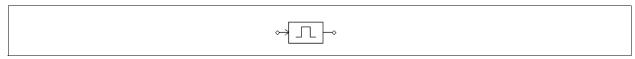

# 3.4.7 Up/Down Counter

An up/down counter increments or decrements by 1 at each rising edge of the clock.

#### Image:

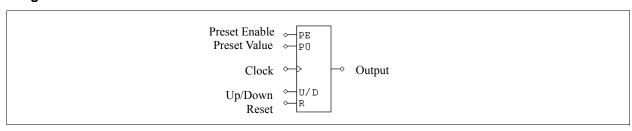

#### Attribute:

| Parameter   | Description      |
|-------------|------------------|
| No. of Bits | Number of bits N |

When the Up/Down input is 0, the counter decrements, and when the Up/Down input is 1, the counter increments.

The Reset input resets the counter to 0 when it is high (1). The Preset Enable input sets the counter to the preset value when it is high.

The truth table of the counter is:

| Up/Down | Preset Enable | Reset | Clock    | Action     |
|---------|---------------|-------|----------|------------|
| X       | 0             | 0     | X        | No count   |
| 1       | 0             | 0     | <b>↑</b> | Count up   |
| 0       | 0             | 0     | <b>↑</b> | Count down |
| X       | 1             | 0     | X        | Preset     |
| X       | X             | 1     | X        | Reset      |

x: Do not care

### 3.4.8 A/D and D/A Converters

A/D and D/A converters perform analog-to-digital and digital-to-analog conversion. Both 8-bit and 10-bit converters are provided.

### Images:

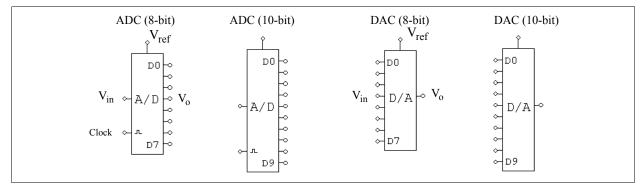

Let N be the number of bits. The output of the A/D converter is calculated as:

$$V_o = \frac{2^N}{V_{ref}} \cdot V_{in}$$

For example, if  $V_{ref} = 5 \text{ V}$ ,  $V_{in} = 3.2 \text{ V}$ , N = 8 bits, then

$$V_o = 256/5*3.2 = 163.84 = 10100011$$
 (binary)

The output of the D/A converter is calculated as:

$$V_o = \frac{V_{ref}}{2^N} \cdot V_{in}$$

For example, if  $V_{ref}$  = 5 V,  $V_{in}$  = 10100011 (binary) = 163, N = 8 bits, then

$$V_o = 163/256*5 = 3.1836$$

# 3.5 Digital Control Module

The Digital Control Module is an add-on module to the basic PSIM program. It provides discrete elements, such as zero-order hold, z-domain transfer function blocks, digital filters, etc., for digital control system simulation.

In contrary to a s-domain circuit which is continuous, a z-domain circuit is discrete, and the calculation is only performed at the discrete sampling points. There is no calculation between two sampling points.

#### 3.5.1 Zero-Order Hold

A zero-order hold samples the input at the point of sampling. The output remains unchanged between two sampling points.

#### Image:

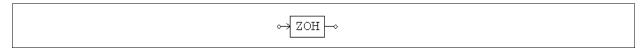

#### Attribute:

| Parameter          | Description                                      |
|--------------------|--------------------------------------------------|
| Sampling Frequency | Sampling frequency of the zero-order hold, in Hz |

Like all other discrete elements, the zero-order hold has a free-running timer which determines the moment of sampling. The sampling moment is synchronized with the origin of the simulation time. For example, if the zero-order hold has a sampling frequency of 1000 Hz, the input will be sampled at 0, 1 msec., 2 msec., 3 msec., and so on.

### **Example:**

In the following circuit, the zero-order hold sampling frequency is 1000 Hz. The input and output waveforms are shown on the left.

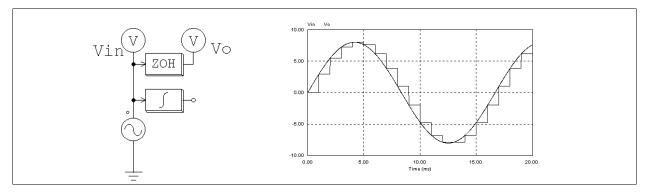

Note that in above circuit, a continuous-domain integrator is also connected to the input sine source. This makes it a mixed continuous-discrete circuit, and a simulation time step selected for the continuous circuit will be used. With this time step, the familiar staircase-like waveform can be observed at the zero-order hold output.

Without the integrator, the circuit becomes a discrete circuit. Since only the calculation at the discrete sampling points is needed, the simulation time step will be equal to the sampling period, and only the results at the sampling points are available. The waveforms, as shown below, appear continuous. In fact the waveforms are discrete, and the connection between two sampling points makes it look like continuous.

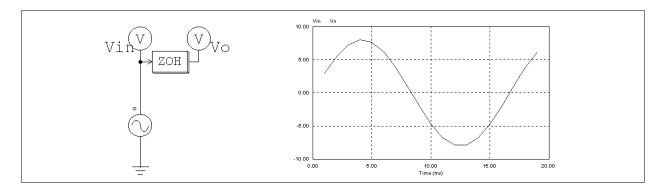

## 3.5.2 z-Domain Transfer Function Block

A z-domain transfer function block is expressed in polynomial form as:

$$H(z) = \frac{b_0 \cdot z^N + b_1 \cdot z^{N-1} + \dots + b_{N-1} \cdot z + b_N}{a_0 \cdot z^N + a_1 \cdot z^{N-1} + \dots + a_{N-1} \cdot z + a_N}$$

If  $a_0 = 1$ , the expression Y(z) = H(z) \* U(z) can be expressed in difference equation as:

$$y(n) = b_0 \cdot u(n) + b_1 \cdot u(n-1) + \dots + b_N \cdot u(n-N) -$$

$$[a_1 \cdot y(n-1) + a_2 \cdot y(n-2) + \dots + a_N \cdot y(n-N)]$$

#### Image:

$$\Leftrightarrow H(z) \longrightarrow$$

#### Attributes:

| Parameters         | Description                                            |
|--------------------|--------------------------------------------------------|
| Order N            | Order $N$ of the transfer function                     |
| Coeff. $b_0b_N$    | Coefficients of the numerator (from $b_0$ to $b_N$ )   |
| Coeff. $a_0a_N$    | Coefficients of the denominator (from $a_0$ to $a_N$ ) |
| Sampling Frequency | Sampling frequency, in Hz                              |

### **Example:**

The following is a second-order transfer function:

$$H(z) = \frac{400.e^3}{z^2 + 1200 \cdot z + 400.e^3}$$

Assuming a sampling frequency of 3 kHz, the specification will be:

| Order N            | 2               |
|--------------------|-----------------|
| Coeff. $b_0b_N$    | 0. 0. 400.e3    |
| Coeff. $a_0a_N$    | 1. 1200. 400.e3 |
| Sampling Frequency | 3000.           |

## 3.5.2.1 Integrator

There are three types of integrators: regular integrator, external resettable integrator, and internal resettable integrator.

## Images:

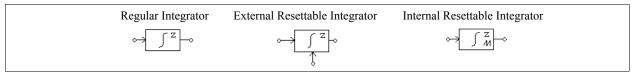

#### Attribute:

| Parameters           | Description                                                                          |
|----------------------|--------------------------------------------------------------------------------------|
| Algorithm Flag       | Flag for integration algorithm  0: trapezoidal rule                                  |
|                      | 1: backward Euler                                                                    |
|                      | 2: forward Euler                                                                     |
| Initial Output Value | Initial output value                                                                 |
| Reset Flag           | Reset flag (0: edge reset; 1: level reset) (for external resettable integrator only) |
| Lower Output Limit   | Lower limit of the output (for internal resettable integrator only)                  |
| Upper Output Limit   | Upper limit of the output (for internal resettable integrator only)                  |
| Sampling Frequency   | Sampling frequency, in Hz                                                            |

The output of an external resettable integrator can be reset by an external control signal (at the bottom of the block). With the edge reset (reset flag = 0), the integrator output is reset to zero at the rising edge of the control signal. With the level reset (reset flag = 1), the integrator output is reset to zero as long as the control signal is high (1).

The output of an internal resettable integrator is reset to 0 whenever the output reaches either the lower limit or the upper limit. The integrator works in the same way as the external resettable integrator with the edge reset, except that users do not need to set up the external reset circuit in this case.

If we define u(t) as the input, y(t) as the output, T as the sampling period, and H(z) as the discrete transfer function, the input-output relationship of an integrator can be expressed under different integration algorithms as follows.

With trapezoidal rule:

$$H(z) = \frac{T}{2} \cdot \frac{z+1}{z-1}$$

$$y(n) = y(n-1) + \frac{T}{2} \cdot (u(n) + u(n-1))$$

With backward Euler:

$$H(z) = T \cdot \frac{z}{z-1}$$
$$y(n) = y(n-1) + T \cdot u(n)$$

With forward Euler:

$$H(z) = T \cdot \frac{1}{z - 1}$$

$$y(n) = y(n-1) + T \cdot u(n-1)$$

#### 3.5.2.2 Differentiator

The transfer function of a discrete differentiator is:

$$H(z) = \frac{1}{T} \cdot \frac{z-1}{z}$$

where T is the sampling period. The input-output relationship can be expressed in difference equation as:

$$y(n) = \frac{1}{T} \cdot (u(n) - u(n-1))$$

## Image:

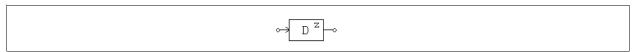

#### Attribute:

| Parameter          | Description               |
|--------------------|---------------------------|
| Sampling Frequency | Sampling frequency, in Hz |

# 3.5.2.3 Digital Filters

Two types of digital filters are provided: general digital filter and finite impulse response (FIR) filter. For both types, the filter coefficients can either be entered directly through the element property window, or be specified through a text file.

### Images:

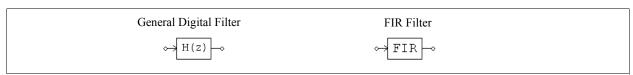

### Attributes:

For elements that read the coefficients directly:

| Parameters         | Description                                            |
|--------------------|--------------------------------------------------------|
| Order N            | Order $N$ of the transfer function                     |
| Coeff. $b_0b_N$    | Coefficients of the numerator (from $b_0$ to $b_N$ )   |
| Coeff. $a_0a_N$    | Coefficients of the denominator (from $a_0$ to $a_N$ ) |
| Sampling Frequency | Sampling frequency, in Hz                              |

For elements that read the coefficients from a text file:

| Parameters            | Description                                      |  |
|-----------------------|--------------------------------------------------|--|
| File for Coefficients | Name of the file storing the filter coefficients |  |
| Sampling Frequency    | Sampling frequency, in Hz                        |  |

The transfer function of the general digital filter is expressed in polynomial form as:

$$H(z) = \frac{b_0 + b_1 \cdot z^{-1} + \dots + b_{N-1} \cdot z^{-(N-1)} + b_N \cdot z^{-N}}{a_0 + a_1 \cdot z^{-1} + \dots + a_{N-1} \cdot z^{-(N-1)} + a_N \cdot z^{-N}}$$

If  $a_0 = 1$ , the output y and input u can be expressed in difference equation form as:

$$y(n) = b_0 \cdot u(n) + b_1 \cdot u(n-1) + \dots + b_N \cdot u(n-N) -$$

$$[a_1 \cdot y(n-1) + a_2 \cdot y(n-2) + \dots + a_N \cdot y(n-N)]$$

If the denominator coefficients  $a_0..a_N$  are not zero, this type of filter is called infinite impulse response (IIR) filter

The transfer function of the FIR filter is expressed in polynomial form as:

$$H(z) = b_0 + b_1 \cdot z^{-1} + \dots + b_{N-1} \cdot z^{-(N-1)} + b_N \cdot z^{-N}$$

If  $a_0 = 1$ , the output y and input u can be expressed in difference equation form as:

$$y(n) = b_0 \cdot u(n) + b_1 \cdot u(n-1) + ... + b_N \cdot u(n-N)$$

The coefficient file for block Digital Filter (file) and FIR Filter (file) has the following format:

For FIR Filter (file):

N  $b_0$   $b_1$   $\dots$   $b_N$ 

For Digital Filter (file), the format can be either one of the following:

| N     | or | N              |
|-------|----|----------------|
| $b_0$ |    | $b_{0,} a_{0}$ |
| $b_1$ |    | $b_{1,}a_{1}$  |
|       |    |                |
| $b_N$ |    | $b_{N,a_N}$    |
| $a_0$ |    |                |
| $a_1$ |    |                |
|       |    |                |
| $a_N$ |    |                |

#### **Example:**

To design a 2nd-order low-pass Butterworth digital filter with the cut-off frequency fc = 1 kHz, assuming the sampling frequency fs = 10 kHz, using MATLAB, we have:

Nyquist frequency fn = fs / 2 = 5 kHz

Normalized cut-off frequency  $fc^* = fc/fn = 1/5 = 0.2$ 

$$[B,A]$$
 = butter  $(2, fc*)$ 

which will give:

B = 
$$[0.0201 \ 0.0402 \ 0.0201] = [b_0 \ b_1 \ b_2]$$
  
A =  $[1 \ -1.561 \ 0.6414] = [a_0 \ a_1 \ a_2]$ 

The transfer function is:

$$H(z) = \frac{0.0201 + 0.0402 \cdot z^{-1} + 0.0201 \cdot z^{-2}}{1 - 1.561 \cdot z^{-1} + 0.6414 \cdot z^{-2}}$$

The input-output difference equation is:

$$y(n) = 0.0201 \cdot u(n) + 0.0402 \cdot u(n-1) + 1.561 \cdot y(n-1) - 0.6414 \cdot y(n-2)$$

The parameter specification of the filter in PSIM will be:

| Order N            | 2                    |
|--------------------|----------------------|
| Coeff. $b_0b_N$    | 0.0201 0.0402 0.0201 |
| Coeff. $a_0a_N$    | 11.561 0.6414        |
| Sampling Frequency | 10000.               |

If the coefficients are stored in a file, the file content will be:

2

0.0201

0.0402

0.0201

1.

-1.561

0.6414

Or the file can also have the content as follows:

2

0.0201, 1

0.0402, -1.561

0.0201, 0.6414

# 3.5.3 Unit Delay

A unit delay block provides one sampling period delay to the input.

#### Image:

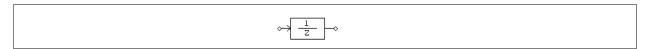

#### Attribute:

| Parameter            | Description                              |  |
|----------------------|------------------------------------------|--|
| Initial Output Value | Initial value of the output of the block |  |
| Sampling Frequency   | Sampling frequency, in Hz                |  |

The difference between the unit delay block and the time delay block is that the unit delay block is a discrete element and it delays the sampled points by one sampling period, whereas the time delay block is a continuous element and it delays the whole waveform by the delay time specified.

#### 3.5.4 Quantization Blocks

Quantization blocks simulate the quantization process of an A/D converter. Two quantization blocks are provided: One with 1 LSB (least significant bit) quantization error, and the other with input offset with 0.5 LSB quantization error.

#### Image:

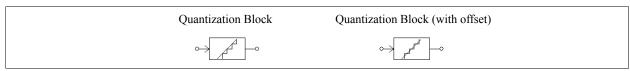

#### Attributes:

| Parameters         | Description                                                               |
|--------------------|---------------------------------------------------------------------------|
| No. of Bits        | Number of bits N                                                          |
| Vin_min            | Lower limit of the input value $V_{in,min}$                               |
| Vin_max            | Upper limit of the input value $V_{in,max}$                               |
| Vo_min             | Lower limit of the output value $V_{o,min}$                               |
| Vo_max             | Output value $V_{o,max}$ that corresponds to the input value $V_{in,max}$ |
| Sampling Frequency | Sampling frequency, in Hz                                                 |

To understand how the quantization blocks work, we will look at a special case where N=3,  $V_{in,min}=0$ , and  $V_{in,max}=1$ . The input will be divided into  $2^3$  (or 8) stages. Depending on the input level, the output will be one of the 3-bit discrete numbers 000, 001, 010, 011, 100, 101, 110, and 111. The output will have  $2^3$  (or 8) levels, and  $2^3-1$  (or 7) steps. If the binary number 000 corresponds to the decimal number 0, and the binary number 111 corresponds to the decimal number 0.875, and  $V_{o,min}=0$ , and  $V_{o,max}=1$ , we can plot the waveforms of the input, output, and the quantization error  $V_{in}-V_o$  of the two quantization blocks as below.

The waveforms on the left are from the quantization block without the offset, and the waveforms on the right are from the quantization block with the offset.

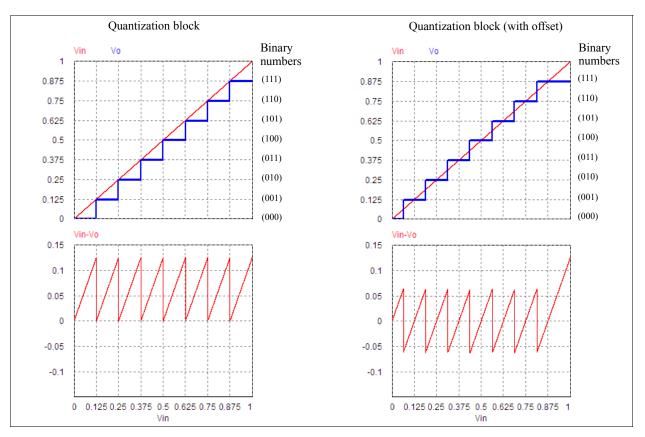

As shown from the waveforms on the left, the quantization error of the quantization block is from 0 to 1 LSB (least significant bit), or  $1/2^3$  (or 0.125).

For the quantization block with offset, a value of 0.5\*LSB is added to the input before performing the quantization. This reduces the quantization error to -0.5 LSB to +0.5 LSB (except when the input is close to the maximum value), as shown from the waveforms on the right.

The figure below shows the input-output relationship of a general quantization block with offset.

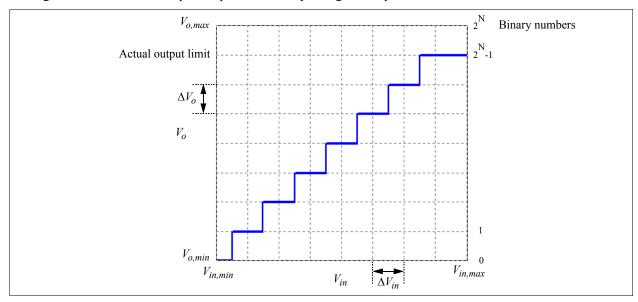

The number of bits determines the quantization resolution. The input range,  $V_{in,max}$  -  $V_{in,min}$ , is divided into  $2^{N}$  stages, with the width of each stage as:

$$\Delta V_{in} = \frac{V_{in, max} - V_{in, min}}{2^{N}}$$

except for the 1st stage where the width is  $0.5*\Delta V_{in}$ , and the last stage where the width is  $1.5*\Delta V_{in}$ . Note that for the quantization block without the offset, the width of the 1st and last stage is  $\Delta V_{in}$ .

If the input falls in the  $k_{th}$  stage, the output will be calculated as:

$$V_o = V_{o,min} + (k-1) \cdot \Delta V_o$$

where k is from 1 to  $2^{N}$ , and the output step is calculated as:

$$\Delta V_o = \frac{V_{o, max} - V_{o, min}}{2^N}$$

Note that the value  $V_{o,max}$  corresponds to the output value when the input is at  $V_{in,max}$ . But because of the quantization, the output can be represented in only N levels, from 0 to  $2^{N}$ -1. As a result, the actual limit of the output is not  $V_{o,max}$ , but  $V_{o,max}$  as shown in the figure above.

### **Example:**

For a quantization block with the offset, let N = 3,  $V_{in,min} = 0$ ,  $V_{in,max} = 1$ ,  $V_{o,min} = 0$ , and  $V_{o,min} = 1$ . We have  $\Delta V_{in} = \Delta V_o = 1/8$ . If  $V_{in} = 0.25$ , it is in the 3rd stage (k = 3), and it corresponds to  $V_o = 0 + (3 - 1) * 1/8 = 0.25$ . If  $V_{in} = 0.6$ , it is in the 6th stage (k = 6), and it corresponds to  $V_o = 0 + (6 - 1) * 1/8 = 0.625$ .

#### 3.5.5 Circular Buffers

A circular buffer is a memory location that can store an array of data. Two types of circular buffers are provided in PSIM: One with a single output, and the other with a vector output.

#### Images:

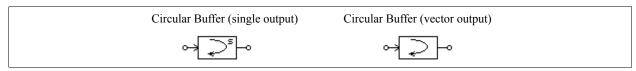

#### Attributes:

| Parameters         | Description               |
|--------------------|---------------------------|
| Buffer Length      | The length of the buffer  |
| Sampling Frequency | Sampling frequency, in Hz |

A circular buffer stores data in a buffer. When the pointer reaches the end of the buffer, it will start again from the beginning.

The circular buffer with single output is a type of first-in-first-out memory storage device, and the output is equal to the value being pushed out.

The output of the circular buffer with vector output is a vector array with the length equal to the buffer length. To access each memory location, use the memory read block.

### Example:

If a circular buffer has a buffer length of 4 and a sampling frequency of 10 Hz, we have the buffer storage at different time as follows:

| Time | Input | Value at Memory Location |      |      | Output (for single- |                |
|------|-------|--------------------------|------|------|---------------------|----------------|
|      |       | 1                        | 2    | 3    | 4                   | output buffer) |
| 0    | 0.11  | 0.11                     | 0    | 0    | 0                   | 0              |
| 0.1  | 0.22  | 0.11                     | 0.22 | 0    | 0                   | 0              |
| 0.2  | 0.33  | 0.11                     | 0.22 | 0.33 | 0                   | 0              |
| 0.3  | 0.44  | 0.11                     | 0.22 | 0.33 | 0.44                | 0              |
| 0.4  | 0.55  | 0.55                     | 0.22 | 0.33 | 0.44                | 0.11           |
| 0.5  | 0.66  | 0.55                     | 0.66 | 0.33 | 0.44                | 0.22           |
|      |       |                          |      |      |                     |                |

### 3.5.6 Convolution Block

A convolution block performs the convolution of two input vectors. The output is also a vector.

#### Image:

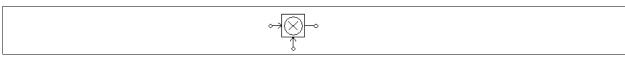

Let the two input vectors be:

$$A = [a_m a_{m-1} a_{m-2} ... a_1]$$
  
 $B = [b_n b_{n-1} b_{n-2} ... b_1]$ 

We have the convolution of A and B as:

$$C = A \otimes B = \begin{bmatrix} c_{m+n-1} & c_{m+n-2} & \dots & c_1 \end{bmatrix}$$

where

$$c_i = \Sigma[\ a_{k+1} * b_{j-k}], \quad k = 0, \ ..., \ m + n - 1; \ j = 0, \ ..., \ m + n - 1; \ i = 1, \ ..., \ m + n - 1$$

# Example:

If  $A = [1 \ 2 \ 3]$  and  $B = [4 \ 5]$ , we have m = 3; n = 2; and the convolution of A and B is:  $C = [4 \ 13 \ 22 \ 15]$ .

# 3.5.7 Memory Read Block

A memory read block is used to read the value of a memory location of a vector.

#### Image:

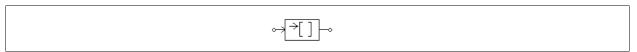

### Attribute:

| Parameter           | Description                              |
|---------------------|------------------------------------------|
| Memory Index Offset | Offset from the starting memory location |

A memory read block allows one to access the memory location of elements such as convolution block, vector array, and circular buffer. The index offset defines the offset from the starting memory location.

### Example:

Let a vector be  $A = [2\ 4\ 6\ 8]$ . If index offset is 0, the memory read block output will be 2. If the index offset is 2, the output will be 6.

# 3.5.8 Data Array

This is a one-dimensional array. The output is a vector. The data are either entered directly (the element is called *Array* in the PSIM library) or specified in a file (the element is called *Array* (*file*) in the PSIM library).

#### Image:

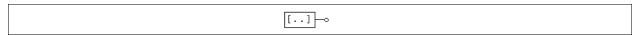

#### Attributes:

| Parameters            | Description                                                                   |
|-----------------------|-------------------------------------------------------------------------------|
| Array Length          | The length of the data array $N$ (for the element $Array$ only)               |
| Values                | Values of the array (for the element <i>Array</i> only)                       |
| File for Coefficients | Name of the file storing the array (for the element <i>Array</i> (file) only) |

If the array is read from a file, the file will have the following format:

N

 $a_1$ 

... ... ..

 $a_N$ 

where N is the length of the array, and  $a_1..a_N$  are the array values.

## Example:

To define an array  $A = [2 \ 4 \ 6 \ 8]$ , we will have: Array Length = 4; Values = 2 4 6 8. If the array is to be read from a file, the file will be:

- 4
- 2.
- 4.
- 6.
- 8.

#### 3.5.9 Stack

A stack is a first-in-last-out register.

#### Image:

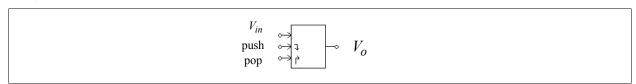

#### Attribute:

| Parameter   | Description     |
|-------------|-----------------|
| Stack Depth | The stack depth |

The rising edge triggers the push or pop action. When a pop action is performed and the stack is empty, the output remains unchanged. When a push action is performed and the stack is already full, the data at the bottom of the stack will be pushed out and will be lost.

# 3.5.10 Multi-Rate Sampling System

A discrete system can have more than one sampling rate. The following system is used to illustrate this.

The system below has 3 sections. The first section has a sampling rate of 10 Hz. The output, Vo, fed back to the system and is sampled at 4 Hz in the second section. In the third section, the output is displayed at a sampling rate of 2 Hz.

It should be noted that a zero-order hold must be used between two elements with different sampling rates.

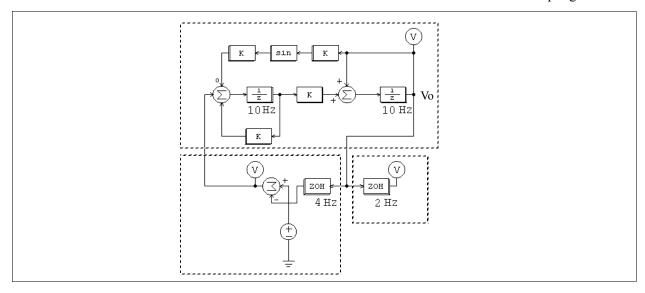

# 3.6 SimCoupler Module

The SimCoupler Module is an add-on module to the PSIM software. It provides interface between PSIM and Matlab/Simulink for co-simulation. With the SimCoupler Module, part of a system can be implemented and simulated in PSIM, and the rest of the system in Simulink. One can therefore make full use of PSIM's capability in power simulation and Matlab/Simulink's capability in control simulation in a complementary way.

The SimCoupler interface consists of two parts: the link nodes in PSIM, and the SimCoupler model block in Simulink. The images are shown below.

### Images:

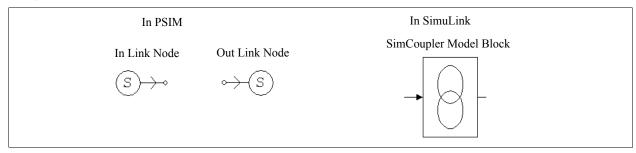

In PSIM, the In Link nodes receive values from Simulink, and the Out Link nodes send the values to Simulink. They are all control elements and can be used in the control circuit only. In Simulink, the SimCoupler model block is connected to the rest of the system through input/output ports.

# 3.6.1 Set-up in PSIM and Simulink

The use of the SimCoupler Module is easy and straightforward. As an example, the following shows a permanent-magnet synchronous motor (PMSM) drive system with the power stage implemented in PSIM, and the control in Simulink.

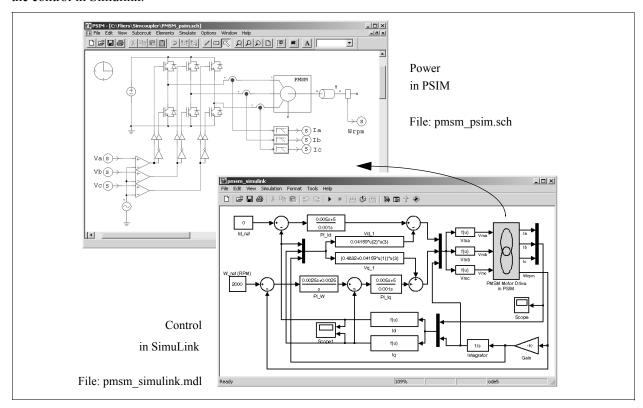

The following are the steps to set up SimCoupler for PSIM-Matlab/Simulink co-simulation for the example above.

#### Adding the SimCoupler Block to the Simulink Library:

Run the program "SetSimPath.exe" to add the SimCoupler block to the Simulink library and set up the SimCoupler Module for co-simulation of PSIM and Matlab/Simulink. After the execution, the SimCoupler block will appear as "S-function SimCoupler" in the Simulink Library Browser.

Note that this step is necessary, otherwise Simulink will not be able to find PSIM. With this, it is also not necessary to manually add the PSIM folder to the Matlab path.

Also, this program needs to be run only once. It needs to be run again only if the PSIM folder or Matlab folder has changed.

#### In PSIM:

- After the rest of the power circuit is created, connect three Out Link nodes to the low-pass filters of Phase A, B, and C currents, and rename them as "Ia", "Ib", and "Ic"; and connect one Out Link node to the speed sensor output and rename it as "Wrpm".
- Connect three In Link nodes to the positive inputs of the comparators, and rename them as "Va", "Vb", and "Vc".
- Go to the **Simulate** menu, and select **Arrange SLINK Nodes**. A dialog window will appear. Arrange the order of the In Link nodes (SLINK In) and Out Link nodes (SLINK Out) to be the same as how the input/output ports would appear in the SimCoupler model block in Simulink (the order of the ports is from the top to the bottom). In this example, the order will be "Va", "Vb", and "Vc" for the In Link nodes, and "Ia", "Ib", "Ic", and "Wrpm" for the Out Link nodes.
- Save the schematic file. In this example, we assume that the file is saved to "C:\PSIM\pmsm psim.sch".

#### In Simulink:

- Start Matlab.
- Launch Simulink. Open an existing file or create a new file. After the rest of the system is created, go to the menu "S-function SimCoupler" in the Simulink Library Browser, select the SimCoupler block, and place it on the schematic.
- In the PMSM example file, double click on the SimCoupler block, and click on the **Browser** button to locate and select the PSIM schematic file "C:\PSIM\pmsm\_psim.sch". Then click on **Apply**. The number of input and output ports of the SimCoupler model block will automatically match those defined in the PSIM netlist. In this case, there will be 3 input ports and 4 output ports.
- Go to the **Simulation** menu and select **Simulation Parameters**. Under **Solver Options**, set the **Type** to "Fixed-step". Set **Fixed step size** to be the same as or close to PSIM's time step. In this case, the time step is set to 0.1ms. More discussion on the selection of the solver option and the time step is given in the next section.
- The setup is now complete. Go to Simulink and start the simulation.

The SimCoupler Module supports Matlab/Simulink Release 13 and higher.

Please also note that when the SimCoupler model block is used in a feedback system in Simulink, the SimCoupler model block may be part of an algebraic loop (please refer to Matlab Help for more information on algebraic loops). Some versions of Matlab/Simulink can not solve a system containing algebraic loops, and other can solve the system but with degraded performance. To break an algebraic loop, place a memory block at each output of the SimCoupler model block. The memory block introduces one integration time step delay.

## 3.6.2 Solver Type and Time Step Selection in Simulink

There are certain restrictions on the selection of the solver type and the time step in Simulink when performing the co-simulation. To illustrate this, we use the following one-quadrant chopper circuit with average current mode control as an example.

The circuit on the left is all implemented and simulated in PSIM. The circuit on the right has the power stage

implemented in PSIM, and the control implemented in Simulink. In both circuits, the PSIM simulation time step is 2 us.

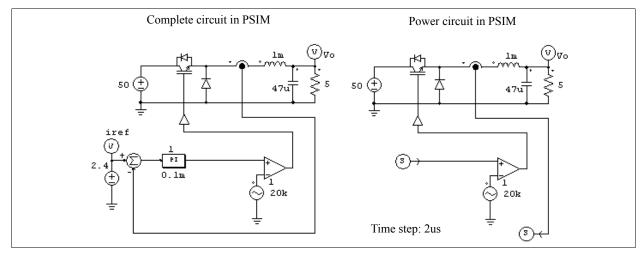

There are different ways of setting up Simulink to perform co-simulation. The recommend approach is to set the Solve Type to **Fixed-step** and define the **Fixed step size** to be the same or close to PSIM's time step. The figure below shows this option.

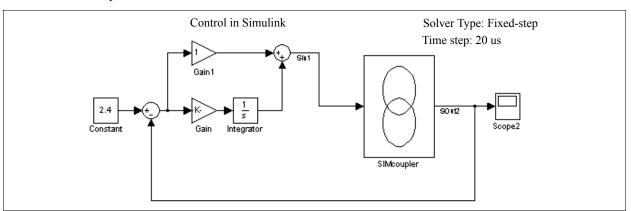

It is recommended that Simulink use the same time step as PSIM, although we have found that, even if the Simulink time step is slightly larger than PSIM time step, satisfactory results are obtained. In this case, for example, the time step is set to 20 us, 10 times larger than the PSIM time step.

If the Simulink Solver type is instead set to **Variable-step**, the simulation results will not be correct. The figure below shows this option.

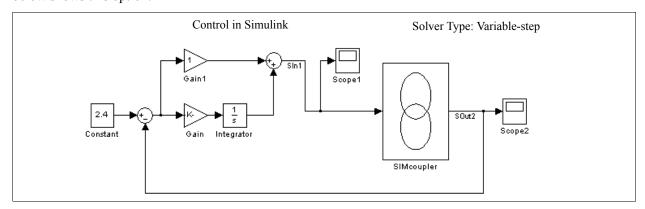

When the Simulink Solver type is set to **Variable-step**, in order to obtain correct results, a zero-order-hold must be placed at the input of the SimCoupler model block. Moreover, the zero-order-hold sample time must be the same or close to PSIM time step. The figure below shows the configuration.

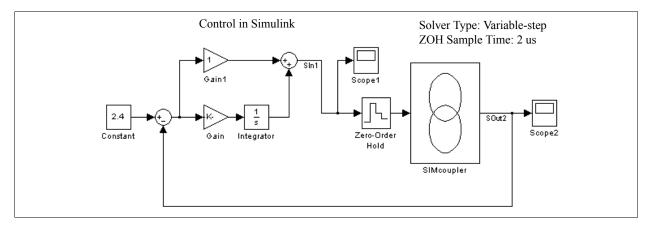

Therefore, Simulink must be set up to have the Solver Type as **Fixed-step** with the time step the same or close to the PSIM time step, or if the Solver Type is **Variable-step**, a zero-order-hold must be used with the sample time the same or close to PSIM time step

# **Other Components**

#### 4.1 Parameter File

The parameter file element defines the name of the file that stores the component parameters and limit settings. For example, the resistance of a resistor can be specified as R1, and the value of R1 is defined in a parameter file.

#### Image:

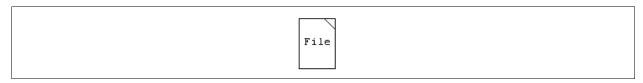

The parameter file is a text file created by the user. The format is shown below:

```
<name> = <value> % Add comment here
(global) <name> = <value> % Definition "(global)" is used in SimCoder only
<name> <value> // Add comment here
LIMIT <name> <lower limit> <upper limit>
% Comment
// Comment
```

The field <value> can be either a numerical number (e.g. "R1 = 12.3") or a mathematical expression (e.g. "R3 = R1 + R2/2."). The name and the value can be separated by either an equation sign (e.g. "R1 = 12.3") or a space (e.g. "R1 12.3"). Text from the character % or // to the end of the line is treated as comments (e.g. "% R3 is the load resistance").

The definition "(global)" is used in SimCoder only for automatic code generation. Please refer to the SimCoder User Manual on how it is used. For PSIM simulation, this definition is ignored. That is, a parameter definition "(global) Kp = 1.2" is treated the same as "Kp = 1.2".

For example, a parameter file may look like the following:

```
R1=12.3 %R1 is defined as 12.3

R2 23.4Ohm %Equation sign can be replaced by space
% Comment starts with either % or //

R3=R1+R2/2. //Math expression is allowed

L1=3m //power-of-ten suffix is allowed. L1=0.003

C1=100uF

LIMIT R3 5, 25. %R3 is limited between 5, and 25.
```

When PSIM saves the schematic that contains the parameter file element, it will save the information of both the relative path and absolute path of the parameter file, as well as a copy of the content of the parameter file.

When PSIM loads a schematic with the parameter file element, it will search and load the parameter file in the following order: relative path (relative to the schematic file), absolute path, and the local path (the local folder where the schematic file is). If PSIM still can not find the parameter file, it will create the parameter file in the local schematic folder from the copy that it saved in the schematic file.

## 4.2 Sources

Several types of independent voltage/current sources are available in PSIM. The notation of a current source direction is: the current flows out of the higher-potential node, through the external circuit, and back into the lower-potential node of the source.

Note that current sources can be used in the power circuit only.

#### 4.2.1 Time

The Time element is a special case of the piecewise linear voltage source. It is treated as a grounded voltage source, and the value is equal to the simulation time, in sec.

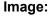

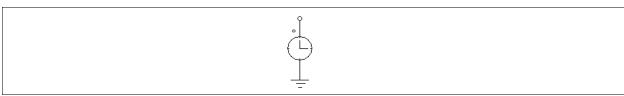

# 4.2.2 Constant

The constant element allows users to define a constant. It behaviors as a grounded voltage source.

#### Image:

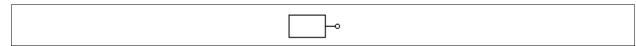

#### Attribute:

| Parameter | Description           |
|-----------|-----------------------|
| Value     | Value of the constant |

#### 4.2.3 DC Source

A dc source has a constant amplitude. The reference of the grounded dc voltage sources is the ground.

#### Images:

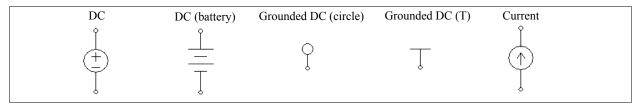

# Attribute:

| Parameter | Description             |
|-----------|-------------------------|
| Amplitude | Amplitude of the source |

## 4.2.4 Sinusoidal Source

A sinusoidal source is defined as:

$$v_o = V_m \cdot \sin(2\pi \cdot f \cdot t + \theta) + V_{offset}$$

The specifications can be illustrated as follows.

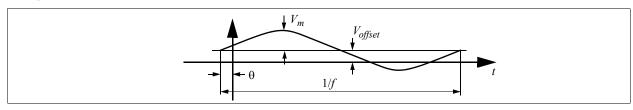

#### Images:

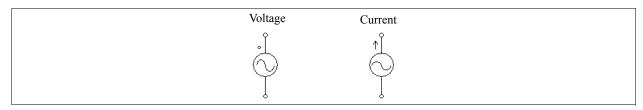

#### Attributes:

| Parameters     | Description                                               |
|----------------|-----------------------------------------------------------|
| Peak Amplitude | Peak amplitude $V_m$                                      |
| Frequency      | Frequency f, in Hz                                        |
| Phase Angle    | Initial phase angle $\theta$ , in deg.                    |
| DC Offset      | DC offset $V_{offset}$                                    |
| Tstart         | Starting time, in sec. Before this time, the source is 0. |

To facilitate the setup of three-phase circuits, a symmetrical three-phase Y-connected sinusoidal voltage source is provided. The dotted phase of the source refers to Phase A.

## Image:

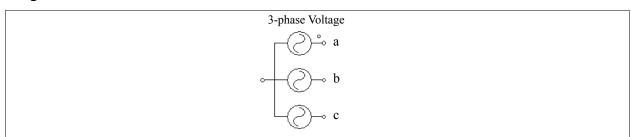

#### Attributes:

| Parameters            | Description                        |
|-----------------------|------------------------------------|
| V (line-line-rms)     | Line-to-line rms voltage amplitude |
| Frequency             | Frequency f, in Hz                 |
| Init. Angle (phase A) | Initial angle for Phase A          |

# 4.2.5 Square-Wave Source

A square-wave voltage source or current source is defined by peak-to-peak amplitude, frequency, duty-cycle, and DC offset. The duty cycle is defined as the ratio between the high-potential interval versus the period.

#### Images:

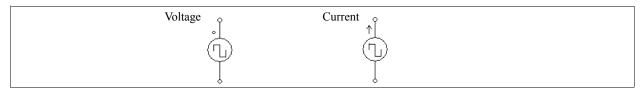

#### Attributes:

| Parameters  | Description                                   |
|-------------|-----------------------------------------------|
| Vpeak-peak  | Peak-to-peak amplitude $V_{pp}$               |
| Frequency   | Frequency, in Hz                              |
| Duty Cycle  | Duty cycle D of the high-potential interval   |
| DC Offset   | DC offset $V_{offset}$                        |
| Phase Delay | Phase delay $\theta$ of the waveform, in deg. |

The specifications of a square wave source are illustrated as follows.

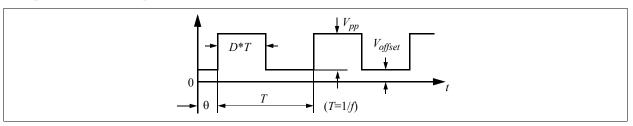

When the phase delay  $\theta$  is positive, the waveform is shifted to the right along the time axis.

# 4.2.6 Triangular/Sawtooth Sources

A triangular-wave voltage source or current source is defined by peak-to-peak amplitude, frequency, duty-cycle, and DC offset. The duty cycle is defined as the ratio between the rising-slope interval versus the period.

#### Images:

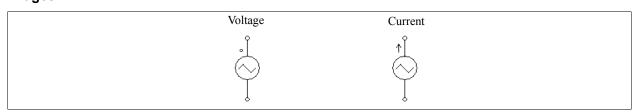

#### Attributes:

| Parameters | Description                               |
|------------|-------------------------------------------|
| Vpeak-peak | Peak-to-peak amplitude $V_{pp}$           |
| Frequency  | Frequency, in Hz                          |
| Duty Cycle | Duty cycle D of the rising slope interval |
| DC Offset  | DC offset $V_{offset}$                    |

The specifications of a triangular wave source are illustrated as:

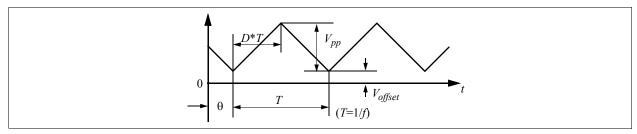

When the phase delay  $\theta$  is positive, the waveform is shifted to the right along the time axis.

A sawtooth-wave voltage source is a special case of the triangular source with the duty cycle of 1 and dc offset and phase delay of 0, and with one node grounded. It is defined as below:

#### Image:

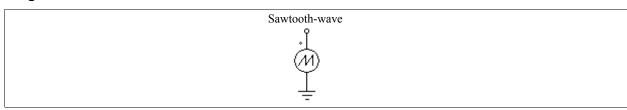

#### Attributes:

| Parameters | Description      |
|------------|------------------|
| Vpeak      | Peak amplitude   |
| Frequency  | Frequency, in Hz |

# 4.2.7 Step Sources

A step voltage/current source changes from one level to another at a given time. Two types of step sources are provided: one that changes from 0 to a certain level (refer to as *Step* in the library), and the other that changes from one level to another level (referred to as *Step* (2-level) in the library).

#### Images:

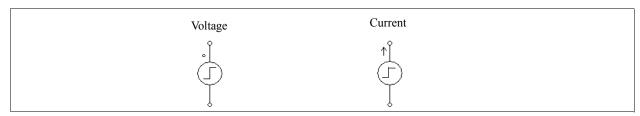

#### Attributes:

For the *Step* type source:

| Parameters | Description                                     |
|------------|-------------------------------------------------|
| Vstep      | Value $V_{step}$ after the step change          |
| Tstep      | Time $T_{step}$ at which the step change occurs |

For the *Step* (*2-level*) type source:

| Parameters   | Description                                                      |
|--------------|------------------------------------------------------------------|
| Vstep1       | Value $V_{step1}$ before the step change                         |
| Vstep2       | Value $V_{\mathit{step2}}$ after the step change                 |
| Tstep        | Time $T_{step}$ at which the step change occurs                  |
| T_transition | Transition time $T_{transition}$ from $V_{step1}$ to $V_{step2}$ |

The specifications of the voltage step sources are illustrated as follows:

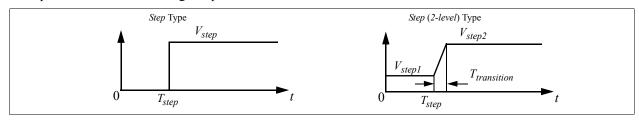

### 4.2.8 Piecewise Linear Source

The waveform of a piecewise linear source consists of piecewise linear segments. It is defined by the number of points, the values and the corresponding time (in sec.). The values and times can be entered either separately, or in pair.

#### Images:

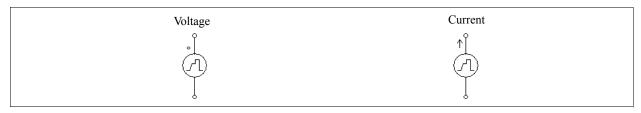

#### Attributes:

For the sources that define the values and times separately:

| Parameters      | Description                      |
|-----------------|----------------------------------|
| Frequency       | Frequency of the waveform, in Hz |
| No. of Points n | No. of points                    |
| Values V1Vn     | Values at each point             |
| Time T1Tn       | Time at each point, in sec.      |

For the sources that define the values and times in pair:

| Parameters            | Description                      |
|-----------------------|----------------------------------|
| Frequency             | Frequency of the waveform, in Hz |
| Times, Values (t1,v1) | Time and value at each point     |

The time and value pair must be enclosed by left and right brackets. The time and value can be separated by either a comma, such as (1.2m,5.5), or a space, such as (1.2m 5.5), or both, such as (1.2m, 5.5).

#### Example:

The following is a non-periodic piecewise linear source. It has 3 segments which can be defined by four points

(marked in the figure).

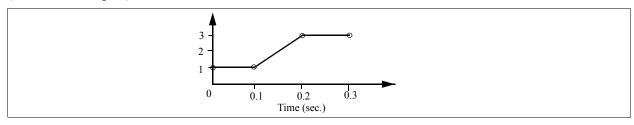

The specification for the *piecewise linear* voltage source will be:

| Frequency       | 0.             |
|-----------------|----------------|
| No. of Points n | 4              |
| Values V1Vn     | 1. 1. 3. 3.    |
| Times T1Tn      | 0. 0.1 0.2 0.3 |

The specification for the *piecewise linear* (in pair) voltage source will be:

| Frequency             | 0.                                 |
|-----------------------|------------------------------------|
| Times, Values (t1,v1) | (0., 1) (0.1, 1) (0.2, 3) (0.3, 3) |

### 4.2.9 Random Source

The amplitude of a random voltage source (VRAND) or current source (IRAND) is determined randomly at each simulation time step. A random source is defined as:

$$v_o = V_m \cdot n + V_{offset}$$

where  $V_m$  is the peak-to-peak amplitude of the source, n is a random number in the range of 0 to 1, and  $V_{offset}$  is the dc offset.

#### Images:

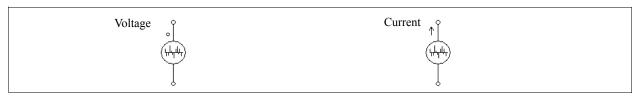

#### Attributes:

| Parameters          | Description                          |
|---------------------|--------------------------------------|
| Peak-Peak Amplitude | Peak-to-peak amplitude of the source |
| DC Offset           | DC offset                            |

### 4.2.10 Math Function Source

A math function source allows one to define the source in a mathematical expression.

#### Image:

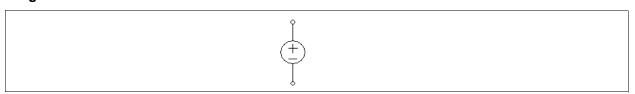

#### Attributes:

| Parameters | Description                               |
|------------|-------------------------------------------|
| Expression | The mathematical expression of the source |
| Tstart     | Start time of the source                  |

In the expression, "T" or "t" represents time. For example, to implement a sinusoidal source, the expression will be:  $\sin(2*3.14159*60*t+2.09)$ .

# 4.2.11 Voltage/Current-Controlled Sources

The following types of controlled sources are available:

- Voltage controlled voltage source
- Current controlled voltage source
- Voltage controlled current source
- Current controlled current source
- Variable-gain voltage controlled voltage source
- Variable-gain voltage controlled current source

The controlling current of a current controlled source must come from a RLC branch. Also, for a controlled current source, the controlling voltage or current can not be an independent source.

Note that controlled sources can be used in the power circuit only.

#### Images:

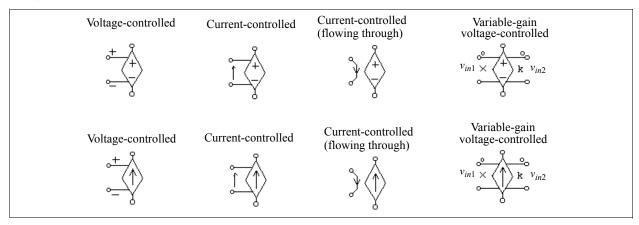

#### Attribute:

| Parameter | Description        |
|-----------|--------------------|
| Gain      | Gain of the source |

For voltage-controlled sources, the controlling voltage is from the positive node (+) to the negative node (-).

For current-controlled sources (with an arrow pointing from one node to another), the control nodes are connected across a RLC branch, and the direction of the controlling current is indicated by the arrow.

For current-controlled sources (with a wire connecting the two nodes), the controlling current flows from one control node to another, as indicated by the arrow. A 10-uOhm resistor is used to sense the controlling current.

The output of a controlled source, except variable-gain controlled sources, is equal to the gain multiplied by the controlling voltage or current. For the variable-gain controlled sources, the output is equal to the following:

$$v_o = (k \cdot v_{in2}) \cdot v_{in1}$$

$$i_o = (k \cdot v_{in2}) \cdot v_{in1}$$

Input 1 is on the side with the multiplication sign, and Input 2 is on the side with the letter k.

The difference between a variable-gain controlled source and a nonlinear source with multiplication is that, for the nonlinear source with multiplication, values of both  $v_{in1}$  and  $v_{in2}$  at the current time step are used to calculate the output and are updated in each iteration. But for the variable-gain controlled source, it is assumed that the change of  $v_{in2}$  is small from one time step to the next, and the value of  $v_{in2}$  at the previous time step is used at the current time step. This assumption is valid as long as  $v_{in2}$  changes at a much slower rate as compared to  $v_{in1}$  and the time step is small as compared to the change of  $v_{in2}$ . Variable-gain controlled sources can be used in circuits which may otherwise have convergence problem with nonlinear sources with multiplication.

#### **Example:**

The circuits below illustrates the use of current controlled voltage sources. In the circuit on the left, the voltage source is controlled by the inductor current  $i_s$ . With a gain of 1, the waveform of the voltage  $v_{is}$  is equal to that of  $i_s$ . In this way, a current quantity can be converted to a voltage quantity.

The circuit on the right is equivalent to that on the left, except that a different current controlled source is used instead.

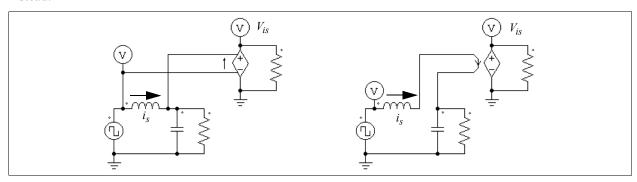

# 4.2.12 Nonlinear Voltage-Controlled Sources

The output of a nonlinear voltage-controlled source is either the multiplication, division, or square-root of the inputs. They are defined as:

Nonlinear (multiplication): Output  $v_o = k \cdot v_{in1} \cdot v_{in2}$  or  $i_o = k \cdot v_{in1} \cdot v_{in2}$ 

Nonlinear (division): Output  $v_o = k \cdot \frac{v_{in1}}{v_{in2}}$  or  $i_o = k \cdot \frac{v_{in1}}{v_{in2}}$ 

Nonlinear (square-root): Output  $v_o = k \cdot \sqrt{v_{in1}}$  or  $i_o = k \cdot \sqrt{v_{in1}}$ 

Nonlinear (power): Output  $v_0 = sign(v_{in}) \cdot k \cdot (k_1 \cdot v_{in})^{k_2}$ 

In the nonlinear power source, the term  $sign(v_{in})$  is 1 if  $v_{in}$  is positive, and it is -1 if  $v_{in}$  is negative.

Note that these nonlinear sources can be used in the power circuit only.

#### Images:

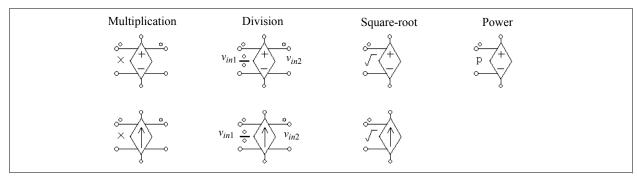

#### Attributes:

For all the sources except the nonlinear power source:

| Parameter | Description          |
|-----------|----------------------|
| Gain      | Gain k of the source |

For the nonlinear power source:

| Parameters        | Description          |
|-------------------|----------------------|
| Gain              | Gain k of the source |
| Coefficient $k_I$ | Coefficient $k_I$    |
| Coefficient $k_2$ | Coefficient $k_2$    |

For the nonlinear (division) source, Input 1 is on the side of the division sign.

# 4.3 Voltage/Current Sensors

Voltage/current sensors measure the voltages/currents of the power circuit and send them to the control circuit. The current sensor has an internal resistance of 1  $\mu\Omega$ .

#### Images:

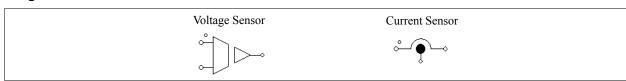

#### Attribute:

| Parameter | Description        |
|-----------|--------------------|
| Gain      | Gain of the sensor |

#### 4.4 Probes and Meters

Probes and meters are used to measure voltages, currents, power, or other quantities.

Below find the images of the ac ammeter, dc ammeter, voltage probe, current probe, ac voltmeter, dc voltmeter, single-phase and 3-phase wattmeters and kilowatt hour (kWh) meters, VAR meters, and VA-Power Factor meters. A voltage probe measures a node voltage with respect to ground. A two-terminal voltage probe measures the voltage between two nodes. A current probe or meter measures the current flowing into the meter from the dotted side. Similarly, a power meter measures the power flowing into the meter from the dotted side. Note that all the probes and meters, except the node-to-ground probe, are allowed in the power circuit only.

While voltage/current probes measure the instantaneous voltage or current, meters measure the dc or ac quantities. A small resistor of 1  $\mu\Omega$  is used in the current probe internally to measure the current.

#### Images:

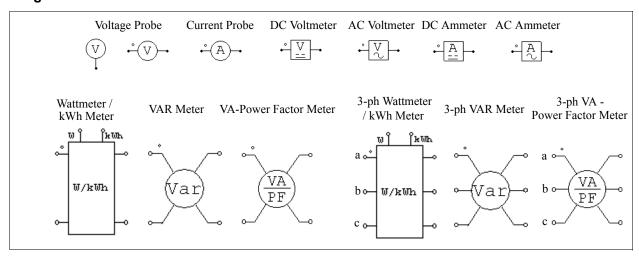

#### Attributes:

| Parameters           | Description                                                                                              |
|----------------------|----------------------------------------------------------------------------------------------------|
| Operating Frequency  | Operating frequency or fundamental frequency of the ac meter, in Hz                                      |
| Cut-off Frequency    | Cut-off frequency of the low-pass/high-pass filter, in Hz                                                |
| kWh Meter Start Time | Time from which the kilowatt hour meter starts, in sec. (for W/kWh meters only)                          |
| kWh Meter Stop Time  | Time at which the kilowatt hour meter stops, in sec. (for W/kWh meters only)                             |
| VA Display Flag      | Display flag for apparent power (0: no display; 1: display) (for VA-Power Factor meters only)            |
| PF Display Flag      | Display flag for power factor (0: no display; 1: display) (for VA-Power Factor meters only)              |
| DPF Display Flag     | Display flag for displacement power factor (0: no display; 1: display) (for VA-Power Factor meters only) |

In the images for the single-phase/3-phase wattmeter / kWh meter, the node with the letter "W" is for the real power output, in watt, and the node with the letter "kWh" is for the kilowatt hour output, in kilowatt-hour.

A low-pass filter is used in the dc meter and wattmeter models to filter out high-frequency components, whereas a high-pass filter is used in the ac meter models to filter out the dc component. The cut-off frequency determines the transient response of the filter.

Except the voltage and current probes, the readings of all the meters are meaningful only when the readings reach the steady state.

The single-phase and 3-phase VAR meter measure the reactive power (VAR) at the fundamental frequency; and the VA-Power Factor meters measure the apparent power (VA), the total power factor (PF), and the displacement power factor (DPF). The kilowatt hour meter reading gives the integration of the real power over a time interval defined by the start time and the stop time.

For a single-phase circuit, the real power P, reactive power Q, apparent power S, total power factor PF, and the displacement power factor DPF are defined as follows.

Assume both the voltage and current contains harmonics, i.e.

$$v(t) = \sqrt{2}V_1 \sin(\omega_1 t + \phi_1) + \sqrt{2}V_2 \sin(\omega_2 t + \phi_2) + \dots$$
  
$$i(t) = \sqrt{2}I_1 \sin(\omega_1 t + \theta_1) + \sqrt{2}I_2 \sin(\omega_2 t + \theta_2) + \dots$$

where  $\omega_1$  is the fundamental frequency and all others are harmonic frequencies. We have the rms values of the

voltage and current as:

$$\begin{split} V_{rms} &= \sqrt{V_1^2 + V_2^2 + \dots} \\ I_{rms} &= \sqrt{I_1^2 + I_2^2 + \dots} \end{split}$$

The real power (or average power) P is defined as:

$$P = \frac{1}{T} \int_{0}^{T} (v(t) \cdot i(t)) dt$$

where *T* is the fundamental period.

The reactive power Q is defined as:

$$Q = V_1 \cdot I_1 \cdot \sin(\phi_1 - \theta_1)$$

Note that the reactive power is for the fundamental component only.

The apparent power *S* is defined as:

$$S = V_{rms} \cdot I_{rms}$$

The total power factor *PF* and the displacement power factor *DPF* are then defined as follow:

$$PF = \frac{P}{S}$$

$$DPF = \cos(\phi_1 - \theta_1)$$

For the three-phase circuit, the definitions are similar. Note that the 3-phase VA-Power Factor meter is for the 3-phase 3-wire circuit, and the summation of the three phase voltages or currents must be equal to zero, that is:

$$v_a + v_b + v_c = 0$$

$$i_a + i_b + i_c = 0$$

To use the single-phase or three-phase wattmeter/VAR meters, insert the meters into the circuit.

### Example:

This example shows how single-phase and three-phase meters are used. The circuit on the left shows the use of the wattmeter and VAR meter, and the circuit on the right shows the use of the three-phase wattmeter and VAR meter.

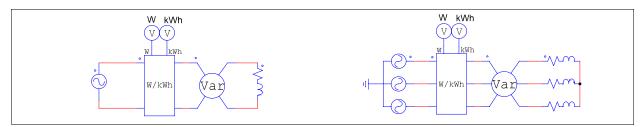

# 4.5 Voltage/Current Scopes

While voltage/current probes and meters save the simulation results for post waveform processing, voltage/current scopes allow users to view simulation waveforms at runtime in the middle of the simulation.

Three scopes are provided: 1-channel voltage scope, 2-channel voltage scope, 4-channel voltage scope, and current scope.

Below are the images of the voltage and current scopes and their expanded view.

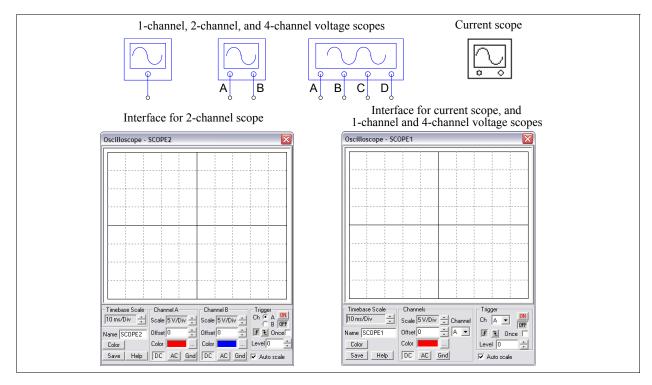

The 1-channel and 4-channel voltage scope and the current scope have the same interface. For the 4-channel scope, the channel can be selected through the drop-down channel selection, and the settings apply that the channel selected.

The scope is designed to operate in a similar way as the actual oscilloscope in the lab. It has 3 main sections: *Timebase* section, *Channel* section, and *Trigger* section.

In the *Timebase* section, the scale of time (x axis) is defined.

In the *Channel* section, the scale of the Y axis, as well as the offset and the color of the waveform, are defined. The channel display mode can be either DC, AC, or Gnd (for ground). When the display mode is in DC, the entire waveform is displayed. If the display mode is in AC, only the ac portion of the waveform is displayed. When the display mode is Gnd, the waveform will show 0.

In the *Trigger* section, the trigger conditions are defined. The trigger can be set to either *ON* or *OFF*. When the trigger is off, the waveform is free-running, and the display of the waveform in the scope may vary from one frame to another. If the trigger is on, the waveform display will only start when the trigger conditions are met. This will lead to a steady waveform display.

There are three trigger modes: rising-edge triggering, falling-edge triggering, and one-shot triggering (if the *once* checkbox is checked, the one-shot triggering is selected). The one-shot triggering will trigger only once, and it is useful, for example, in situations where a transient needs to be captured.

The trigger level sets the level at which the triggering occurs. For example, if Channel A is selected with the rising-edge triggering and the trigger level of 0V, whenever the Channel A input crosses over 0 from negative to positive, triggering will occur and the waveform display will start from that instant.

On the scope, if the *Auto scale* checkbox is checked, the scale of all the channels will be automatically adjusted so that the waveforms are within the display of the scope.

Note that voltage scopes have connecting terminals which can be connected to either power circuit nodes or control circuit nodes. The scopes will display the node-to-ground voltages at these nodes.

The current scope, on the other hand, has no connecting terminals. It is associated with any element that has the parameter of the current flag, and it is enabled by right clicking on top of the element, and selecting the branch current under the *Current Scopes*, as shown below. After the branch current is selected, a check mark will appear in front of the branch current name.

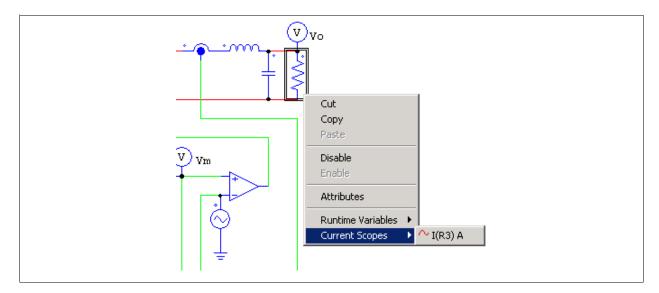

If the element has multiple current flags, under the *Current Scopes* menu, there will be multiply branch currents, one corresponding to each current flag.

For example, for a 3-phase resistor R1, under the *Current Scopes* menu, there will be three branch currents:

- I(R1) A
- I(R1) B
- I(R1) C

The letter "A", "B", and "C" refer to Channel A, B, and C, respectively. For example, if "I(R1) A", "I(R1) B", and "I(R1) C) are all selected, in the current scope, one can go to the *Channel* pull-down menu in the *Channel* section, and select one of the channels for display. If Channel A is selected, the scope will show the Phase A branch current I(R1).

#### 4.6 Initial Values

The initial node voltages of the power circuit and control circuit can be defined using this block.

#### Image:

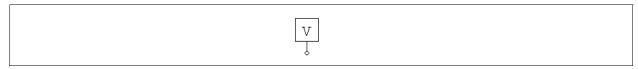

#### Attribute:

| Parameter     | Description                       |
|---------------|-----------------------------------|
| Initial Value | Initial value of the node voltage |

### 4.7 Switch Controllers

A switch controller has the same function as a switch gate/base drive circuit in an actual circuit. It receives the input from the control circuit, and controls switches in the power circuit. One switch controller can control multiple switches simultaneously.

#### 4.7.1 On-Off Switch Controller

On-off switch controllers are used as the interface between control gating signals and power switches. The input, which is a logic signal (either 0 or 1) from the control circuit, is passed to the power circuit as the gating signal.

#### Image:

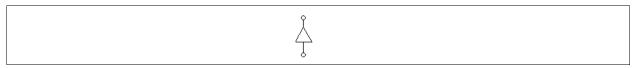

#### Example:

The circuit below implements the step change of a load. In the circuit, the on-off switch controller is used to control the bi-directional switch. The step voltage source, which is connected to the controller input, changes from 0 to 1 at the time of 12 ms. The closure of the switch results in the short-circuit of the resistor across the switch and the increase of the current.

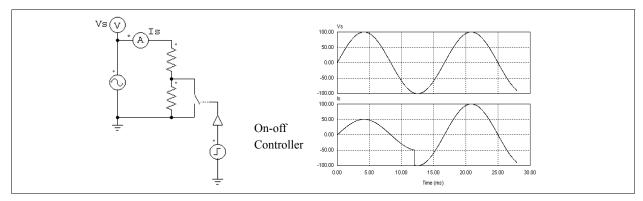

# 4.7.2 Alpha Controller

An alpha controller is used for delay angle control of thyristor switches or bridges. There are three input for the controller: the alpha value, the synchronization signal, and the gating enable/disable signal. The transition of the synchronization signal from low to high (from 0 to 1) provides the synchronization and this corresponds to the moment when the delay angle alpha equals zero. A gating with a delay of alpha degrees is generated and sent to the thyristors. The alpha value is updated instantaneously.

#### Image:

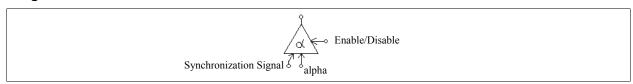

#### Attributes:

| Parameters  | Description                                                       |
|-------------|-------------------------------------------------------------------|
| Frequency   | Operating frequency of the controlled switch/switch module, in Hz |
| Pulse Width | On-time pulse width of the switch gating, in deg.                 |

The input for the delay angle alpha is in deg.

#### **Example:**

The figure below shows a thyristor circuit using delay angle control. In the circuit, the zero-crossing of  $v_s$ , which corresponds to the moment that the thyristor would start conducting naturally, is used to provide the synchronization. The delay angle is set at  $30^{\circ}$ . The gating signal is delayed from the rising edge of the synchronization signal by  $30^{\circ}$ .

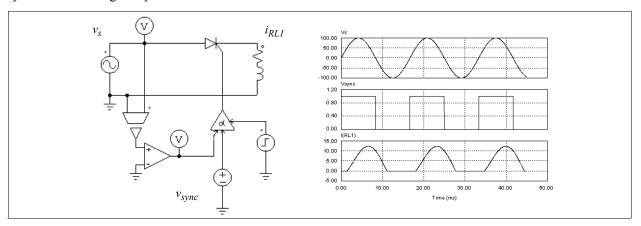

# 4.7.3 PWM Lookup Table Controller

There are four input signals in a PWM lookup table controller: the modulation index, the delay angle, the synchronization signal, and the gating enable/disable signal. The gating pattern is selected based on the modulation index. The synchronization signal provides the synchronization to the gating pattern. The gating pattern is updated when the synchronization signal changes from low to high. The delay angle defines the relative angle between the gating pattern and the synchronization signal. For example, if the delay angle is 10 deg., the gating pattern will be leading the synchronization signal by 10 deg.

#### Image:

#### Attributes:

| Parameters   | Description                                                                                                    |
|--------------|----------------------------------------------------------------------------------------------------|
| Frequency    | Switching frequency, in Hz                                                                                                    |
| Update Angle | Update angle, in deg., based on which the gatings are internally updated. If the angle is 360°, the gatings are updated at every cycle. If it is 60°, the gatings are updated at every 60°. |
| File Name    | Name of the file storing the PWM gating pattern                                                                                                    |

A lookup table, which is stored in a file, contains the gating patterns. It has the following format:

$$n, m_1, m_2, ..., m_n$$
  
 $k_1$   
 $G_{1,1}, G_{1,2}, ..., G_{1,k1}$ 

$$k_n$$
 $G_{n,1}, G_{n,2}, ..., G_{n,kn}$ 

where n is the number of gating patterns;  $m_i$  is the modulation index correspondent to Pattern i; and  $k_i$  is the number of switching points in Pattern i. The modulation index array  $m_1$  to  $m_n$  should be monotonically increasing. The output will select the  $i_{th}$  pattern if the input is smaller than or equal to  $m_i$ . If the input exceeds  $m_n$ , the last pattern will be selected.

The following table shows an example of a PWM pattern file with five modulation index levels and 14 switching points.

```
5, 0.901, 0.910253, 0.920214, 1.199442, 1.21
14
7.736627 72.10303 80.79825 99.20176 107.8970 172.2634 180.
187.7366 252.1030 260.7982 279.2018 287.8970 352.2634 360.
14
7.821098 72.27710 80.72750 99.27251 107.7229 172.1789 180.
187.8211 252.2771 260.7275 279.2725 287.7229 352.1789 360.
14
7.902047 72.44823 80.66083 99.33917 107.5518 172.0979 180.
187.9021 252.4482 260.6608 279.3392 287.5518 352.0980 360.
14
10.186691 87.24225 88.75861 91.24139 92.75775 169.8133 180.
190.1867 267.2422 268.7586 271.2414 272.7578 349.8133 360.
14
10.189426 87.47009 88.97936 91.02065 92.52991 169.8106 180.
190.1894 267.4701 268.9793 271.0207 272.5299 349.8106 360.
```

In this example, if the modulation index input is 0.8, the controller will select the first gating pattern. If the modulation index is 0.915, the controller will select the third pattern.

#### **Example:**

This example shows a three-phase voltage source inverter (file: "vsi3pwm.sch"). The PWM for the converter uses the selected harmonic elimination. The gating patterns are described above and are pre-stored in File "vsi3pwm.tbl". The gating pattern is selected based on the modulation index. The waveforms of the line-to-line voltage and the three-phase load currents are shown below.

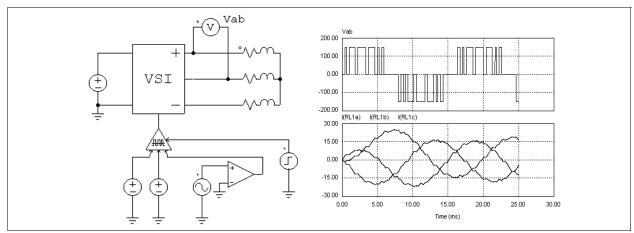

#### 4.8 Function Blocks

#### 4.8.1 Control-Power Interface Block

A control-power interface block passes a control circuit value to the power circuit. It is used as a buffer between the control and power circuit. The output of the interface block is treated as a constant voltage source when the power circuit is solved. With this block, some of the functions that can only be generated in the control circuit can be passed to the power circuit.

#### Image:

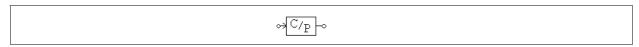

#### **Example: A Constant-Power Load Model**

In a constant-power dc load, the voltage V, current I, and power P have the relationship as P=V\*I. Given the voltage and the power, the current can be calculated as I=P/V. This can be implemented using the circuit as shown below.

The load voltage is measured through a voltage sensor and is fed to a divider. The output of the divider gives the current value *I*. Since the voltage could be zero or a low value at the initial stage, a limiter is used to limit the current amplitude. This value is converted into the load current quantity through a voltage-controlled current source.

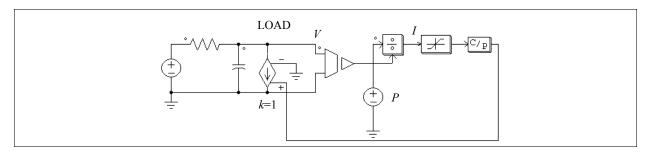

#### Example:

The following circuit illustrates how a control circuit signal can be passed to the power circuit. As seen from the power circuit, the CTOP block behaviors as a grounded voltage source.

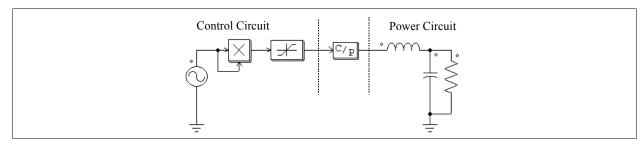

#### 4.8.2 Transformation Blocks

Function blocks of the following transformations are provided:

- abc-dqo transformation
- abc- $\alpha\beta$  transformation
- $\alpha\beta$ -dq transformation
- Cartesian-polar transformation

All these blocks can be used in either power circuit or control circuit.

### 4.8.2.1 abc-dqo Transformation

The abc-dqo function blocks perform the transformation between the abc coordinate and the dqo coordinate.

#### Images:

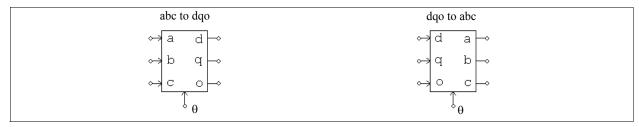

The angle  $\theta$  at the bottom of the blocks is in rad.

It should be noted that, in power circuit, currents must first be converted into voltage quantities (using current-controlled voltage sources) before they can be transformed. Also, if an input terminal is not used (such as in the dqo-to-abc transformation block where only Phase d and q are not used, and Phase o is not used), it must be connected to ground.

The transformation equations from abc to doo are:

$$\begin{bmatrix} v_d \\ v_q \\ v_o \end{bmatrix} = \frac{2}{3} \cdot \begin{bmatrix} \cos\theta & \cos\left(\theta - \frac{2\pi}{3}\right) & \cos\left(\theta + \frac{2\pi}{3}\right) \\ \sin\theta & \sin\left(\theta - \frac{2\pi}{3}\right) & \sin\left(\theta + \frac{2\pi}{3}\right) \\ \frac{1}{2} & \frac{1}{2} & \frac{1}{2} \end{bmatrix} \cdot \begin{bmatrix} v_a \\ v_b \\ v_c \end{bmatrix}$$

The transformation equations from doo to abc are:

$$\begin{bmatrix} v_a \\ v_b \\ v_c \end{bmatrix} = \begin{bmatrix} \cos \theta & \sin \theta & 1 \\ \cos \left(\theta - \frac{2\pi}{3}\right) & \sin \left(\theta - \frac{2\pi}{3}\right) & 1 \\ \cos \left(\theta + \frac{2\pi}{3}\right) & \sin \left(\theta + \frac{2\pi}{3}\right) & 1 \end{bmatrix} \cdot \begin{bmatrix} v_d \\ v_q \\ v_o \end{bmatrix}$$

#### Example:

In this example, three symmetrical ac waveforms are transformed into dqo quantities. The angle  $\theta$  is defined as  $\theta = \omega t$  where  $\omega = 2\pi * 60$ . Since the angle  $\theta$  changes linearly with time, a piecewise linear voltage which has a ramp waveform is used to represent  $\theta$ . The simulation waveforms show the three-phase ac (top), the angle  $\theta$  (middle), and the dqo output. In this example, the "q" component is constant, and both the "d" and the "o" components are zero.

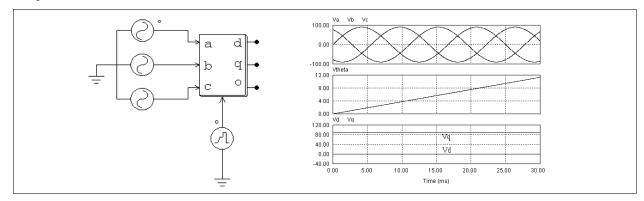

## 4.8.2.2 abc- $\alpha\beta$ Transformation

The abc- $\alpha\beta$  function blocks perform the transformation between the abc coordinate and the  $\alpha\beta$  coordinate.

#### Images:

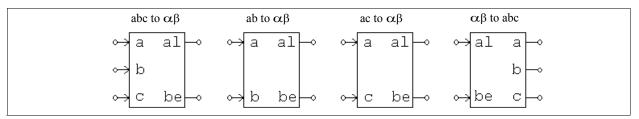

In the images, the letter "al" refers to  $\alpha$ , and the letter "be" refers to  $\beta$ .

The transformation equations are:

From abc to  $\alpha\beta$ :

$$\begin{bmatrix} v_{\alpha} \\ v_{\beta} \end{bmatrix} = \sqrt{\frac{2}{3}} \cdot \begin{bmatrix} 1 & -\frac{1}{2} & -\frac{1}{2} \\ 0 & \frac{\sqrt{3}}{2} & -\frac{\sqrt{3}}{2} \end{bmatrix} \cdot \begin{bmatrix} v_{a} \\ v_{b} \\ v_{c} \end{bmatrix}$$

From ab to  $\alpha\beta$ :

$$\begin{bmatrix} v_{\alpha} \\ v_{\beta} \end{bmatrix} = \begin{bmatrix} \sqrt{\frac{3}{2}} & 0 \\ \frac{\sqrt{2}}{2} & \sqrt{2} \end{bmatrix} \cdot \begin{bmatrix} v_{a} \\ v_{b} \end{bmatrix}$$

From ac to  $\alpha\beta$ :

$$\begin{bmatrix} v_{\alpha} \\ v_{\beta} \end{bmatrix} = \begin{bmatrix} \sqrt{\frac{3}{2}} & 0 \\ -\frac{\sqrt{2}}{2} & -\sqrt{2} \end{bmatrix} \cdot \begin{bmatrix} v_{a} \\ v_{c} \end{bmatrix}$$

From  $\alpha\beta$  to abc:

$$\begin{bmatrix} v_a \\ v_b \\ v_c \end{bmatrix} = \sqrt{\frac{2}{3}} \cdot \begin{bmatrix} 1 & 0 \\ -\frac{1}{2} & \frac{\sqrt{3}}{2} \\ -\frac{1}{2} & -\frac{\sqrt{3}}{2} \end{bmatrix} \cdot \begin{bmatrix} v_\alpha \\ v_\beta \end{bmatrix}$$

For the ab-to- $\alpha\beta$  and ac-to- $\alpha\beta$  transformation, it is assumed that  $v_a + v_b + v_c = 0$ .

# 4.8.2.3 $\alpha\beta$ -dq Transformation

The  $\alpha\beta$ -dq function blocks perform the transformation between the  $\alpha\beta$  coordinate to the dq coordinate.

#### Images:

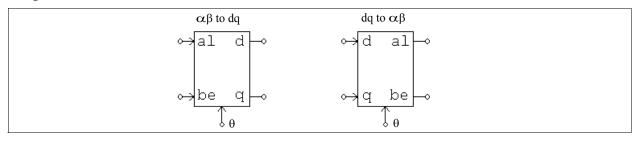

In the images, the letter "al" refers to  $\alpha$ , and the letter "be" refers to  $\beta$ .

The transformation equations are:

From  $\alpha\beta$  to dq:

$$\begin{bmatrix} v_d \\ v_q \end{bmatrix} = \begin{bmatrix} \cos\theta & \sin\theta \\ -\sin\theta & \cos\theta \end{bmatrix} \cdot \begin{bmatrix} v_\alpha \\ v_\beta \end{bmatrix}$$

From dq to  $\alpha\beta$ :

$$\begin{bmatrix} v_{\alpha} \\ v_{\beta} \end{bmatrix} = \begin{bmatrix} \cos \theta & -\sin \theta \\ \sin \theta & \cos \theta \end{bmatrix} \cdot \begin{bmatrix} v_{d} \\ v_{q} \end{bmatrix}$$

#### 4.8.2.4 Cartesian-Polar Transformation

The Cartesian-polar function blocks perform the transformation between the Cartesian coordinate and the polar coordinate.

#### Images:

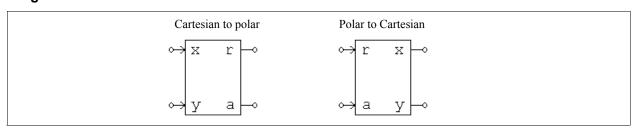

In the images, the letter "r" refers to the amplitude, and the letter "a" refers to the phase angle  $\theta$ . The angle is in rad.

The transformation equations are:

From Cartesian to polar:

$$r = \sqrt{x^2 + y^2}$$
$$\theta = \arctan\left(\frac{y}{x}\right)$$

From polar to Cartesian:

$$x = r \cdot \cos \theta$$

$$y = r \cdot \sin \theta$$

#### 4.8.3 Math Function Blocks

The output of a math function block is expressed as the mathematical function of the inputs. With this block, one can implement complex and nonlinear relationship easily. Blocks with 1, 2, 3, 5, and 10 inputs are provided.

#### Images:

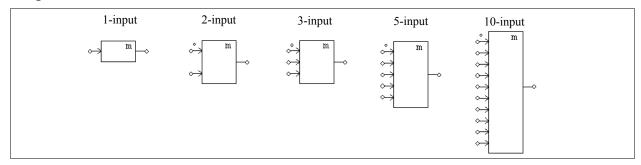

#### Attributes:

| Parameters                     | Description                                                                |
|--------------------------------|----------------------------------------------------------------------------|
| Expression $f(x_1, x_2,, x_n)$ | Expression of the output versus inputs where $n$ is the number of inputs   |
| Expression $df/dx_i$           | Expression of the derivative of the function $f$ versus the $i_{th}$ input |

The derivative  $df/dx_i$  can be set to zero.

The variables that are allowed in the expression are: T or t for time, and  $x_i$  (i from 1 to n) which represents the  $i_{th}$  input. For example, for the 3-input math function block, the allowed variables are: T, t,  $x_1$ ,  $x_2$ , and  $x_3$ . For the 1-input math function block, the variable x, which refers to the only input, is also allowed.

# 4.8.4 Lookup Tables

There are three types of lookup tables: one-dimensional lookup table, 2-dimensional lookup table with integer inputs, and 2-dimensional lookup table with floating-point inputs.

All three types of lookup tables can be used in both power circuit and control circuit.

#### Images:

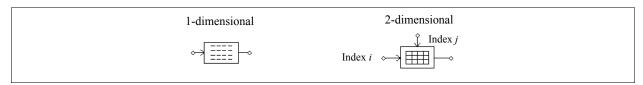

#### Attribute:

| Parameter | Description                               |
|-----------|-------------------------------------------|
| File Name | Name of the file storing the lookup table |

For the 2-dimensional lookup table block, the node at the left is for the row index input, and the node at the top is for the column index input.

The one-dimensional lookup table has one input and one output. Two data arrays, corresponding to the input and the output, are stored in the lookup table in a file. The format of the table is as follows.

$$V_{in}(1), V_o(1)$$
  
 $V_{in}(2), V_o(2)$ 

$$V_{in}(\mathbf{n}), V_{o}(\mathbf{n})$$

The input array  $V_{in}$  must be monotonically increasing. Between two points, linear interpolation is used to obtain the output. When the value of the input is less than  $V_{in}(1)$  or greater than  $V_{in}(n)$ , the output will be clamped to  $V_o(1)$  or  $V_o(n)$ .

The 2-dimensional lookup table with integer input has two inputs. The output data is stored in a 2-dimensional matrix. The two input correspond to the row and column indices of the matrix. For example, if the row index is 3 and the column index is 4, the output will be A(3,4) where A is the data matrix. The data for the lookup table are stored in a file and have the following format:

```
m, n

A(1,1), A(1,2), ..., A(1,n)

A(2,1), A(2,2), ..., A(2,n)

...

A(m,1), A(m,2), ..., A(m,n)
```

where m and n are the number of rows and columns, respectively. Since the row or the column index must be an integer, the input value is automatically converted to an integer. If either the row or the column index is out of the range (for example, the row index is less than 1 or greater than m), the output will be zero.

The 2-dimensional lookup table with floating-point inputs is similar to the 2-dimensional lookup table with integer inputs. The difference is that in this case, inputs are floating-point values, and interpolation is used to calculate the output.

The data for the lookup table are stored in a file and have the following format:

```
m, n

V_{r,1} V_{r,2} \dots V_{r,m}

V_{c,1} V_{c,2} \dots V_{c,n}

A(1,1), A(1,2), \dots, A(1,n)

A(2,1), A(2,2), \dots, A(2,n)

\dots \dots

A(m,1), A(m,2), \dots, A(m,n)
```

where m is the number of rows and n is the number of columns;  $V_r$  is the row vector and  $V_c$  is the column vector; and A(i,j) is the output value at Row i and Column j. Note that Vectors  $V_r$  and  $V_c$  must be monotonically increasing.

If the input falls between two points, interpolation is used to calculate the value. If the input is less than the minimum or greater than the maximum value, the input will be set to be the same as the minimum or maximum value.

#### **Examples:**

The following shows a one-dimensional lookup table:

- 1., 10.
- 2., 30.
- 3., 20.
- 4., 60.
- 5., 50.

If the input is 0.99, the output will be 10. If the input is 1.5, the output will be  $10 + \frac{(1.5-1) \cdot (30-10)}{2-1} = 20$ .

The following shows a 2-dimensional lookup table with integer inputs:

If the row index is 2 and the column index is 4, the output will be 8. If the row index is 5, regardless of the column index, the output will be 0.

The following shows a 2-dimensional lookup table with floating-point inputs:

3, 4 1.1 2.2 3.3 1.2 2.3 3.4 4.5 1., -2., 4., 1. 2., 3., 5., 8. 3., 8., -2., 9.

If the row input is 2 and the column input is 3, the following table shows the four points that enclose the input point, and the output value of 3.826 through interpolation:

|     |     |     | Column |       |       |
|-----|-----|-----|--------|-------|-------|
|     |     | 2.3 | 3      | 3.4   |       |
|     |     |     |        |       |       |
|     | 1.1 |     | -2     |       | 4     |
| Row | 2   |     | 2.091  | 3.826 | 4.818 |
|     | 2.2 |     | 3      |       | 5     |
|     | L   |     |        |       |       |

#### 4.8.5 C Block

The C block allows users to enter C code directly without compiling the code, unlike in the case of external DLL blocks where users need to compile the code into a DLL using a compiler. The code of the C block will be interpreted and executed at runtime by a built-in C interpreter in PSIM.

This block makes it very easy to support custom C codes, and to define and modify the functionality of the block.

The interface of the C block dialog window is shown below.

In the *Number of Input/Output Ports* section, the number of input and output ports of the ports is defined. After the number of ports is changed, the image of the block in the schematic will change accordingly.

In the *Function Type* section, there are four choices:

Variable/Function Definitions: For includes statements and global variable definition.

OpenSimUser Fcn: The function that is called only once at the beginning of the simulation for

initialization.

RunSimUser Fcn: The function that is called at each simulation step.

CloseSimUser Fcn: The function that is called only once at the end of the simulation for

termination.

When one of the choices is selected, the area underneath shows the corresponding code. The complete code consists the combined code of all the four parts.

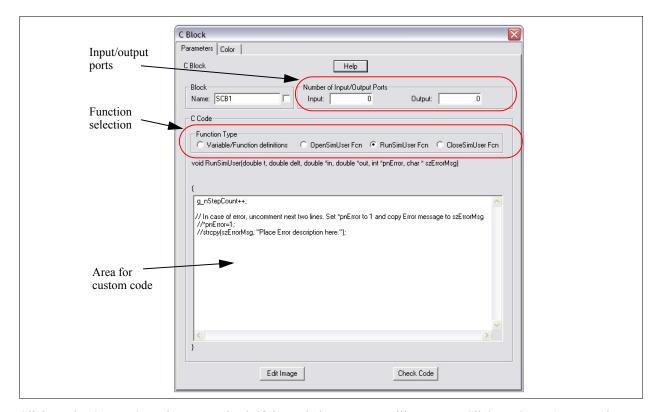

Click on the **Check Code** button to check if the code has any compiling errors. Click on the **Edit Image** button to customize the image of the C block.

For example, assume that a C block has 2 inputs and 3 outputs. After numbers of input/output ports are defined, the C block will have an image in PSIM as follows:

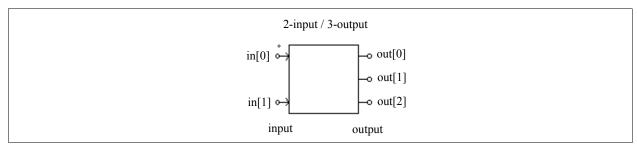

The node sequence is from the top to the bottom.

In the C code, the *in* array is used to pass the values from PSIM into the C block, and the *out* array is used to pass the values from the C block back to PSIM. In this example, the first input, which corresponds to in[0] in the C code, is the node at the top left, and the first output, which corresponds to out[0] in the C code, is at the top right.

The difference between the C block and the external DLL block is that, even though the C block is easier to use, it does have the disadvantage that the custom code in the C block can not be debugged, while in the external DLL block it is possible to set break points and trace/step through the code for debugging.

# 4.8.6 Simplified C Block

The simplified C block is a special case of the C block. Unlike the C block that contains a variable/function definition section and three functions, the simplified C block contains only the C code that is called and ran at every time step, corresponding to the code for the *RunSimUser* function.

The interface of the simplified C block dialog window is shown below.

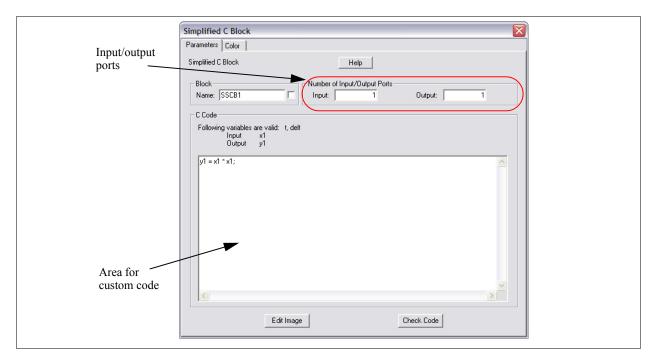

In the *Number of Input/Output Ports* section, the number of input and output ports of the ports is defined. After the number of ports is changed, the image of the block in the schematic will change accordingly.

Variables that can be used in the code include:

t: Time passed from PSIM delt: Time step passed from PSIM

 $x1, x2, \dots$ : Inputs 1, 2, etc.  $y1, y2, \dots$ : Outputs 1, 2, etc.

Unlike the C block, the simplified C block can be used for automatic code generation.

#### 4.8.7 External DLL Blocks

An external DLL (dynamic link library) block allows users to write code in C/C++, compile it into DLL using Microsoft Visual C/C++, and link it with PSIM. These blocks can be used in either the power circuit or the control circuit.

A DLL block receives values from PSIM as inputs, performs the calculation, and sends the results back to PSIM. PSIM calls the DLL routine at each simulation time step. However, when the inputs of the DLL block are connected to one of these discrete elements (zero-order hold, unit delay, discrete integrators and differentiators, z-domain transfer function blocks, and digital filters), the DLL block is called only at the discrete sampling times.

Two types of DLL blocks are provided: Simple DLL Block and General DLL Block. The simple DLL block has a fixed number of inputs and outputs, and the DLL file name is the only parameter that needs to be defined. On the other hand, the general DLL block allows users to define arbitrary number of inputs/outputs and additional parameters. Users can also customize the DLL block image.

The simple DLL block is easier to program and use.

Simple DLL blocks with 1 input/out up to 25 inputs/outputs are provided. The images and parameters of DLL blocks with 1, 3, and 6 inputs/outputs are shown below.

#### Images:

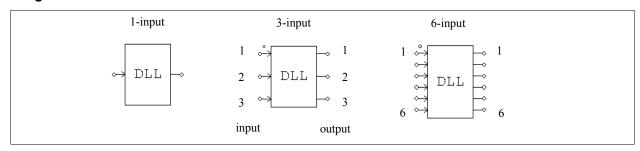

#### Attribute:

| Parameter | Description          |
|-----------|----------------------|
| File Name | Name of the DLL file |

The node with a dot is for the first input (in[0]). The sequence of the input/output nodes is from the top to the bottom.

The images and parameters of a general DLL block are shown below.

#### Image (for a block with 2 inputs and 3 outputs):

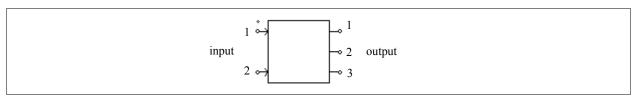

#### Attribute:

| Parameter                 | Description                                                                                      |
|---------------------------|--------------------------------------------------------------------------------------------------|
| DLL File                  | Name of the DLL file                                                                             |
| Input Data File           | Name of the input data file that DLL reads (optional)                                            |
| Number of Input<br>Nodes  | Number of input nodes (optional)                                                                 |
| Number of Output<br>Nodes | Number of output nodes (optional)                                                                |
| IN Nodes                  | List of input nodes (optional)                                                                   |
| OUT Nodes                 | List of output nodes (optional)                                                                  |
| Parameter 1               | Parameter to be passed from PSIM into DLL (optional)                                             |
| Parameter 2               | Parameter to be passed from PSIM into DLL (optional)                                             |
| Edit Image (button)       | Click this button to edit and customize the image of the DLL block.                              |
| Display File (button)     | Click this button to display the content of the <i>Input Data File</i> (optional).               |
| Read File (button)        | If the <i>Input Data File</i> is modified, click this button to reload the data file (optional). |

The node with a dot is for the first input (in[0]). The sequence of the input/output nodes is from the top to the bottom.

By default, users define the number of inputs and outputs. But the number of inputs and outputs, the node names, as well as the number of parameters and the parameter names can all be defined inside the DLL routine.

For more details on defining and programming for the general DLL block, please refer to the help file "Help General DLL Block.pdf" and related examples.

The name of the DLL file can be arbitrary. The DLL file can be placed in one of the two places, in the order of precedence: in the PSIM directory, and in the same directory as the schematic file that uses the DLL file.

**Note:** When a DLL file is used in multiple DLL blocks in a schematic, if global or static variables are declared and used in the DLL code, these global/static variables will be the same and be shared among all the DLL blocks. If this is not what users intended, the DLL calculation can be incorrect, and users should avoid using global/static variables in the code in this case.

Several examples using the simple DLL blocks and the general DLL blocks are provided in the "examples\custom DLL" sub-folder in the PSIM directory.

#### 4.8.8 Embedded Software Block

The Embedded Software Block is a special type of the external DLL blocks. It is intended for modeling embedded software devices such as microcontrollers and DSP.

#### Attribute:

| Parameter       | Description                                                                        |
|-----------------|------------------------------------------------------------------------------------|
| DLL File        | Name of the DLL file that defines the functionality and the interface of the block |
| Number of Nodes | Total number of input and output nodes                                             |

The Embedded Software Block has similar functionality as the general external DLL block. However, unlike the general DLL block whose connection nodes are predefined as either inputs or outputs, the Embedded Software Block allows the node types to be programmed as needed.

Also, additional information, such as the exact instant at which the state of a variable changes, can be calculated and passed to and from PSIM.

The Embedded Software Block is a control circuit element, and can be used in the control circuit only.

For more information on how to use the Embedded Software Block, please refer to the document "Help Embedded Software Block.pdf".

# **Analysis Specification**

### **5.1** Simulation Control

The Simulation Control element defines parameters and settings related to simulation.

To place the Simulation Control element, go to the **Simulate** menu in PSIM, and select **Simulation Control**. The Simulation Control element has the image of a clock.

In the *Parameters* tab of the Simulation Control dialog window, the following parameters are defined for the transient simulation.

| Time Step         | Simulation time step, in sec.                                                                                                    |  |
|-------------------|----------------------------------------------------------------------------------------------------|--|
| Total Time        | Total simulation time, in sec.                                                                                                    |  |
| Free Run checkbox | When the <i>Free Run</i> checkbox is not checked, the simulation will run up to the <i>Total Time</i> and then stop. But when it is checked, the simulation will run in the free-run mode and it will keep on running until manually stopped. |  |
|                   | In the free-run mode, voltage/current scopes can be used to monitor and display voltages and currents in the middle of the simulation.                                                                                                    |  |
| Print Time        | Time from which simulation results are saved to the output file. No output is saved before this time.                                                                                                    |  |
| Print Step        | Print step. If it is set to 1, for example, every data point will be saved to the output file. If it is set to 10, only one out of 10 data points will be saved. This helps to reduce the output file size.                                   |  |
| Load Flag         | Flag for the LOAD function. If the flag is 1, the previous simulation values will be loaded from a file (with the ".ssf" extension) as the initial conditions.                                                                                |  |
| Save Flag         | Flag for the SAVE function. If the flag is 1, values at the end of the current simulation will be saved to a file with the ".ssf" extension.                                                                                                  |  |
| Hardware Target   | This is for SimCoder only, for specifying hardware target for automatic code generation.  The hardware target can be one of the following:                                                                                                    |  |
|                   | - None: No hardware target                                                                                                    |  |
|                   | - TI F28335: TI F28335 Hardware Target                                                                                                    |  |
|                   | - PE-Pro/F28335: PE-Pro/F28335 Hardware Target                                                                                                    |  |
|                   | - PE_Expert3: PE-Expert3 Hardware Target                                                                                                    |  |
|                   | - General_Hardware: General Hardware Target                                                                                                    |  |
|                   | For PE-Expert3 hardware, set the PE-View version as either <i>PE-View8</i> or <i>PE-View9</i> through the drop-down box.                                                                                                    |  |
|                   | For more information, please refer to SimCoder User's Manual.                                                                                                    |  |

In the *SimCoder* tab of the dialog window, comments can be entered and these comments will be inserted at the beginning of the automatically generated code. Note that this is for SimCoder only.

In the Color tab of the dialog window, the color of the Simulation Control element can be changed.

With the SAVE and LOAD functions, the circuit voltages, currents and other quantities can be saved at the end of a simulation session, and loaded back as the initial conditions for the next simulation session. This provides the flexibility of running a long simulation in several shorter stages with different time steps and parameters. Components values and parameters of the circuit can be changed from one simulation session to the other. The circuit topology, however, must remain the same.

In PSIM, the simulation time step is fixed throughout the simulation. In order to ensure accurate simulation results, the time step must be chosen properly. The factors that limit the time step in a circuit include the switching period, widths of pulses or waveforms, and intervals of transients. It is recommended that the time step should be at least one magnitude smaller than the smallest of the above.

Also, an interpolation technique is implemented which will calculate the exact switching instants. With this technique, the error due to the misalignment of switching instants and discrete simulation points is significantly reduced. It is possible to simulate with a large time step while still maintaining accurate results.

The allowable maximum time step is automatically calculated in PSIM. It is compared with the time step set by the user, and the smaller value of the two will be used in the simulation.

# 5.2 AC Analysis

The frequency response of a circuit or a control loop can be obtained with the ac analysis. A key feature of the ac analysis in PSIM is that, a circuit can be in its original switchmode form, and no average model is required. Nevertheless, with the average model, the time it takes to perform the ac analysis will be shorter.

The following are the steps to set up the ac analysis:

- Identify a sinusoidal voltage source as the excitation source for the ac sweep.
- Place ac sweep probes at the desired output location. To measure the loop response of a closed control loop, use the node-to-node probe.
- Place the AC Sweep block on the schematic, and define the parameters of the ac sweep.
- Run the simulation.

Below are the images of the ac sweep probes and the AC Sweep block.

#### Images:

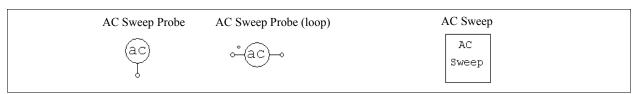

#### Attributes:

| Parameters             | Description                                                                                                    |
|------------------------|----------------------------------------------------------------------------------------------------|
| Start Frequency        | Start frequency of the ac sweep, in Hz                                                                                                    |
| End Frequency          | End frequency of the ac sweep, in Hz                                                                                                    |
| No. of Points          | Number of data points                                                                                                    |
| Flag for Points        | Flag to define how the data points is generated.                                                                                                    |
|                        | Flag = 0: Points are distributed linearly in LOG10 scale<br>Flag = 1: Points are distributed linearly in linear scale                                                                                 |
| Source Name            | Name of the excitation source                                                                                                    |
| Start Amplitude        | Excitation source amplitude at the start frequency                                                                                                    |
| End Amplitude          | Excitation source amplitude at the end frequency                                                                                                    |
| Freq. for extra Points | Frequencies of additional data points. If the frequency-domain characteristics change rapidly at a certain frequency range, one can add extra points in this region to obtain better data resolution. |

The principle of the ac analysis is that a small ac excitation signal is injected into the system as the perturbation, and the signal at the same frequency is extracted at the output. To obtain accurate ac analysis results, the

excitation source amplitude must be set properly. The amplitude must be small enough so that the perturbation stays in the linear region. On the other hand, the excitation source amplitude must be large enough so that the output signal is not affected by numerical errors.

In general, a physical system has low attenuation in the low frequency range and high attenuation in the high frequency range. A good selection of the excitation source amplitude would be to have a relatively small amplitude at the low frequency, and a relatively large amplitude at the high frequency.

Sometimes, after ac analysis is complete, a warning message is displayed as follows:

Warning: The program did not reach the steady state after 60 cycles. See File "message.txt" for more details.

This message occurs when the software fails to detect the steady state at the ac sweep output after 60 cycles. To address this problem, one may increase damping in the circuit (by including parasitic resistances, for example), or adjust the excitation source amplitude, or reduce simulation time step. The file "message.txt" gives the information on the frequency at which this occurs and the relative error. The relative error will indicate how far the data point is from reaching the steady state.

### **Example: Open-Loop Response of a Buck Converter**

The circuit on the left is an one-quadrant buck converter. An excitation source is injected to the modulation signal, and the output voltage is measured. The result of the ac analysis, on the right, shows the open-loop response of the output voltage versus the modulation signal.

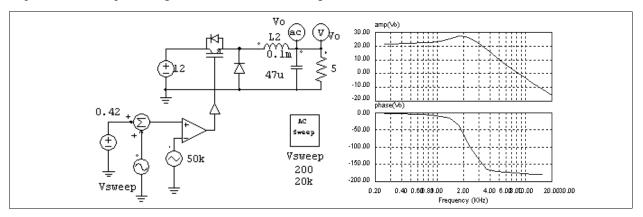

#### **Example: Loop Transfer Function of a Closed-Loop Circuit**

The ac analysis can be used to find out the loop response of a closed-loop system. The circuit below shows a buck converter with average current mode control. By injecting the excitation signal into the current feedback path, and using the node-to-node ac sweep probe, we can obtain the loop transfer function directly. With the loop transfer function, one can determine the bandwidth of the control loop and the phase margin.

Please note that the ac sweep probe should be connected such that the dotted side is connected to the node after the excitation source injection.

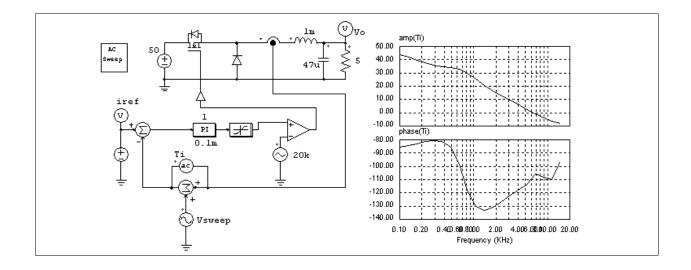

#### **Example: Loop Transfer Function of a Switchmode Power Supply**

The loop transfer function of a switchmode power supply controlled by a PWM IC can also be determined in a similar way. The figure below shows a buck converter controlled by TI UC3842. The excitation source can be inserted in the feedback path, before the op. amp. output.

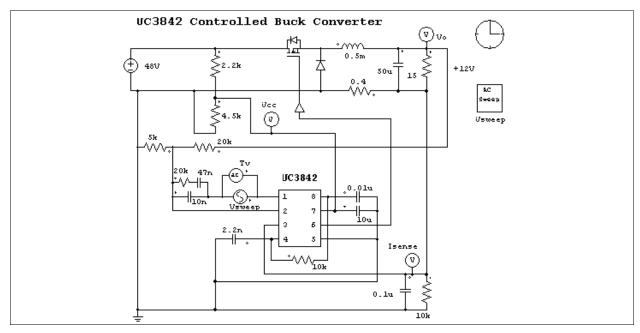

# 5.3 Parameter Sweep

Parameter sweep can be performed for the following parameters:

- Resistance, inductance, and capacitance of RLC branches
- Gain of proportional blocks
- Time constant of integrators
- Gain and time constant of proportional-integral controllers
- Gain, cut-off frequency, and damping ratio of 2nd-order low-pass and high-pass filters
- Gain, center frequency, and passing and stopping band of 2nd-order band-pass and band-stop filters

The image and parameters of the parameter sweep block are shown below.

#### Image:

| Param |
|-------|
| Sweep |
|       |

#### Attributes:

| Parameters            | Description                     |
|-----------------------|---------------------------------|
| Start Value           | Starting value of the parameter |
| End Value             | End value of the parameter      |
| Increment Step        | Increment step                  |
| Parameter to be Swept | Parameter to be swept           |

For example, let the resistance of a resistor be "Ro". To sweep the resistance from 2 Ohm to 10 Ohm, with a step of 2 Ohm, the specification will be:

| Start Value           | 2  |
|-----------------------|----|
| End Value             | 10 |
| Increment Step        | 2  |
| Parameter to be Swept | Ro |

The image and parameters of the parameter sweep element are shown below.

Parameter sweep will produce two plots: One is the outputs versus time, and the other is the outputs at the last simulation point versus the swept parameter.

For example, a circuit has two outputs V1 and V2, and the resistance Ro is swept. The total simulation time is 0.1 sec. After the simulation, there will be two plots in Simview. One is V1 and V2 versus time. The other is V1 and V2 versus Ro. The V1 and V2 values used in the second plot are the values at the last simulation point at 0.1 sec.

# **Circuit Schematic Design**

PSIM's schematic program provides interactive and user-friendly interface for circuit schematic entry and editing. The following figure shows a boost power factor correction circuit in the PSIM environment.

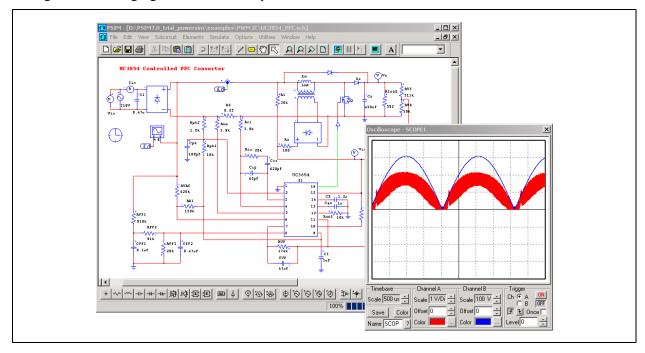

In PSIM, all the elements are stored under the **Elements** menu. The elements are divided into four groups: *Power* (for power circuit element), *Control* (for control elements), *Other* (for switch controllers, sensors, probes, interface elements, and elements that are common to both power and control), and *Sources* (for voltage and current sources).

# 6.1 Creating a Circuit

The following functions are provided for circuit creation.

#### **Get Element**

There are several ways to get an element from the element library. One is to use the pull-down menu. Go to the **Elements** menu, and go into the submenu and highlight the element to be selected.

Another is to use the Library Browser, as shown below.

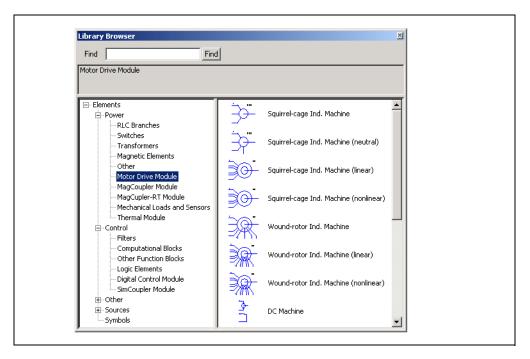

The Library Browser provides a convenient way of navigating through the library. To launch the Library Browser, go to **View** -> **Library Browser**.

Also, the most recent elements are listed in the pull-down button on the toolbar, and can be selected.

In addition, one can select elements from the Element Toolbar.

**Place** 

Once an element is selected from the menu, the image of the element will appear on the screen and move with the mouse. Click the left button of the mouse to place the element.

**Select Element** 

To select an existing element on the schematic, click on the element. A rectangle will appear around the element.

To select a block of a circuit, keep the left button of a mouse pressed and drag the mouse until the rectangle covers the selected area.

Rotate

Before the element is placed, right click to rotate the element. After an element is selected, select **Edit** -> **Rotate** to rotate the element.

Wire

To connect a wire between two nodes, select **Edit** -> **Wire**. The image of a pen will appear on the screen. To draw a wire, keep the left button of the mouse pressed and drag the mouse. A wire always starts from and end at a grid intersection.

For easy inspection, a floating node is displayed as a circle, and a junction node is displayed as a solid dot.

Label

If two or more nodes are connected to the same label, they are connected. It is equivalent as though they were connected by wire. Using labels will reduce the cross-wiring and improve the schematic layout.

The text of a label can be moved. To select the text, left click on the label, then press the **Tab** key.

Assign

To assign the parameters of an element, double click on the element. A dialog box will appear. Specify the values and hit the <Return> key or click on **OK**.

Move

To move an element or a circuit block, select the element/circuit block and drag the mouse while keeping the left button pressed.

**Move Schematic** 

To move the whole schematic, right click and drag the mouse.

#### 6.2 File Menu

The following functions are provided in the **File** menu for various file operations:

**New** To create a new schematic file.

Open To open an existing schematic file.

Close To close the current schematic file.

Close All To close all schematic files.

**Save** To save the current schematic file.

**Save As...** To save the current schematic file to a different name.

**Save All** To save all schematic files.

Save with Password To save a schematic file so that it is protected with a password. When a file is password

protected, it can still be used in the simulation, but one needs to enter the correct password in order to see the schematic. The password protection is used in situations where the person who created the file needs to share it with someone else, but does not wish to

reveal the details of the schematic.

Save in Package File To save a schematic file and all associated files to one single package file. This is

especially useful if the main circuit calls multiple subcircuits, and one needs to send the files to someone else. Rather than finding and collecting all the subcircuit files, one can just create the package file and send out the single package file.

Save as Older Versions To save a file in the Version 8.0 or 7.1 format. Note that if the file uses elements that

are unique in Version 9.0, these elements will be omitted.

**Print** To print the schematic. Note that the schematic is printed as it appears on the screen. If

you zoom in or out the schematic, the printout will be changed accordingly.

**Print Preview** To preview the printout.

**Print Selected** To print only a portion of the schematic selected.

**Print Selected Preview** To preview the printout of the portion of the schematic selected.

**Print Page Setup** To adjust the print page position and set the print page legend.

**Printer Setup** To set up the printer.

**Exit** To exit the PSIM schematic program.

#### 6.3 Edit Menu

The following functions are provided in the **Edit** menu for circuit editing:

**Undo** To undo the previous change.

**Redo** To go back to the state before undoing the changes.

**Cut** To cut the selected circuit out of the schematic. The circuit that is cut can be pasted back.

To delete an element or a portion of the circuit, select the item and hit <Delete> key.

**Copy** To copy an element or a portion of a circuit into a buffer, which can then be pasted back.

**Paste** To paste back the copied element or circuit.

**Select All** To select the entire schematic.

To select only a portion of the schematic, left click and drag the mouse.

Copy to Clipboard To copy the schematic image to the clipboard which can then be pasted back in another

software. One can choose one of the three options: *Metafile Format*, *Color Bitmap*, or *Black and White* bitmap. The metafile format is vector based, and gives better image

quality especially when the image is resized. The Black & White option will result in a

smaller image file size as compared to the color bitmap.

**Drawing** To draw images on the schematic for display purposes. The following images are

provided: line, ellipse, rectangle, half-circles, and bitmap images.

When the bitmap image option is selected, left click the mouse and drag the mouse to

define the area that will contain the bitmap image. Then select the bitmap file.

**Text** To place text on the screen, choose **Text**. Enter the text in the dialog box, and click the left

button of the mouse to place it.

Wire To enter the wiring mode. The cursor will change to the shape of a pen.

**Label** To place a label on the schematic. When two nodes are connected to two labels of the

same name, they are considered physically connected.

**Attributes** When an element is selected, choose **Attributes** to bring out the property dialog window.

**Add/Remove** To add or remove the current scope for an element that has the

Current Scope current flag. After this function is selected, click on top of the element, and select the

branch current name to display the current scope. Select the branch current name again to

remove the current scope.

**Show/Hide** To show or hide the parameters of elements that can be changed

Runtime Variables at runtime in the middle of the simulation. After this is selected, the text of the parameter

will appear. Double click on the text, and a small dialog window will appear. Enter the new value directly in the data field, and click Apply. Or alternatively, click on the up/

down arrow keys on the keyboard to increase/decrease the value.

**Disable** To disable an element or part of a circuit. When the element or the circuit is disabled, it

will be grayed out and will be treated as non-existent as far as the simulation is concerned. This function is useful if an element or circuit needs to be excluded but not deleted from

the circuit.

**Enable** To enable a previously disabled element or circuit.

**Rotate** To rotate the selected element or a portion of the circuit by 90° clockwise.

Flip Left/Right To flip the selected element horizontally.

Flip Top/Bottom To flip the selected element vertically.

**Find** To find a particular element based on type and name.

**Find Next** To repeat the previous **Find** operation.

**Edit Library** To edit PSIM image libraries. More details are given in Section 6.9.

**Escape** Quit from any of the above editing modes by choosing **Escape**.

#### 6.4 View Menu

The following additional functions are provided in the View menu for circuit editing:

Status BarTo show/hide the status bar.ToolbarTo show/hide the toolbar.

**Element Bar** To show/hide the element bar.

**Recently Used** To display the drop-down list box that will list the elements

**Element List** recently fetched from the library.

Library Browser To launch the Library Browser. The Library Browser is another way of accessing the

PSIM Element library.

**Zoom In** To zoom in the schematic.

Zoom Out To zoom out the schematic.

Fit to Page To adjust the zooming so that the entire schematic fits the screen.

**Zoom In Selected** To zoom in to the selected area.

**Element List** To generate the parts list of the circuit.

**Element Count** To count the number of elements. Voltage/current probes and meters are not included in

the element count.

Refresh To refresh the screen display.

#### 6.5 Subcircuit Menu

Functions are provided in the **Subcircuit** menu for subcircuit editing and manipulation.

The following functions are to be performed in the main circuit (outside the subcircuit):

**New Subcircuit** To create a new subcircuit

**Load Subcircuit** To load an existing subcircuit. The subcircuit will appear on the screen as a block.

To edit the size and file name of the subcircuit **Edit Subcircuit** 

Name

**Display Subcircuit** To display the name of a selected subcircuit in the main circuit

Show Subcircuit

**Ports** 

To display the port names of the subcircuit in the main circuit

**Hide Subcircuit** 

Ports

To hide the port names of the subcircuit in the main circuit

**Subcircuit List** To list the file names of the main circuit and the subcircuits

The following functions are to be performed inside the subcircuit:

To set the size of the subcircuit **Set Size** 

**Place Bi-directional** To place a bi-directional connection port in the subcircuit

Port

Place Input Signal To place an input signal connection port in the subcircuit

Port

Place Output Signal To place an output signal connection port in the subcircuit

**Port** 

**Display Port** To display the connection port of the subcircuit

To edit the default variable list of the subcircuit. This is done **Edit Default** 

inside the subcircuit. Variable List

To edit the subcircuit image **Edit Image** 

To go back to the main circuit. The subcircuit is automatically saved. One Page up

Top Page To jump from a lower-level subcircuit to the top-level main circuit. This is useful for

circuits with multiple layers of subcircuits.

If the functions Set Size, Display Port, Edit Default Variable List, and Edit Image are performed in the main circuit, they will be applied to the main circuit instead.

There are three types of subcircuit ports for signal interface with the main circuit: Bi-directional port for power circuit and mechanical systems, and input signal and output signal ports for control circuit.

Even though bi-directional ports also work for control circuit, it is strongly recommended to use input or output signal ports for control circuit for better clarity. Furthermore, if a subcircuit is involved in code generation, only

input or output signal ports can be used.

Right click on top of the subcircuit block, and choose **Attributes** to display the subcircuit property dialog window. There are three tabs: *Subcircuit Info*, *Subcircuit Variables*, and *Color*.

#### In the Subcircuit Info Tab:

In this tab, the name of the subcircuit can be edited. click on the **Change Subcircuit File** button to change to a different subcircuit. The selected subcircuit file will be loaded instead.

#### In the Subcircuit Variables Tab:

In this tab, variables used in the subcircuit can be edited. For example, a resistor in the circuit has the resistance defined as "Rparasitic", and for better clarity, this resistance is referred to as "Parasitic Resistance". Also, the resistance has a value of 1mOhm. This variable will be entered as:

Variable Description: Parasitic Resistance

Variable Name: Rparasitic
Variable Value: 1m

When the checkbox next to the line "Parasitic Resistance" is checked, in the main circuit, this variable will be displayed as:

Parasitic Resistance = 1m

Since subcircuit variable list can be edited, the current variable list may be different from the default variable list. One can click on the **Set as Default Variables** button to set the current variable list as the default list, or click on the **Reload Default Variables** button to reload the default list if the default list has been modified.

Two functions are provided at the bottom of the dialog for SimCoder for automatic code generation. Click on the **Generate Code** button to generate code for this subcircuit. If the checkbox **Replace subcircuit with generated code for simulation** is checked, the schematic inside the subcircuit will be replaced by the generated code for simulation.

#### In the *Color* Tab:

In this tab, the subcircuit color can be changed.

#### **Example: Use of Subcircuit**

The circuit below illustrates the use of subcircuit. The circuit on the left is a buck converter, with the L-C filter inside a subcircuit. The content of the subcircuit is shown on the right.

In this example, there are two bi-directional ports ("in+" and "in-") on the left, and two bi-directional ports ("o+" and "o-") on the right.

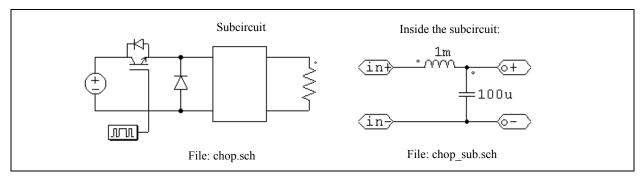

#### 6.5.1 Creating Subcircuit - In the Main Circuit

The following are the steps to create the subcircuit "chop sub.sch" in the main circuit "chop.sch".

- Open or create the main circuit "chop.sch".
- If the file "chop\_sub.sch" does not exist, go to the **Subcircuit** menu, and select **New Subcircuit**. If the file exists, select **Load Subcircuit** instead.

- A subcircuit block (rectangle) will appear on the screen. Place the subcircuit.

If the circuit that is to be converted into a subcircuit has already been created in the main circuit, a quick way of converting it into a subcircuit is to select the circuit, and then right click and choose **Create Subcircuit**. Specify the subcircuit file name as "chop\_sub.sch", and the circuit will be converted into a subcircuit. Adjust the port location and wire connection if necessary.

#### 6.5.2 Creating Subcircuit - Inside the Subcircuit

To enter the subcircuit, double click on the subcircuit block.

- Create/edit the content of the subcircuit circuit exactly the same way as in the main circuit.
- To specify the subcircuit size, select **Set Size** in the **Subcircuit** menu. In this example, the size is set to 4x7 (width of 4 divisions and height of 7 divisions). Note that the size of the subcircuit should be chosen such that it gives the proper appearance and allows easy wire connection in the main circuit.
- Once the subcircuit is complete, define ports to connect the subcircuit nodes with the corresponding nodes in the main circuit. Choosing **Place Port** in the **Subcircuit** menu, and a port image will appear. After the port is placed in the circuit, a pop-up window (shown on the left below) will appear.

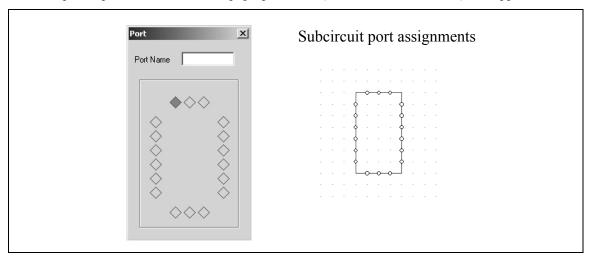

The diamonds on the four sides represent the connection nodes and the positions of the subcircuit. They correspond to the connection nodes of the subcircuit block on the right. There are no diamonds at the four corners since connections to the corners are not permitted.

When a diamond is selected, it is colored red. By default, the left diamond at the top is selected and marked with red color. Click on the desired diamond to select and to specify the port name.

In this example, in the main circuit "chop.sch", there are four linking nodes, two on the left side and two on the right side of the subcircuit block. The relative position of the nodes are that the upper two nodes are 1 division below the top and the lower two nodes are 1 division above the bottom.

To specify the upper left linking node, click on the top diamond of the left side, and type "in+". The text "in+" will be within that diamond box and a port labelled with "in+" will appear on the screen. Connect the port to the upper left node. The same procedure is repeated for the linking nodes "in-", "out+", and "out-".

- After the four nodes are placed, the node assignment and the subcircuit appear in PSIM as shown below.

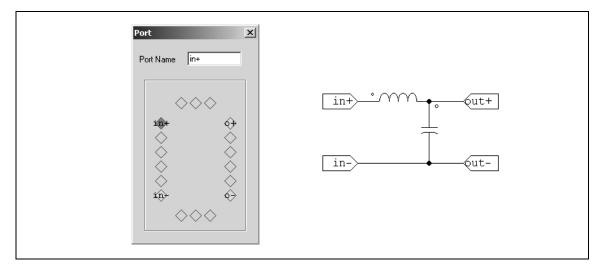

The creation of the subcircuit is now complete. Save the subcircuit, and go back to the main circuit.

#### 6.5.3 Connecting Subcircuit - In the Main Circuit

Once the subcircuit is created and connection ports are defined, complete the connection to the subcircuit block in the main circuit.

- In the main circuit, the connection points on the borders of the subcircuit block appear as hollow circles.
- Select the subcircuit block, and select **Show Subcircuit Ports** in the Subcircuit menu to display the port names as defined inside the subcircuit.
- Connect the wires to the connection points accordingly.

#### 6.5.4 Other Features of the Subcircuit

This section describes other features of the subcircuit through the example shown below.

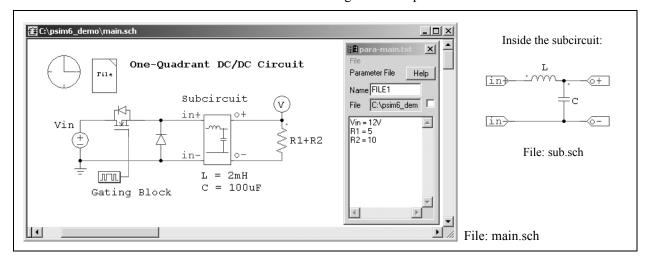

# 6.5.4.1 Passing Variables from the Main Circuit to Subcircuit

In this example, the main circuit "main.sch" uses a subcircuit "sub.sch". In the subcircuit, the inductance value is defined as "L" and the capacitance is defined as "C". The default values of L and C can be set by selecting **Subcircuit** | **Set Default Variable List**. In this case, L is set to 5mH and C is set to 100uF.

When the subcircuit is loaded into the main circuit the first time, this default variable list will appear in the tab "Subcircuit Variables" in **Subcircuit** | **Edit Subcircuit** from the main circuit "main.sch". New variables can be

added here and variable values can be changed. In this case, L is changed to 2mH, and C is kept the same as the default value.

Note that the variables and the values are saved to the netlist file and used in simulation. The default variable list inside the subcircuit is not saved to the netlist and is not used for simulation.

This feature allows the parameters of a subcircuit to be defined at the main circuit level. In the case where the same subcircuit is used several times in one main circuit, different parameters can be assigned to the same variable. For example, if the subcircuit "sub.sch" is used two times in above example, in one subcircuit L can be defined as 3mH, and in another subcircuit L can be defined as 1mH.

Note that this example also illustrates the feature that parameters can be defined as a variable (for example "Vin" for the input dc voltage source) or a mathematical expression (for example "R1+R2" for the load resistance). The variables "Vin", "R1", and "R2", are defined in the parameter file "para-main.txt". See Section 4.1 for more details.

#### 6.5.4.2 Customizing the Subcircuit Image

The following are the procedures to customize the subcircuit image of "sub.sch":

- In the subcircuit, select **Edit Image** in the **Subcircuit** menu. A window will pop-up, as shown below.

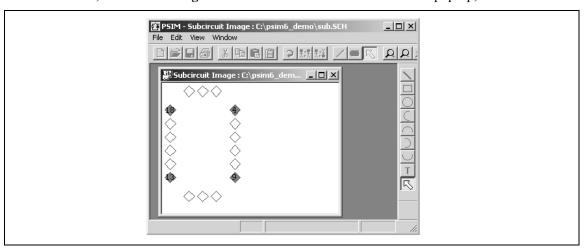

In the window, the diamonds marked red are the connection nodes of the subcircuit block, in exactly the same positions as appearing in the main circuit.

- Use the drawing tool to create/edit the image for the subcircuit block. If the drawing tool is not already displayed, go to the **View** menu and check **Drawing Tools**. Click on **Zoom In** and **Zoom Out** icons on the toolbar to adjust the size of the image working area.

After the image is created, the pop-out window will appear as follows.

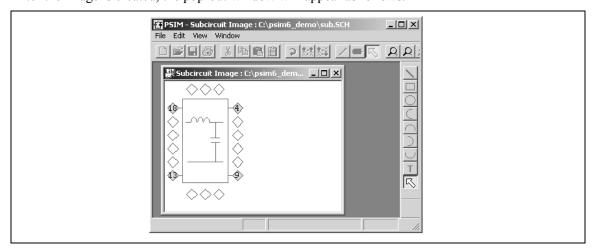

- Go back to the subcircuit window ("sub.sch" in this case), and save the subcircuit. The new subcircuit block image should appear in the main circuit.

#### 6.5.4.3 Including Subcircuits in the PSIM Element List

If you create a directory called "User Defined" under the PSIM directory, and place subcircuits inside this directory. subcircuits will appear as items in the **Elements** menu, under **Elements** | **User Defined**, just like any other PSIM elements. You can also create subdirectories under the directory **User Defined**, and place subcircuits inside the subdirectories. For example, the **Elements** menu may look like this:

- Power
- Control
- Other
- Sources
- Symbols
- User Defined
  - Subcircuit 1
  - Project A
    - Subcircuit 2
    - Subcircuit 3
  - Project B
    - Subcircuit 4

In this way, common-used custom-built subcircuits can be grouped together and easily managed and accessed.

#### 6.6 Simulate Menu

The following functions are provided in the **Simulate** menu for running simulation:

**Simulation Control** To set the simulation parameters such as time step, total time, etc. When this is selected,

the cursor will change to the image of a clock. Place this clock on the schematic, and

double click to display the property window.

**Run Simulation** To run the simulation.

**Cancel Simulation** To cancel the simulation that is currently in progress.

**Pause Simulation** To pause the simulation that is currently in progress.

**Restart Simulation** To resume a paused simulation.

**Simulate Next Time Step** To run the simulation to the next time step, and pause.

**Run SIMVIEW** To launch the waveform display program SIMVIEW.

Generate Netlist File To generate the netlist file from the schematic.

**View Netlist File** To view the generated netlist file.

**Show Warning** To show the warning messages, if any, from the simulation.

Arrange SLINK Nodes To rearrange the SLINK nodes. This function is for the SimCoupler Module for co-

simulation with Matlab/Simulink. Please refer to Section 3.6 for more details.

**Generate Code** To generate code from the control schematic. This function is for SimCoder for automatic

code generation. Please refer to SimCoder User Manual for more details.

**Runtime Graph** To select waveforms to show in the middle of a simulation run.

To view the simulation results in the middle of the simulation, one can either go to **Simulate** -> **Runtime Graphs** to select the waveforms, or use the voltage/current scopes (under **Elements** -> **Other** -> **Probes**) to view the waveforms.

The difference between the runtime graphs and the voltage/current scopes is that only waveforms that are saved for display in SIMVIEW (such as voltage probes, current probes, current flags, etc.) are available for the runtime graphs. In addition, a runtime graph display the waveform in its entirety, from the beginning to the final study time. Because of this, the runtime graphs are disabled in the free-run mode as the final study time is undetermined.

On the other hand, voltage/current scopes can be used in either the one-time simulation mode or in the free-run mode. Voltage scopes can be connected to any nodes, and will display the node-to-ground voltage waveforms. On the other hand, current scopes are available to elements that have current flags (such as R-L-C branches and switches).

Moreover, in the free-run mode, the majority of the element parameters can be changed during runtime in the middle of the simulation. This makes it possible to tune a circuit while inspecting key waveforms using voltage/current scopes, until desired performance is achieved.

#### **Running Simulation in the Free-Run Mode:**

To illustrate how to run a simulation in the free-run mode, a buck converter circuit shown below is used as an example. The circuit on the left was originally set up for the one-time simulation, with the total simulation time set to a specific value.

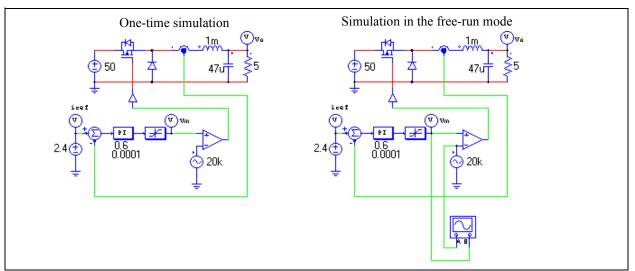

To set up the simulation in the free-run mode:

- In Simulation Control, check the Free Run checkbox.
- Go to **Elements** -> **Other** -> **Scopes**, and select the 2-channel voltage scope. Connect the scope as shown above on the right.
- Double click on the scope, and the scope image will appear. Start the simulation, and the waveforms will appear and will be updated continuously in the scope. Change the scope settings as desired.
- Elements parameters can now be adjusted in the middle of the simulation. To adjust the gain of the PI controller, for example, right click on top of the PI block, and choose **Runtime Variables** -> **Gain**. The text of the gain "0.6" will be displayed if it has not been displayed already.
- Click on the text "0.6", and a small dialog window will appear. The screen should look as follows.

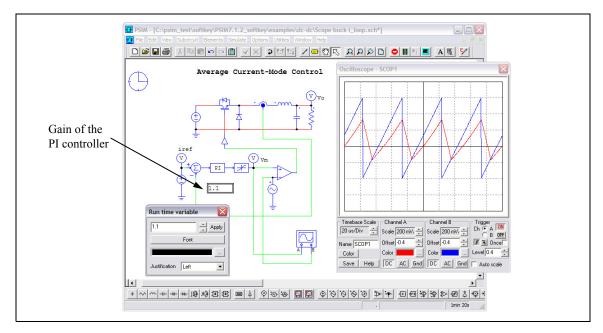

- Place the cursor inside the input field of the dialog window for the gain, and change the gain either by pressing on the upper/down arrow keys on the keyboard, or by entering a new value and then clicking on **Apply**. Watch how the waveforms change as the gain is changed.

Other parameters, such as current reference, dc input voltage, inductance, capacitance, and load resistance, can be changed in the similar way.

- Branch currents can also be displayed in the free-run mode. To display the inductor current, for example, right click on top of the inductor, and a menu will appear. Choose **Current Scopes** and the branch current name.
- An image of the current scope (similar to the voltage scope image, but without connection terminals) will appear. Double click on the scope to expand and view the inductor waveform.

Below is how the window would look like with both the voltage scope and the current scope.

Other branch currents, such as capacitor current, load current, diode current, or MOSFET switch current, can be displayed in the similar way.

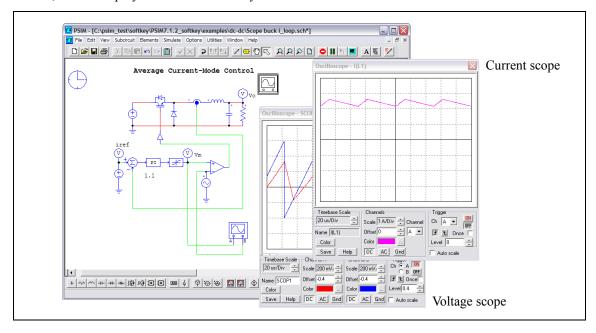

#### **Running Simulation with the Command-Line Option:**

Simulation can also be launched with the command line option by running the program PsimCmd.exe. For example, to simulate the circuit "chop.sch" which is stored in the folder "c:\psim\examples", go to the PSIM folder, and run the following command:

PsimCmd -i "c:\psim\examples\chop.sch" -o "c:\psim\examples\chop.smv"

The format of the command line is as follows:

```
PsimCmd -i "[input file]" -o "[output file]" -v "VarName1=VarValue1" -v "VarName2=VarValue2" -t "TotalTime" -s "TimeStep" -g
```

Note that the quotes around the parameter values must be present. The command-line parameters are:

- -i: Input schematic file name
- -o: Output file name (in either .txt or .smv extension)
- -v: Variable name and value. This parameter can be used multiple times. For example, to define the resistance R1 as 1.5 and the inductance L1 as 0.001, we have:

-v "R1=1.5" -v "L1=0.001"

- -t: Total time of the simulation
- -s: Time step of the simulation
- -g Run SIMVIEW after the simulation is complete

With the command-line option, one can run several circuits automatically in a batch run.

# 6.7 Options Menu

The following functions are provided in the **Options** menu for various settings:

**Settings...** To set the simulation parameters such as time step, total time, etc. When this is selected,

the cursor will change to the image of a clock. Place this clock on the schematic, and

double click to display the property window.

Auto-run SIMVIEW To automatically run SIMVIEW after the simulation is complete.

**Set Path...** To set the PSIM search paths and device file paths.

**Enter Password** To enter the password to view a schematic file that is password protected.

**Disable Password** To disable the protection of a schematic file that is password protected.

Customize Toolbars To create customized toolbars.

Customize KeyboardTo customize keyboard. Functions can be assigned to the keyboard for easier circuit

editing.

**Deactivate** To deactivate the PSIM license. This is for softkey version only.

Change Softkey Password To change the password of login for running PSIM softkey version. This is for

softkey version only.

Check for Software Update To check if any newer software updates are available on the Powersim server.

This is for licenses that have the Annual Software Maintenance only.

The following settings are defined under **Settings...**:

Under the General tab:

On Editing:

**Display grid** Check this option to display the grid in the PSIM schematic.

**Zoom factor:** The zoom factor defined here is used when the schematic is zoomed in or out.

**Enable rubber band:** When checked, an element or a portion of a circuit remains connected with the rest of

the circuit when moved.

**Show print page border:** When enabled, the border of the printout will be displayed.

#### On Text Font:

**Default text font:** Set the default font for the text placed in the schematic.

**Default graph font:** Set the text font for the runtime graphs.

#### On Simulation:

Simulation result format: Simulation results can be saved in either binary format (default) or text format. The binary format will result in a smaller result file, and will be faster to load. Set the default font for the text placed in the schematic.

Output buffer size: When checked, the simulation data will be written to the result file in segment. For example, if the buffer size is set to 20 MB, the simulation data will be first saved to the buffer, and when it reaches 20 MB, the whole 20-MB data will be written to the result file.

> Please note that the runtime graph only plots the data in the buffer. Therefore, when the old data are saved to the file and the new data fills in the buffer, the runtime graph will only show the waveform of the new data, and the old waveform will be lost.

> To retain all the waveforms in the runtime graph, one can either increase the buffer size, or un-check this option.

> When this option is un-checked, however, PSIM will allocate all the required memory for the buffer at the very beginning. If the simulation time step is small and the total time is long, and if there are many output curves, a very large memory may be required, which will take some time to allocate, and may even fail if the computer does not have sufficient amount of memory.

Disable simulation warning messages: When this option is checked, warning messages generated in the simulation are suppressed.

Under the Advanced tab:

#### On Software Updates:

Check for software updates: When this option is checked, if you have the valid software annual maintenance, PSIM will automatically check for new updates on the Powersim server. If a new update is available, you will be prompted to install the update.

#### On Automatic Backup:

Automatic backup: When this option is checked, PSIM will create a backup of the file currently being edited in the time interval specified. In case of a program crash, the backup file will preserve the previous work. The backup file is deleted automatically when the file is closed normally from the PSIM environment.

#### On Time-Out:

Idle time:

When this option is checked, PSIM will be timed out after the program is idle for the specified amount of time. Note that this applies to the PSIM network version only.

When PSIM is timed out, the license will be released and other users will be able to check it out. When PSIM is back from the idle state, it will try to log back in the License Manager if a license is still available. If there is no license available, an error message will be posted.

This feature will prevent users from holding up licenses unintentionally.

#### On Automatic Code Generation:

Show image next to elements ...: This is for SimCoder only for automatic code generation. When this option is

checked, in the PSIM library, an image will appear next to the elements that can be used for code generation. This is used to differentiate elements that can be used for code generation from the ones that can not.

#### On PSIM Help File:

**Use alternate PSIM help file path:** By default, PSIM reads the help file psim.chm from the same PSIM folder. When this option is checked, PSIM will read the help file from the specified file path

instead.

Under the Colors tab:

**Color settings:** Colors for grids, elements, subcircuits, ports, wire, text, nodes, and labels can be set.

**Wire color:** The wire color can be set either by default, or by circuit type.

The **Set Path...** function in the **Options** menu allows users to define additional search paths when loading an external DLL file or device file. For example, if a schematic file uses a DLL file, and this DLL file is placed in a directory other than the schematic directory or the PSIM directory, this directory can be included in PSIM by using the **Set Path** function. Similarly, if a Thermal Module device is placed in a folder other than the default device folder, this device file can be used by PSIM schematic by including the folder in the Device File Path.

PSIM searches the DLL files in the following order:

- PSIM directory
- Schematic file directory
- Directories as defined in the PSIM Search Path section.

The first time that the DLL file is encountered, it will be loaded. For example, assume that the PSIM program files are in C:\PSIM, the schematic file is in C:\TEMP; and the directory as defined in the **Set Path** function is C:\TEMPDLL. The DLL file can be in one of the three places:

- C:\PSIM
- C:\TEMP
- C:\TEMPDLL

PSIM loads the Thermal Module device files in the following order:

- The "device" sub-folder in the PSIM directory
- Directories as defined in the **Device File Path** section.

All the device files in the PSIM's device sub-folder and in the folders defined in the Device File Path will be loaded.

The procedures for create customized toolbars and to customize keyboards are described below.

#### **Customizing Toolbars:**

To create a toolbar called "new" and add the AND gate to the toolbar, for example, do the following:

- Choose **View** -> **Custom Toolbars**. The Custom Toolbars dialog window will appear. Choose **New Toolbar**, and the following window will appear.

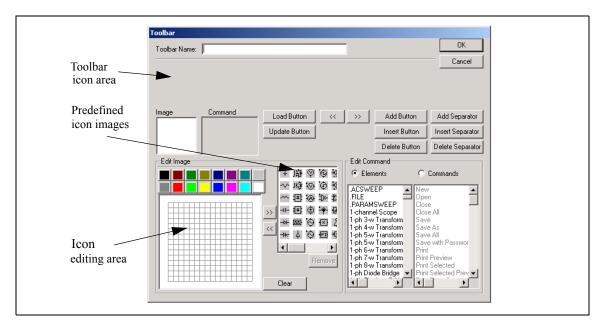

- Specify the Toolbar Name as "new".
- Draw the AND gate icon in the icon editing area. Or if the icon is already available in the predefined icon images, select the icon and copy it to the icon editing area.
- Under the **Edit Command** section, with the option **Elements** selected, highlight "AND Gate". Then click on the **Add Button**. The icon will appear in the toolbar icon area. Click on **OK** to close the window, and go back to the Custom Toolbars window.
- Check "new" in the Custom Toolbars dialog window, and the new toolbar will appear. Uncheck the box will hide the toolbar.

#### **Customizing Keyboard:**

To define the key "r" for getting a resistor from the library, for example, do the following:

- Choose **View** -> **Custom Keyboard**. The Custom Toolbars dialog window will appear. Choose **New Toolbar**, and the following window will appear.

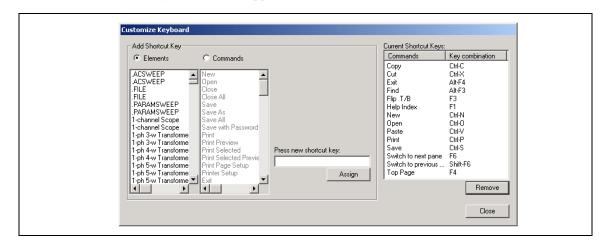

- In the section **Add Shortcut Key**, select the option **Elements**. Then find and highlight the element "Resistor".
- Move the cursor into the input field of **Press new shortcut key**, and press the key "r" on the keyboard. Then click on **Assign**.
- The key "r" will be assigned to the resistor, and the definition will appear in the Current Shortcut

**Key** list.

#### 6.8 Utilities Menu

Several utility programs are provided under the Utilities menu.

**s2z Converter** This program converts a s-domain function to a z-domain function. Note that this program

is enabled only if the Digital Control Module license is available.

**Device Database Editor:** This will launch the device database editor PcdEditor.exe for the Thermal Module.

**B-H Curve:** This program plots the B-H curve of the saturable core element (under **Elements** ->

**Power -> Magnetic Elements)**.

**Solar Module (physical model):** This program plots the i-v curve of the solar module (physical model)

element (under Elements -> Power -> Renewable Energy). This function is part of the

Renewable Energy option.

SimCoupler Setup: This will launch the program SetSimPath.exe that performs the setup for the co-

simulation between PSIM and Matlab/Simulink. This function is part of the SimCoupler

Module.

Launch/Export to

SmartCtrl

To launch the SmartCtrl software, or if the ac sweep result is available, to export the ac

sweep result to SmartCtrl. SmartCtrl is a separate software for control loop design. For

more information, please refer to the Help menu in SmartCtrl.

**Unit Converter:** This program performs unit conversion in length, area, weight, and temperature.

**Calculator:** This will launch the Windows' calculator.

# 6.9 Managing the PSIM Library

A PSIM library element consists of two parts: the netlist part and the image part. The netlist part comes from the netlist library, and there is only one netlist library, psim.lib. The netlist library can not be edited.

The image part comes from an image library. There can be multiple image libraries, and all the image libraries in the PSIM directory will be automatically loaded into PSIM. The standard image library provided by PSIM is psimimage.lib. This file also can not be edited. However, in order to facilitate users to copy images from the standard image library, the standard image library can be viewed by going to **Edit** -> **Edit Library** -> **Edit library files**, and choosing psimimage.lib.

Users can create their own custom image libraries. To create a new custom image library, go to **Edit** -> **Edit Library** -> **Edit library files**, and click on **New library**. Then define the library name as it appears in the PSIM Elements menu, and the library file name. This library file will be created and placed in the PSIM directory.

To edit an image library, go to **Edit** -> **Edit Library** -> **Edit library files**, and select the library file. The figure below shows the library editor dialog window. The dialog shows the menu tree of the library as well as various functions.

To create a new element in the custom image library, click on **New Element**, and select the netlist that this element corresponds to from the list. For example, the netlist name of the resistor is "R". To create a new element called "My Resistor", select the netlist "R". To create the image for this resistor, click on **Edit Image**.

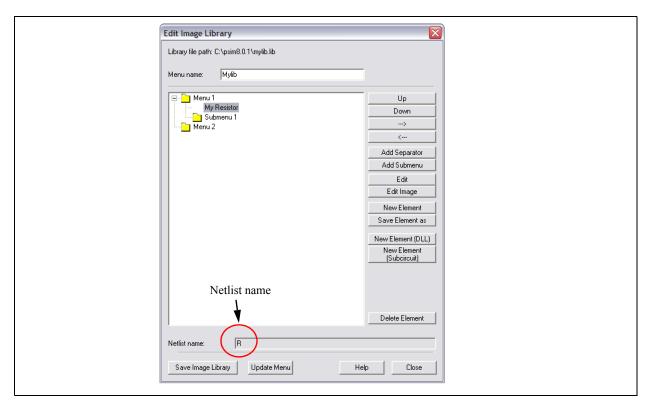

The following functions are provided in the library editor:

**Up** To move an element up in the menu

**Down** To move an element down in the menu

---> To move an element one level lower in the menu
<--- To move an element one level higher in the menu

**Add Separator** To add a separator between elements

Add Submenu To add a submenu in the library

Edit To edit the name of an element

Edit Image To edit the image of an element

**New Element** To create a new element in the image library. This element will be linked to a netlist

element in the netlist library.

**Save Element as** To save the existing element as a new element. The new element will have the image of

the existing element as the default image.

**New Element (DLL)** To create a new element for a DLL file

**New Element** To create a new element for a subcircuit

(Subcircuit)

**Delete Element** To delete an element from the library

#### 6.9.1 Creating a Secondary Image

It is possible that some users may find certain element images in the standard PSIM image library psimimage.lib different from what they are used to use. In this case, users can create their own secondary images.

A secondary image can be created for an element in either standard image library psimimage.lib or users' own custom image libraries. Secondary images are saved in a secondary image library with the .lib2 extension.

To illustrate the process, a secondary image will be created in the library "mylib.lib2" for the "Diode" element in the standard image library.

- Go to Edit -> Edit Library -> Edit secondary image library files, and click on New library. In the dialog, define the secondary image library name as "mylib.lib2".
- Then select "mylib.lib2" and click on **Edit selected library**. The dialog window for editing secondary image library will appear.
- Click on the **Add** button. From the PSIM library tree, navigate to **Power** -> **Switches**, and select "Diode". The element "Diode" will appear in the list of the secondary images. The text "PSIMIMAGE" in front of the "Diode" text shows that this is for the diode element in the standard image library psimimage.lib.
- Highlight "Diode", and click on the **Edit** button to create the image.
- If this image is to be used as the default image for this element, click on the "Set as Default Image".

After the secondary image is created, this image will be available for selection in the PSIM schematic. For example, if a diode is placed on the schematic, double click to display the property dialog of the diode, then click on the **Color** tab. Click on the pull-down arrow, and two images will be displayed. One from the standard image library, and the other from the custom image library mylib.lib.

If the secondary image is selected, all the images of the same element will be automatically changed to the secondary image. The selected image will also be set as the default image when a schematic is created or loaded the next time.

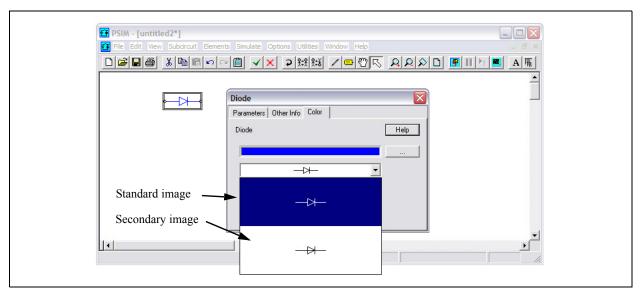

To share the secondary images that one creates with other people, one just has to send to them the secondary image library file (with the .lib2 extension).

# 6.9.2 Adding a New Subcircuit Element into the Library

There are two ways to add a custom model to the PSIM library list. One is to have the model in the form of a subcircuit, and then place the schematic file in a folder called **user defined** in the PSIM directory, or in one of the sub-folders of the **user defined** folder. Any schematic files and sub-folders under the **user defined** folder will appear in the PSIM library list.

Another way is to add the custom model directly to an image library. The advantage of this approach is that the custom element will have the same look-and-feel as the standard PSIM elements, giving it a better interface. It is also possible to associate a help file to the custom model.

There are three main steps to add a new element, modeled in a subcircuit, into the library:

- Create the subcircuit model of the new element.

- Add this element to the PSIM library.
- Create an on-line help file for this new element.

To illustrate this process, a LC-filter element is used as an example.

#### **Creating the Subcircuit:**

The first step is to create the subcircuit of the new element in the same way as if the subcircuit is to be called by another circuit. For example, the subcircuit of the 2nd-order LC filter, called "LC\_filter.sch", and its image are shown below:

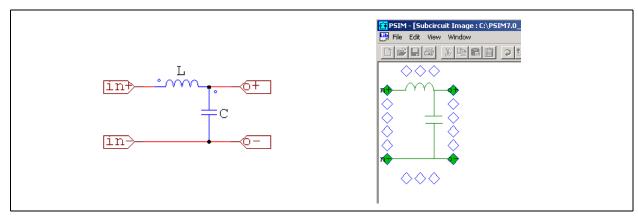

In this case, the inductance and capacitance values will be defined through the interface, and need to appear in the property window of the new LC filter element. Therefore, the parameter value for the inductance needs to be defined as a variable, in this case, L, and the value for the capacitance as C.

Then from **Subcircuit** -> **Edit Default Variable List**, add the variables *L* and *C* as the default variables. This step is necessary as the new element obtains the parameter information from the default variable list. The default variable list window should appears as follows.

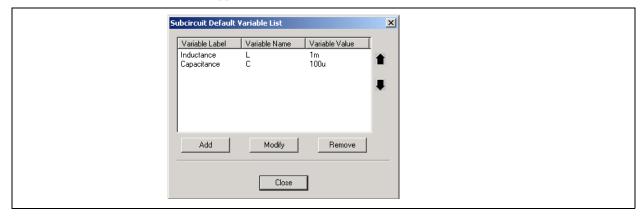

Here **Variable Label** is the text that describes the parameter, **Variable Name** is the variable that is used as the parameter value in the subcircuit, and **Variable Value** is the default value of the parameter. For example, for the inductance *L*, the **Variable Label** is *Inductance*, the **Variable Name** is *L*, and the **Variable Value** is 1m.

After the file is created, place it in the "lib" sub-folder in the PSIM directory.

#### Adding the New Element to the PSIM Library:

To add the subcircuit element into the PSIM library, follow these steps:

- Go to Edit -> Edit Library -> Edit Library Files, and choose the custom image library for the new element. Click on New Library to create a new image library, or select an existing library and click on Edit Selected Library.
- In the Library Editor, click on the button New Element (Subcircuit). Enter the information to the

dialog window as shown below:

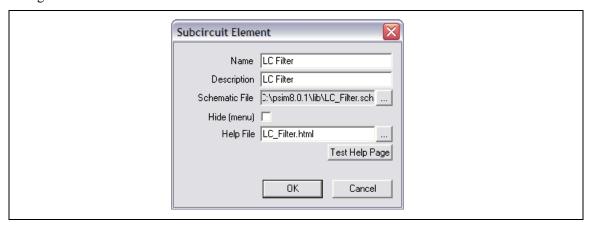

The explanation of each field is as follows:

Name: Name of the new element as it appears in the PSIM library

Description: Description of the new element

Schematic File: The location of the subcircuit schematic file "LC\_filter.sch". The schematic file

of the subcircuit must be placed in the "lib" sub-folder in the PSIM directory.

Hide (menu): Leave this box unchecked. If this box is checked, this element will not appear in

the library.

Help File: On-line help file associated with this element. This file must be placed in the

"help" sub-folder in the PSIM directory. When the **Help** button is clicked in the property dialog window, this file will be displayed. This file can be a text file

(which can be opened by a text editor such as NotePad) or a HTML file.

- Click on the buttons **Save Image Library** and **Update Menu**. The new element will appear in the library and will be ready to use.

### 6.9.3 Adding a New DLL Element into the Library

Similar to that of a subcircuit element, there are three main steps to add a new element, modeled in a DLL, into the PSIM library:

- Create the model in the DLL file.
- Add this element to the PSIM library.
- Create an on-line help file for this new element.

To illustrate this process, an inductor is used as an example.

#### **Creating the DLL:**

The first step is to create the inductance model in DLL. Please refer to the relevant section on how to create a custom DLL.

Here we assume that the DLL file, "inductor\_model.dll", has already been created. It has one parameter called "Inductance", and two connecting nodes. The file is placed in the "lib" sub-folder in the PSIM directory.

#### **Adding the New Element to the PSIM Library:**

To add the DLL element into the PSIM library, follow these steps:

- Go to Edit -> Edit Library -> Edit Library Files, and choose the library for the new element. Click on New Library to create a new image library, or select an existing library and click on Edit Selected Library.
- In the Library Editor, click on the button New DLL File. Enter the information to the dialog window

#### as shown below:

The explanation of each field is as follows:

Name: Name of the new inductor element as it appears in the PSIM library

Description: Description of the new inductor element

File Path: The location of the DLL file "inductor model.dll" that models the new inductor

element. The DLL file must be placed in the "lib" sub-folder in the PSIM

directory.

Input Nodes: Number of input terminals of the new element.

Output Nodes: Number of output terminals of the new element.

Hide (menu): Leave this box unchecked. If this box is checked, this element will not appear in

the library.

Help File: On-line help file associated with this element. This file must be placed in the

"help" sub-folder in the PSIM directory. When the **Help** button is clicked in the property dialog window, this file will be displayed. This file can be a text file (which can be opened by a text editor such as NotePad) or a HTML file.

- In the next dialog window, set the new element size as: Width = 5, and Height = 2. Then create an

image for this element, or accept the default image.Click on the buttons Save Image Library and Update Menu. The new element will appear in the

library and will be ready to use.

The information regarding the number of parameters and the parameter description for the new inductor element is obtained from the DLL file automatically. In this case, the new element will have one parameter as "Inductance".

# **Waveform Processing**

SIMVIEW is PSIM's waveform display and post-processing program. The following shows simulation waveforms in the SIMVIEW environment.

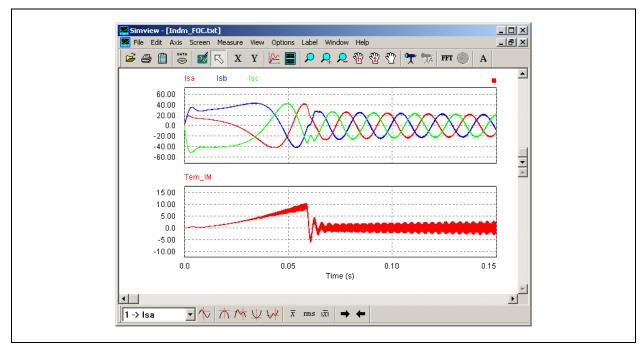

SIMVIEW reads data in either ASCII text format or SIMVIEW binary format. The following shows a sample text data file:

Functions in each menu are explained in the following sections.

#### 7.1 File Menu

The **File Menu** has the following functions:

**Open** Load a data file in ASCII text format (with .txt extension) or SIMVIEW binary format

(with .smv extension)

Merge Merge another data file with the existing data file for display

**Re-Load Data** Re-load data from the same text file

Save As Save the waveforms to either binary data format or text format. When saving to the binary

format, the current settings are also saved.

In the FFT display, this will save the FFT results to a text file specified by the user.

**Print** Print the waveforms

**Print Setup** Set up the printer

**Print Page Setup** Set up the hardcopy printout size

Print Preview Preview the printout
Exit Ouit SIMVIEW

When the data of a file are currently being displayed, if new data is available, by selecting **Re-Load Data**, new data will be loaded and waveforms will be re-drawn.

By using the **Merge** function, data from multiple files can be merged together for display. For example, if one file contains the curves "I1" and "I2", and another file contains the curves "V1" and "V2", all four curves can be merged and displayed on one screen. If the second file also contains a curve with the same name "I1", it will be modified to "I1\_({second\_file\_name})" automatically where second\_file\_name is the name of the second file.

#### 7.2 Edit Menu

The **Edit Menu** has the following functions:

**Undo** Go back to the previous X and Y axis settings

Copy to Clipboard Copy the waveforms to the clipboard either in metafile format or bitmap format.

**View Data Points** View the data points of the waveforms within the displayed range in a separate window.

In this window, one can use the left mouse to highlight data points in rows or columns, then right mouse click and choose *Copy Selected* to copy the data to the clipboard. One could also just copy the row that the cursor is on by selecting *Copy Row*, or copy the entire data by selecting *Copy All*. One can then paste the copied data back in another program.

Note that the **Copy to Clipboard** function will copy the displayed waveforms on the screen to the clipboard. To save the memory and have the waveform image in black & white, first go to **Option** and de-select **Color** to have a black & white display, then copy the waveform to the clipboard.

#### 7.3 Axis Menu

The **Axis Menu** has the following functions:

X Axis Change the settings of the X axis
Y Axis Change the settings of the Y axis

**Choose X-Axis Variable** By default, the first column of the data is selected as the X axis. However, other columns can also be selected as the X axis through this function.

The dialog box of the X/Y axis settings are shown below.

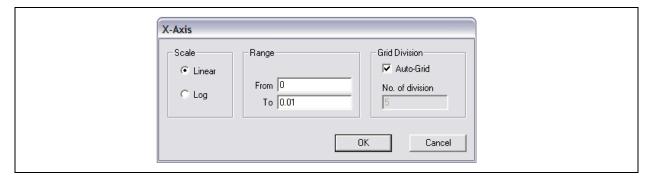

If the *Auto-Grid* box is checked, the number of axis divisions will be automatically determined. The data range and grid division, however, can be manually set.

By default, the first column of the data, which is usually Time, is used as the X axis. However, any other column of the data can be used as the X axis. For example, the following figure shows a sine waveform as the X

axis versus a cosine waveform in the Y axis.

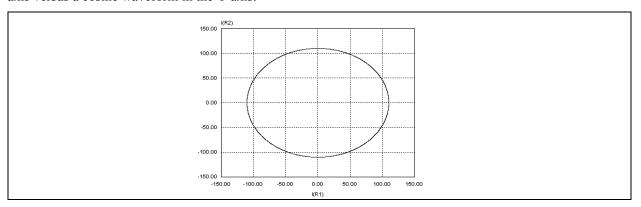

#### 7.4 Screen Menu

The **Screen Menu** has the following functions:

Add/Delete Curves Add or delete curves from the selected screen

**Add Screen** Add a new screen

**Delete Screen** Delete the selected screen

A screen is selected by clicking the left mouse on top of the screen.

The property dialog window of curves is shown below.

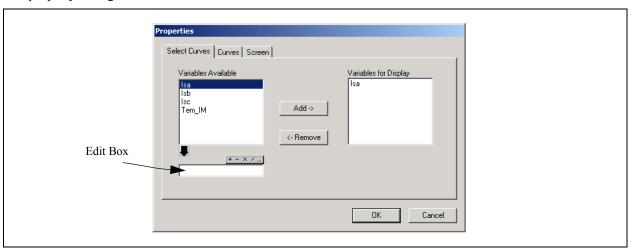

All the data variables available for display are in the *Variables Available* box, and the variables currently being displayed are in the *Variables for Display* box. After a variable is highlighted in the *Variables Available* box, it can be added to the *Variables for Display* box by clicking on "Add ->". Similarly, a variable can be removed from display by highlighting the variable and clicking on "<- Remove".

In the Edit Box, an mathematical expression can be specified.

A mathematical expression can contain brackets and is not case sensitive. The following math functions are allowed:

+ addition
- subtraction
\* multiplication

/ division

 $^{\wedge}$  to the power of [Example:  $2^3 = 2*2*2$ ]

SQRT square-root function

SIN sine function
COS cosine function
TAN tangent function

ATAN inverse tangent function

EXP exponential (base e) [Example:  $EXP(x) = e^{x}$ ]

LOG logarithmic function (base e) [Example: LOG(x) = ln(x)]

LOG10 logarithmic function (base 10)

ABS absolute function

SIGN sign function [Example: SIGN(1.2) = 1; SIGN(-1.2) = -1]

AVG moving average function

AVGX periodic average function AVGX $(y,T_p)$  where y is the curve name and  $T_p$  is the time

interval where the average is calculated.

INT integration function

The moving average function AVG(y) calculates the average of the curve y up to the measured point.

The periodic average function  $AVGX(y,T_p)$  calculates the average of the curve y in each time segment, with interval of the time segment as  $T_p$ . For example, AVGX(V1, 0.016667) will calculate the average of the curve V1 at the 60-Hz interval.

Type an expression in the Edit Box, and click on the "Add ->" button. Highlight the expression on the right, click on the "<- Remove" button, and the expression will be moved into the Edit Box for further editing.

Also in the property dialog window, in the **Curves** tab, the curve properties, such as color, line thickness, and marker symbol, can be defined.

In the **Screen** tab, the screen properties, such as foreground/background colors, grid color, and font size/type, can be defined.

#### 7.5 Measure Menu

The Measure Menu has the following functions:

**Measure** Enter the measure mode.

Mark Data Point Mark the x and y coordinate values of the data point in a selected curve

Max Find the global maximum of a selected curve

Min Find the global minimum of a selected curve

Next Max Find the next local maximum of a selected curve

Next Min Find the next local minimum of a selected curve

The **Measure** function allows the measurement of waveforms. After **Measure** is selected, the measure dialog window will appear. By clicking the left mouse, a line will appear and the values of the waveforms will be displayed. By clicking the right mouse, another line will appear and the different between the current position and the previous position, which is marked by the left mouse, will be measured. A SIMVIEW window with the measure dialog windows in these two modes are shown below.

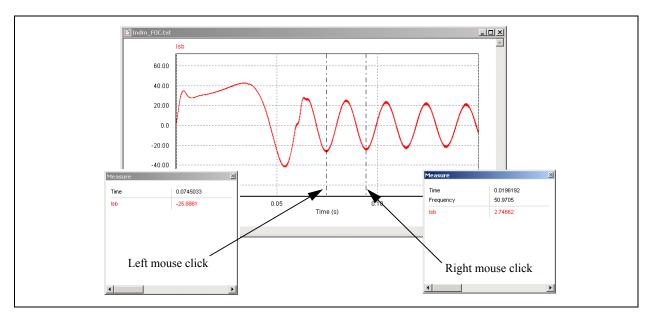

Once **Measure** is selected, an individual curve can be selected by clicking on the pull-down menu on the Measure toolbar. The functions, **Max**, **Min**, **Next Max**, **Next Min**, **Avg**, **and rms**, can be used to evaluate the curve. Note that these functions are only enabled in the **Measure** mode.

# 7.6 Analysis Menu

The Analysis Menu has the following functions:

**Perform FFT** Perform the FFT (Fast Fourier Transform) analysis of time-domain waveforms

Display in Time Domain Show the corresponding time-domain waveforms of FFT results

**Avg** Calculate the average value

Avg(|x|) Calculate the average of the absolute value

**RMS** Calculate the rms value

**PF** (power factor) Calculate the power factor of two waveforms on the screen. The screen must display two

curves only. The power factor is defined as cos(theta) where theta is the angle difference

between the first curve and the second curve.

**P** (real power) Calculate the real power of two waveforms on the screen. The screen must display two

curves only.

S (apparent power) Calculate the apparent power of two waveforms on the screen. The screen must display

two curves only.

**THD** Calculate the THD (total harmonic distortion)

All these functions apply to the time interval currently being displayed on the screen.

By selecting **Perform FFT**, the harmonic spectrum (both the amplitudes and angle) of the time-domain waveforms can be calculated and displayed. To display the angles of the FFT results, double click on top of the screen (or click on the **Add/Delete Curves** icon). In the *Select Curves* tab, click on the *Angle* tab, and select the angles. The name convention of angles is  $Angle(D)_{name}$  for the angle in deg., and  $Angle(R)_{name}$  for the angle in rad., and *name* is the curve name in the time domain.

Note that, in order to obtain correct FFT results, the simulation must reach the steady state, and the data range must be restricted (using the manual range setting in the **X Axis** function) to have the integer number of the fundamental period. For example, for a 60-Hz fundamental frequency, the data length in display must be integer multiples of 1/60 sec.

#### 7.7 View Menu

The **View Menu** has the following functions:

**Zoom** Zoom into a selected region

**Re-Draw** Re-draw the waveform using the auto-scale **Escape** Escape from the Zoom or Measure mode

Standard ToolbarEnable/disable standard toolbarMeasure ToolbarEnable/disable measure toolbar

**Status Bar** Enable/disable status bar

Calculator Launch the Calculator in Simview

The interface of the calculator is shown below.

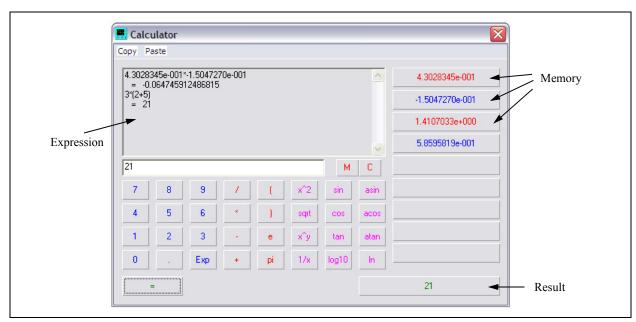

One key feature of the calculator is that it provides 9 memory spaces. By double clicking on a number in the Measure dialog window in Simview, the value will be automatically transferred to the calculator and stored in one of the memory spaces, starting from the top. In this way, data can be directly transferred to this calculator for calculation without the need to record them on a piece of paper.

# 7.8 Option Menu

The **Option Menu** has the following functions:

Options... Various options can be set here.

Grid Enable or disable the grid display

**Color** Set the curves to be either Color (default) or Black and White

In the **Options...** dialog window, when the option **Redraw x-axis when loading new data** is checked, the waveform will be redrawn with the new x-axis range when new data is loaded. If this option is not checked, the x-axis range will be unchanged.

Also in the **Options...** dialog window, the right mouse action can be set to either *Show menu*, *Pan*, or *Zoom*.

#### 7.9 Label Menu

The **Label Menu** has the following functions:

**Text** Place text on the screen

Line Draw a line

**Dotted Line** Draw a dotted line

**Arrow** Draw a line with arrow

To draw a line, first select **Line** from the Label menu. Then click the left mouse at the position where the line begins, and drag the mouse while keeping the left button pressed. Dotted lines and lines with arrows are drawn in the same way.

If one is in the Zoom or Measure mode, and wishes to edit a text or a label, one should first escape from the Zoom/Measure mode by selecting "Escape" in the "View" menu.

# 7.10 Settings Menu

The **Settings Menu** has the following functions:

**Re-Load Settings** Re-load the settings from the .ini file and apply to the current display

**Save Settings** Save the current settings to a file with the same file name but with the .ini extension

Save Temporary Settings Save the current settings temporarily. The temporary settings are not saved to any

files, and are discarded when the document is closed.

Load Temporary Settings Load the temporary settings and apply to the current display

Add to Favorites Save the current settings as a favorite. When saving a favorite, one can choose to

save the following settings: line color and thickness, text font, Log/dB/FFT display

settings, and x and y axis ranges.

Manage Favorites Manage the favorites

When Simview loads a data file (.txt or .smv file), if the corresponding .ini file exists, it will load the settings in the .ini file.

The functions Load Temporary Settings and Save Temporary Settings are used in situations where one wants to save the settings temporarily and uses it shortly after. For example, when comparing one waveform with another, one can first save the temporary settings when displaying the first waveform. Then display the second waveform and load the temporary settings.

Favorites are a convenient way of storing particular graph settings to be used later. For example, assume that Simview shows two screens, with the top screen displaying V1 in the red color and with certain x-axis and y-axis ranges, and the bottom screen displaying V2 in the blue color with its own y-axis range. If this settings is likely to be used again in the future, the settings can be saved as a favorite and used later.

To apply a favorite to the current display, go to the Settings menu and choose the favorite from the list. Note that when applying the favorite, the number of screens currently on display must be the same as the number of screen in the favorite.

# 7.11 Exporting Data

FFT results can be saved to a text file. Both simulation results (\*.txt) and FFT results (\*.fft) are in text format and can be edited using a text editor (such as Microsoft NotePad), or exported to other software (such as Microsoft Excel).

For example, to load a simulate result file "chop-1q.txt" in Microsoft Excel, follow these steps:

- In Microsoft Excel, select **Open** from the File menu. Open the file "chop-1q.txt".
- In the dialog window "Text Import Wizard Step 1 of 3", under Original data type, choose

#### Delimited. Click on Next.

- In the dialog window "Text Import Wizard Step 2 of 3", under Delimiters, choose Space. Click on Next.
- In the dialog window "Text Import Wizard Step 3 of 3", under Column data format, choose General. Click on Finish.

# **Error/Warning Messages and Other Simulation Issues**

#### 8.1 Simulation Issues

#### 8.1.1 Time Step Selection

PSIM uses the fixed time step in the simulation. In order to assure accurate results, the simulation time step should be properly chosen. The factors that limit the time step in a circuit include the switching period, widths of pulses or square waveforms, and intervals of fast transients. It is recommended that the time step should be at least one magnitude smaller than the smallest of the above.

#### 8.1.2 Propagation Delays in Logic Circuits

The logic elements in PSIM are ideal, i.e. there is no propagation delay. If a logic circuit uses the propagation delays for its operation, a function block in PSIM, called the Time Delay block, needs to be added to represent the effect of the propagation delay.

To illustrate this, take a two-bit counter circuit as an example.

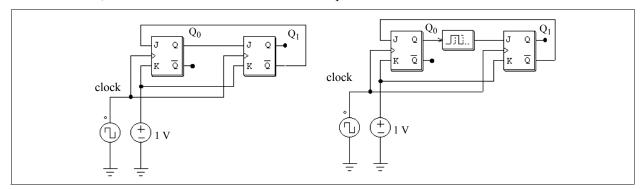

In the circuit on the left, the initial values of both  $Q_0$  and  $Q_1$  are assumed to be zero. At the clock rising edge,  $Q_0$  will change to 1. Without delay, the position of  $Q_1$ , which should remain at 0, will toggle to 1 at the same time.

To prevent this, a time delay element with the delay period of one time step needs to be inserted between  $Q_0$  and the input (J) of the second flip-flop.

#### 8.1.3 Interface Between Power and Control Circuits

In PSIM, power circuits are represented in the discrete circuit form, and control circuits are represented in function block diagram. Power circuit components, such as RLC branches, switches, transformers, mutual inductors, current sources, floating voltage sources, and all types of controlled sources are not allowed in the control circuit. Similarly, control circuit components, such as logic gates, PI controllers, lookup tables, and other function blocks, are not allowed in the power circuit.

If there is a direct connection between the power circuit and the input of a control circuit element, a voltage sensor will be automatically inserted by the program. Similarly, if there is a direct connection between the output of a control circuit element and the power circuit, a control-power interface block will be automatically inserted. This is illustrated in the examples below.

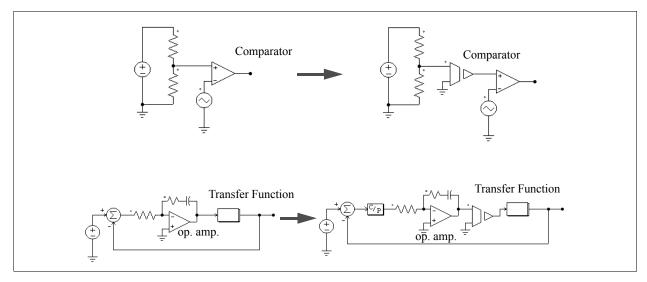

It should be noted that, in PSIM, the power circuit and the control circuit are solved separately. There is one time step delay between the power and the control circuit solutions.

#### 8.1.4 FFT Analysis

When using FFT for the harmonic analysis, one should make sure that the following requirements are satisfied:

- The waveforms have reached the steady state;
- The length of the data selected for FFT should be the multiple integer of the fundamental period.

For a 60-Hz waveform, for example, the data length should be restricted to 16.67 msec. (or multiples of 16.67 msec.). Otherwise, the FFT results will be incorrect. The data is selected by clicking on **X** Axis in SIMVIEW, de-selecting Auto-scale in Range, and specifying the starting time and the final time. The FFT analysis is only performed on the data that are displayed on the screen.

Note that the FFT results are discrete. The FFT results are determined by the time interval between two consecutive data points,  $\Delta t$ , and the data length  $T_{length}$ . The data point interval  $\Delta t$  is equal to the simulation time step multiplied by the print step. In the FFT results, the frequency incremental step will be  $1/T_{length}$ , and the maximum frequency will be  $1/(2*\Delta t)$ .

For example, if you take the FFT of a 1-kHz square waveform with a data length of 1 ms and a data point interval of 10 us, that is,  $T_{length} = 1$  ms, and  $\Delta t = 10$  us, the frequency incremental step will be:  $\Delta f = 1/T_{length} = 1$  kHz. The maximum frequency will be:  $f_{max} = 1/(2*\Delta t) = 50$  kHz.

# 8.2 Error/Warning Messages

The error and warning messages are listed in the following.

*E-1* Input format errors occurred in the simulation.

It may be caused by one of the following:

- Incorrect/Incomplete specifications
- Wrong input for integers and character strings

Make sure that the PSIM library is not modified, and the PSIM simulator is up-to-date.

In the circuit file, character strings should be included between two apostrophes (like 'test'). Also, make sure an integer is specified for an integer variable. The specification of a real number (like 3. instead of 3) for an integer will trigger the error message.

E-2 Error message: The node of an element is floating.

This can also be caused by a poor connection in PSIM. When drawing a wire between two nodes, make sure that the wire is connected to the terminal of the element.

*W-1* Warning!!! The program failed to converge after 10 iterations when determining switch positions. The computation continues with the following switch positions: ... ...

This warning occurs when the program fails to converge when determining switching positions. Since the computation continues based on the switch positions at the end of the 10th iteration, results could be inaccurate. One should be cautious when analyzing the results.

There are many factors that cause this problem. The following measures can be taken to isolate and solve the problem:

- Check the circuit and make sure the circuit is correct.
- Check the switch gating signals.
- Connect small resistors/inductors in series with switches and voltage sources.

# W-2 Warning!!! The program did not reach the steady state after 60 cycles when performing the ac sweep.

This warning occurs when the program fails to reach the steady state after 60 cycles when performing the ac sweep. The cause of the problem could be that the system is poorly damped at that particular frequency or the signal amplitude is too small.

You may try the following to isolate and solve the problem:

- Run the time-domain simulation with the excitation source at that frequency and see if time-domain waveforms are oscillatory.
- Increase the excitation voltage amplitude for larger signal level, or
- Reduce the time step for better accuracy and resolution.

# 8.3 Debugging

Some of the approaches in debugging a circuit is discussed in the following.

#### Symptom:

Simulation results show sudden changes (discontinuity) of inductor currents and capacitor voltages.

#### Solution:

This may be caused by the interruption of inductor current path and short-circuit of capacitor (or capacitor-voltage source) loops. Check the switch gating signals. If necessary, include overlap or dead time pulses to avoid open-circuit or shooting-through.

If an initial current is assigned to an inductor, initial switch positions should be set such that a path is provided for the current flow. Otherwise, the inductor current will be forced to start from zero.

#### Symptom:

Simulation waveforms look incorrect or inaccurate, or the waveform resolution is poor.

#### Solution:

This may be caused by two reasons. One is the time step. Since PSIM uses the fixed time step during the entire simulation, one should make sure that the time step is sufficiently small. As a rule of thumb, the time step should be several tens times smaller than the switching period.

Another reason is the problem of waveform display. One should make sure that the print step is not too big. To display all the data points, set the print step to 1.

# Index

| A                                         | D                                 |
|-------------------------------------------|-----------------------------------|
| absolute value function block 108         | data array 130, 158               |
| ac analysis 2, 3, 166, 167                | data point                        |
| air gap 26, 27, 28, 29                    | viewing 37, 194, 203              |
| ammeter                                   | default variable 175, 190         |
| ac 146                                    | device                            |
| dc 146                                    | diode 42, 43                      |
| axis setting 37, 40, 194                  | IGBT 45, 47                       |
|                                           | IGBT-Diode 45, 46                 |
| В                                         | MOSFET 16, 17, 50, 51             |
| backup                                    | device database editor 3, 35, 187 |
| automatic 184                             | DIAC 10, 12                       |
| band energy 94                            | differentiator                    |
| band-stop filter 105                      | s-domain 102                      |
| batch run 183                             | z-domain 123                      |
| B-H curve 8, 29, 30, 187                  | Digital Control Module 1, 120     |
| Boltzmann constant 95                     | diode 10                          |
|                                           | loss calculation 43               |
| C                                         | zener 11                          |
| C block 160, 161, 162                     | divider 106, 154                  |
| simplified 161                            | DLL block 1                       |
| calculator 187, 198                       | external 160, 161, 162, 164, 185  |
| capacitor 7, 8, 27, 28, 65, 89, 182, 203  | general 162, 164                  |
| circular buffer 128, 129                  | dv/dt block 34                    |
| code generation                           | _                                 |
| automatic 1, 137, 162, 165, 176, 180, 184 | E                                 |
| command-line 183                          | Embedded Software Block 164       |
| comparator 14, 15, 31, 110, 114, 133      | encoder                           |
| Control 154                               | absolute 91                       |
| controller                                | incremental 92                    |
| differentiator 102                        | Excel 199                         |
| modified PI 103                           | exponential function block 107    |
| proportional-integral (PI) 102            | _                                 |
| single-pole 103                           | F                                 |
| Type-2 103                                | Fast Fourier Transform block 108  |
| Type-3 104                                | favorites 199                     |
| converter                                 | FFT                               |
| A/D 119                                   | analysis 202                      |
| D/A 119                                   | file                              |
| s2z 187                                   | help 164, 185, 189, 191, 192      |
| unit 187                                  | netlist 179, 180                  |
| convolution block 129                     | package 173                       |
| core                                      | parameter 4, 137, 179             |
| linear lossless 29                        | filter                            |
| saturable 26, 29, 187                     | band-pass 105, 114                |
| counter                                   | band-stop 105, 168                |
| pulse width 118                           | digital 123                       |
| up/down 118                               | high-pass 105, 147, 168           |
| current transfer ratio 33                 | low-pass 102, 105, 133, 147       |
|                                           | second-order 105                  |
|                                           | flag                              |

| load 165                                                                                                    | JMAG-RT 1, 81, 82                                                                                                    |
|----------------------------------------------------------------------------------------------------|----------------------------------------------------------------------------------------------------|
| master/slave 57, 59, 61, 63, 67, 69, 71, 73, 75, 87, 88                                                           | _                                                                                                    |
| save 165                                                                                                    | L <sub>i</sub>                                                                                                    |
| flip-flop                                                                                                    | label 172, 174, 190, 199                                                                                                    |
| D 117                                                                                                    | leakage flux 23, 26, 27, 65                                                                                                    |
| J-K 116                                                                                                    | LED 10                                                                                                    |
| S-R 115                                                                                                    | library                                                                                                    |
| format                                                                                                    | adding new DLL element 191                                                                                                    |
| ASCII text 193                                                                                                    | adding new subcircuit element 189                                                                                                    |
| binary 184, 193                                                                                                   | edit 174, 187, 188, 189, 190, 191                                                                                                    |
| free run 165, 181                                                                                                 | library browser 133, 171, 174                                                                                                    |
| functional model 94, 95, 96                                                                                       | light intensity 94                                                                                                    |
|                                                                                                    | limiter                                                                                                    |
| G                                                                                                    | gradient (dv/dt) 110                                                                                                    |
| gate                                                                                                    | lower 110                                                                                                    |
| AND 115                                                                                                    | lower/upper 110                                                                                                    |
| logic 3, 115, 201                                                                                                 | range 110                                                                                                    |
| NAND 115                                                                                                    | upper 110                                                                                                    |
| NAND 113<br>NOR 115                                                                                               | LOG 5, 107, 196                                                                                                    |
| NOT 115                                                                                                    |                                                                                                    |
| OR 115                                                                                                    | LOG10 5, 107, 166, 196                                                                                                    |
| XOR 115                                                                                                    | logic gate 115                                                                                                    |
|                                                                                                    | lookup table 2-D 158                                                                                                    |
| gating block 12, 14, 17, 18, 19                                                                                   |                                                                                                    |
| gear box 54, 85, 87, 88                                                                                           | loss calculation 35                                                                                                    |
| Н                                                                                                    | diode 44                                                                                                    |
|                                                                                                    | IGBT 47, 48                                                                                                    |
| hardware target                                                                                                   | MOSFET 51                                                                                                    |
| general 165                                                                                                    | М                                                                                                    |
| PE-Expert3 165                                                                                                    |                                                                                                    |
| PE-Pro/F28335 165                                                                                                 | machine                                                                                                    |
| TI F28335 165                                                                                                    | brushless dc 62, 64, 93                                                                                                    |
| 1                                                                                                    | dc 56, 57                                                                                                    |
| 1                                                                                                    | induction 54, 58, 61, 89                                                                                                    |
| image                                                                                                    | nonlinear induction 58                                                                                                    |
| secondary 188                                                                                                    | nonlinear permanent magnet synchronous 70                                                                                                    |
| inductor 7, 78, 191, 203                                                                                          | nonlinear switched reluctance 74                                                                                                    |
| coupled 22, 24                                                                                                    | permanent magnet synchronous 68, 70                                                                                                    |
| saturable 8                                                                                                    | squirrel-cage induction 58, 59, 60, 61                                                                                                    |
| initial value 9, 99, 100, 101, 150                                                                                | switched reluctance 73                                                                                                    |
| integrator                                                                                                    | synchronous (external excitation) 66                                                                                                    |
| s-domain                                                                                                    | wound-rotor induction 58, 59, 61                                                                                                    |
| external resettable 100                                                                                           | MagCoupler 77                                                                                                    |
| internal resettable 100                                                                                           | MagCoupler block 76, 77, 78, 79, 80                                                                                                    |
| z-domain                                                                                                    | MagCoupler Module 1, 76, 80, 81, 85                                                                                                    |
| external resettable 122                                                                                           | MagCoupler-DL block 76                                                                                                    |
| internal resettable 122                                                                                           | MagCoupler-RT Module 1, 81, 85                                                                                                    |
| interface                                                                                                    |                                                                                                    |
|                                                                                                    | magnetic elements 26, 27, 29, 187                                                                                                    |
| between power and control circuits 154                                                                            | math function block 158                                                                                                    |
| between power and control circuits 154 interface block 89                                                         | math function block 158<br>Matlab/Simulink 1, 132, 133, 180, 187                                                                                       |
| between power and control circuits 154<br>interface block 89<br>control-power 154, 201                            | math function block 158<br>Matlab/Simulink 1, 132, 133, 180, 187<br>maximum power 95, 96                                                               |
| between power and control circuits 154 interface block 89                                                         | math function block 158 Matlab/Simulink 1, 132, 133, 180, 187 maximum power 95, 96 maximum/minimum function block 109                                  |
| between power and control circuits 154 interface block 89 control-power 154, 201 mechanical-electrical 54, 85, 88 | math function block 158 Matlab/Simulink 1, 132, 133, 180, 187 maximum power 95, 96 maximum/minimum function block 109 mechanical coupling block 85, 88 |
| between power and control circuits 154<br>interface block 89<br>control-power 154, 201                            | math function block 158 Matlab/Simulink 1, 132, 133, 180, 187 maximum power 95, 96 maximum/minimum function block 109                                  |

| constant-speed 86                                         | current 79, 91, 146, 175, 181                              |
|-----------------------------------------------------------|------------------------------------------------------------|
| constant-torque 85                                        | voltage 146, 181                                           |
| externally-controlled 87                                  | propagation delay 113, 201                                 |
| general-type 86                                           | proportional-integral controller 102, 168                  |
| mechanical load model 1, 54, 85, 89                       | Pulse 118                                                  |
| memory read block 128, 129                                |                                                            |
| message                                                   | Q                                                          |
| error 2, 161, 184, 202                                    | quantization block 1, 126                                  |
| warning 2, 167, 180, 184, 202                             |                                                            |
| meter                                                     | R                                                          |
| 3-phase VAR 148                                           | reference direction                                        |
| VA-power factor 146                                       | of mechanical system 55, 56, 57, 85, 88, 90, 91            |
| VAR 146, 148                                              | renewable energy 1, 94                                     |
| monostable 117                                            | resistor 4, 7, 8, 27, 28, 29, 137, 144, 146, 150, 169, 176 |
| Motor Drive Module 1, 54, 85                              | 186, 187, 203                                              |
| MPPT 96                                                   | resolver 91, 92, 93                                        |
| multiplexer 113                                           | rheostat 8                                                 |
| multiplier 3, 106                                         | root-mean-square function block 107                        |
| multi-rate sampling system 131                            | round-off block 112                                        |
| 1 6 5                                                     | rubber band 183                                            |
| N                                                         | runtime graph 7, 180, 181, 184                             |
| node                                                      | Tuntine graph 7, 100, 101, 104                             |
| link 132, 133                                             | S                                                          |
| SLINK 133, 180                                            |                                                            |
| nonlinear element 9                                       | sampling/hold block 111                                    |
| conductance-type 9                                        | scope                                                      |
| conductance-type y                                        | current 148, 149, 150, 165, 174, 181, 182                  |
| resistance-type 9                                         | voltage 148, 165, 181                                      |
| resistance-type 9 resistance-type with additional input 9 | sensor                                                     |
| resistance-type with additional input 9                   | current 146                                                |
| 0                                                         | hall effect 62, 63, 64, 65, 66, 93                         |
|                                                           | position 54, 63, 64, 65, 66, 76, 81, 85, 91, 92, 93        |
| operational amplifier                                     | speed 89, 90, 91, 133                                      |
| ideal 30                                                  | torque 89, 90, 91                                          |
| non-ideal 31                                              | voltage 146, 154, 201                                      |
| optocoupler 33                                            | shunt regulator 32                                         |
| P                                                         | sign function block 5, 108, 196                            |
|                                                           | SimCoder 1, 2, 137, 165, 176, 180, 184                     |
| password 173                                              | SimCoupler Module 1, 3, 132, 133, 180, 187                 |
| disable 183                                               | simulation control 165, 180, 181                           |
| enter 183                                                 | solar cell 94, 95                                          |
| PE-Pro/F28335 165                                         | solar module 94, 95, 96                                    |
| physical model 94, 96                                     | source 138                                                 |
| pitch angle 97                                            | constant 138                                               |
| port                                                      | current-controlled current 144                             |
| bi-directional 175, 176                                   | current-controlled voltage 78, 144, 145                    |
| input signal 108, 175                                     | dc 13, 15, 138                                             |
| output signal 175                                         | math function 143                                          |
| subcircuit 177, 178                                       | nonlinear voltage-controlled 145, 146                      |
| power coefficient 97, 98                                  | piecewise linear 138                                       |
| power function block 107                                  | random 143                                                 |
| print step 165, 202, 203                                  | sawtooth 141                                               |
| probe 146                                                 | sinusoidal 139                                             |
| ac sweep 167                                              | square wave 112                                            |
| ac sweep (loop) 166                                       | square-wave 140                                            |

| step 141                                                 | alpha/beta-dq 157                          |
|----------------------------------------------------------|--------------------------------------------|
| triangular 140, 141                                      | Cartesian-Polar 157                        |
| voltage-controlled current 78, 144                       | transformer 2, 23                          |
| voltage-controlled voltage 78, 144                       | ideal 23                                   |
| square waveform block 111                                | single-phase 23                            |
| square-root function block 107                           | three-phase 25                             |
| stack 130, 131                                           | transistor                                 |
| subcircuit 173, 175, 176, 178, 180                       | BJT (npn) 10, 14                           |
| connecting 178                                           | BJT (pnp) 10, 13                           |
| creating                                                 | GTO 10, 13                                 |
| in the main circuit 176                                  | IGBT 10                                    |
| in the subcircuit 177                                    | MOSFET (n-channel) 10                      |
| image 179                                                | MOSFET (p-channel) 10, 13                  |
| summer 106                                               | trapezoidal waveform block 111             |
| sweep                                                    | trigonometric function 108                 |
| ac 166, 167, 203                                         | _                                          |
| parameter 168, 169                                       | U                                          |
| switch                                                   | unit delay block 113, 125                  |
| bi-directional 10, 15, 16, 151                           | ,                                          |
| DIAC 10, 12                                              | V                                          |
| linear 10, 16, 17                                        | variable                                   |
| self-commutated 10, 13                                   | default 175, 176, 178, 179, 190            |
| thyristor 10, 12, 13, 151                                | passing 178                                |
| transistor 10, 13, 45, 47, 50, 51, 52                    | runtime 174, 181                           |
| TRIAC 10, 12                                             | voltmeter                                  |
| switch controller 2, 12, 17, 151                         | ac 146                                     |
| alpha 13, 19, 21, 151                                    | dc 146                                     |
| on-off 14, 15, 151                                       |                                            |
| PWM lookup table 21, 22, 152                             | W                                          |
| switch module                                            | wattmeter 146, 147, 148                    |
| single-phase 19                                          | 3-phase 148                                |
| three-phase 19                                           | wind turbine 97                            |
| _                                                        | wire 172, 174, 177, 185, 203               |
| Т                                                        | , , ,                                      |
| THD block 114, 115                                       | Z                                          |
| Thermal Module 1, 35, 43, 48                             | zero-order hold 1, 111, 112, 120, 131, 162 |
| TI F28335 165                                            | , , , ., ., .                              |
| time 138, 162                                            |                                            |
| idle 184                                                 |                                            |
| print 165                                                |                                            |
| total 165, 180, 183                                      |                                            |
| time delay block 112, 113, 125, 201                      |                                            |
| time step 34, 76, 77, 133, 134, 162, 165, 166, 180, 183, |                                            |
| 201                                                      |                                            |
| tip speed ratio 97, 98                                   |                                            |
| TL431 32                                                 |                                            |
| toolbar 172, 174, 183, 185, 186, 198                     |                                            |
| transconductance 16, 50, 51, 53                          |                                            |
| transfer function block                                  |                                            |
| s-domain 99                                              |                                            |
| z-domain 121                                             |                                            |
| transformation 154                                       |                                            |
| abc-alpha/beta 156                                       |                                            |
| abc-dqo 155                                              |                                            |